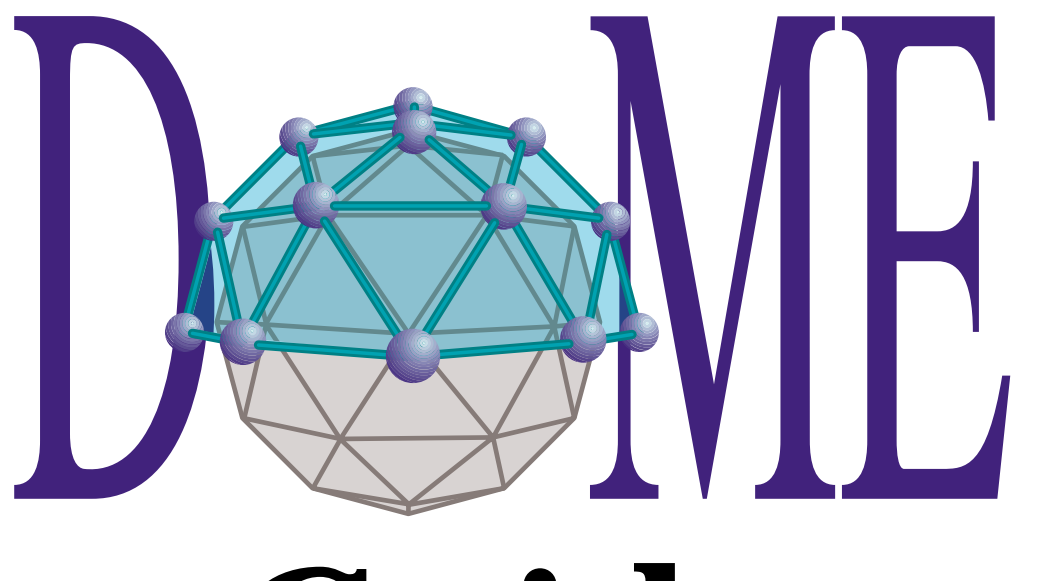

# **Guide**

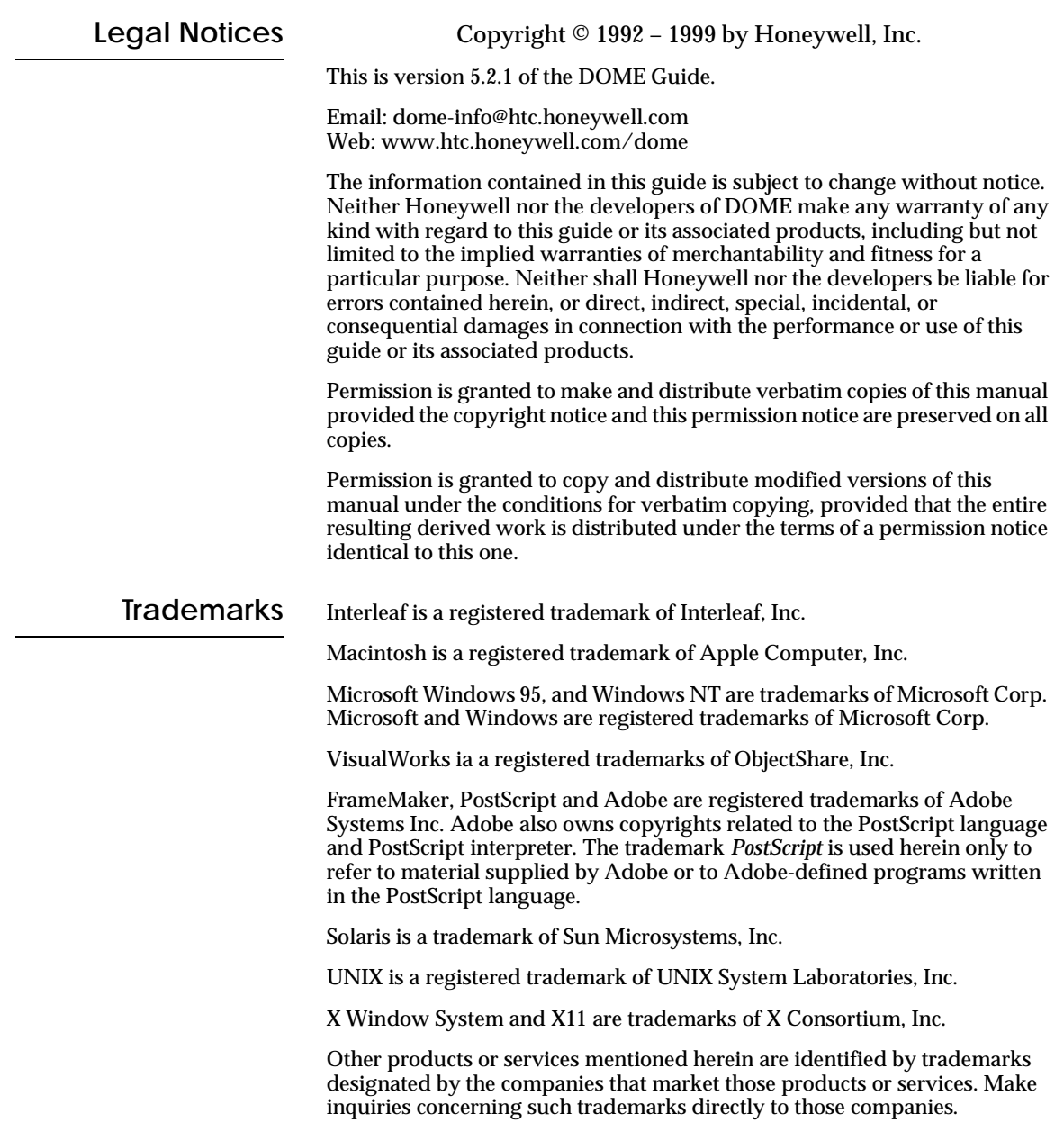

# **Contents**

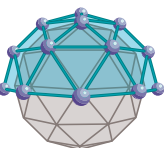

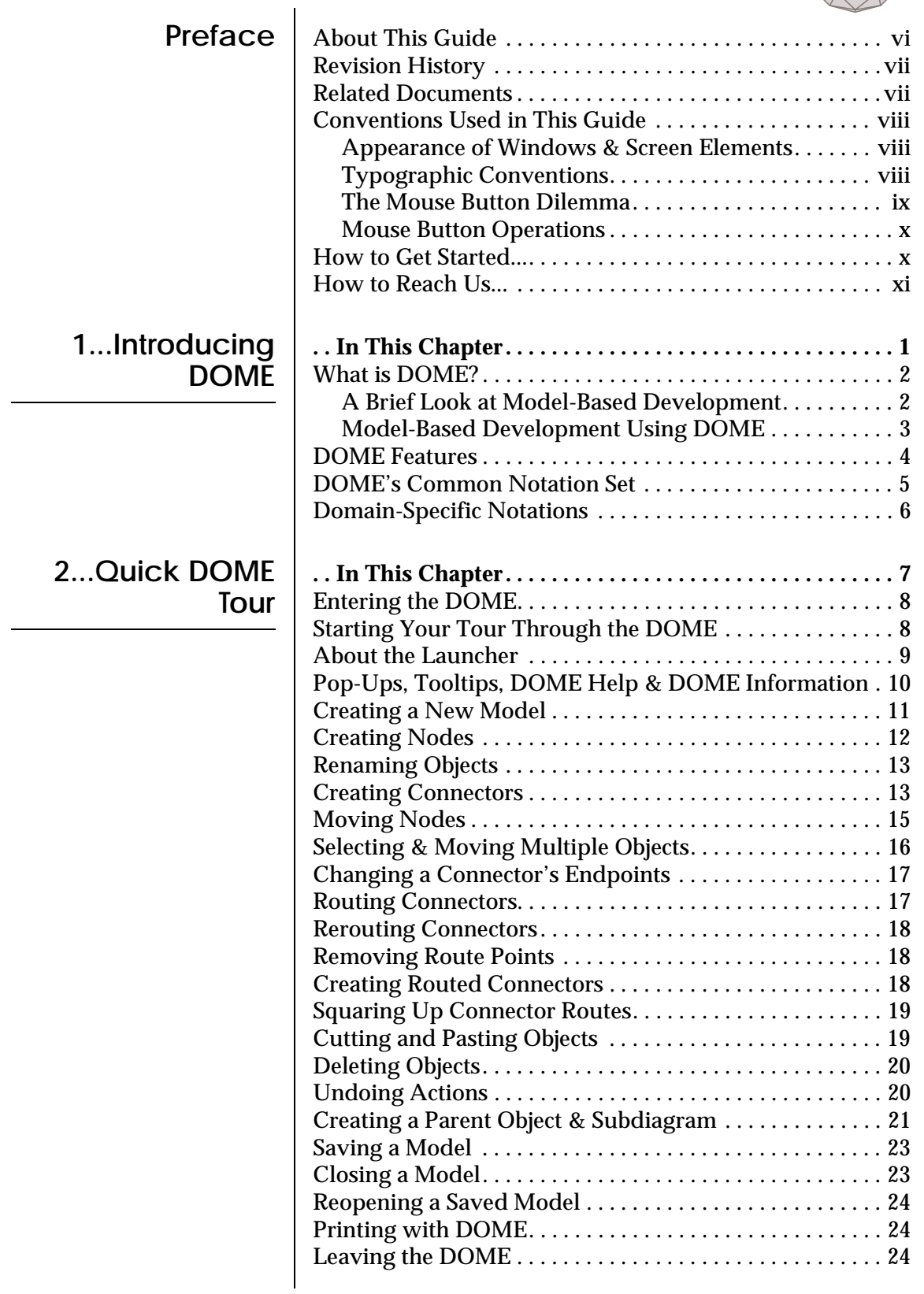

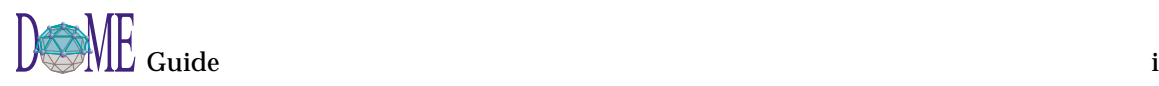

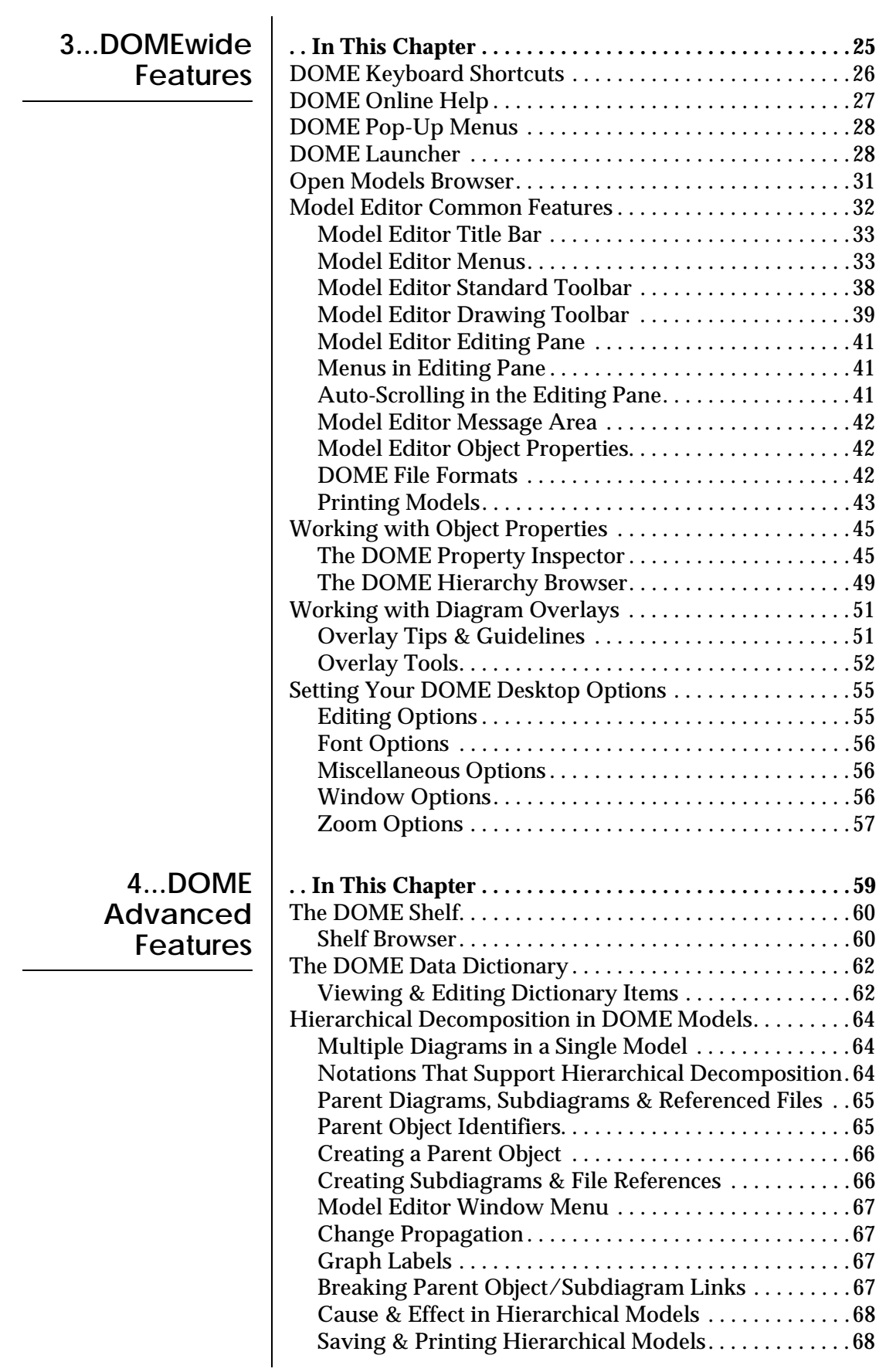

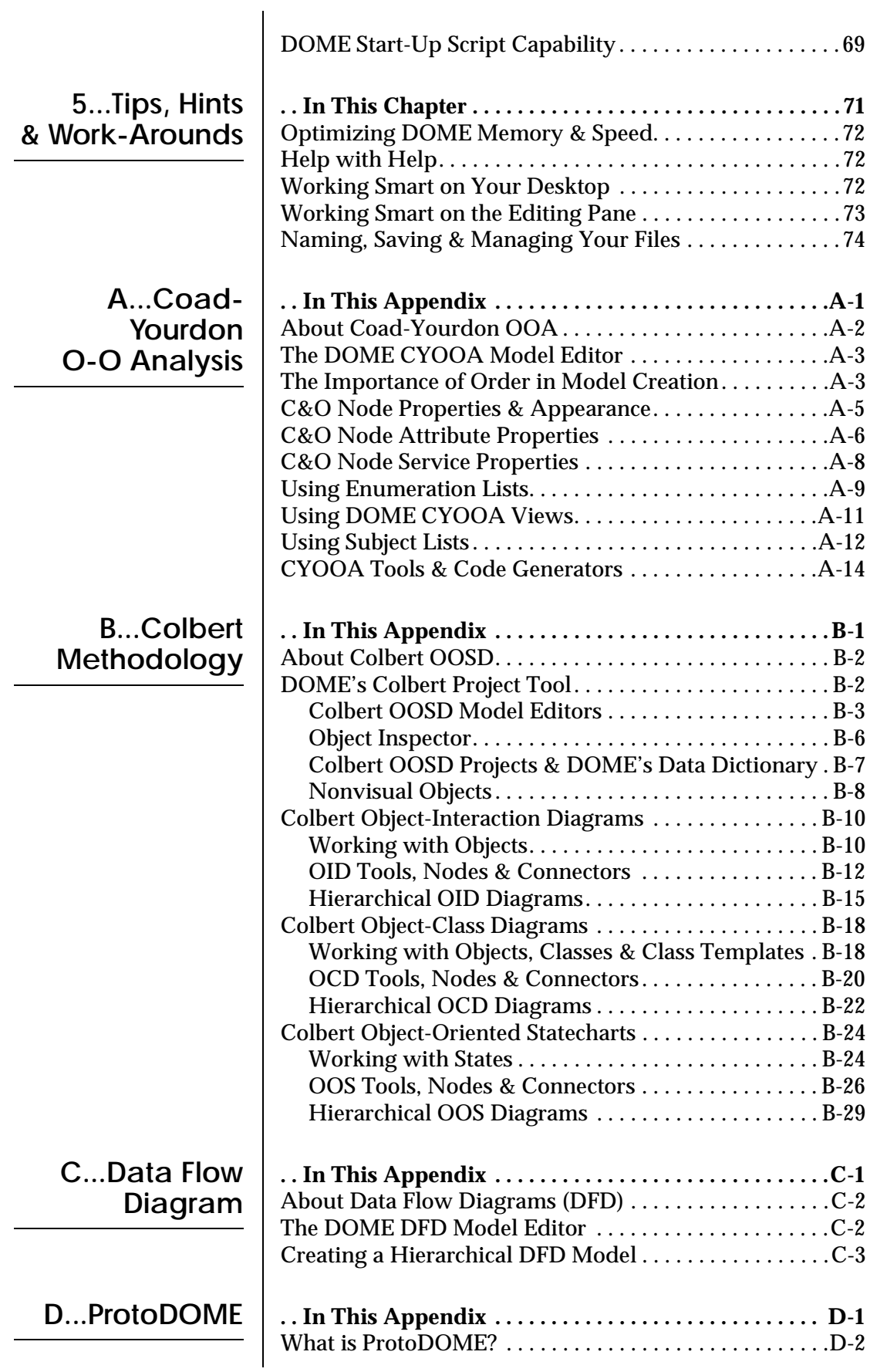

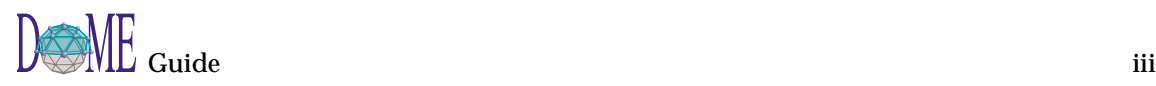

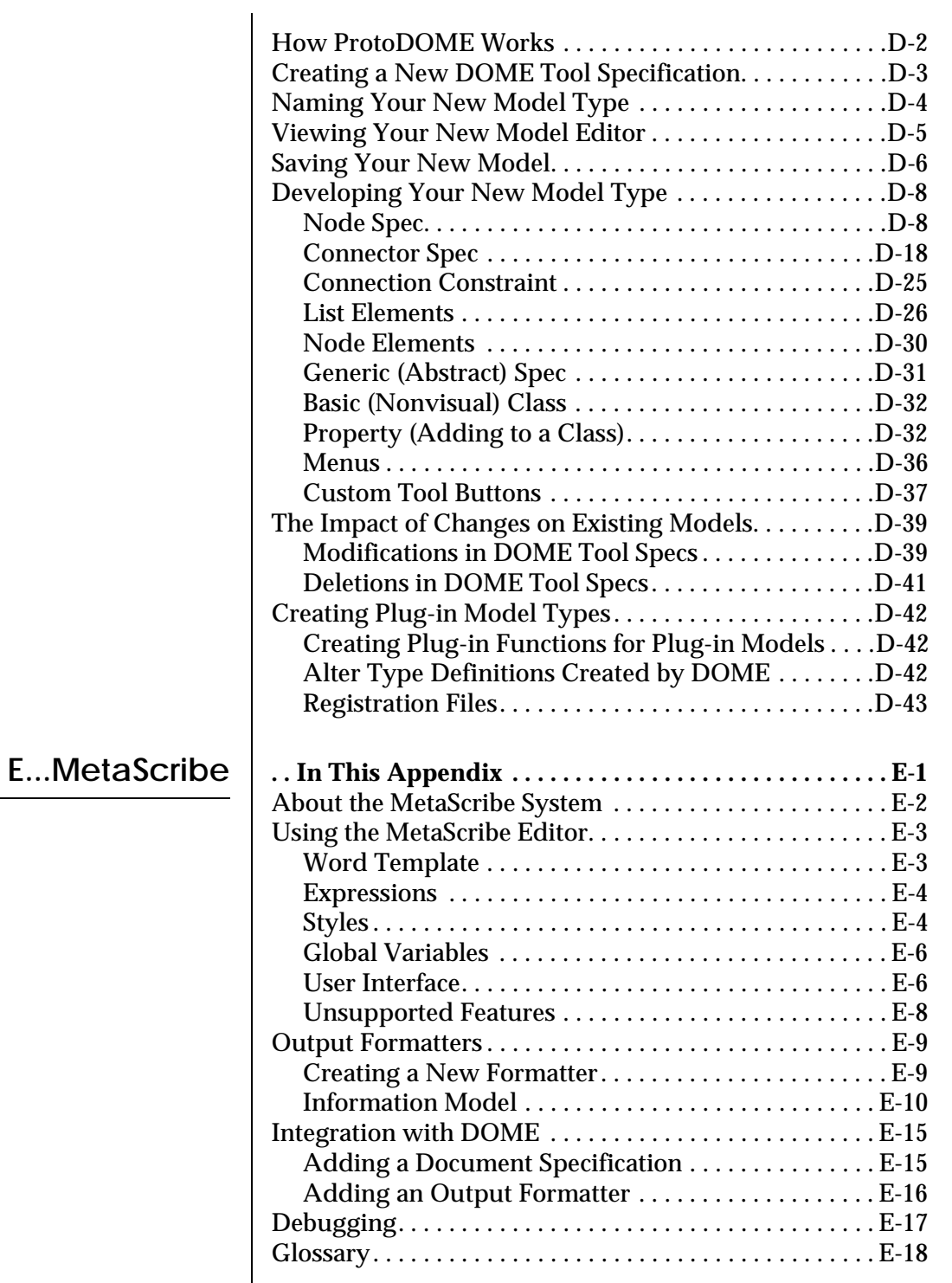

# **[Glossary](#page-200-0)**

**[Index](#page-206-0)**

# <span id="page-6-0"></span>Preface

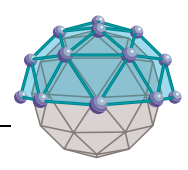

This preface includes the following topics...

- About this guide
- Revision history
- Related documents
- Conventions used in this guide
- How to get started
- How to reach the DOME team

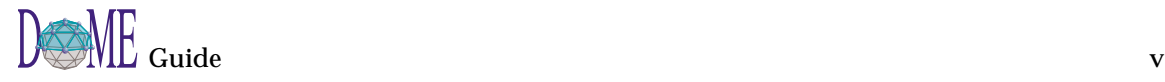

#### <span id="page-7-0"></span>**About This Guide** Whether you are a new or experienced user, this guide is designed to help you "turn on the lights" in the DOME—and illuminate all the advanced technology available within this unique, powerful *domain modeling environment*. The numbered chapters acquaint you with the features and functions of the DOME core tool-set, and show you how to create new models, work with/navigate through models, and save, print, and share your models. Advanced tools, tips, hints, and work-arounds that will make your life more pleasant in the DOME are also described. The appendices describe some of the unique tools that have been built on the DOME framework but are not actually part of the core tool-set. Each appendix points out the notational and domain-specific/methodological differences between a specific tool and the DOME core. Chapter 1 Introducing DOME —*A brief discussion of modelbased development and the primary contributions that DOME brings to the discipline* Chapter 2 Quick DOME Tour — *An introductory tour through DOME's basic features, in a hands-on tutorial format* Chapter 3 DOMEwide Features — *Describes common features available across all DOME tools, from keyboard shortcuts and online help to model-editing tools and user-configurable desktop options* Chapter 4 DOME Advanced Features — *Describes the Shelf (reuse repository), Data Dictionary, parent diagram/ subdiagram features in hierarchically decomposable models, and DOME start-up script capability* Chapter 5 Tips, Hints & Work-Arounds — *A friendly gathering of tips, hints, shortcuts, and fixes* Appendix A Coad-Yourdon O-O Analysis — *How to use DOME's extension to the Coad-Yourdon Object-Oriented Analysis notation (several code generators available, including SQL)* Appendix B Colbert Methodology — *How to use our Colbert Project Tool with Object-Interaction Diagrams, Object-Class Diagrams, and Object-Oriented Statecharts (Harel-based)* Appendix C Data Flow Diagram — *How to use DOME's graphic representation of a system's information flow* Appendix D ProtoDOME — *How to create your own graphical editors from DOME Tool Specifications*

<span id="page-8-0"></span>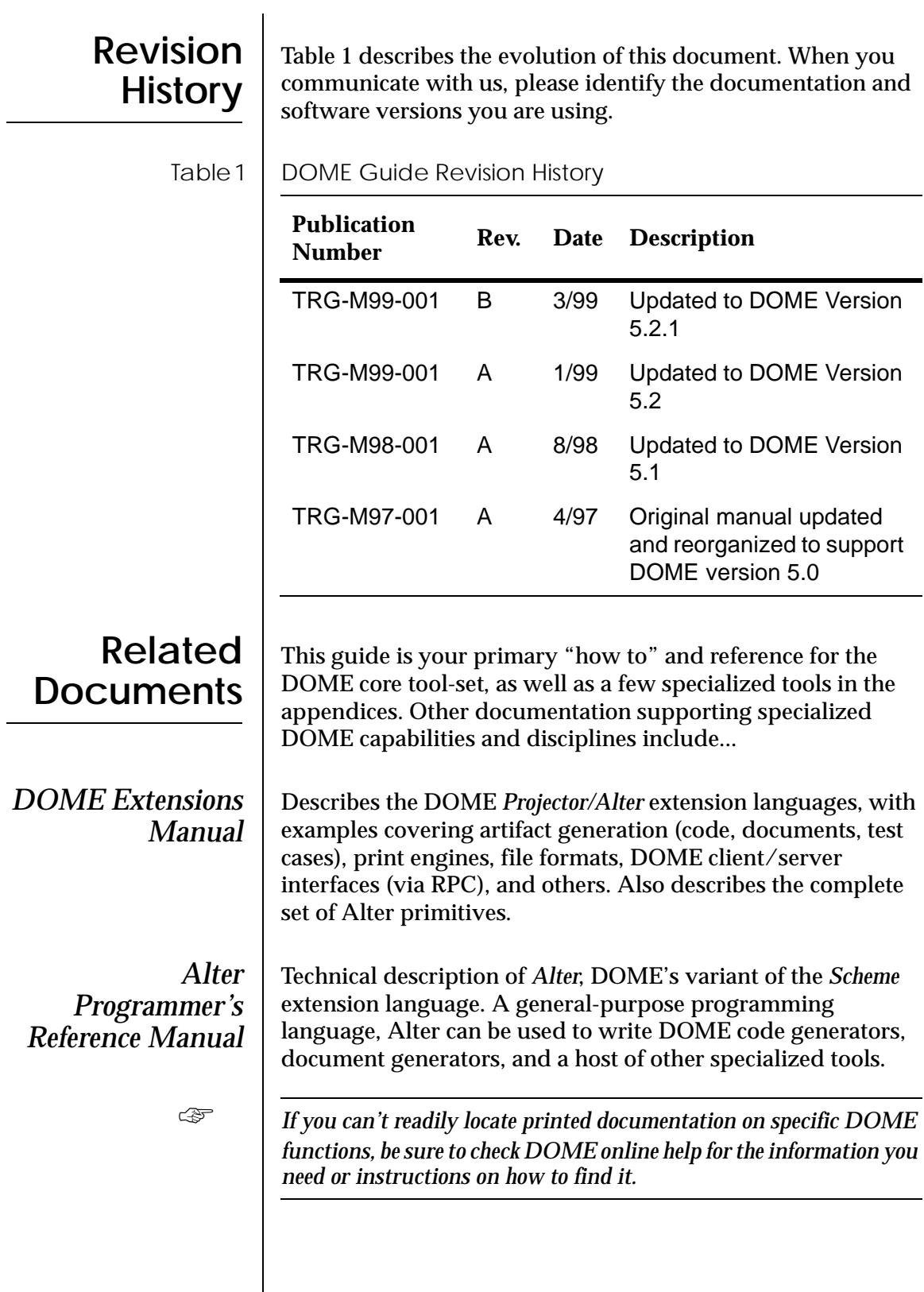

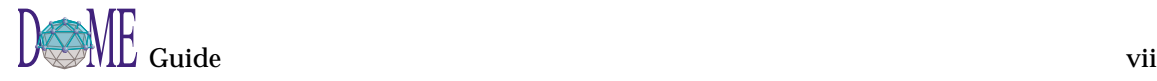

### <span id="page-9-0"></span>**Conventions Used in This Guide**

#### **Appearance of Windows & Screen Elements**

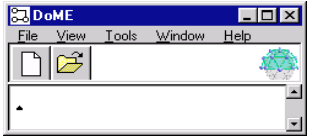

#### **Typographic Conventions**

j.

Throughout DOME printed documentation and online help, various conventions are used to identify technical terms, computer-language constructs, mouse/keyboard operations, and window/screen element appearance.

The desktop windows and screen elements shown in DOME documentation depict what you would typically see in the Microsoft Windows 95 or NT 4.0 (and up) environment. If you are running DOME on a Macintosh or UNIX platform, your actual DOME windows and screen elements will look different with respect to the title bar, buttons, window appearance, and various other desktop widgetry.

**The important point we'd like to make here is that DOME is platform***independent, and performs identically on UNIX, Macintosh, and all flavors of Windows...regardless of the desktop decor and widgetry used.*

> You will encounter various items distinguished by specific fonts or symbols:

#### Table 2 | Formatting Conventions

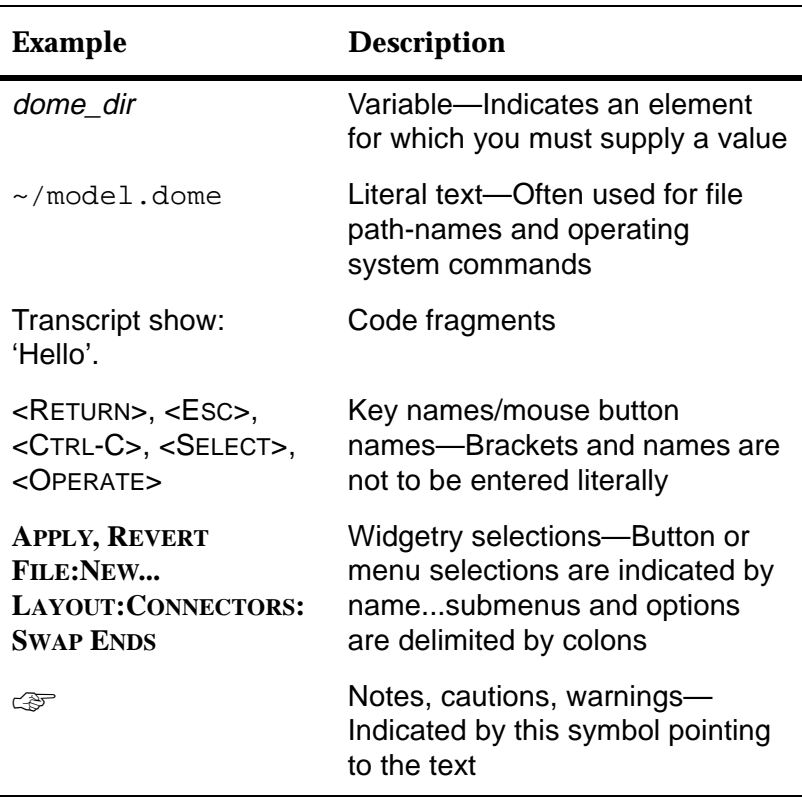

<span id="page-10-0"></span>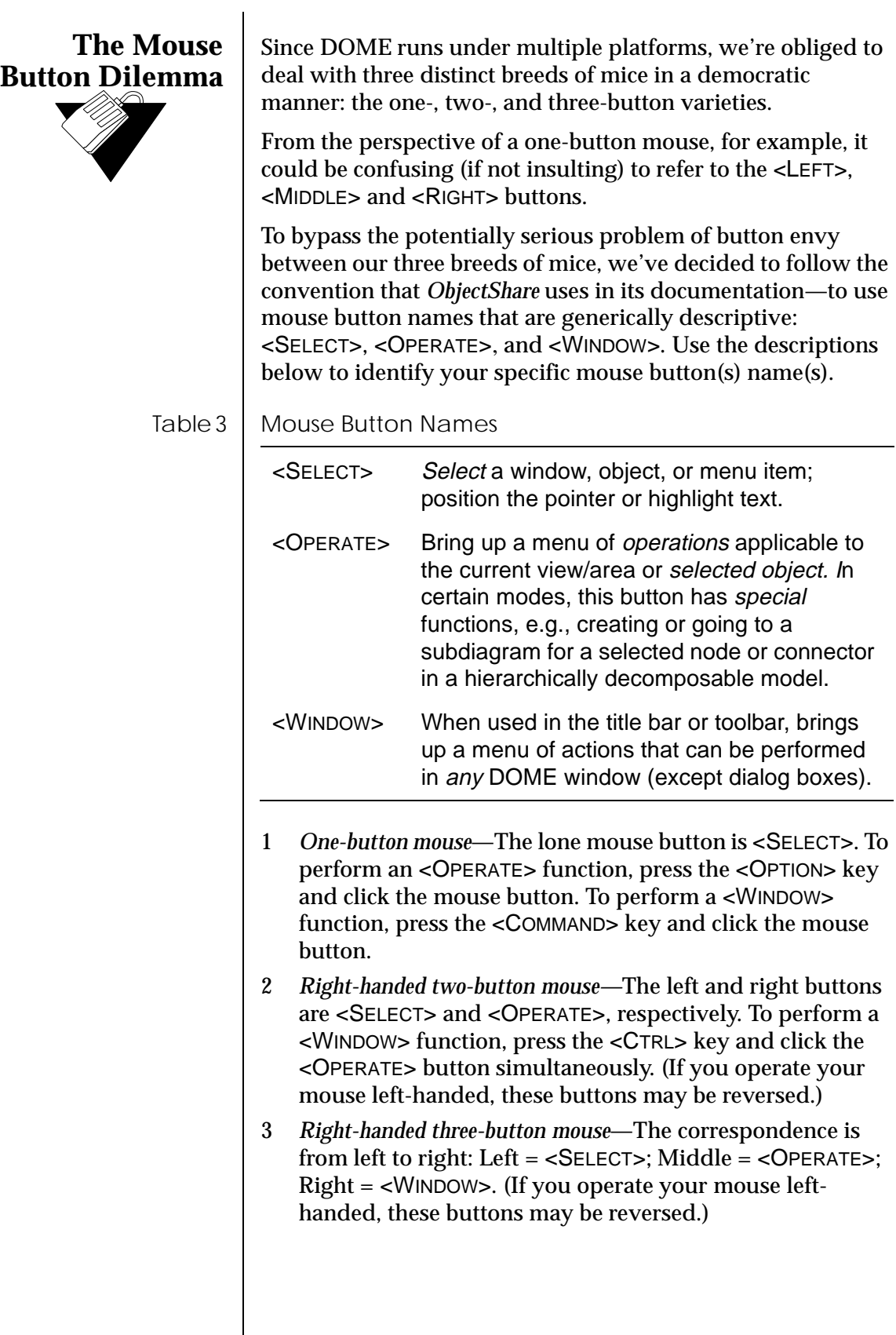

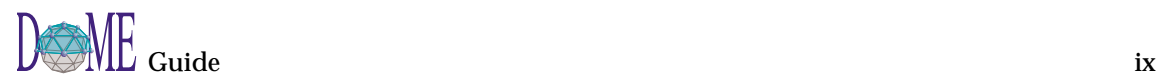

<span id="page-11-0"></span>The following table describes the actions you can perform with your mouse buttons in the DOME environment.

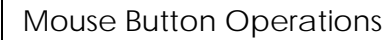

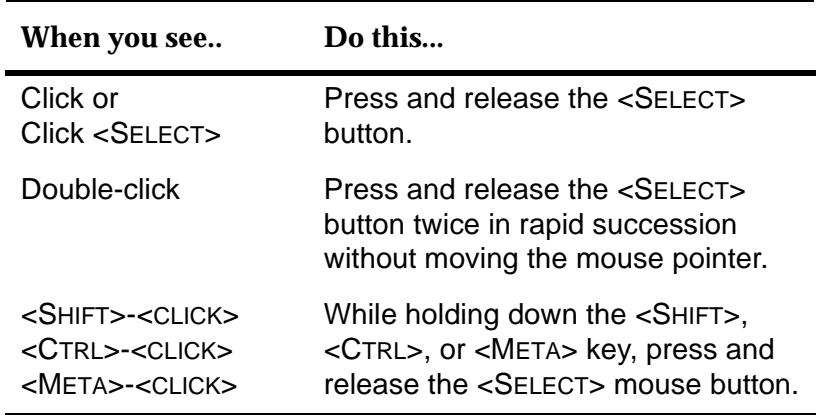

**How to Get Started...**

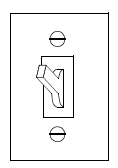

If you're somewhat leery about wandering into the DOME without all the lights on...

#### **1 First, skim the introduction to DOME in Chapter 1, then go to Chapter 2 for a quick DOME Tour.**

These steps will guide you through DOME start-up, the creation of a rudimentary Data Flow Diagram (DFD), and DOME shutdown...introducing you to many of DOME's basic, most often-used features.

#### **2 Go to Chapter 3, DOMEwide Features.**

This chapter describes DOME keyboard shortcuts, popup menus, online help, and other features available in the Launcher, Open Models Browser, and across all DOME model editors and resident notations. A "skim-once, use as a reference" type of chapter.

#### **3 Go to Chapter 4, DOME Advanced Features.**

This chapter covers the remaining features common to several (but not all) DOME tools. The DOME Shelf (reuse repository), Shelf Browser, Data Dictionary, parent diagram/subdiagram features available in hierarchically decomposable models, and DOME start-up script capability are described.

#### **4 With the lights now getting brighter, take a long step into the specialized topics in the appendices and related documents.**

These supplements include the information you need to turn on all the lights in the DOME. And don't forget... DOME is a highly interactive tool-set and, as with most software, most often *the best way to become proficient is to* **try it all out!**

# <span id="page-12-0"></span>**How to Reach Us...**

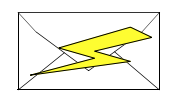

We'd love to get your feedback on the DOME software and documentation. Feel free to drop us a note...

Email: dome-info@htc.honeywell.com Web: www.htc.honeywell.com/dome

With all communications please include the version number of the software and/or documentation, as well as the type of computer and operating system you are using.

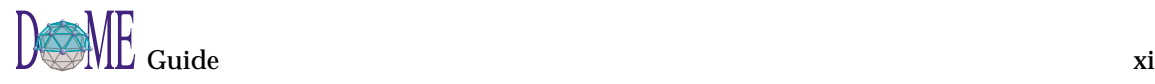

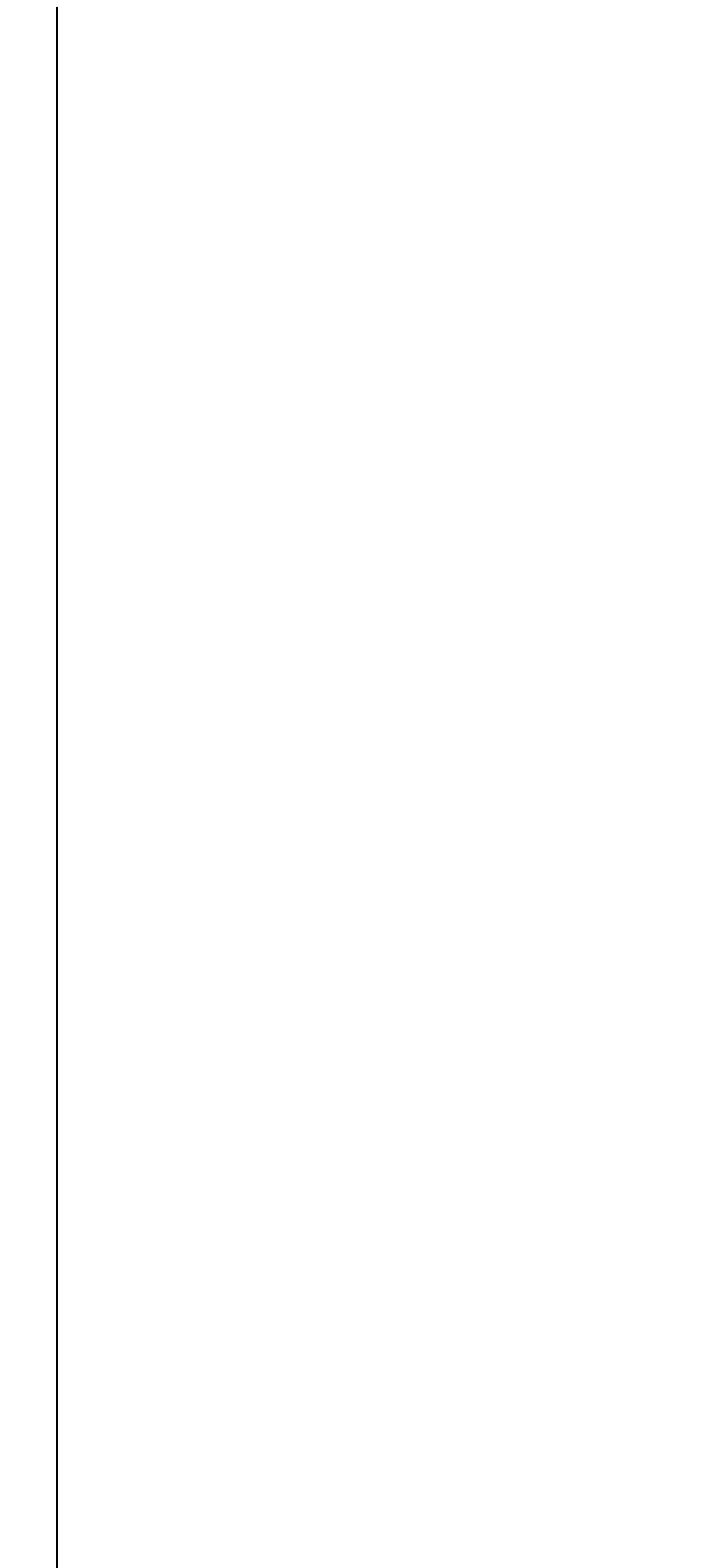

# <span id="page-14-0"></span>**Introducing DOME**

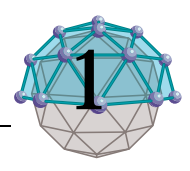

# **. . In This Chapter**

This chapter includes...

- A brief discussion of model-based development and DOME's contributions to the discipline ([page 2](#page-15-0))
- A summary of DOME's features [\(page 4\)](#page-17-0)
- A list of standard notations and tools available with this version of DOME [\(page 5\)](#page-18-0)

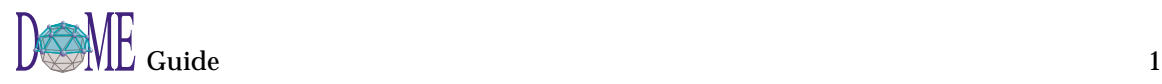

<span id="page-15-0"></span>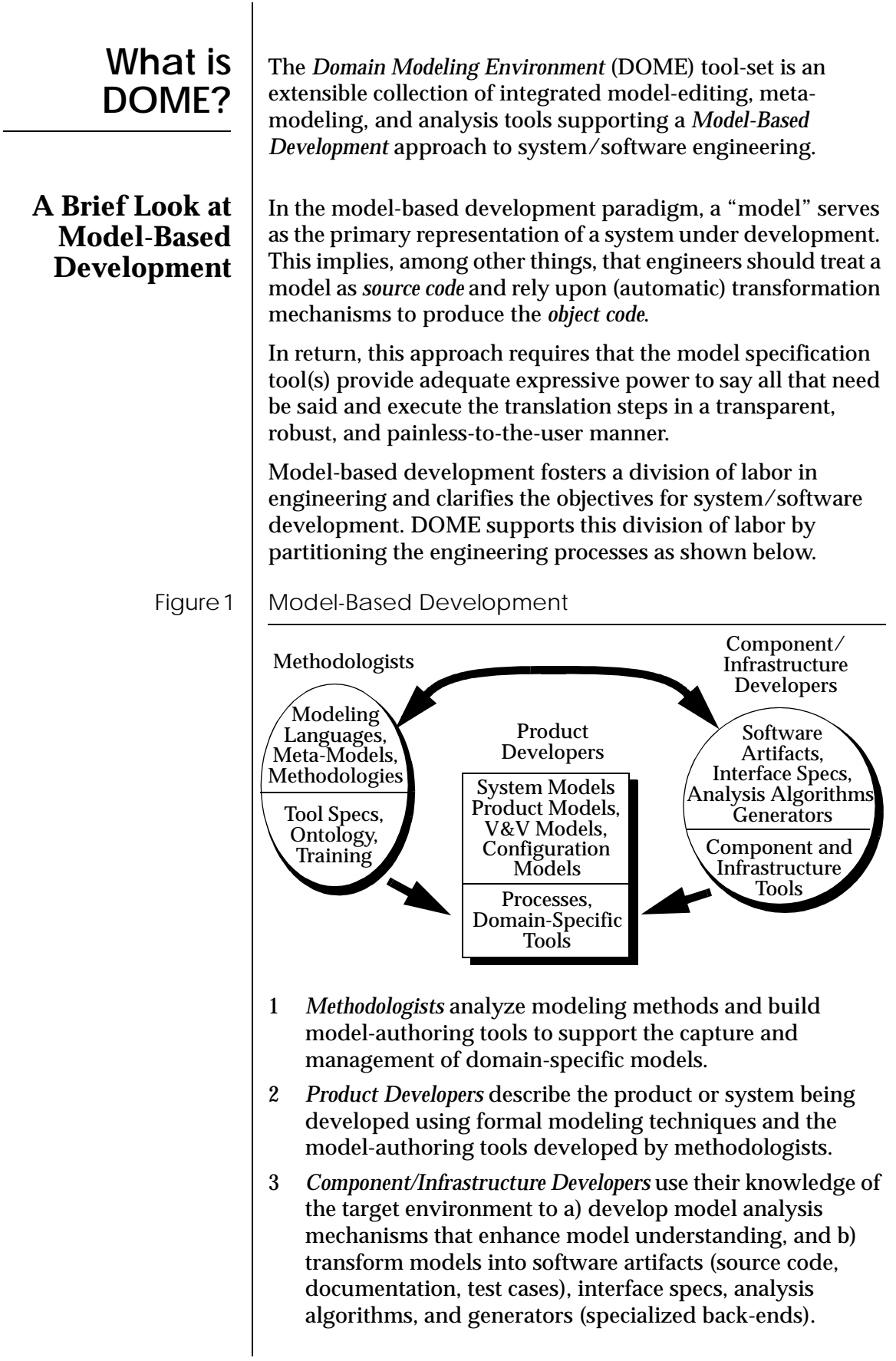

<span id="page-16-0"></span>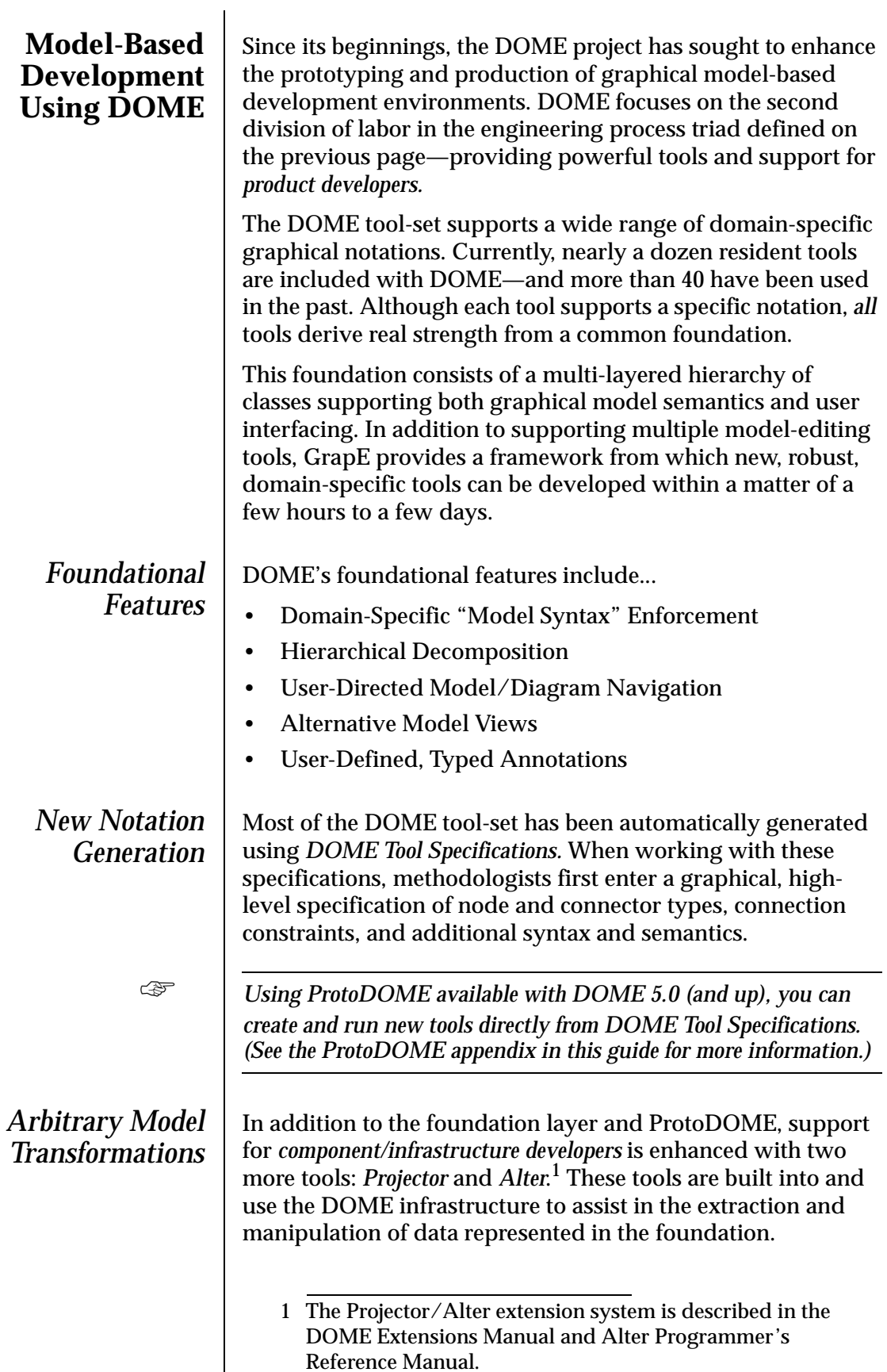

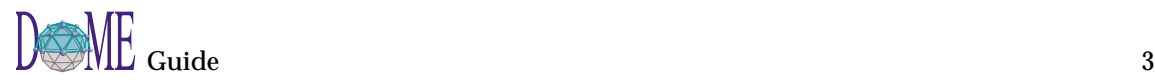

<span id="page-17-0"></span>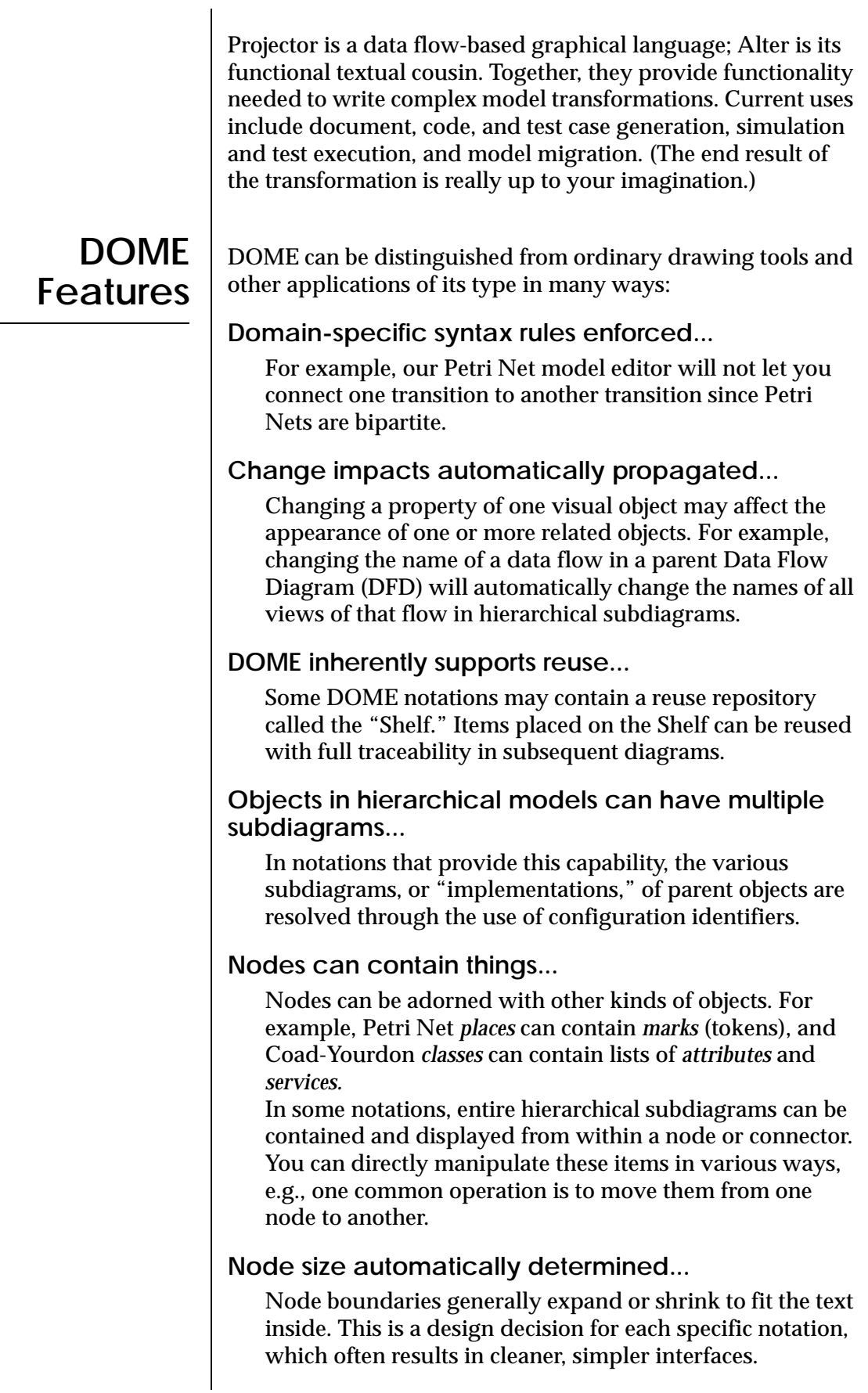

**DOME's Common**

**Notation Set**

#### <span id="page-18-0"></span>**Diagrams can interrelate...**

Diagram components can refer to other components or diagrams in separate models—either through *hierarchy* relationships or more general *cross-reference* relationships.

#### **DOME is highly extensible...**

Because DOME's foundation is Smalltalk, it has a great deal of flexibility and growth potential. New editors based on new visual grammars can be added in a matter of a few hours or days. The ProtoDOME tool for modeling tool developers can get you up and running with the prototype of a new tool in just minutes. And the Projector/Alter extension languages allow you to write new functions that are tightly integrated with DOME.

#### **Several export formats supported...**

PostScript, Rich Text Format (RTF), Interleaf, and (Frame) Maker Interchange Format (MIF) are supported for documentation. And, for example, several software generators (specialized back-ends) have been written for the Coad-Yourdon tool that generate database *schema* code. In fact, you can write additional functions for any DOME tool.

DOME currently supports several common notations, as well as a few domain-specific notations. Those available in the current DOME software release are...

- Coad-Yourdon Object-Oriented Analysis
- Colbert Object-Oriented Software Development Project
- Data Flow Diagram (structured analysis)
- Document Outline (2D "spider" diagrams)
- DOME Tool Specification
- IDEF-0 diagrams
- Multi-Page Model
- Petri Net Model
- Projector Diagram (DOME visual programming system)
- ProtoDOME Engine (with a sample "Roadmap" tool)
- **State-Transition Diagram**
- User-Defined Property Specification

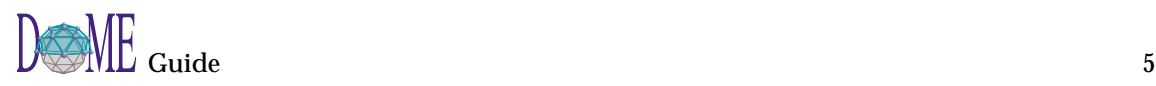

### <span id="page-19-0"></span>**Domain-Specific Notations**

DOME's underlying GrapE infrastructure is a powerful launch-point for the prototyping of new domain-specific notations and general-purpose tools. Typical applications include the areas of multimedia, computer-supported cooperative work, and graphical languages.

All model-editing tools created in the DOME environment have the same look-and-feel, and GrapE supports coupling between models using different notations...including explicit links across diagrams via hierarchical and arbitrary crossreferences.

# <span id="page-20-0"></span>Quick DOME Tour 2

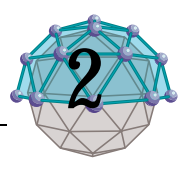

# **. . In This Chapter**

This chapter tells you how to...

- Enter the DOME ([page 8\)](#page-21-0)
- Tour through DOME's basic features ([page 8](#page-21-0))
- Leave the DOME ([page 24\)](#page-37-0)

This chapter does *not* include detailed descriptions of all DOME features and functions, but is designed to give you a quick hands-on introduction to DOME's intuitive look, feel, and ease of use.

See other chapters, appendices, related documents, and online help for detailed descriptions of specific DOME features and operations.

**E** *In this chapter we assume that you have already installed DOME.* 

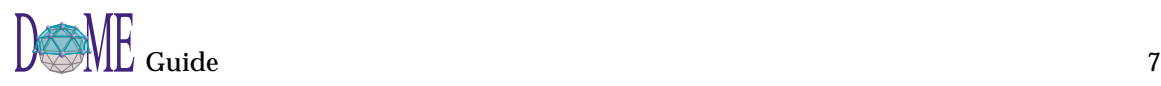

#### <span id="page-21-0"></span>**Entering the DOME** | DOME start-up differs from platform to platform... *Windows 95* Under Windows 95 or NT 4.0 (and up), the DOME *installer or NT 4.0* creates a pair of shortcuts for you—one in a new DOME folder **C:\WINDOWS\Profil...** OD X on the desktop, and another in the **START** menu on the taskbar. File Edit View Help Either double-click the desktop folder icon or select the **DOME** 綴 F option in the **START** menu. The banner screen appears, and DoME Readme.txt after a few moments both the DOME Launcher and DOME Information window appear. You are now ready to begin your **M** 肩 tour (next page). **Hostall** [License.txt]  $1.09KB$ object(s)  $UNIX$  To start DOME, you must know the directory where DOME was installed. (We recommend that you install DOME in /usr/ local/dome.) If DOME was not installed in */usr/local/dome*, substitute the actual name of your DOME directory in the following paragraph and any other references to that directory in this guide. To start DOME, type /usr/local/dome/bin/dome & at your command prompt. If you plan to use DOME often, add the directory /usr/local/dome/bin to your PATH environment variable and simply type dome & to start DOME. (The "&" puts DOME in the background so you can type more shell commands after starting DOME.) Either way, the banner screen appears and after a few moments both the Launcher and DOME Information window appear. You are now ready to begin your tour (next page). *Macintosh* To start DOME, first locate the DOME folder (the DOME *installer* defaults to "DOME" on your main hard disk). Doubleclick the dome.im file, which displays the DOME icon. The banner screen appears, and after a few moments both the Launcher and DOME Information window appear. You are now ready to begin your tour (next page). **Starting Your** To familiarize you with basic DOME features, the rest of this chapter takes you through a set of steps you would typically **Tour** use to build a model with DOME. If you perform these steps **Through the** verbatim, you will create and modify a simple Data Flow **DOME** Diagram (DFD). (For more information on DFD, see the [Data](#page-132-0)  [Flow Diagram](#page-132-0) appendix in this guide.)

<span id="page-22-0"></span>As discussed previously, DOME behaves identically across all platforms, even though you will only see illustrations of Windows 95/NT 4.0 (and up) screen elements and windows in this guide. If you are not using Windows 95 or NT 4.0, the appearance of your actual windows, icons, and desktop widgetry will be different. **EXECUTE 15 You may generically apply the procedures in this chapter to other** *DOME tools. If you follow these steps to create a model other than the DFD example, simply "fill in the blanks" with information from the chapter, appendix, related documentation, or online documentation that describes the specific model you are using.*  **About the** When you start DOME, the Launcher appears shortly after the banner screen. The Launcher is your primary interface with **Launcher** DOME features and functions, and you will use it to create/ open/save models, browse open models, view/set your DOME desktop options, and perform other operations. Figure 2 | Introducing the DOME Launcher **SO DOME**  $\Box$   $\times$ Menu Bar Toolbar File View Tools Window Help  $\mathcal{D}$ Create new model Open existing model Transcript area shows current status/ activity**FILE** menu—Create a new model, open an existing model, save all open models, view/open a recently-opened model, exit DOME **VIEW** menu—Toggle the toolbar or transcript area on/off **TOOLS** menu—Browse open models, open optional Alter Evaluator or Alter/Projector Browser, view/change DOME desktop options, reset tool caches **WINDOW** menu—Bring a specific open model to the front, refresh all open windows **HELP** menu—Access online help or the DOME Information window

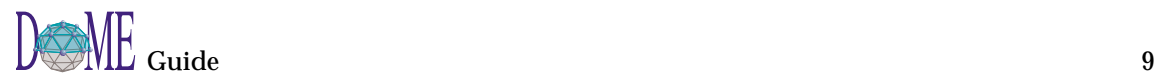

### <span id="page-23-0"></span>**Pop-Ups, Tooltips, DOME Help & DOME Information**

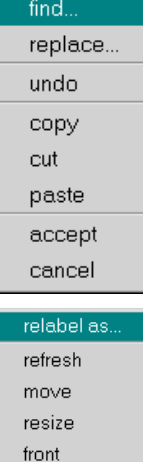

back

collapse close

Before you get started, let's try a few of the desktop features available in the Launcher and other DOME windows...

#### **Pop-up Menus**

Two types of pop-up menus are available in every DOME window: a *context-specific* menu and a *window control* menu.

- With the mouse pointer in the transcript area of the Launcher, click <OPERATE> (see [page ix\)](#page-10-0) to display a *context-specific* pop-up menu. As shown in the example, these selections are useful for general editing functions. In most model editing windows, a pop-up replica of the menu bar appears when you click <OPERATE> in an open space on the work area (editing pane).
- With the mouse pointer in the menu bar or standard toolbar of the Launcher or a model editor, click <WINDOW> (see [page ix](#page-10-0)) to display a *window control* pop-up menu. As shown in the example, these selections are useful for controlling the window itself.

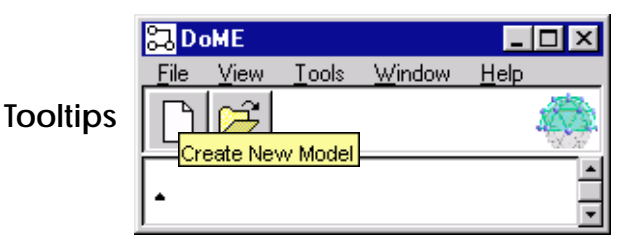

To display the name (and often a brief description) of a DOME button, icon, or other widget, first click the mouse anywhere in the window (to return focus to the window, if necessary). Then position the pointer on top of the object for a moment. As shown above, a *tooltip* appears. When you move the mouse, the tooltip disappears. (You may toggle tooltips on/off under the Launcher **TOOLS:OPTIONS:WINDOW** selection.)

#### **Online Help**

- When you select **HELP:HELP TOPICS** in the Launcher or **HELP:DOME HELP** in a model editor, a window containing indexed topical help on the DOME core tool-set appears. When you select **HELP:EDITOR HELP TOPICS** in a DOME model editor, a Help window containing detailed help on the specific notation you are using appears.
- When you select **HELP:ABOUT DOME** in the Launcher, the DOME Information window appears. This window contains DOME copyright information, descriptions of the tools included with DOME, contact information, and terms and conditions. (When you select **HELP:ABOUT** in a DOME model editor, description information for the currently active tool appears.)

<span id="page-24-0"></span>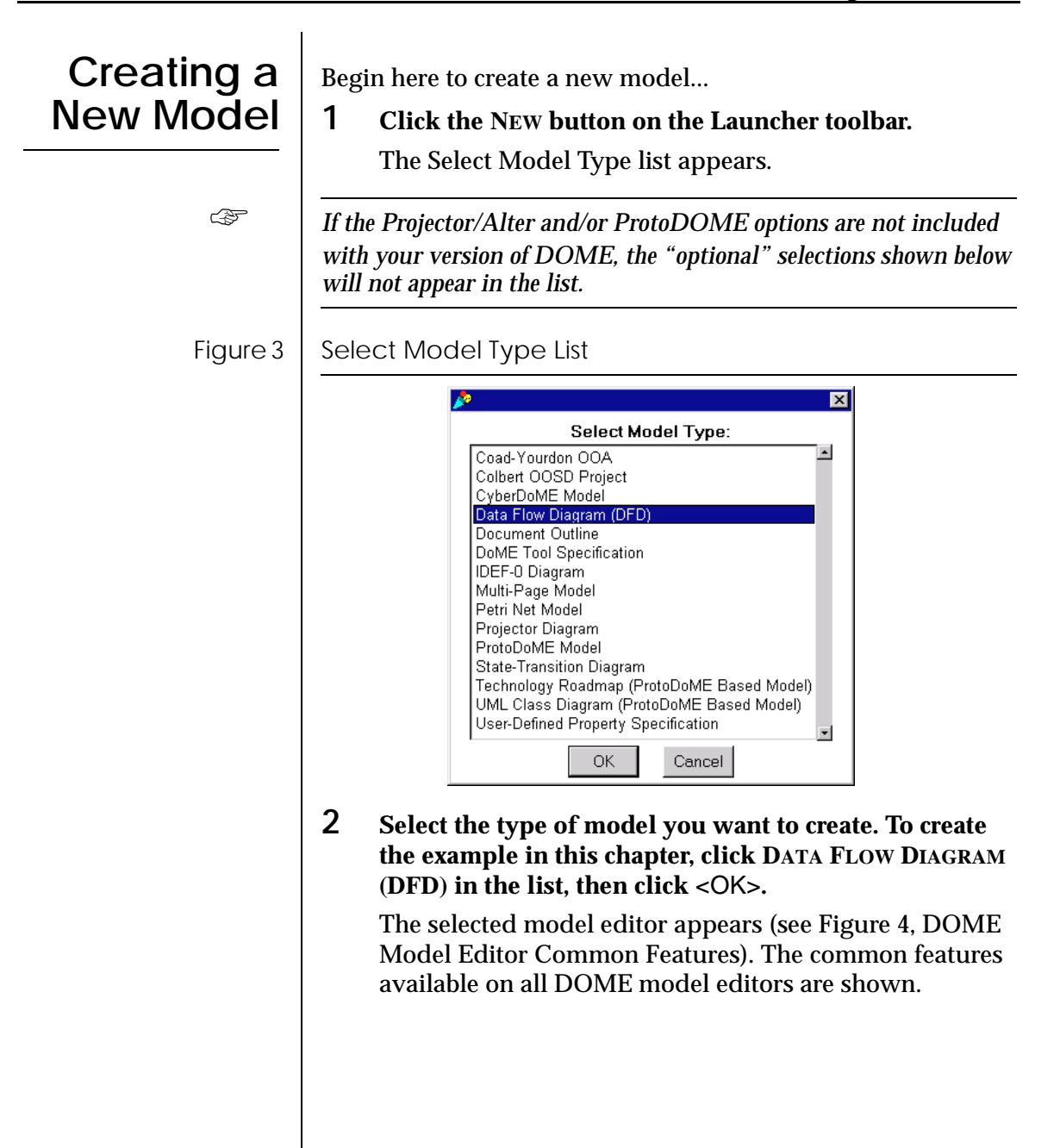

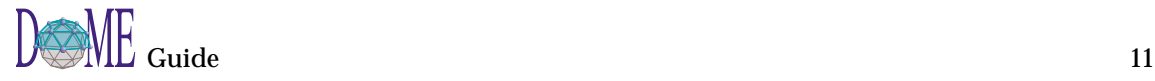

<span id="page-25-0"></span>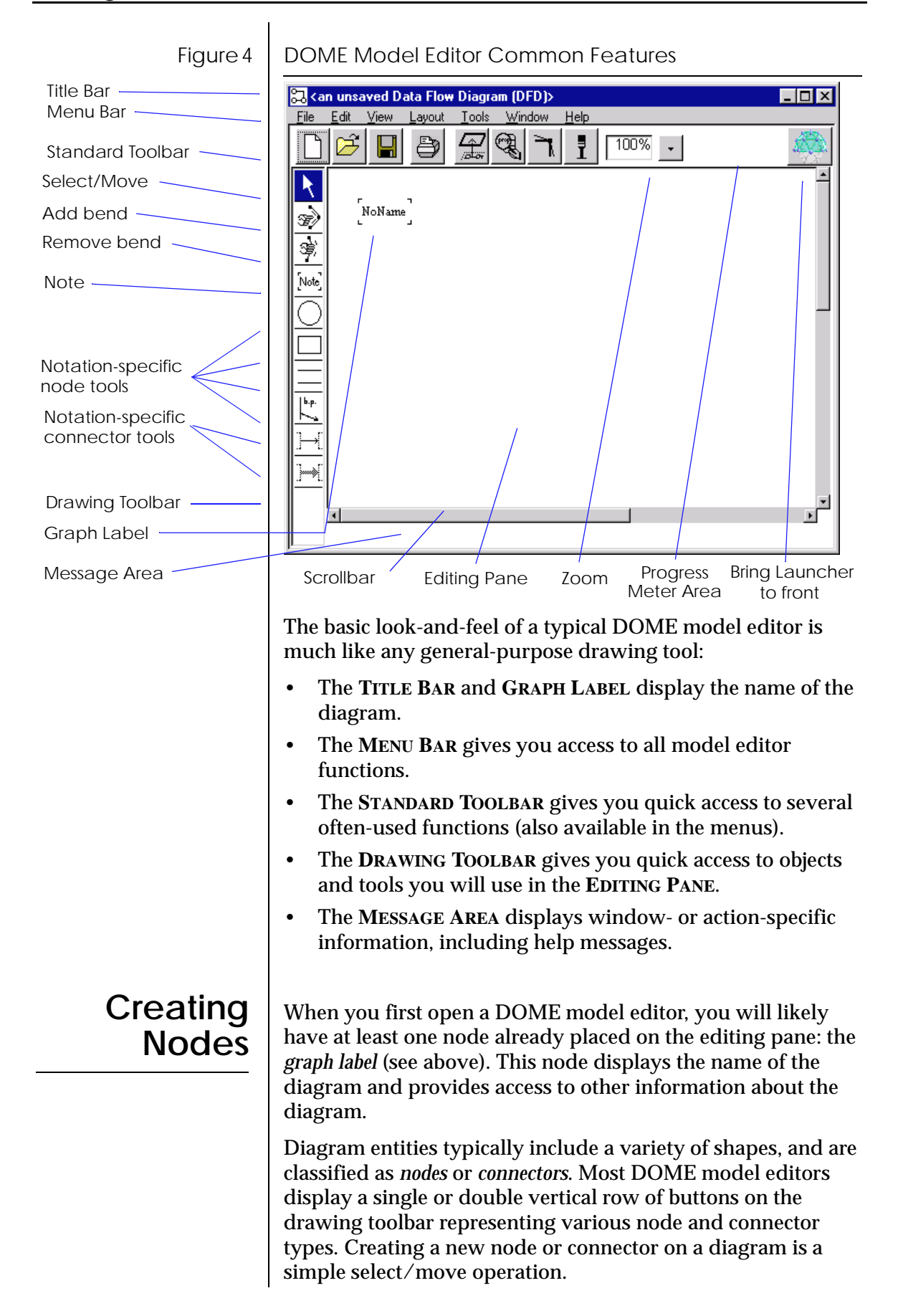

<span id="page-26-0"></span>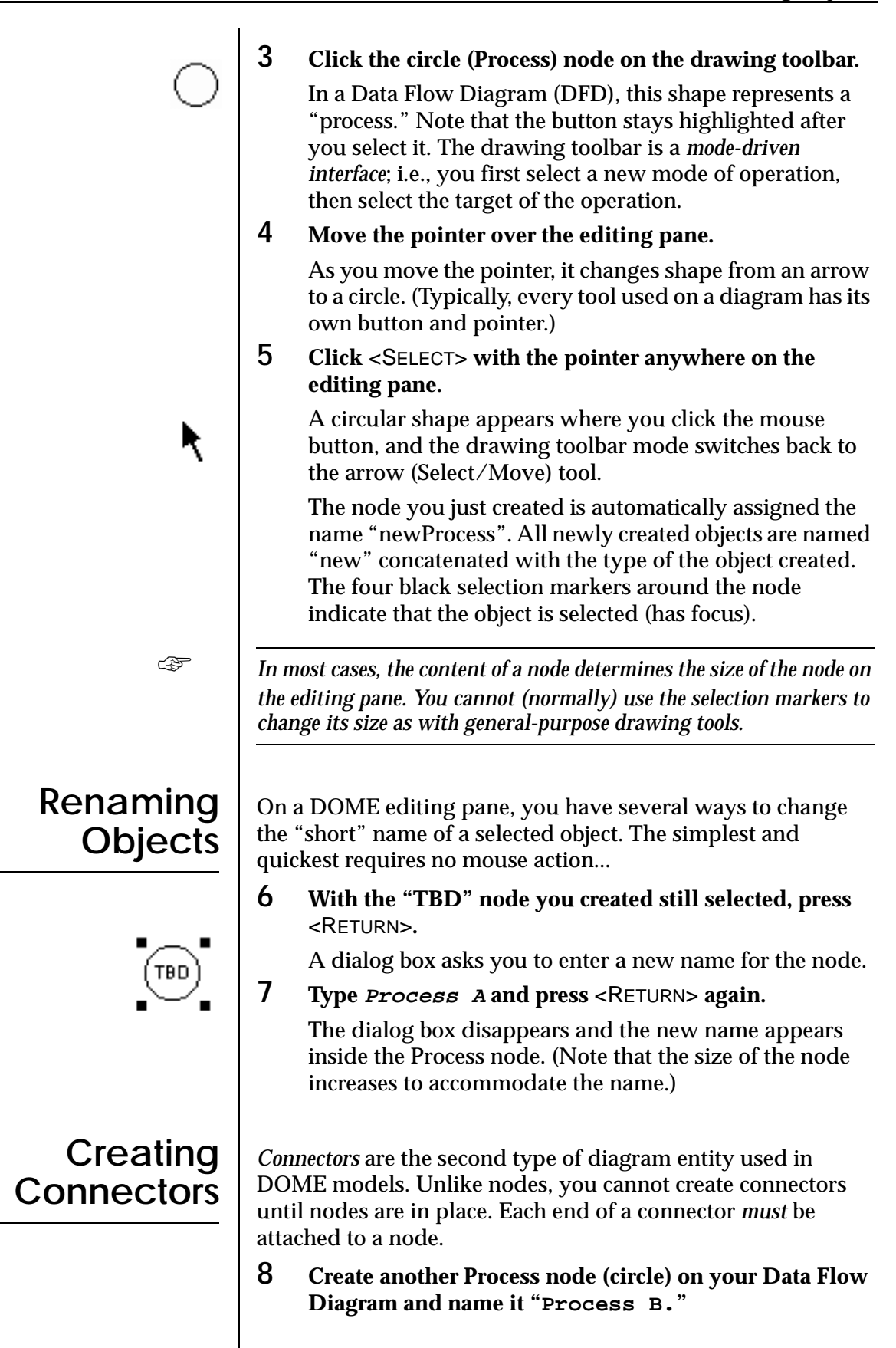

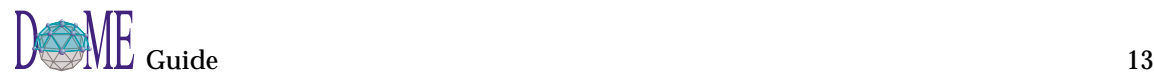

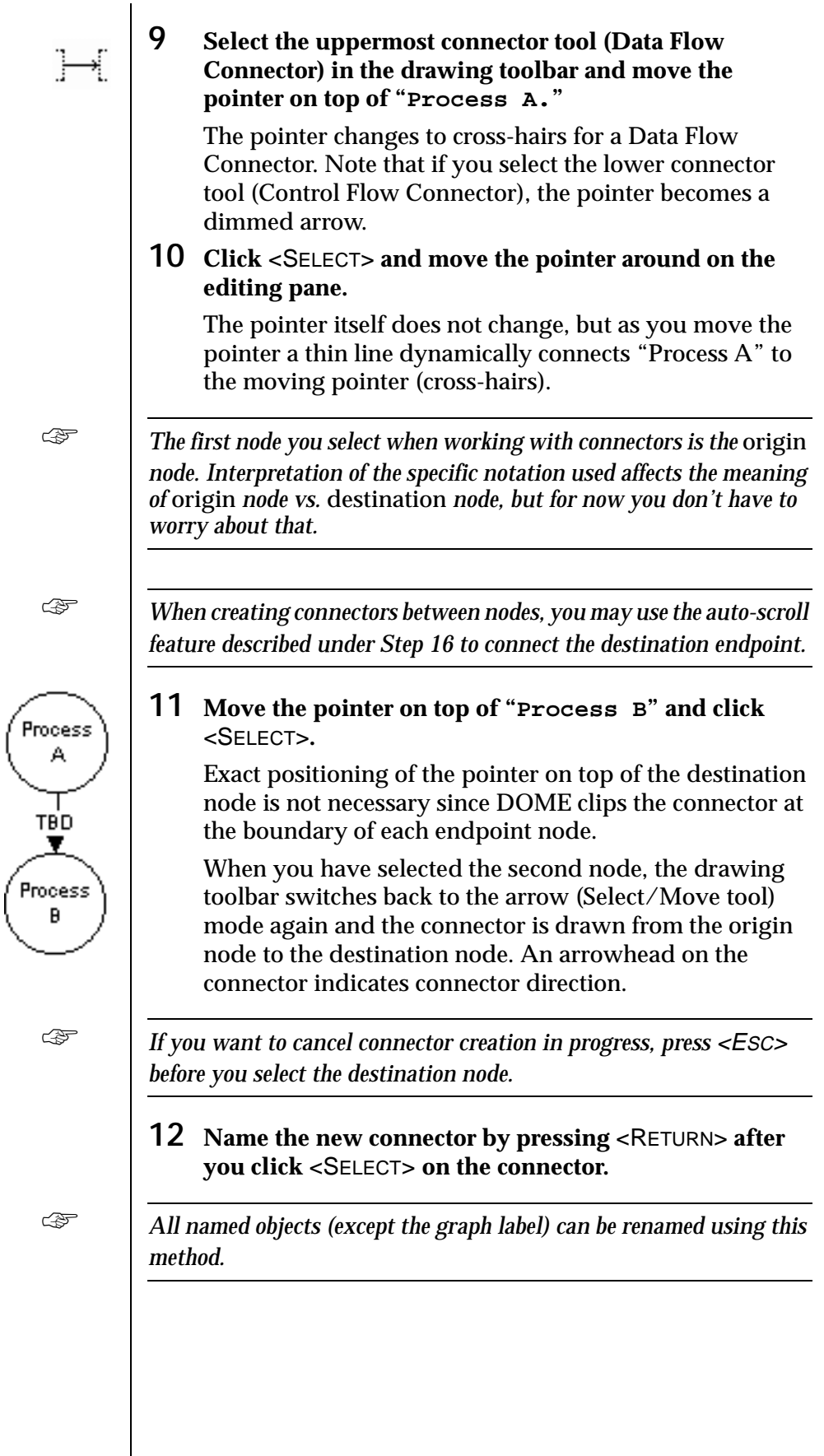

<span id="page-28-0"></span>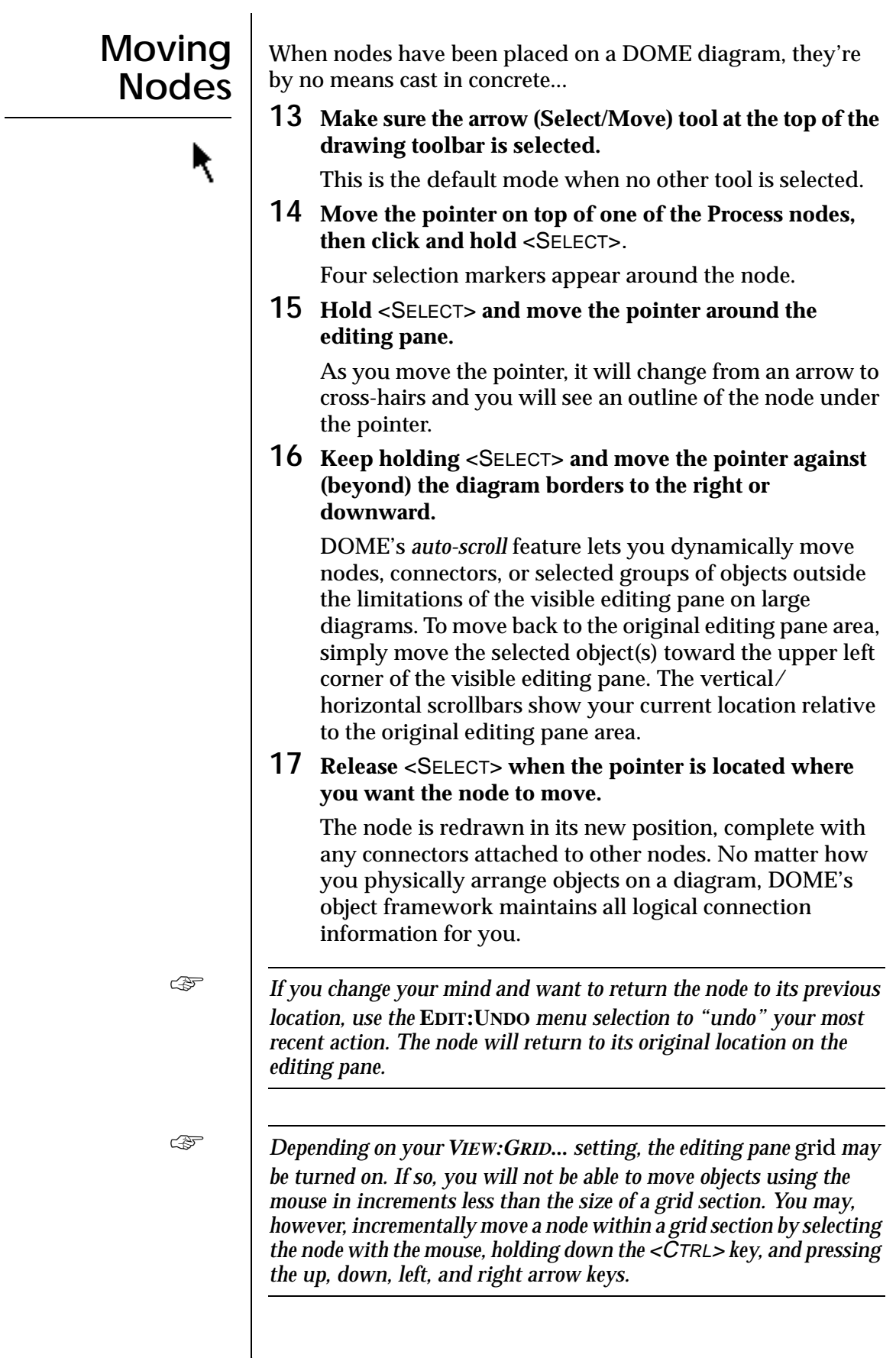

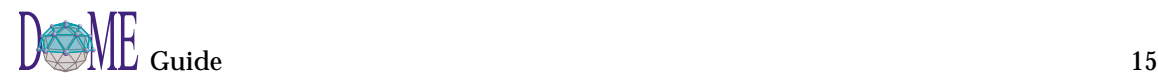

## <span id="page-29-0"></span>**Selecting & Moving Multiple Objects**

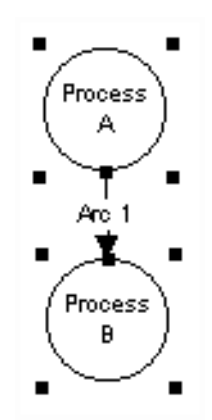

You may select and move multiple nodes and connectors at the same time, as a *group*. One of two methods can be used:

**First Method...**

- **18 Picture a box around the group of objects you want to select, then move the pointer to one of the corners.**  This begins the process of "rubber-banding" around several objects.
- **19 Press and hold the** <SELECT> **button, then drag the pointer to the opposite corner, surrounding the group of objects. Release the** <SELECT> **button.**

All the objects you "rubber-banded" should now display selection markers (see example).

- **20 Place the pointer just inside one of the selected objects, then press and hold** <SELECT> **and move the outline to the location on the editing pane where you want to move the group.**
- **21 Release** <SELECT> **to place the group of objects in the new location.**

**Second Method...** 

Using the first method, you gathered a *region* of objects into a group. Alternately, you may select *individual* objects and collect them into a group.

**18 Click** <SELECT> **with the pointer over a blank area in the editing pane.**

This deselects any currently selected objects.

**19 Hold down the** <SHIFT> **key, then click** <SELECT> **on multiple unrelated objects on the editing pane.** 

Each time you select a node, the current group of selected objects expands.

- **20 Release the** <SHIFT> **key, then move the pointer just inside one of the selected objects. Press and hold**  <SELECT> **and move the outline to the location on the editing pane where you want to move the group.**
- **21 Release** <SELECT> **to place the group of objects in the new location.**

☞ *As described in Step [16](#page-28-0), you can move the group of objects beyond the bounds of the currently visible editing pane area (auto-scrolling).*

☞ *If you have selected too many nodes, you can use* <SHIFT>*-* <SELECT> *to deselect individual or rubber-banded groups of objects.*

<span id="page-30-0"></span>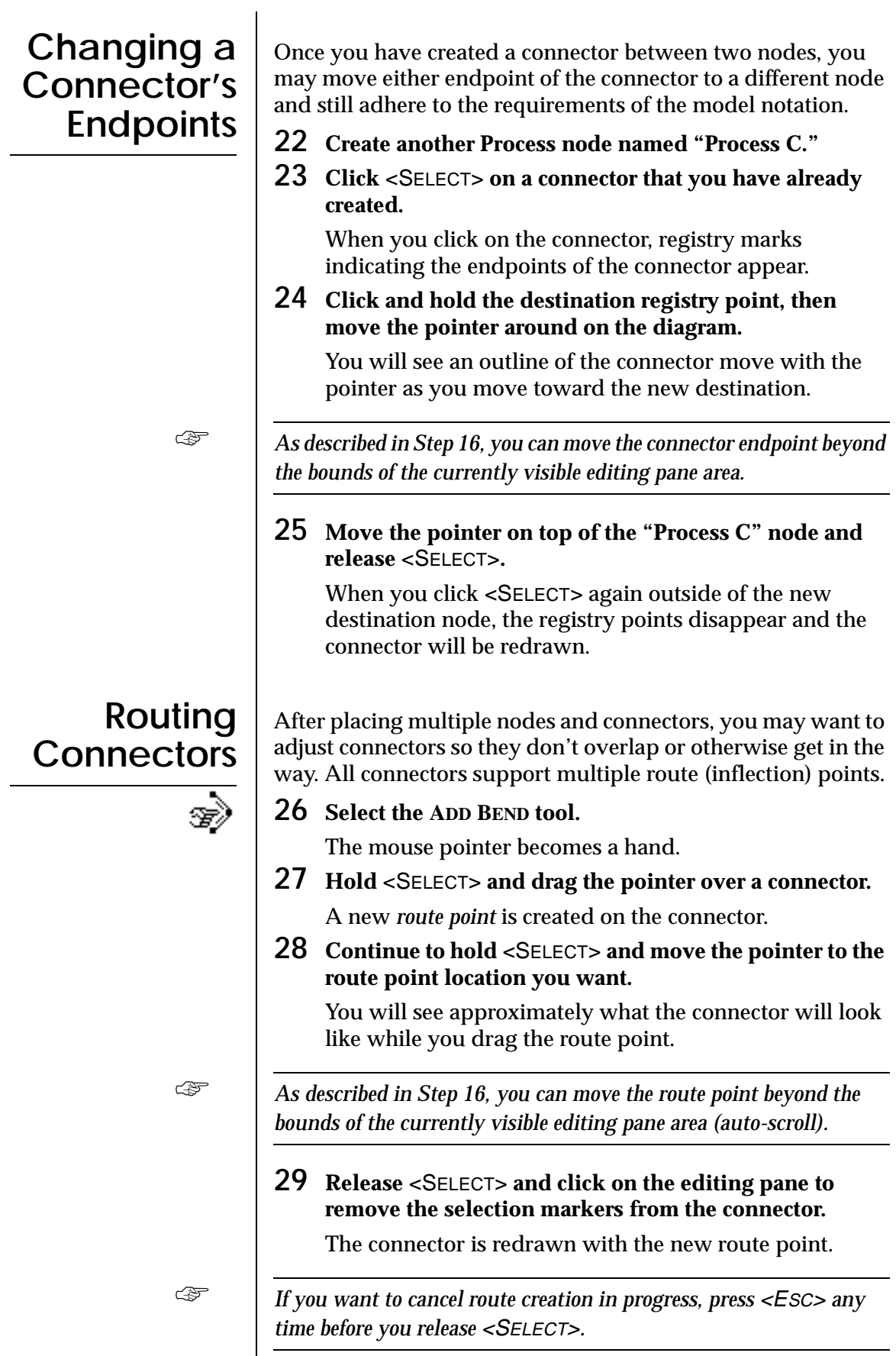

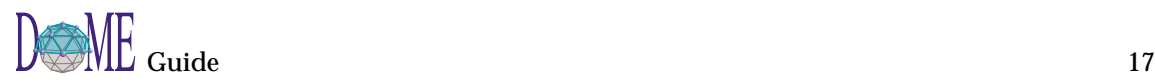

<span id="page-31-0"></span>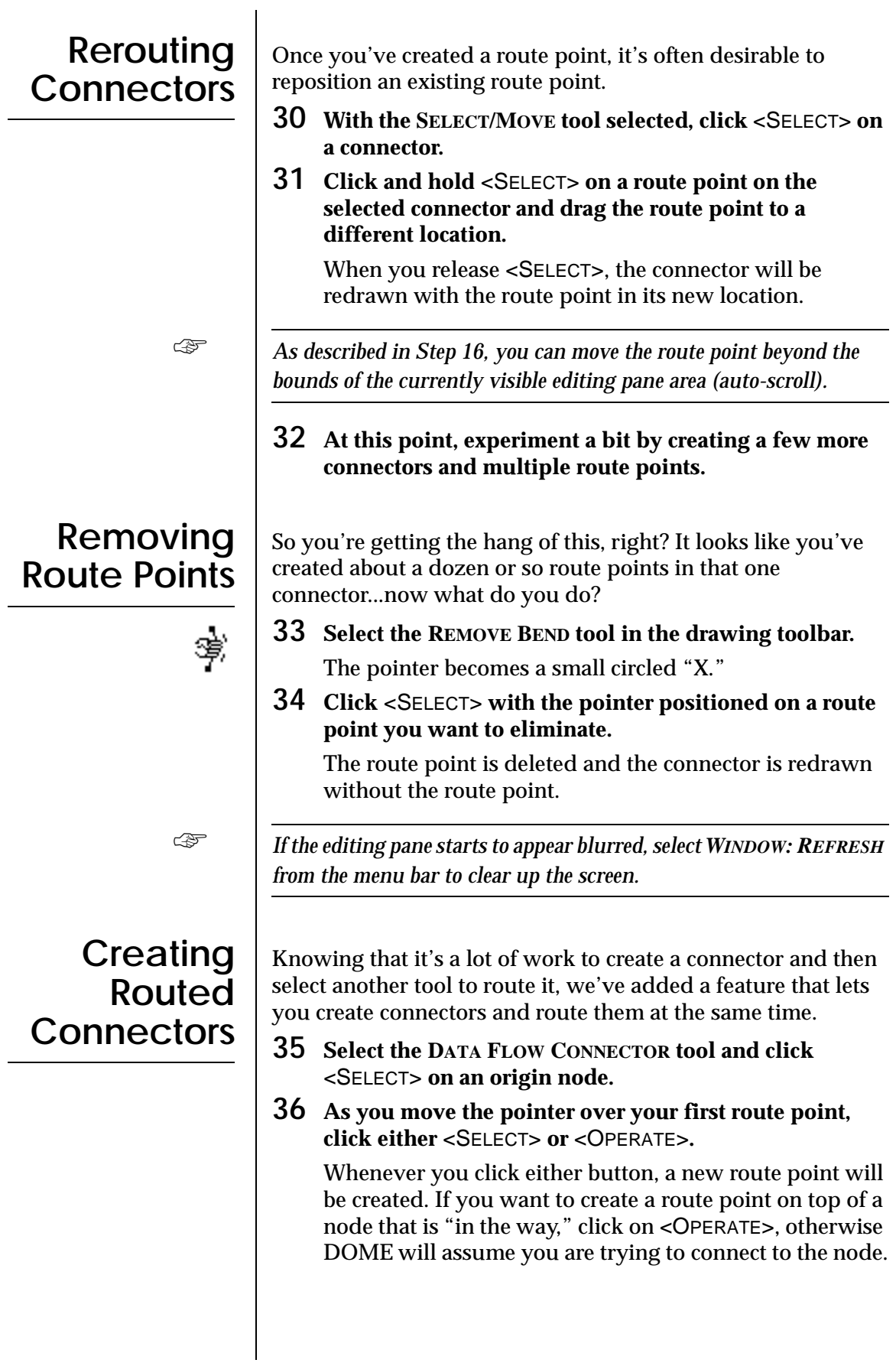

<span id="page-32-0"></span>**Example 3** As described in Step [16](#page-28-0), you can move connectors and route points *beyond the bounds of the currently visible editing pane area (autoscroll).* **37 Move the pointer to a destination node and click**  <SELECT>**.** A fully routed connector is created and drawn. *If you want to cancel connector creation or routing in progress, press* <ESC> *any time before you click* <SELECT> *on the destination node.* **Squaring Up Connector Routes** Often, a diagram looks better if its connector routes are square. By "square," we mean that the intersections of connector segments at the route points are 90° angles. **38 Select or create a connector that has route points. 39 With the connector selected, click the SQUARE CONNECTOR ROUTE button in the standard toolbar.** The connector's route points will move so all segment intersections are orthogonal. *If, after the routing algorithm is done, there are more than two colinear route points, all but the outside two will be deleted. Also, if a connector has no route points and you use the SQUARE CONNECTOR ROUTE tool, a single route point may be created for you.* **Cutting and Pasting Objects 40 Click** <SELECT> **on the "Process A" node. 41 Select EDIT:CUT from the menu bar.** The node is removed and all connectors attached to the node also disappear! Don't worry, they're retrievable... but if you really don't want the object anymore, just stop here and don't go on to the next step. **42 Select EDIT:PASTE.** The node returns, but without its connector(s). You may think this is a bit odd, but the reason is that you only copied the node, not the node *and* the connector(s). ☞ *"Cut" only saves what is selected; transitively attached connectors are not saved!* **43 Select EDIT:PASTE again.** A copy of the "Process A" node is added to the diagram, slightly offset from the original. Notice, again, that no connectors reappear.

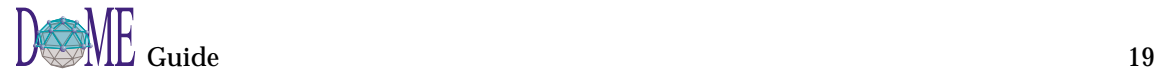

<span id="page-33-0"></span>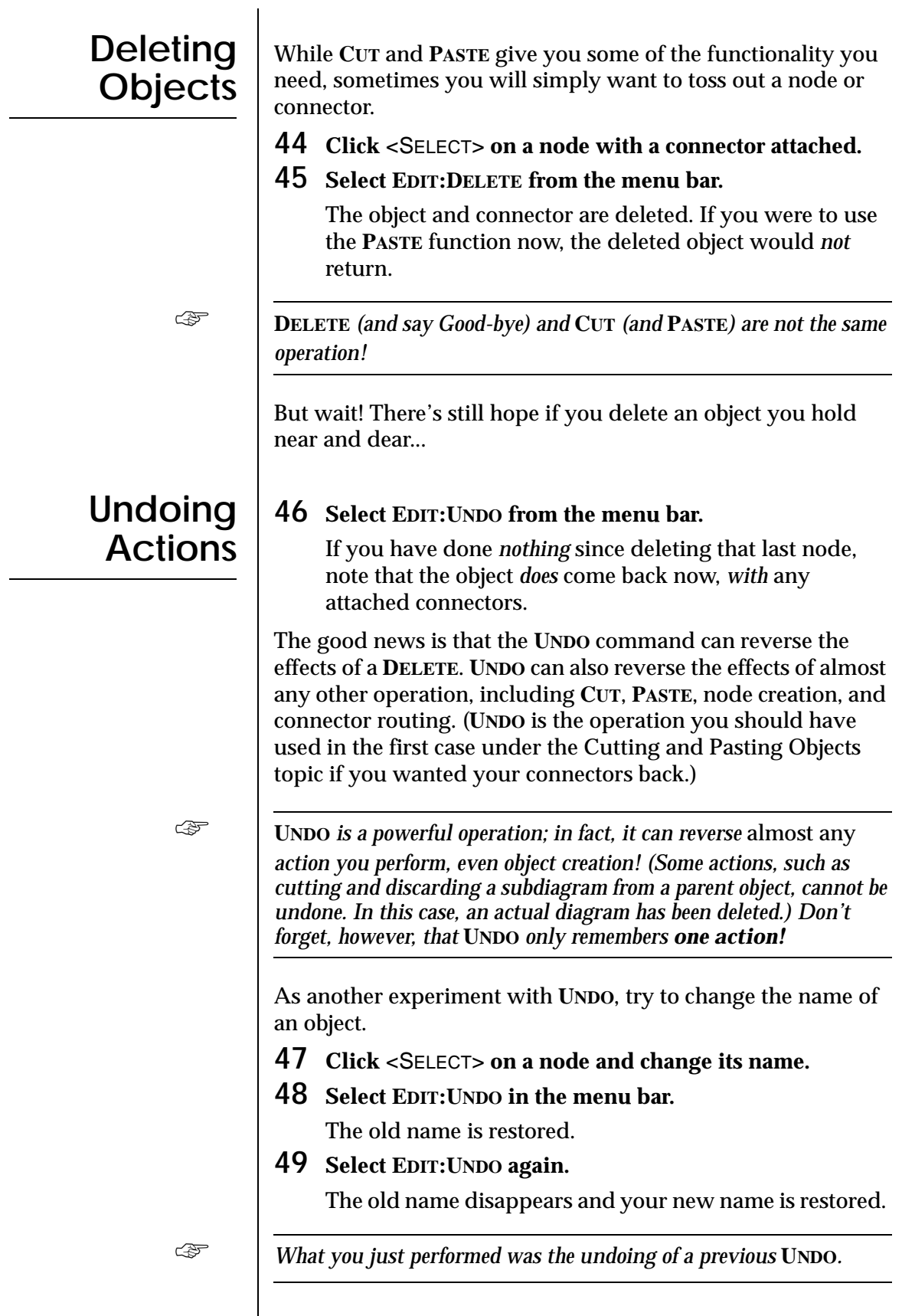

### <span id="page-34-0"></span>**Creating a Parent Object & Subdiagram**

On the previous page, we briefly mentioned *parent diagrams* and *subdiagrams*, which you probably don't know about yet. We won't go into great detail here, but a brief introduction is in order since several DOME notations feature this capability.

In DOME notations that support hierarchical decomposition, e.g., Data Flow Diagrams, *subdiagrams* or "implementations" of selected *parent objects* can be easily created. In a nutshell, this feature gives you the ability to create and attach entire (sub)diagrams, or a hierarchical series of subdiagrams, to various *parent* nodes and connectors on a *parent* diagram.

Creating and accessing subdiagrams (or referenced files) from a parent object is a simple process...

- **50 On your Data Flow Diagram, create at least one each of the Note, Process, External, Store, and Boundary objects. Connect several of these objects, if possible, using both Data Flow and Control Flow connectors.**
- **51 Click** <OPERATE> **on each node and connector type, noting the results for each object.**

On all object types other than the Process node and Data Flow connector, a pop-up menu similar to the menu bar appears. On the Process node and Data Flow connector, however, you will see a single option: **GO DOWN**.

**52 Click** <OPERATE> **on a Process node, then click the GO DOWN option.** 

The Choose Implementation dialog box appears, giving you a choice to create a new subdiagram or select a file (model or diagram of any type) to reference from the parent object.

Figure 5 | Choose Implementation Dialog Box

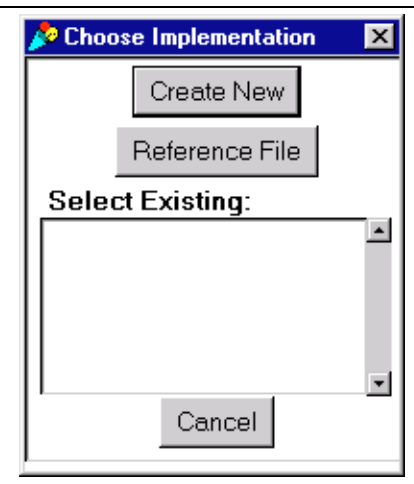

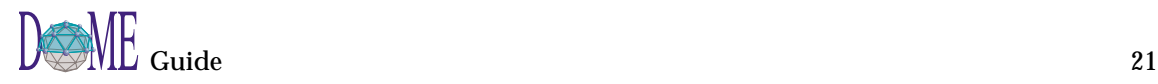

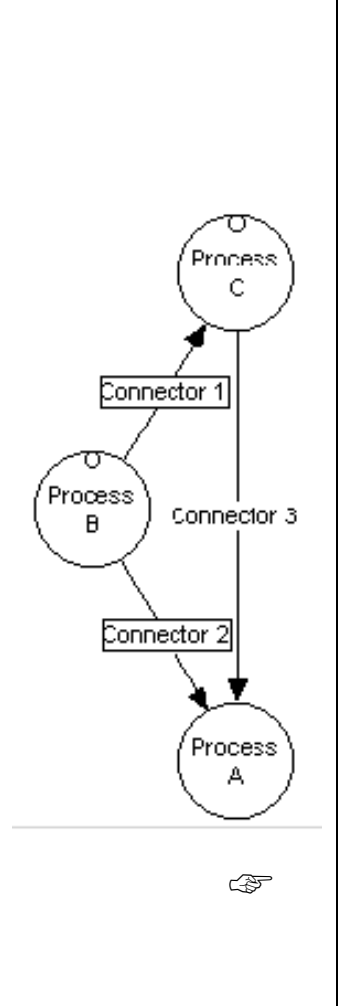

#### **53 Perform the following to create subdiagrams or file references linked to parent nodes and connectors...**

- Click **CREATE NEW** to display the Select Model Type list, which enables you to create a new (sub)diagram of any type that will be linked to the parent object. Once the subdiagram has been created, you will go to the subdiagram when you next select **GO DOWN** on the parent object.
- Click **REFERENCE FILE**, which enables you to select an existing model of any type that will be linked to the parent object. (The model you want to select as a referenced file must be open.) When you next select **GO DOWN** on the parent object, you will go to the referenced model.

When you have created a subdiagram or reference for a parent object, the object will display markers indicating that it has a hierarchical subdiagram or reference. In the example to the left, Process B, Process C, Connector 1, and Connector 2 display "box" and "circle" markers indicating that they are parent objects.

The next time you click **GO DOWN** on the parent object, you will go directly to the subdiagram you created or the reference file you selected.

☞ *When you create a* subdiagram*, changes made will be propagated between the parent diagram and subdiagram. If you choose to select a*  reference file *rather than create a subdiagram for a parent object, changes made* will not be propagated *between the parent diagram and reference file. For example, if you change the name of a connector in the parent diagram, any boundary nodes or related connectors in the reference file will not be automatically updated.*

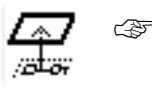

☞ *To return to a parent diagram from a subdiagram, click the PARENT DIAGRAM button on the standard toolbar. You cannot use this method to return to a parent diagram from a referenced file.*

☞ *See Chapter 4, DOME Advanced Features, for more information on the parent object/subdiagram/reference capabilities available in DOME notations that support hierarchical decomposition. These features are also described in DOME notation-specific documentation.*
#### **Saving a** When you're finished working with your model, save it to **Model** disk... **54 Click the SAVE button on the standard toolbar.** Clicking this button will save a previously saved model to its previously assigned file name (name displayed on title bar and in graph label). If you have not yet saved a model, a dialog box appears that lets you specify where to save the model (see below). Figure 6 | "Save As" Dialog Box **Save As**  $R<sub>X</sub>$ Save in: **O** DoME <u>기침</u> 전 보 <mark>그</mark> Vwut32.dll tools 图 doo.dom ē Contacts.txt License.txt Copyright.txt Ë Readme.txt i≣l Credits.txt Start DoME dome exe an Uninst.isu ♪ dome.im S vwft32.dll File name: Save Save as type: DoME Model  $\overline{\phantom{a}}$ Cancel **55 Select the directory (folder) where you want to save the model.** Select a directory or folder where you want to save your new model by selecting the appropriate icon in the **SAVE IN:** list box or directory tree. When you select a directory, it will appear in the **SAVE IN:** list box and the directory tree will be updated. **56 Type or select the new model name in the FILE NAME: list box and click** <SAVE> **or press** <RETURN>**.** When you save your model in a file, DOME also saves its window size and position. When you reopen the model, the window will appear on your desktop at the same size and in the same location. If a model has several diagrams being edited when the last save occurred, DOME will reopen the model with the same diagrams visible in editing windows. **Closing a 57 Select FILE:CLOSE (single diagram only) or FILE:CLOSE MODEL (all diagrams in this model). Model** In either case, if you haven't saved your diagram or model since making changes to it, DOME will ask if you really want to close it.

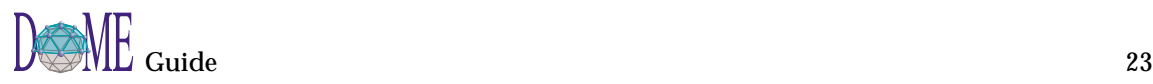

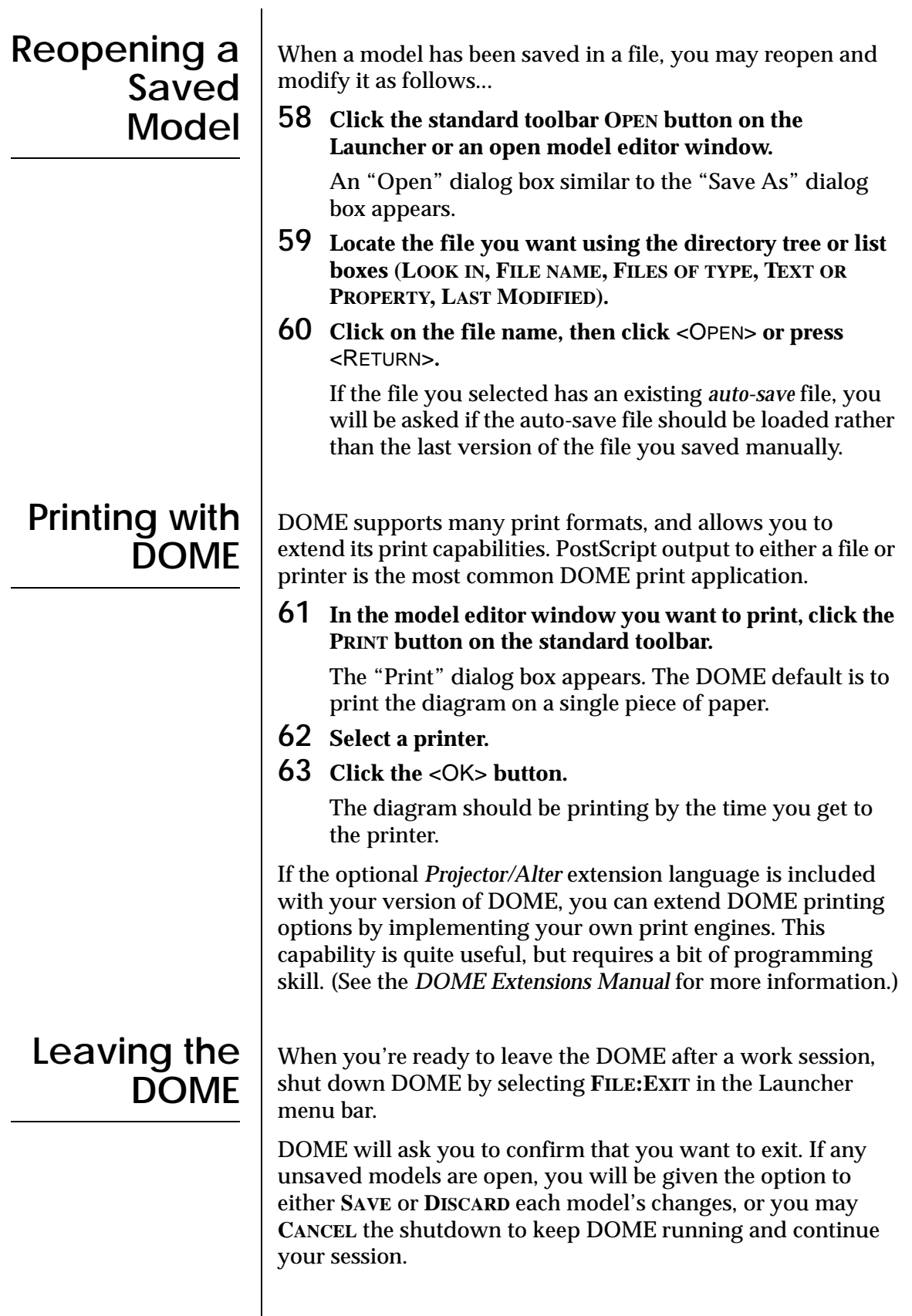

# DOMEwide Features

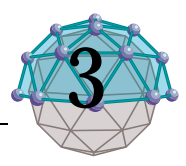

# **. . In This Chapter**

This chapter describes...

- Keyboard shortcuts [\(page 26](#page-39-0))
- Online help & pop-up menus ([page 27\)](#page-40-0)
- DOME Launcher ([page 28\)](#page-41-0)
- Open Models Browser ([page 31\)](#page-44-0)
- Model Editor common features [\(page 31\)](#page-44-0)
- Working with object properties [\(page 45\)](#page-58-0)
- Working with diagram overlays ([page 51\)](#page-64-0)
- Setting your DOME desktop options [\(page 55\)](#page-68-0)

Since you have already been introduced to the DOME basics in the *previous chapter, we assume that you know how to start DOME, create, open, save, and close models, and exit DOME. This chapter is descriptive rather than tutorial, and contains detailed descriptions of common features and functions that exist across all DOME tools.*

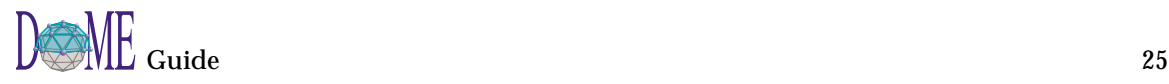

<span id="page-39-0"></span>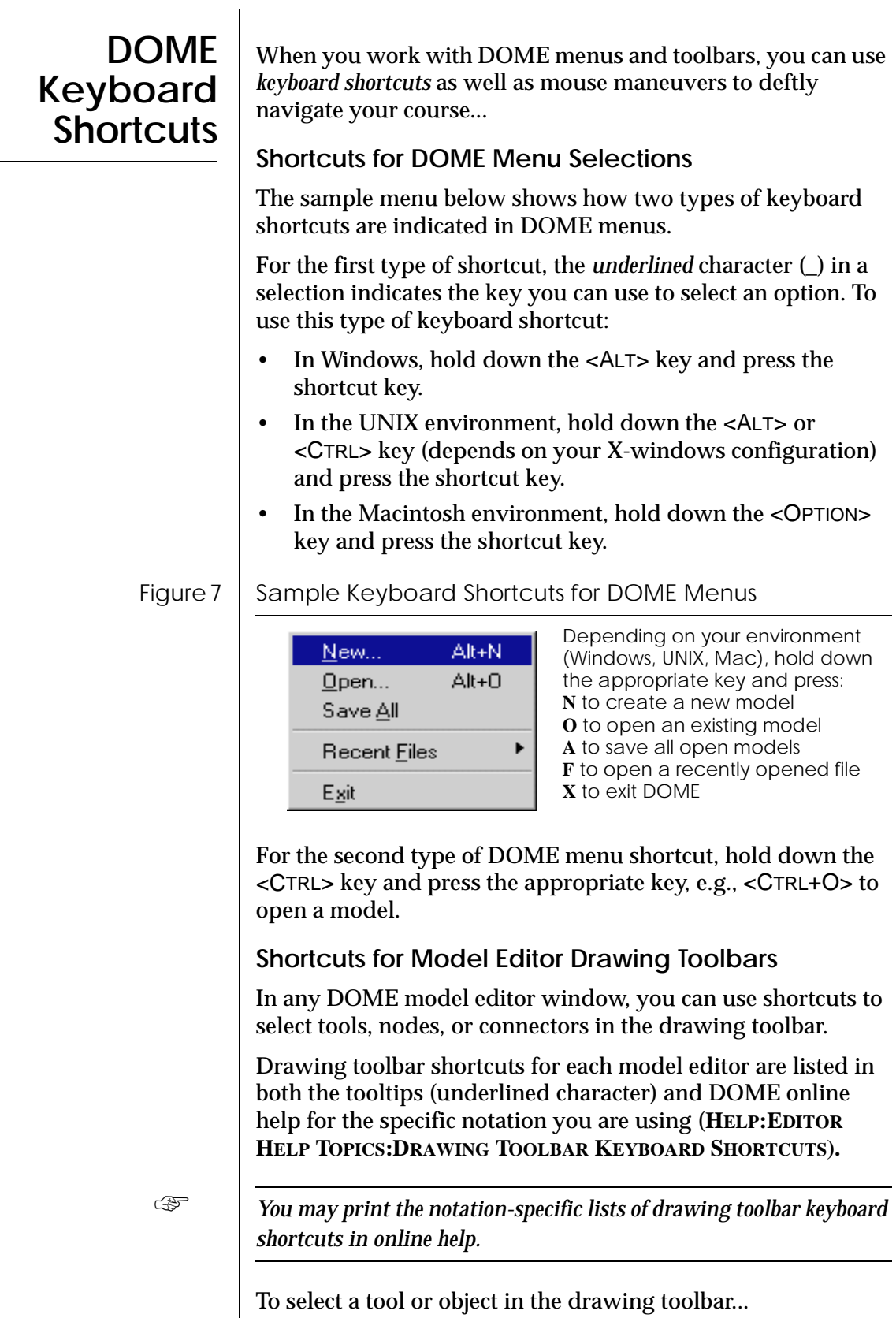

- Press the appropriate shortcut key, or
- Click the appropriate button in the drawing toolbar

<span id="page-40-0"></span>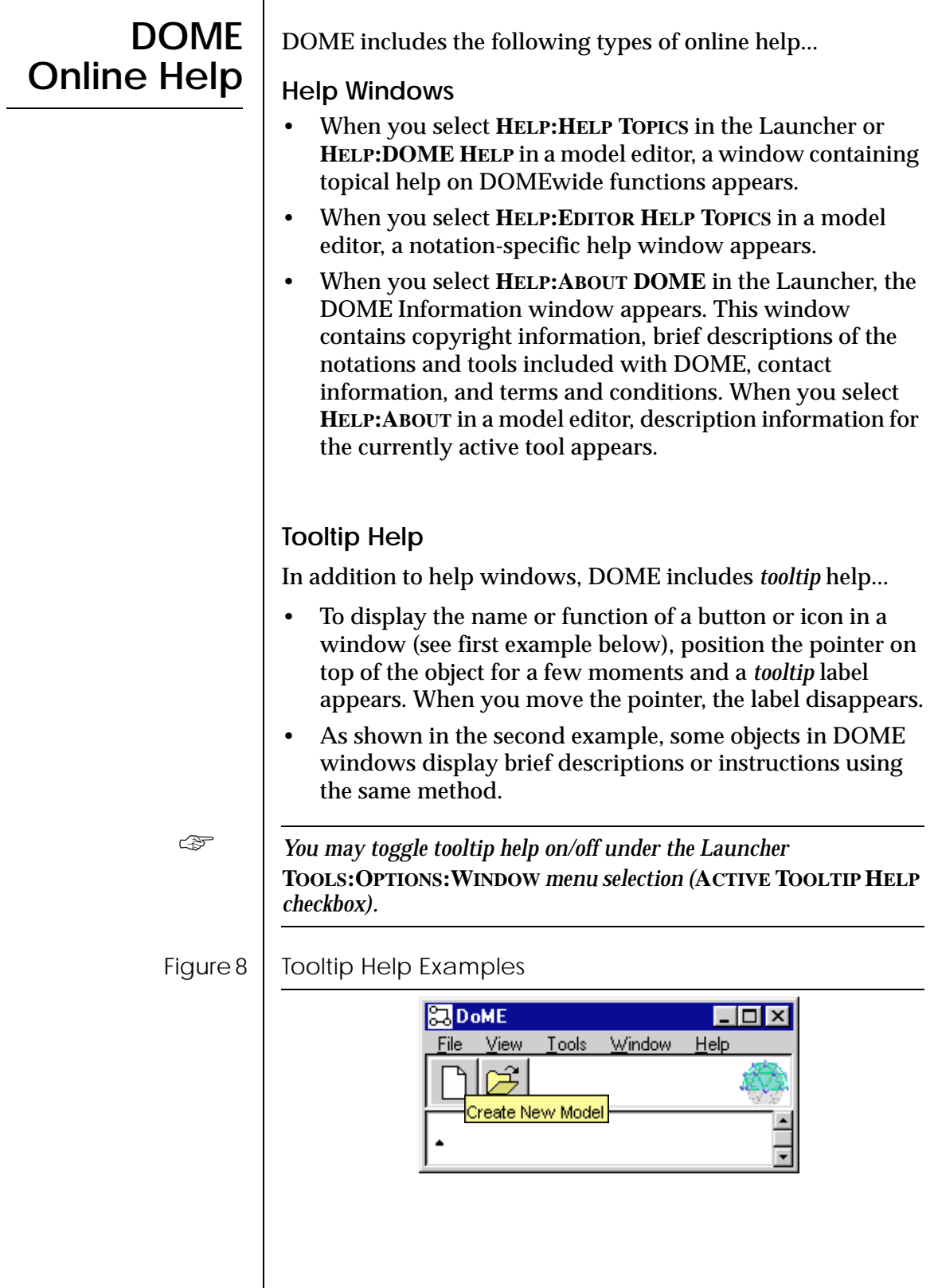

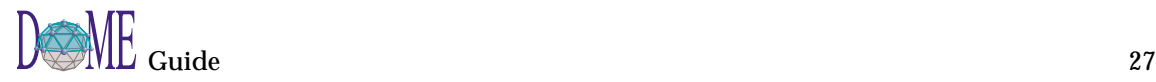

# <span id="page-41-0"></span>**DOME Pop-Up Menus**

Two pop-up menus are available in every primary DOME window—a *context-specific* menu and a *window control* menu.

### Figure 9 | DOME Pop-Up Menus

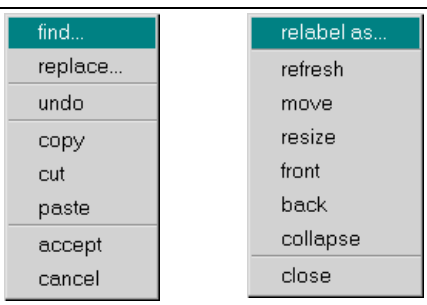

- In the editing pane or transcript area of a window, click <OPERATE> (see [page ix\)](#page-10-0) to display a *context-specific* popup menu. As shown in the first example, these selections are useful for general editing functions. In most diagram windows, a replica of the menu bar appears.
- In the menu bar or standard toolbar area, click <WINDOW> (see [page ix](#page-10-0)) to display a *window control* pop-up menu. As shown in the second example, these selections are useful for controlling the window itself.

The DOME Launcher, which appears immediately after the banner screen when you start DOME, is your primary interface with DOME tools, features, and functions. You will use the Launcher to begin the creation of new models, open existing models, save models, set your DOME desktop options, and perform various other functions.

**DOME**

**Launcher**

The **Menu Bar** gives you access to dropdown menus where you can access all DOME features and functions.

Figure 10 | The DOME Launcher

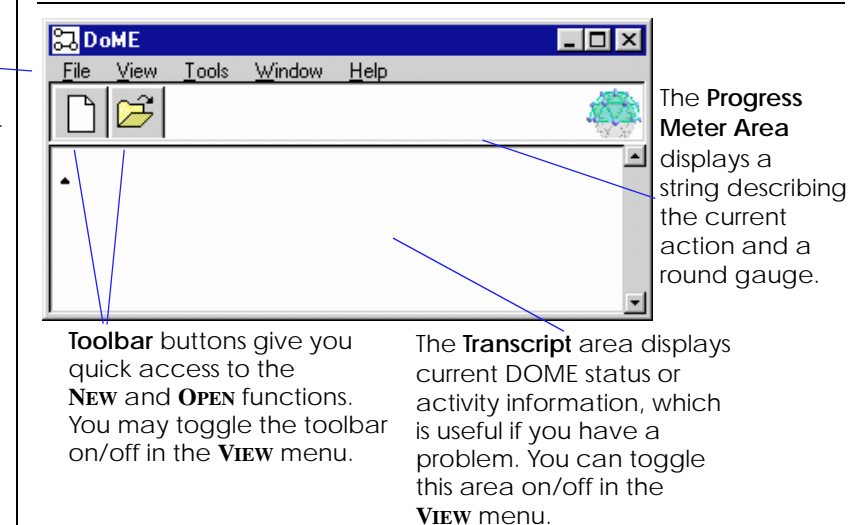

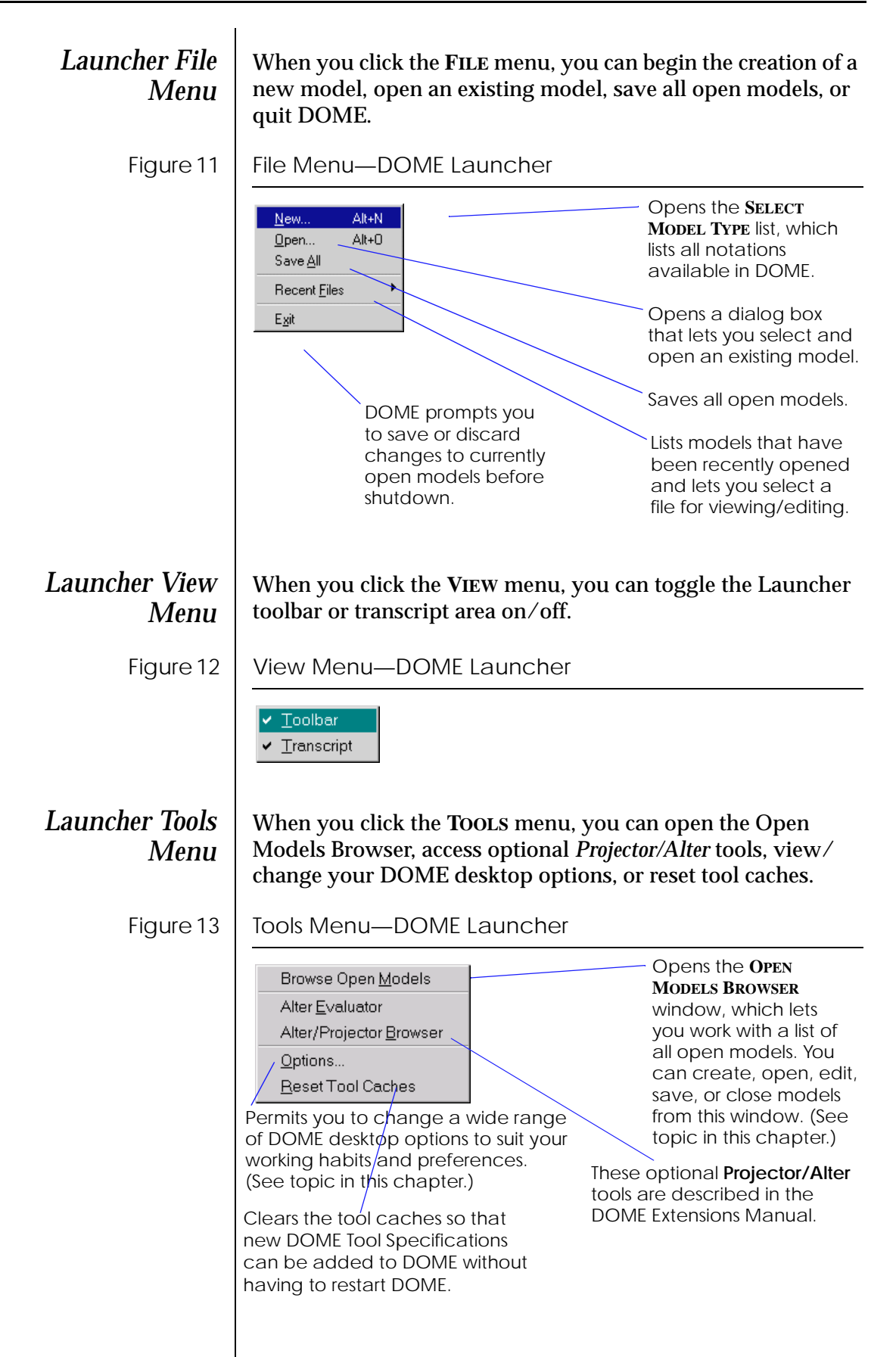

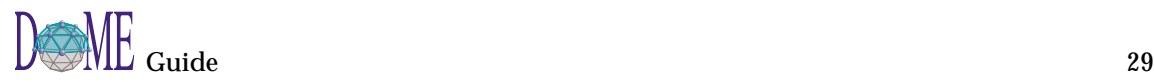

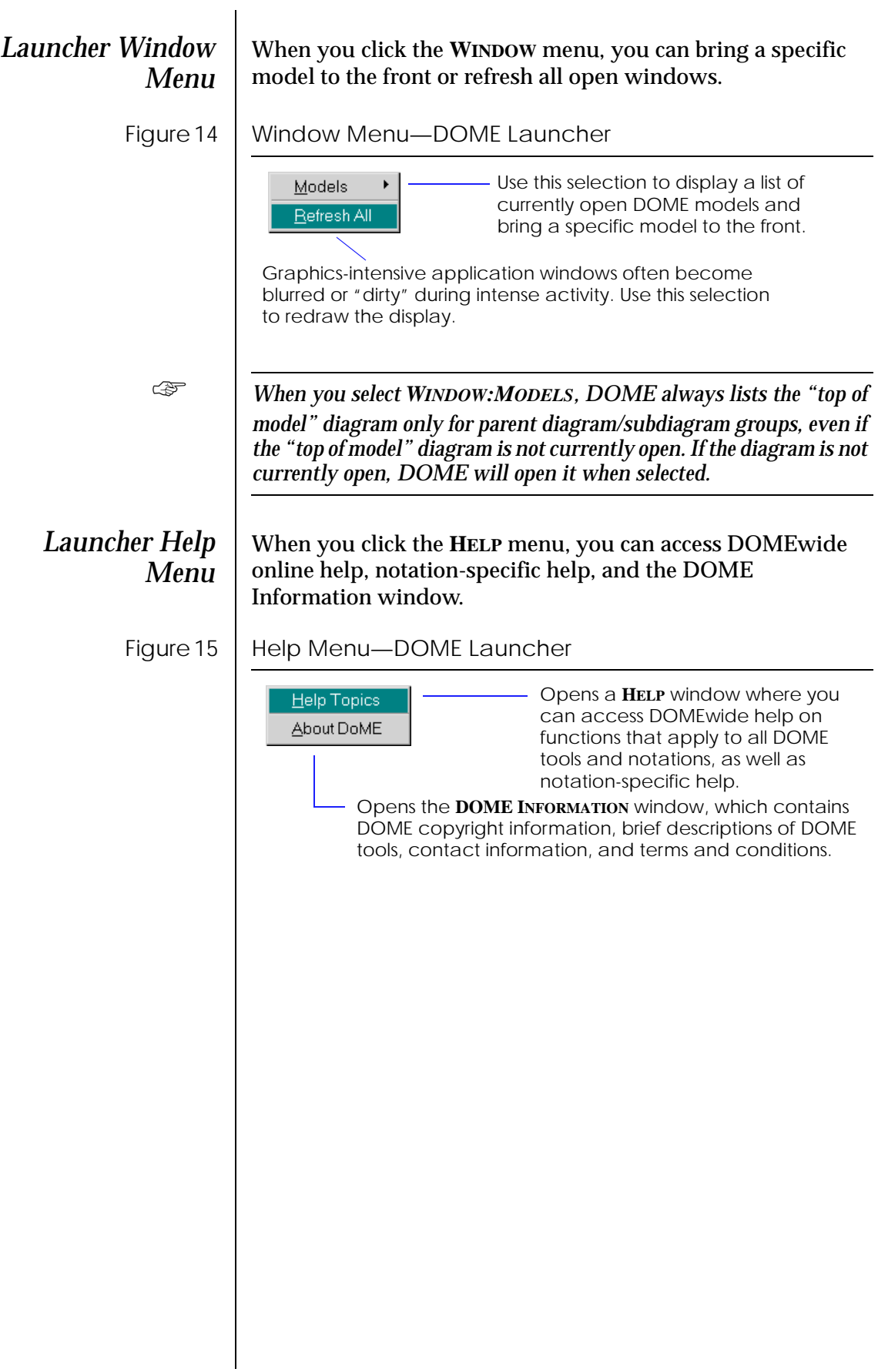

<span id="page-44-0"></span>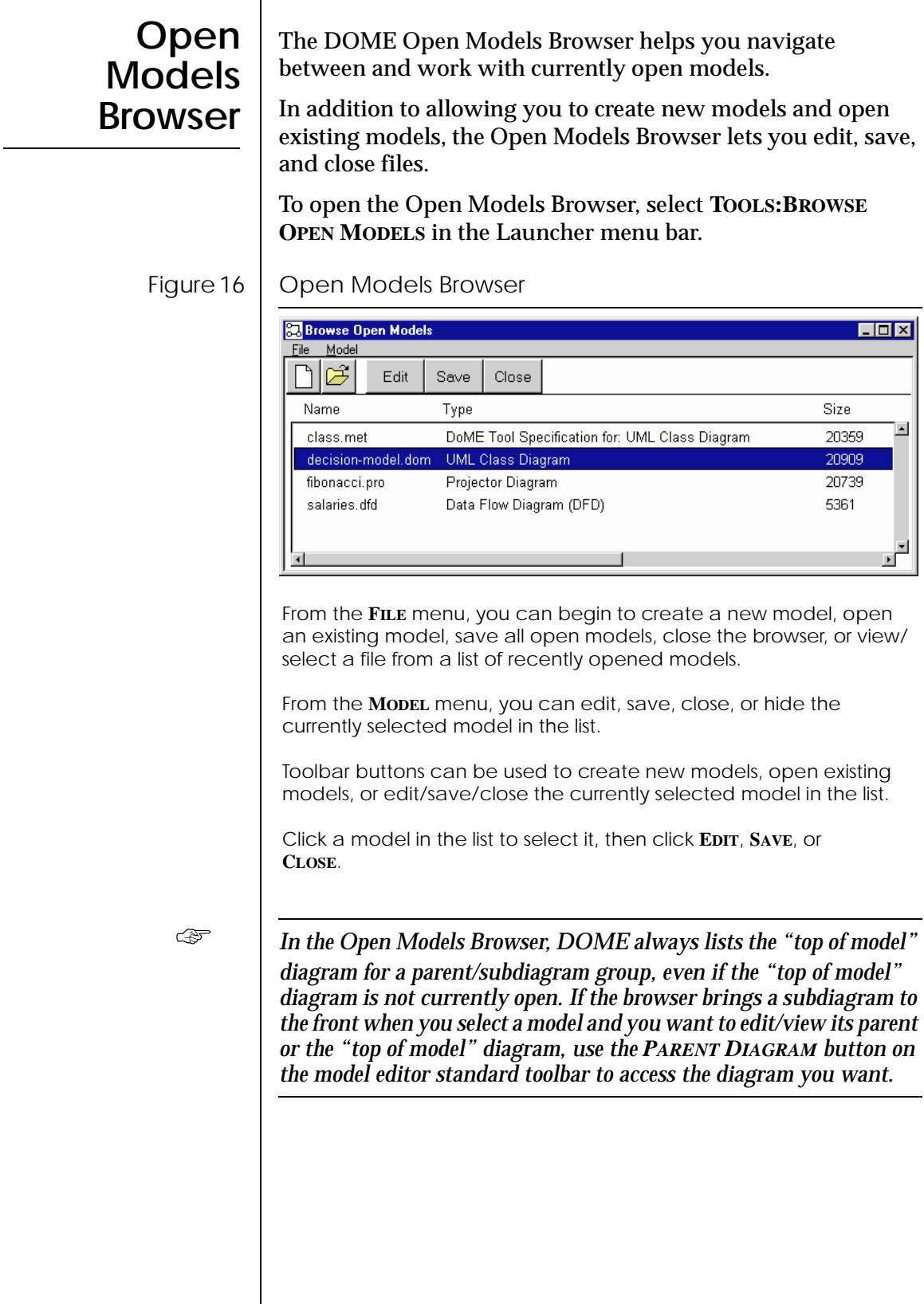

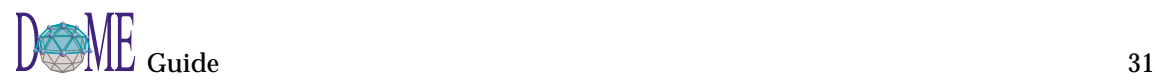

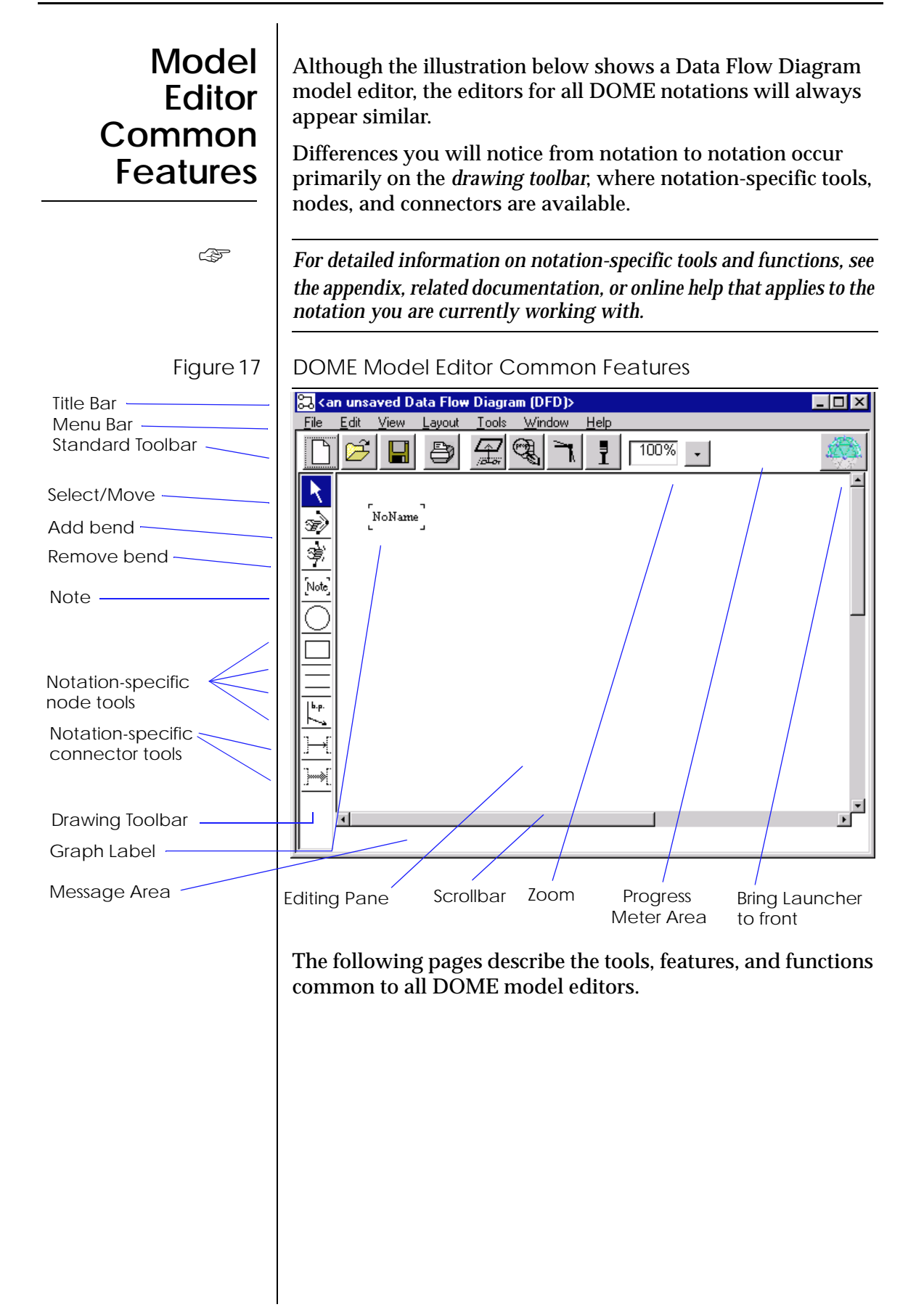

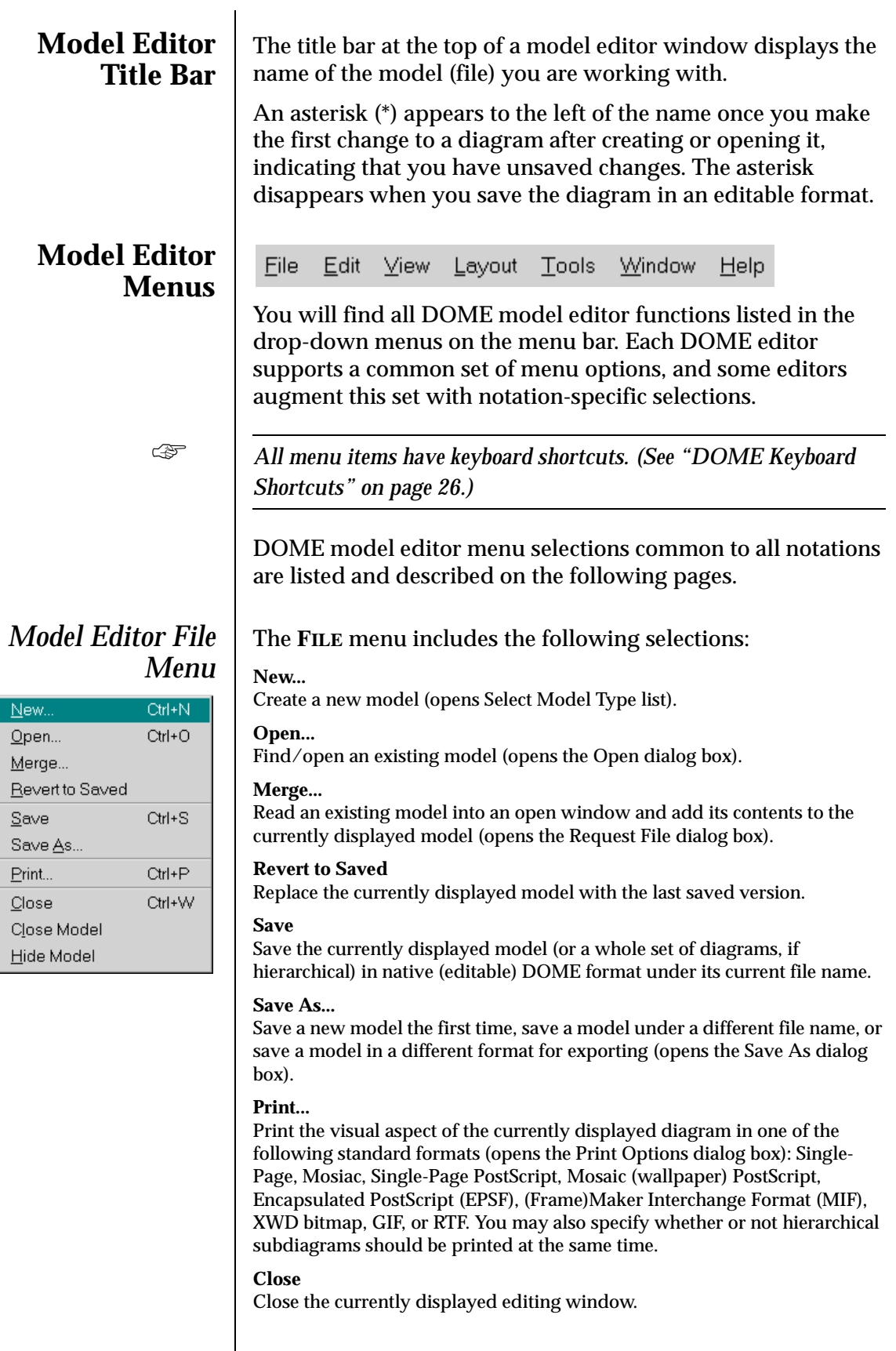

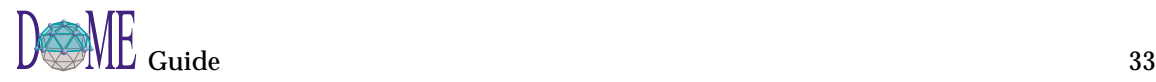

#### **Close Model**

Close all editing windows associated with the currently displayed model (a model can consist of multiple diagrams).

#### **Hide Model**

Unmap all editing windows for the currently displayed model, but do not close the model. Use the Launcher **WINDOW:MODELS** selection to redisplay (unhide) the model.

#### The **EDIT** menu includes the following selections:

#### **Undo**

Un-do (cancel) the effects of the most recent editing operation, such as movement, name changing, deletion, and so forth. Some operations cannot be undone, e.g., cutting and discarding a subdiagram (breaking a parent object/subdiagram link).

#### **Cut**

Remove the selected item(s) from the diagram and place them in the DOME clipboard, from where they can be pasted.

#### **Copy**

Place a copy of the selected item(s) in the DOME clipboard, from where they can be pasted. Does not remove the item(s) from the diagram.

#### **Paste**

Paste the contents of the DOME clipboard into the currently displayed diagram.

#### **Delete**

Permanently delete the selected item(s). Be sure to note that you may *undo* a Delete command.

#### **Select All**

Select all top-level objects in the currently displayed diagram. If some items are already selected, DOME will select the next level of items within those selected items. If, for example, nothing is initially selected, the first application of **SELECT ALL** will select all nodes and connectors, but not the name tags on the connectors. Applying **SELECT ALL** a second time selects the connector name tags as well.

#### **Find**

Use this dialog box to search for an item or set of items. You can search for text or TBDs (unset names, descriptions, rationales, traceability, properties). When searching for text, you can specify a pattern using wildcards, and can limit the search to names or properties within the entire model, parent diagrams, or subdiagrams. When the search is complete, DOME reports the item(s) that matched. You can then choose an item of interest and DOME will select the item and scroll the appropriate diagram to position the item as close to the center of the window as possible.

#### **Cut Subdiagram**

Use this selection to break (cut) the relationship between a parent object and its subdiagram(s). You may choose to discard the subdiagram(s) or keep them as independent (unlinked) models.

#### **Color**

This submenu contains the following commands...

#### **Set Item Color...**

Use this dialog box to set the color for one or more selected objects, and set the color to be locked or unlocked. You may change the lock but leave the colors alone ("as is").

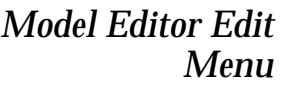

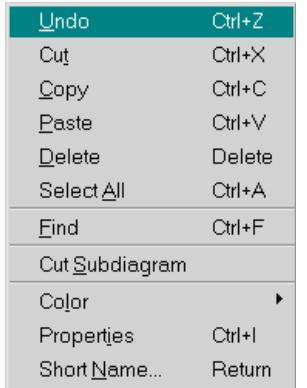

#### <span id="page-48-0"></span>**Rotate Item Color**

Shift the colors of all non-black items according to the following sequence: red to green to blue to cyan to magenta to yellow to black.

#### **Reset Item Color**

Set the color of all items on the diagram to black. Objects with locked colors are not modified.

#### **Properties**

Use this selection to display the DOME Property Inspector for the selected object (see topic on [page 45\)](#page-58-0).

#### **Short Name...**

Use this dialog box (Enter the new name) to rename the selected object. The dialog box provides only a single line for the name string, but you can insert line breaks by typing the backslash character (\) wherever you want a line break. You can also display this dialog box by pressing the <INSERT> or <RETURN> key with an object selected.

### *Model Editor View Menu*

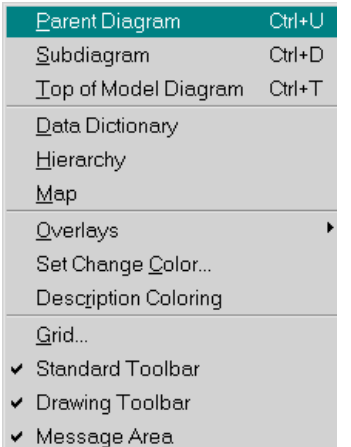

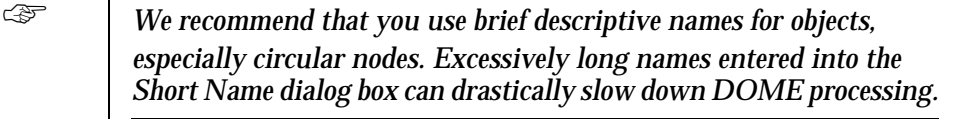

The **VIEW** menu includes the following selections:

#### **Parent Diagram**

Bring this subdiagram's parent diagram to the front. If the parent diagram is not open, DOME will open it. (You may also use the **PARENT DIAGRAM** button on the standard toolbar to bring the parent diagram to the front.)

### **Subdiagram**

Bring the selected object's next lower subdiagram to the front.

#### **Top of Model Diagram**

Bring the top (root) diagram for this model to the front. If the top model diagram is not open, DOME will open it.

#### **Data Dictionary**

Display the Data Dictionary window for this model (see [page 62\)](#page-75-0).

#### **Hierarchy**

Use the Hierarchy Browser to inspect the object hierarchy of a diagram or multi-diagram model (see ["The DOME Hierarchy Browser" on page 49](#page-62-0)).

#### **Map**

Large diagrams with many objects can make navigation difficult, and we've found that a map can help. The Map window is a miniature display of your diagram with a rectangle outlining the portion currently visible in the editing pane (see below). You can adjust the view of your diagram editing pane by dragging the rectangular outline in the Map window.

### Figure 18 | DOME Map

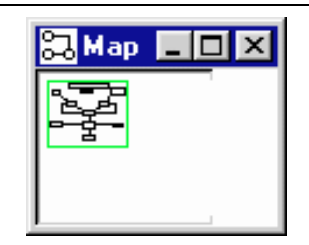

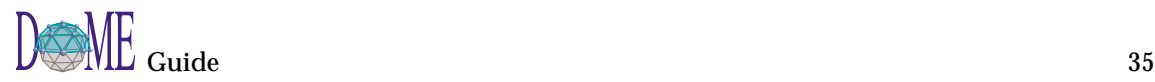

#### **Overlays**

See ["Working with Diagram Overlays" on page 51](#page-64-0) for more information on overlays. This submenu has the following commands...

#### **Create...**

Use this selection to create a new overlay on the currently displayed diagram.

#### **Edit...**

Use this selection to open the DOME Overlay Editor window for the currently displayed diagram.

#### **Display All**

Deactivate all overlays so all objects will be visible on the currently displayed diagram.

#### **[Overlay Names]**

Click to display a specific overlay.

#### **Set Change Color...**

Use this dialog box to set the color that DOME will use to mark changes on the currently displayed diagram. When semantic changes are made to a diagram item, e.g., its name is changed, DOME sets its color to the diagram's current "delta color." You can choose from eight colors, which correspond to the eight colors commonly found in word processors.

#### **Description Coloring**

Toggles the description coloring (on/off). Description coloring is used to show which objects have non-empty descriptions. To do this, DOME shows objects that have descriptions as orange and those that don't as black.. Normal (user-defined) coloring is temporarily suspended during description coloring. You will not lose the colors (if any) you have previously assigned to objects by using description coloring; the previous colors will return when description coloring is turned off.

#### **Grid...**

Use this dialog box to set snap gridding for the currently displayed diagram. Gridding has three states: off, on and hidden. Grid size is specified in pixels.

#### **Standard Toolbar**

Toggles the model editor standard toolbar (on/off).

#### **Drawing Toolbar**

Toggles the model editor drawing toolbar (on/off).

#### **Message Area**

Toggles the model editor message area at bottom of window (on/off).

### *Model Editor Layout Menu*

Bring selected object(s) in front of other objects on a diagram.

The **LAYOUT** menu includes the following selections:

#### **Send to Back**

**Bring to Front**

Send selected object(s) behind other objects on a diagram.

#### **Connectors**

This submenu contains the following commands...

#### **Center Name**

Select a connector and use this command to move the connector's name tag back to the default position (approximately at the connector's midpoint).

#### **Square Route**

Square up the bends (route points) in a selected connector (creates right angles).

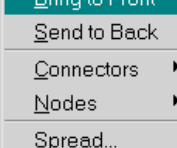

**Swap Ends**

Reverses the direction of a directed (arrow) connector.

#### **Nodes**

This submenu contains the following commands...

### **Align Lefts**

Align the left edges of selected nodes.

#### **Align Centers**

Align the centers of selected nodes (vertically).

#### **Align Rights**

Align the right edges of selected nodes.

#### **Align Tops**

Align the top edges of selected nodes.

### **Align Middles**

Align the middles of selected nodes (horizontally).

#### **Align Bottoms**

Align the bottom edges of selected nodes.

**Distribute Horizontally** "Even out" the horizontal spacing between selected nodes.

### **Distribute Vertically**

"Even out" the vertical spacing between selected nodes.

**Flip Up/Down** Vertically "flip" (exchange placement) of selected nodes.

#### **Flip Left/Right**

Horizontally "flip" (exchange placement) of selected nodes.

#### **Spread**

Spread out (or contract) the space between all nodes and route points by a factor you choose. This can be useful if a diagram is getting too crowded or has become too spread out. This is different from **ZOOM** in that only locations are affected; font and node sizes remain the same.

### The **TOOLS** menu includes the following selections:

#### **Document Generator...**

Open the Document Generator Settings window to configure and generate documents for the currently displayed diagram. Output formats include plain text, RTF, MIF, Interleaf ASCII, PostScript, and unformatted (SGML).

#### **Alter Evaluator...**

If your version of DOME includes the Projector/Alter option, use this selection to open the Alter Evaluator window to write, test, and debug Alter programs. When the window opens, the selected item is bound to the symbol "self." If no item is selected, the diagram itself is bound to the symbol "self." (See the DOME Extensions Manual and Alter Programmer's Reference Manual for detailed information.)

#### **Plug-ins**

This user-defined submenu allows you to select tools that have been defined by you, another user, or your system administrator. Typical tools include a node count utility, HTML maps, and so forth.

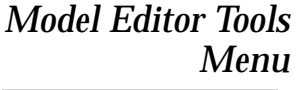

Document Generator. Alter Evaluator...  $\blacktriangleright$ Plug-Ins

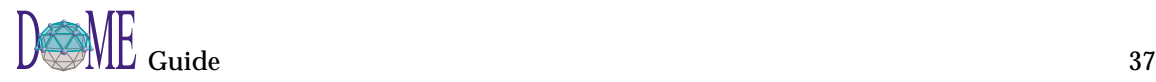

### *Model Editor Window Menu*

Windows Reuse Window Refresh Refresh (Extensive)

*Model Editor Help*

Editor Help Topics DoME Help About

*Menu*

### The **WINDOW** menu includes the following selections:

#### **Windows**

Lists all currently open diagrams in this model only (selectable). An asterisk (\*) precedes the name of each diagram that contains unsaved changes.

#### **Reuse Window**

Click this selection if you want to reuse this editing window to start a new diagram rather than open a new window (check mark displayed when active).

#### **Refresh**

Clear the entire window and redisplay everything. This function is useful if the graphics have been corrupted or "blurred" for some reason, e.g., changing a connector's route over a wide area.

#### **Refresh (Extensive)**

DOME performs a regular refresh, and also verifies that all nodes and connectors are placed correctly.

### The **HELP** menu includes the following selections:

#### **Editor Help Topics**

Open a help window that contains notation-specific help for this model editor. Includes a list of keyboard shortcuts you may use to select drawing toolbar tools and objects on the currently displayed diagram.

#### **DOME Help**

Open a help window that contains information on common features and functions available across all DOME tools and model editors. You may also access notation-specific help from this window.

#### **About**

Displays DOME tool version and copyright information for the specific notation you are using.

The row of buttons just below the menu bar provides quick access to some of the more often-used menu commands (see previous topic for descriptions).

**Model Editor Standard Toolbar**

Figure 19 Model Editor Standard Toolbar Buttons

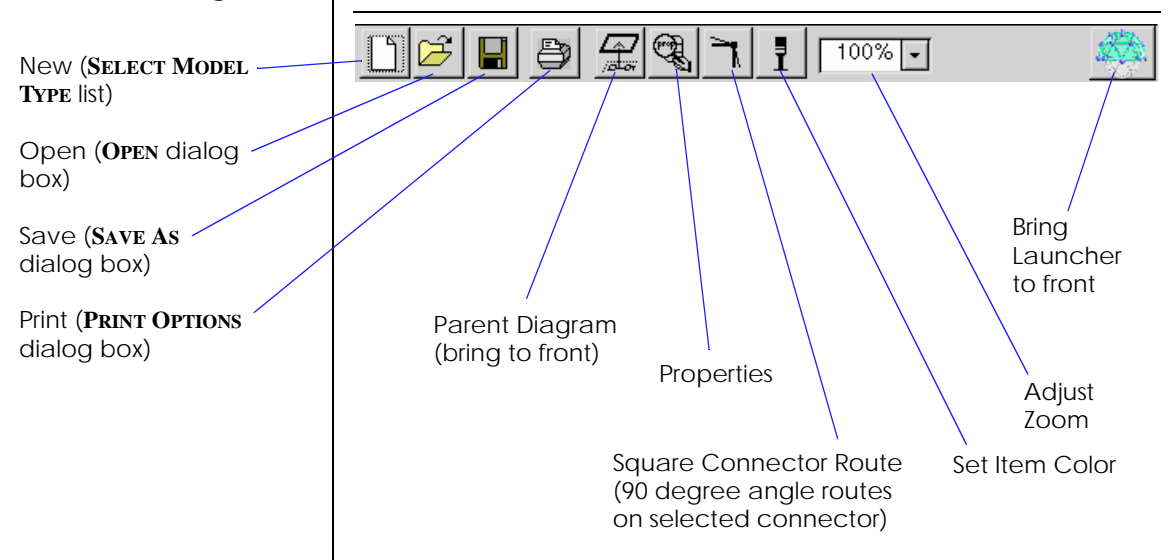

### **Model Editor Drawing Toolbar**

The DOME model editor *drawing toolbar* for each notation is unique, containing both common and specialized tools and objects that simplify the creation and editing of models.

### **Selecting a tool or object**

To select a tool or object, either...

- Click <SELECT> on its button in the drawing toolbar, or
- Type the shortcut key for the button (see **HELP:EDITOR HELP TOPICS:DRAWING TOOLBAR KEYBOARD SHORTCUTS** for a list of shortcuts, or view shortcuts in the tooltips)

When a tool or object is active, its button is highlighted in the drawing toolbar. Only one tool can be selected at a time.

### **Creating Multiple Nodes**

- If you want to create several nodes of the same type, press and hold the <SHIFT> key while you click <SELECT> on the node button. This keeps the button selected after you have created your first node on the editing pane.
- If you want to have all nodes selected when you are finished creating multiple nodes, press and hold the <SHIFT> key as you create all nodes.

### **Model Editor Common Tools**

The four tools nearest the top of the drawing toolbar are shared by most DOME model editors (**SELECT/MOVE, ADD BEND, REMOVE BEND, NOTE**).

**SELECT/MOVE** is active by default, and is used to select objects. When you click <SELECT> on a node or connector with this tool selected, registry marks appear on or around the object.

**ADD BEND** is used to create route points on connectors that attach nodes. To create a route point, simply select this tool and pass the pointer over the connector where you want to create a route point while holding the <SELECT> button down. When you release the button, the route point appears.

**REMOVE BEND** is used to remove route points from connectors. With this tool selected, simply click <SELECT> on the route point that you want to delete.

**NOTE** is primarily a communication device...

- To start a note, select the **NOTE** tool and click <SELECT> where you want the note positioned.
- To change note contents, click <SELECT> on the note, then click the **PROPERTIES** button on the standard toolbar to display a multi-page inspector. You may edit note contents (Description) as well as other information in this window.

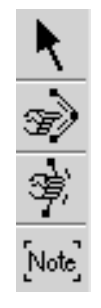

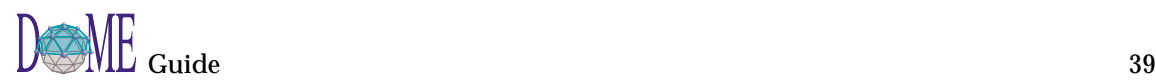

### **Notation-Specific Tools**

Each notation's drawing toolbar contains a unique set of node, connector, and element tools. Editing semantics are generally consistent across all tools, with primary differences in how the attributes are edited and how different node types connect.

### **Node Categories**

DOME uses three categories of nodes: *independent nodes*, *dependent nodes*, and *accessories*.

Independent nodes can be placed without constraint, while dependent nodes must be connected to at least one other node in order to exist. Accessories are similar to dependent nodes except that they are considered "part of" their containing node and always move with it.

- *Independent nodes* are created in the usual manner, where a newly created node is automatically selected (so you can immediately edit its attributes).
- When specifying a *dependent node*, you must specify the node that the new node is to connect to after you select its position. This means that you must have previously created the target node. DOME prompts you to do this by changing the mouse pointer to a "down arrow" and waiting for you to click <SELECT> inside the target node. (An examples of a dependent nodes the Coad-Yourdon Gen/Spec.)
- *Accessories* are components that "adorn" nodes; they don't affect the size of a node. (Projector operator ports and Colbert class operations are examples of accessories.) They are created just like other nodes except that you must click <SELECT> on the node that you want to contain the accessory.

### **Connector Tools**

The minimum operation for creating a connector is to specify the *origin* and *destination* nodes for the connector. (Some model formalisms, such as IDEF-1x, do not attach importance to connector direction.) Also, you may specify intermediate route points when creating a new connector.

- *Unrouted connectors (shortest path)*—Click <SELECT> first on the origin node, then on the destination node. The connector will be drawn between the nodes, properly clipped to the edges of both nodes. To abort a connector creation once you have started it, press the <ESC> key.
- *Routed connectors*—Click <SELECT> first on the origin node, then where you want intermediate routing points, and finally on the destination node. To abort during the

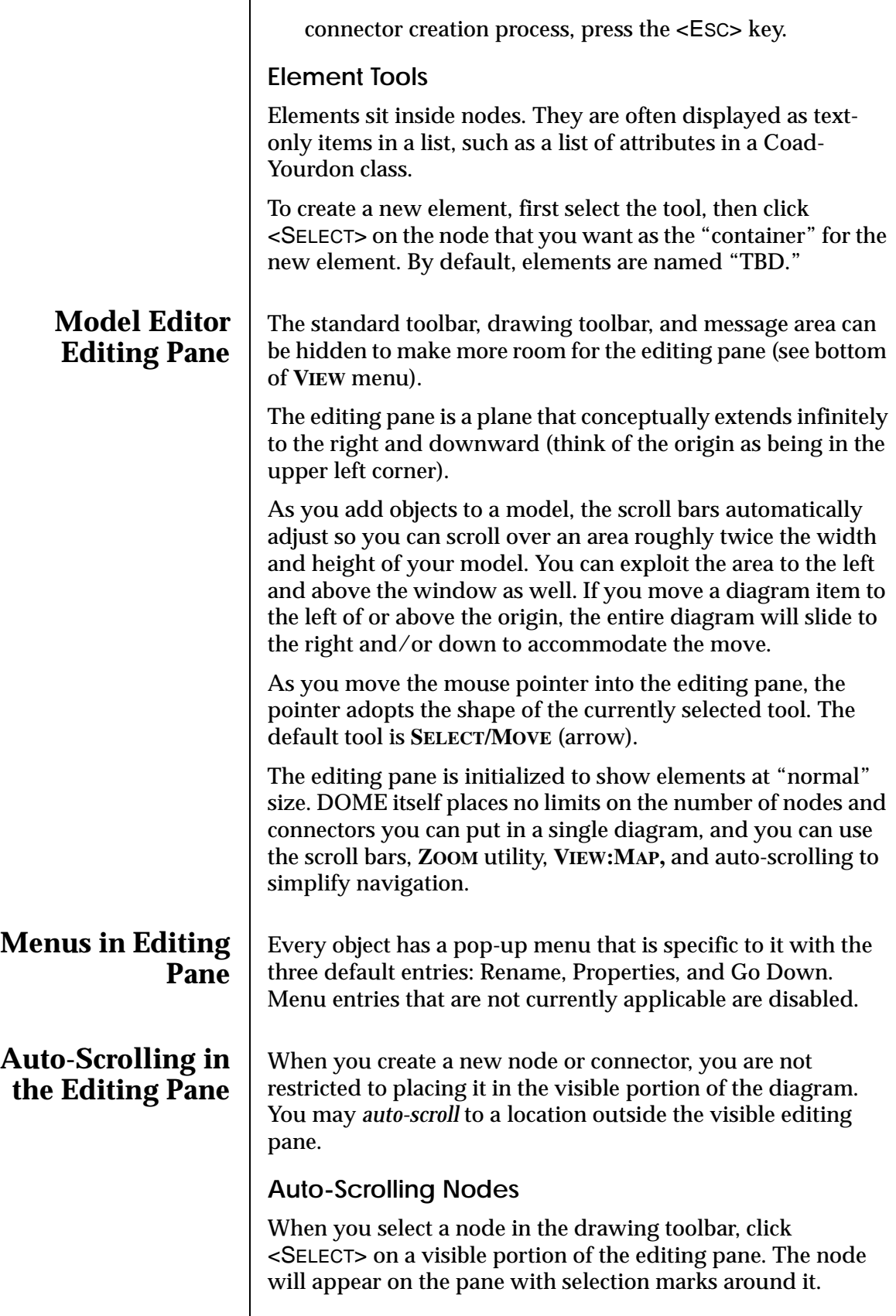

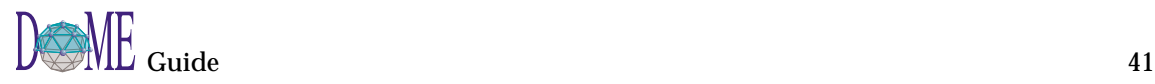

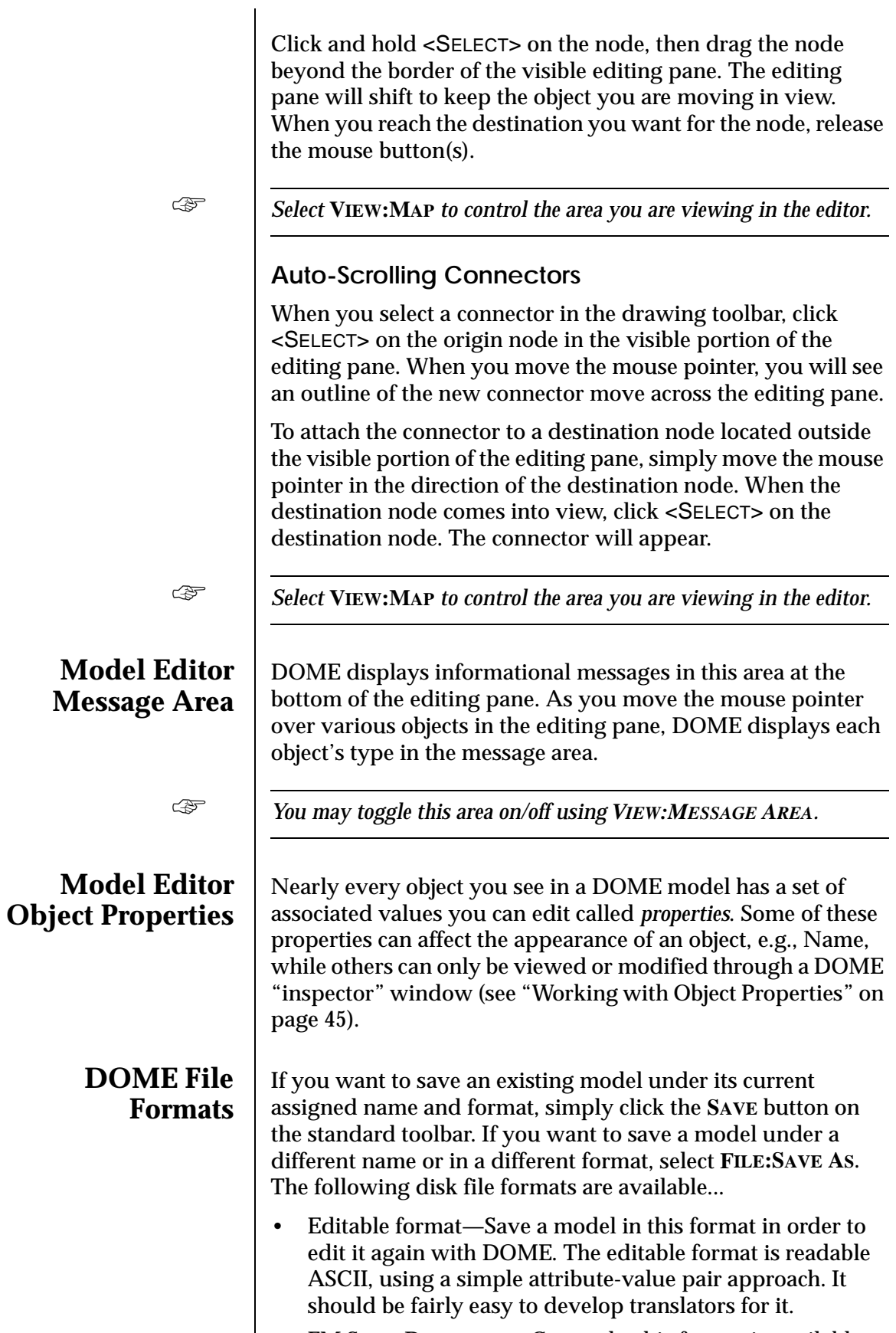

for Data Flow Diagram, Coad-Yourdon, and IDEF-0 models. DOME creates a (Frame)Maker Interchange File (MIF) that can be imported into a Framemaker document text flow. MIF format contains textual descriptions of all the pertinent features of a model. • Other special formats—Some DOME tools allow you to export other types of files, e.g., for generating *schema* definition code from a Coad-Yourdon model. **Printing Models** Selecting **FILE: PRINT** opens the Print dialog box that lets you choose the type of printout you want and the printer you want to send it to. Figure 20 | Print Dialog Box **Print** 図 Printer Default Printer  $\Box$  Print to File: decision-model.dom Format: Single Page Size: Scale ៑ %  $100.0$ **Ø** Landscape  $\Box$  Child Graphs Too 0K Cancel *Hardcopy Formats* Two hardcopy print formats are supported by DOME—single page and mosaic: • Single page —The diagram is scaled down (if necessary) to fit on a single 8.5" x 11" sheet of paper in portrait or landscape orientation. Mosaic —The number of sheets is governed by setting the printout size. DOME uses 8.0" of the width of each page and 10.5" of the height. Setting the size to 21" square (the default) will produce a mosaic three sheets across and two sheets down. There will be some overlap between pages to help you line things up properly and make it easier to slice off the edges (most laser printers now allow printing right up to the edge of the paper). ☞ *Output from these formats is sent to the default printer under Windows. In addition, both the Windows and UNIX platforms support postscript versions of these formats.*

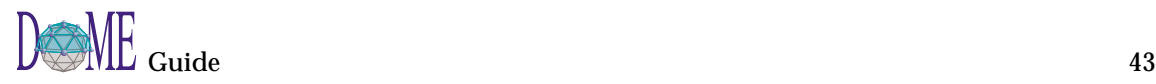

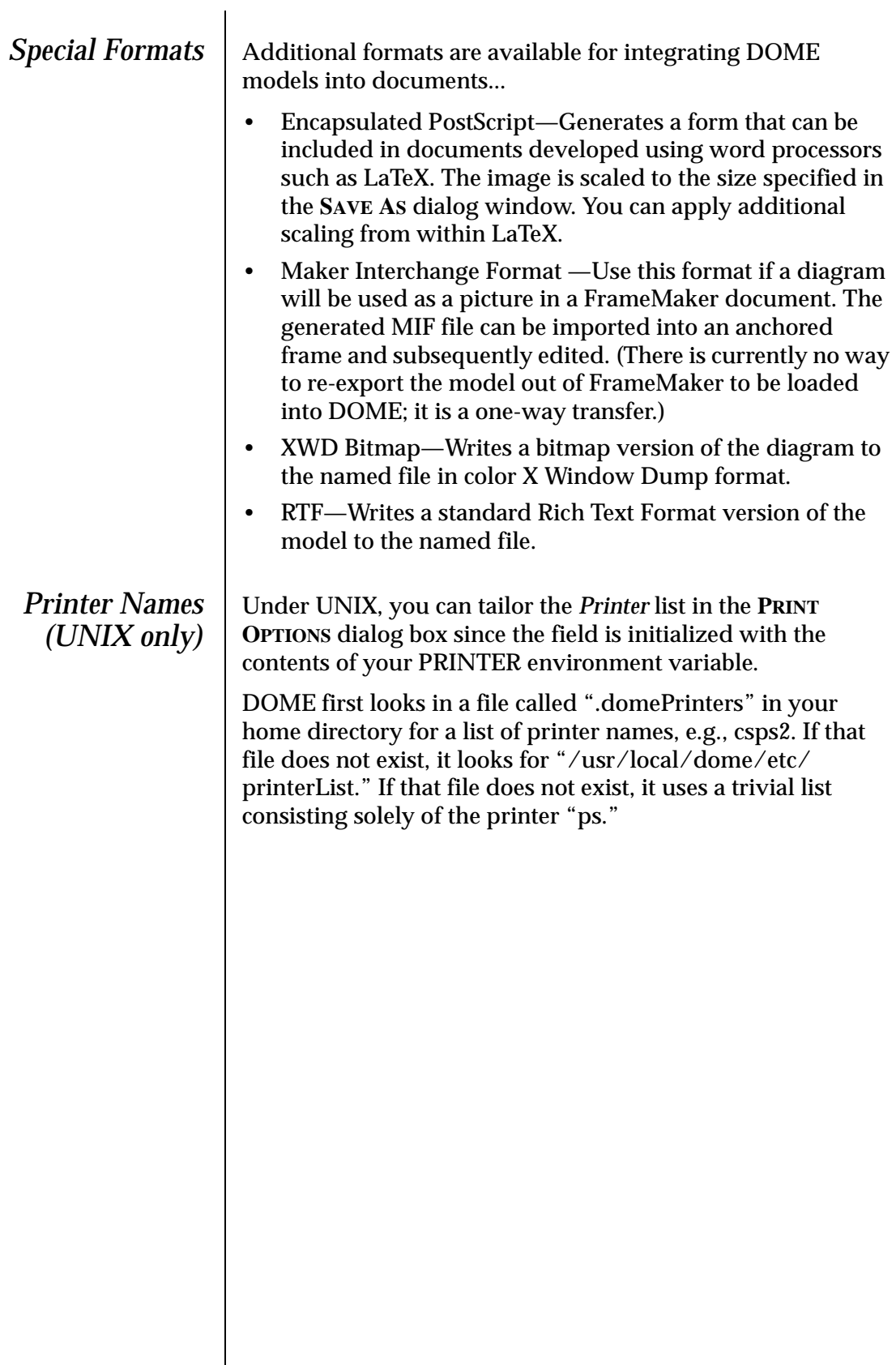

<span id="page-58-0"></span>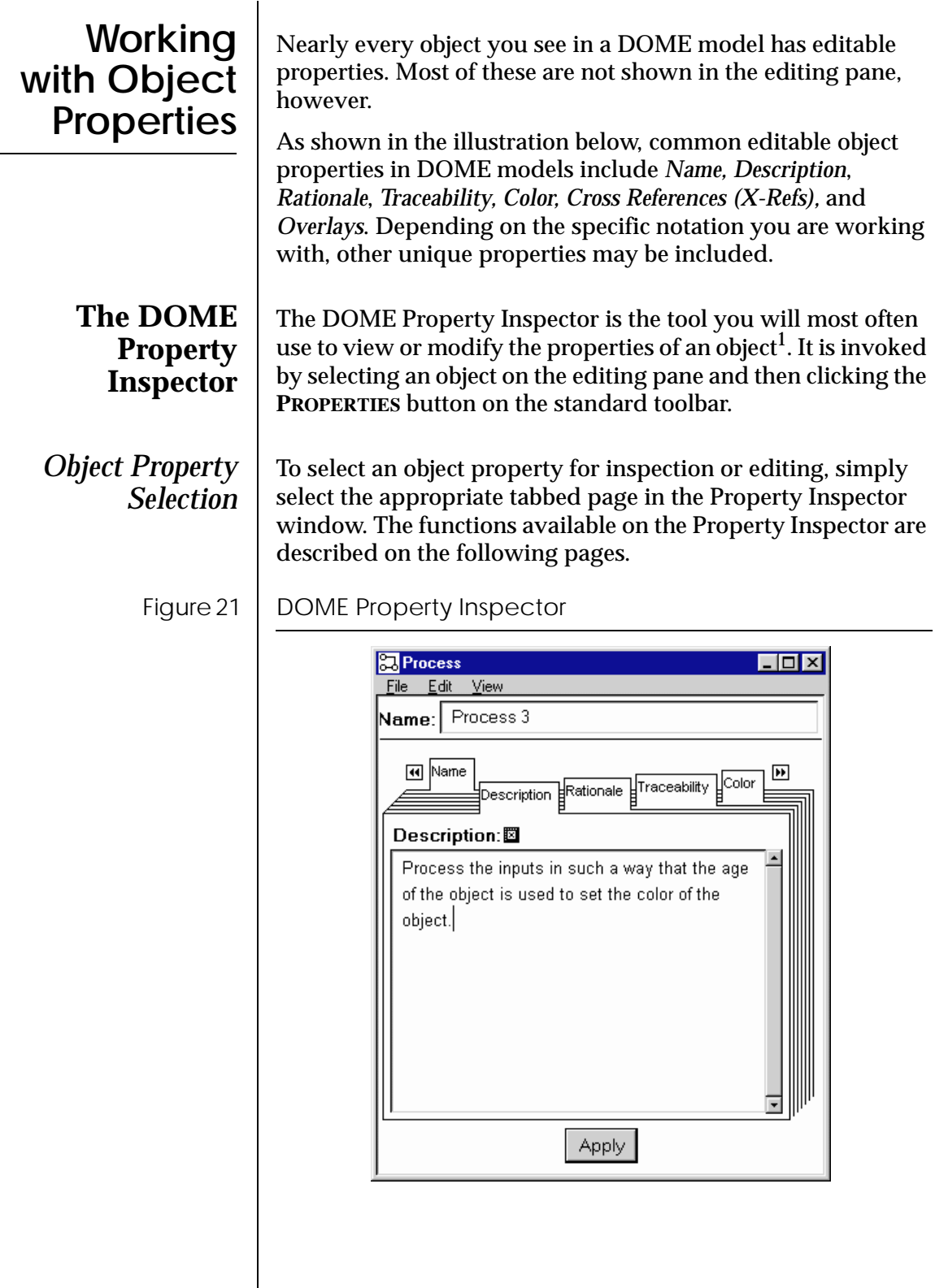

1 As a convenience, you can modify the name of an object by pressing <RETURN> on the selected object. Also, some enumeration properties can be updated by rotating them through the available values using <CTRL>-<RETURN>.

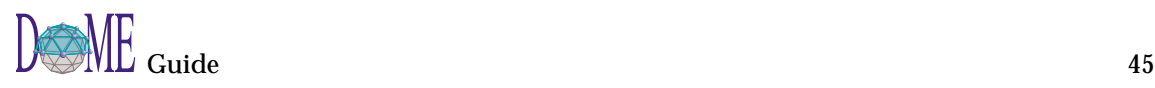

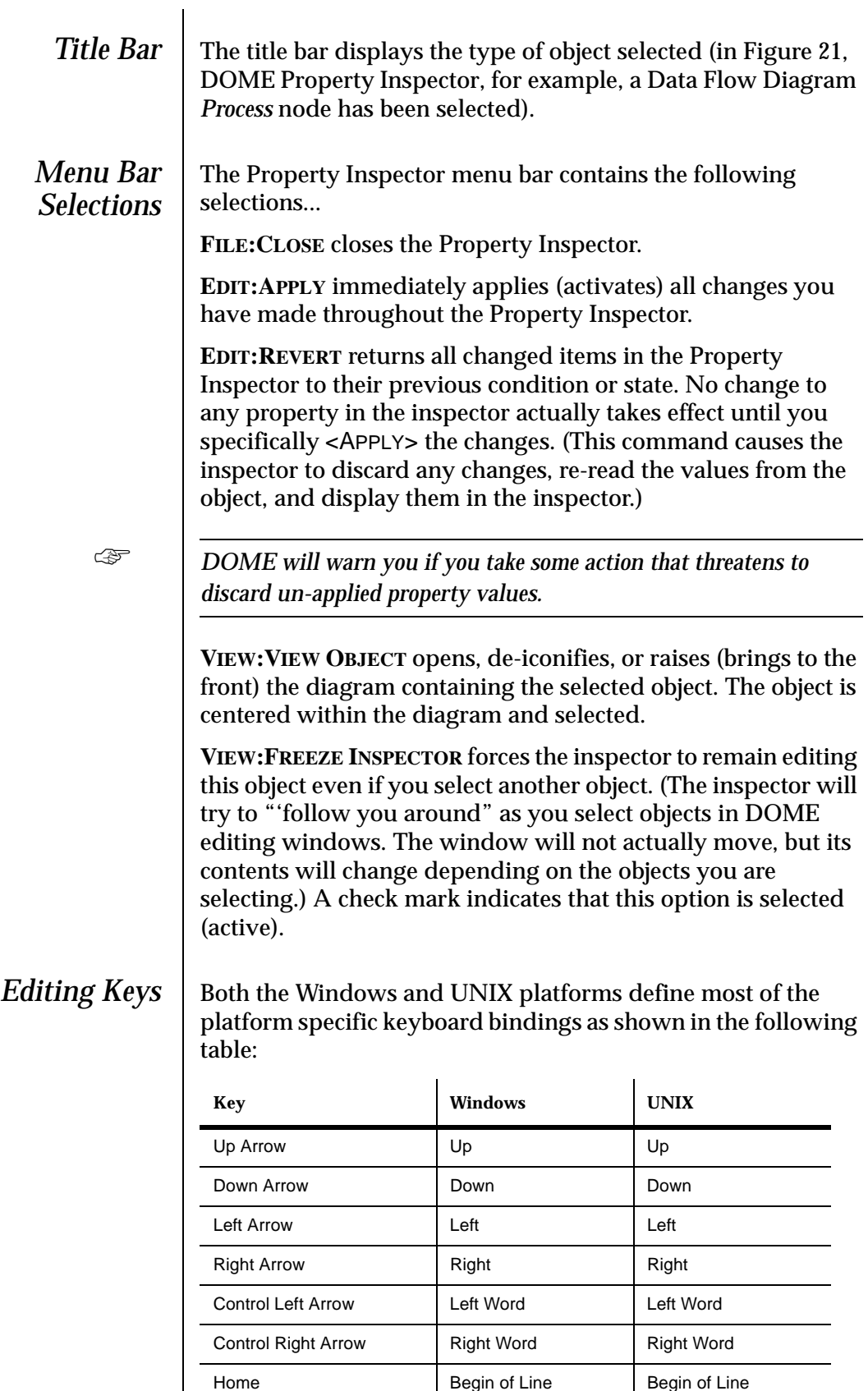

End End of Line Find of Line

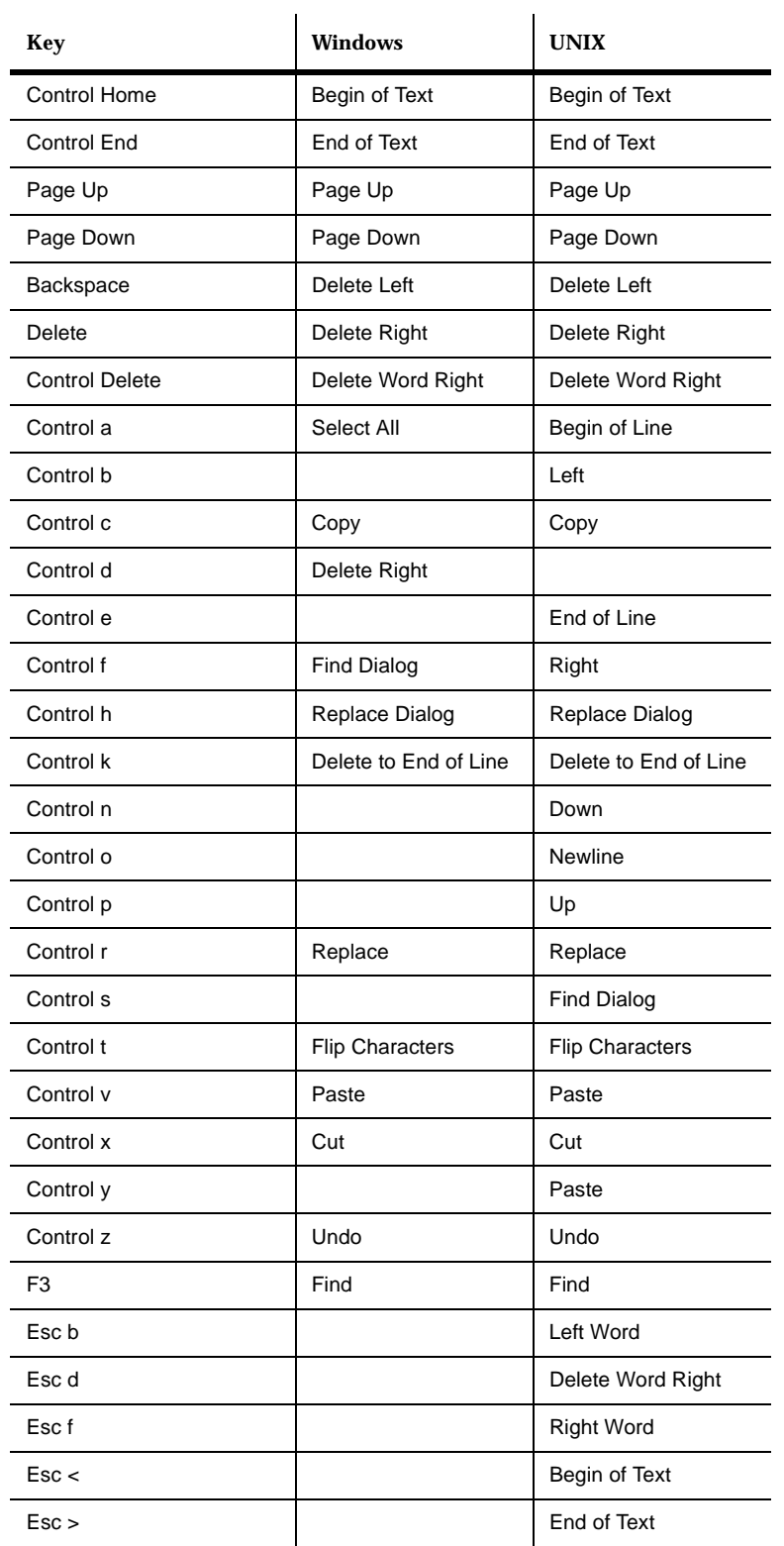

*Name Field (Short Name)*

The Name field immediately under the menu bar is used for viewing/editing the object Short Name. This field has focus when the window first opens up.

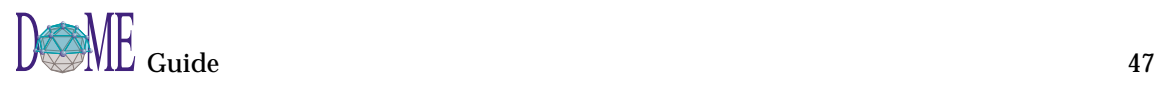

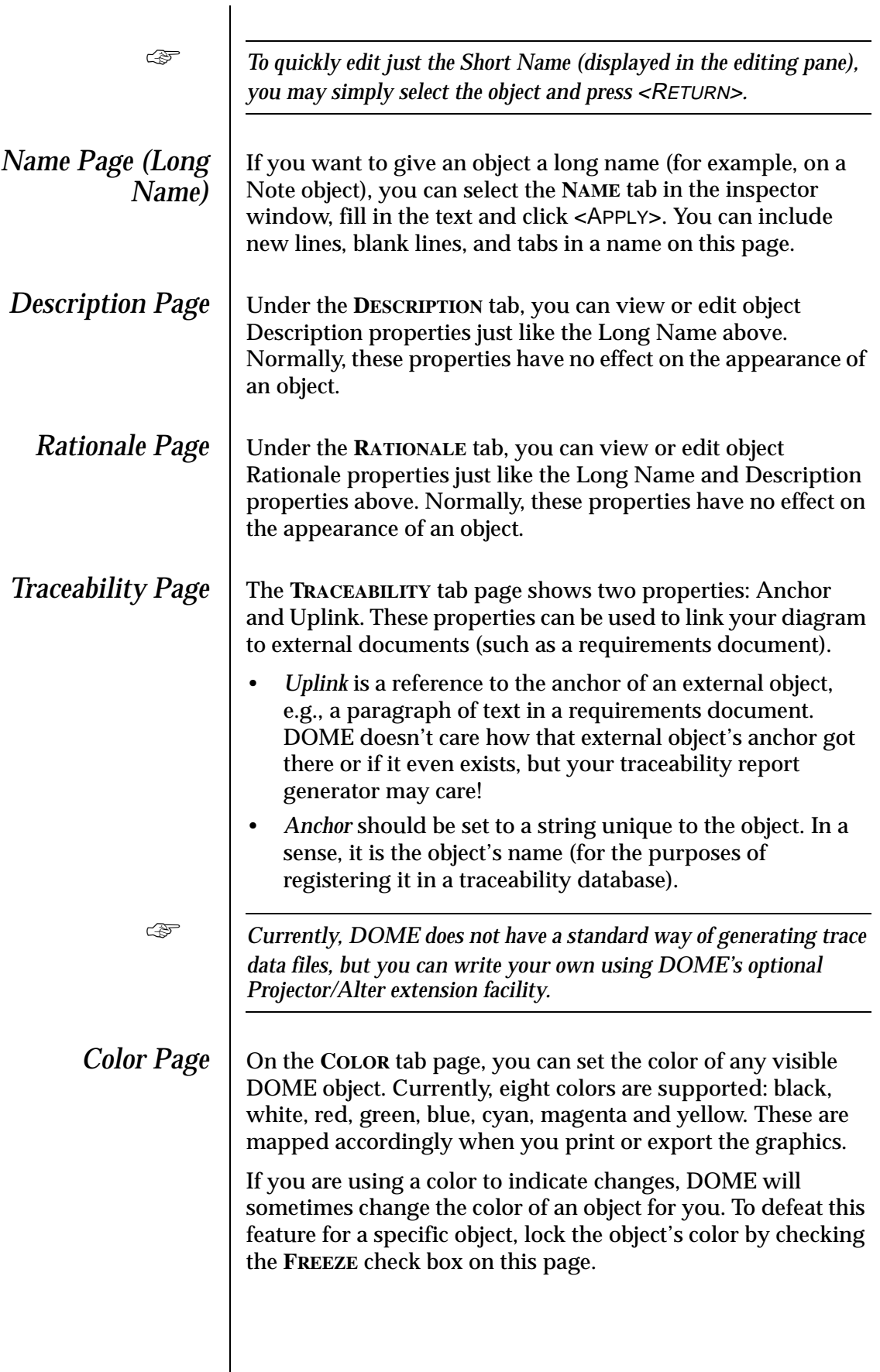

<span id="page-62-0"></span>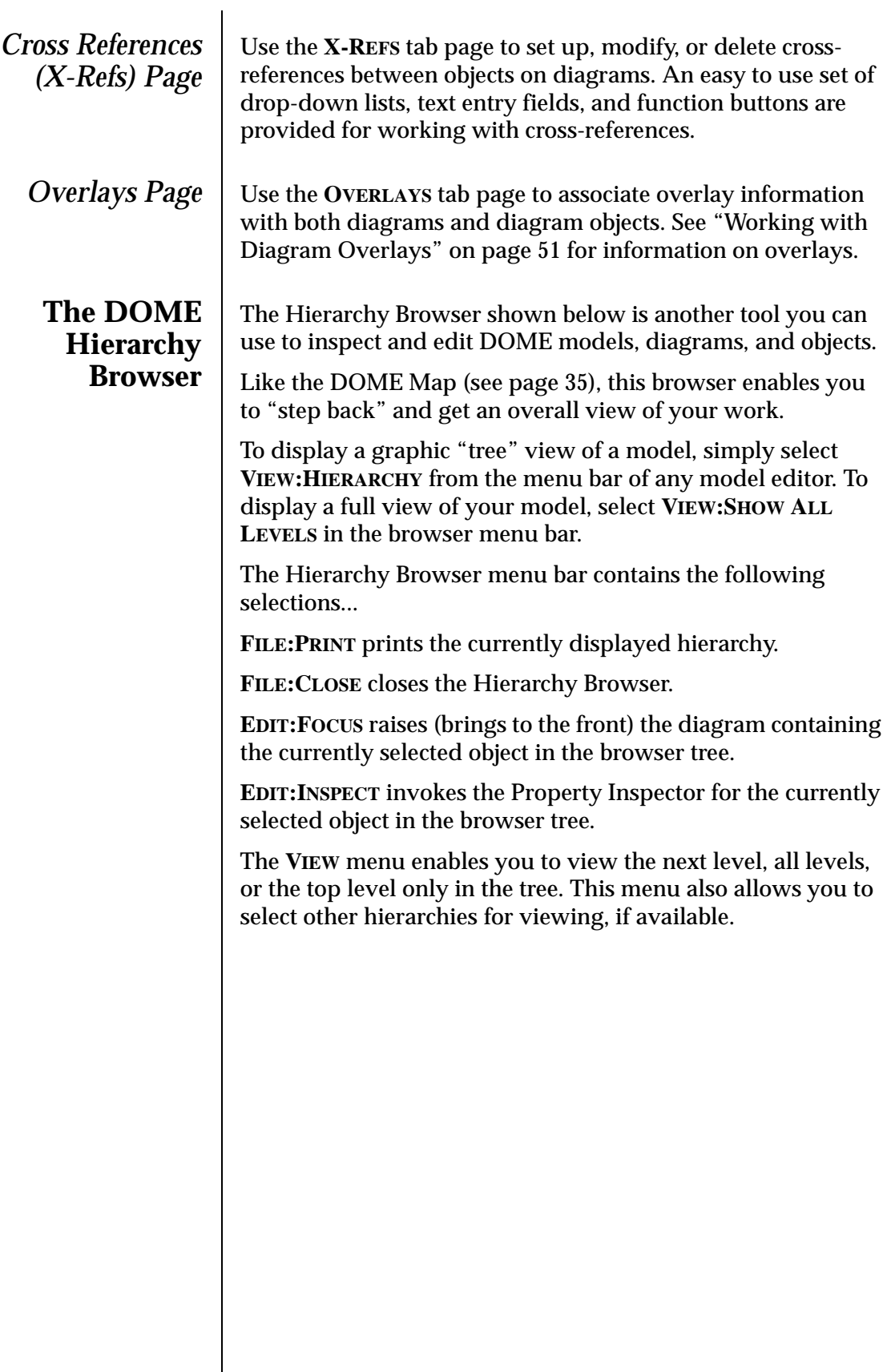

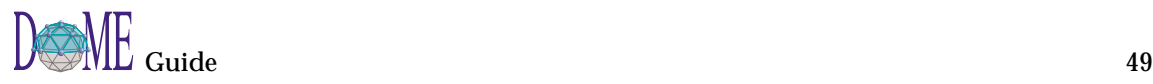

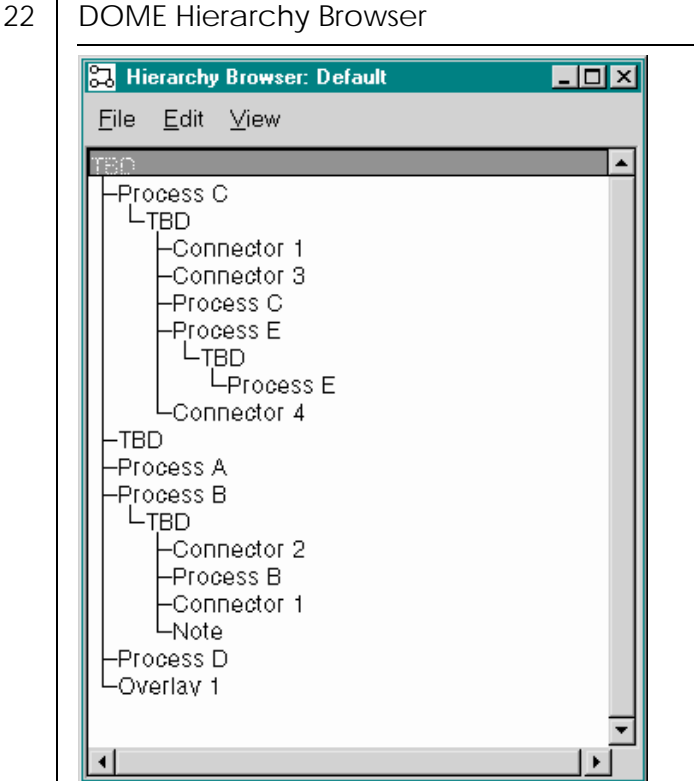

## <span id="page-64-0"></span>**Working with Diagram Overlays**

### **Overlay Tips & Guidelines**

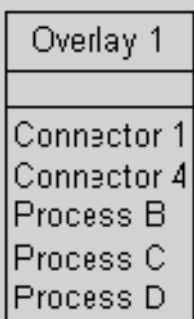

An *overlay facility* in DOME model editors allows you to select and group objects so they can be selectively displayed. An overlay is, in essence, a transparent sheet placed on the background of a diagram. This sheet contains only those objects that should be displayed when the overlay is active.

An overlay can have both *direct* and *indirect* overlay objects:

- A direct overlay object is explicitly specified.
- An indirect overlay object is specified by a query. You can only specify queries using the Overlay Editor [\(page 52](#page-65-0)).

When working with diagram overlays, observe these tips and guidelines...

- An overlay can be visually represented on a diagram by using an *overlay node* (see example). An overlay node displays the queries and objects included in an overlay, and may be deleted without affecting the actual overlay.
- Direct overlay objects listed on an overlay node have a pop-up selection that allows you to select the object on a diagram. Click <OPERATE> on the object name in the overlay node, then click the **GO TO** selection.
- You can remove nodes and connectors from an overlay node by deleting their associated object from the overlay node.
- You may only delete an overlay by using the Overlay Editor.
- A node is visible from the model editor if the diagram has no active overlays or if the node is an overlay object in at least one of the active overlays.
- A connector is visible in the model editor if the diagram has no active overlays or if the connector and the connector's origin and destination nodes are overlay objects in at least one of the active overlays.
- Nodes and connectors may be moved between overlay nodes by dragging the associated object from one overlay node to another overlay node.
- You can drag-and-drop a node directly on top of an overlay node to add it to the overlay.
- When an object is first created on a diagram, it is added to all active overlays that do not indirectly contain the new object.
- If active overlays exist when a new overlay is created, the new overlay is immediately added to the list of active overlays.

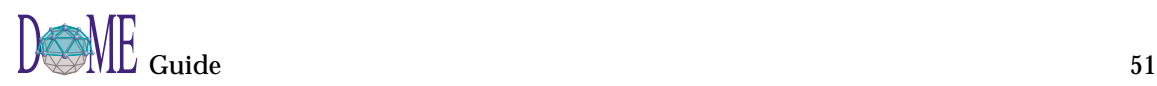

<span id="page-65-0"></span>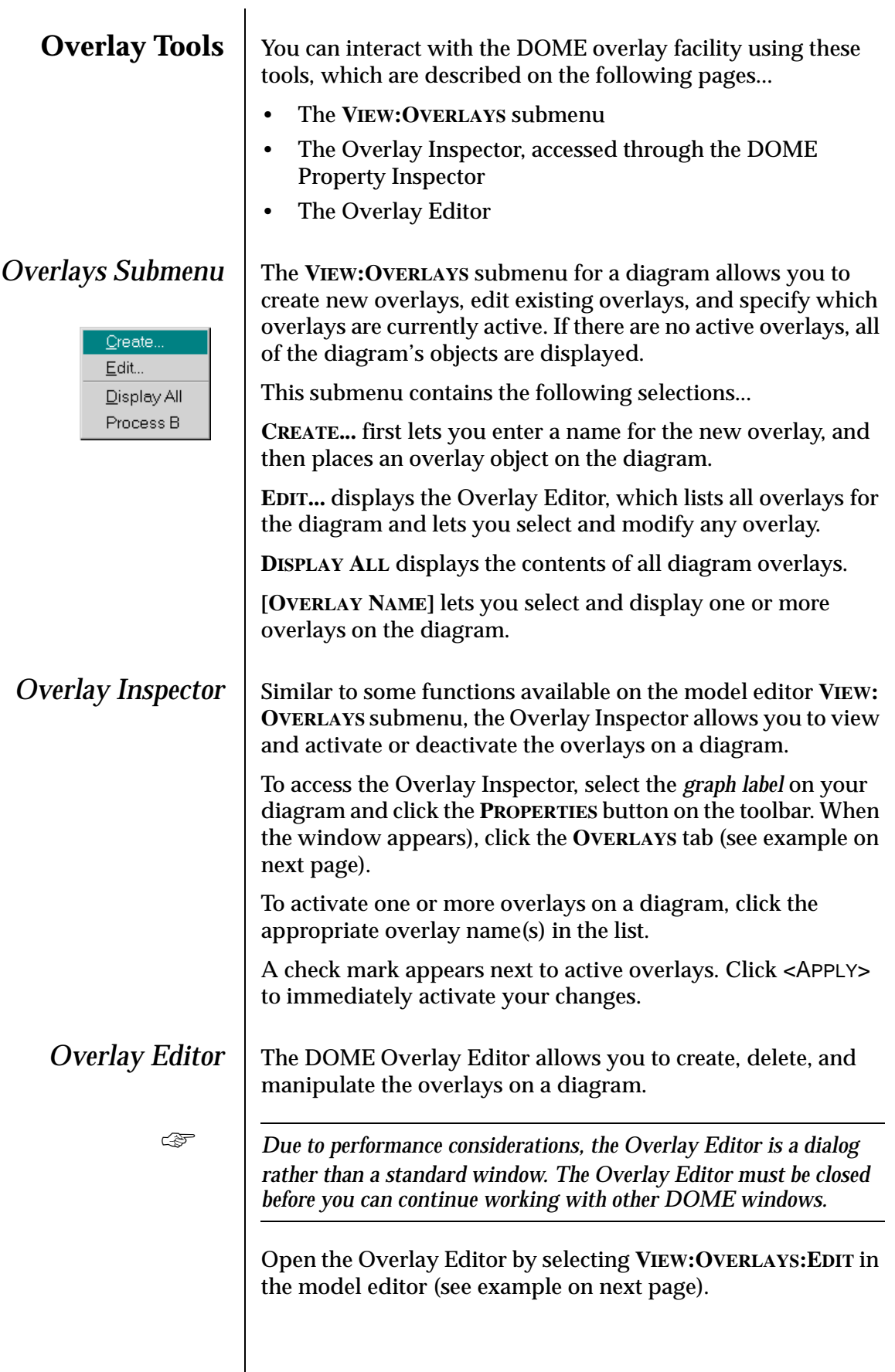

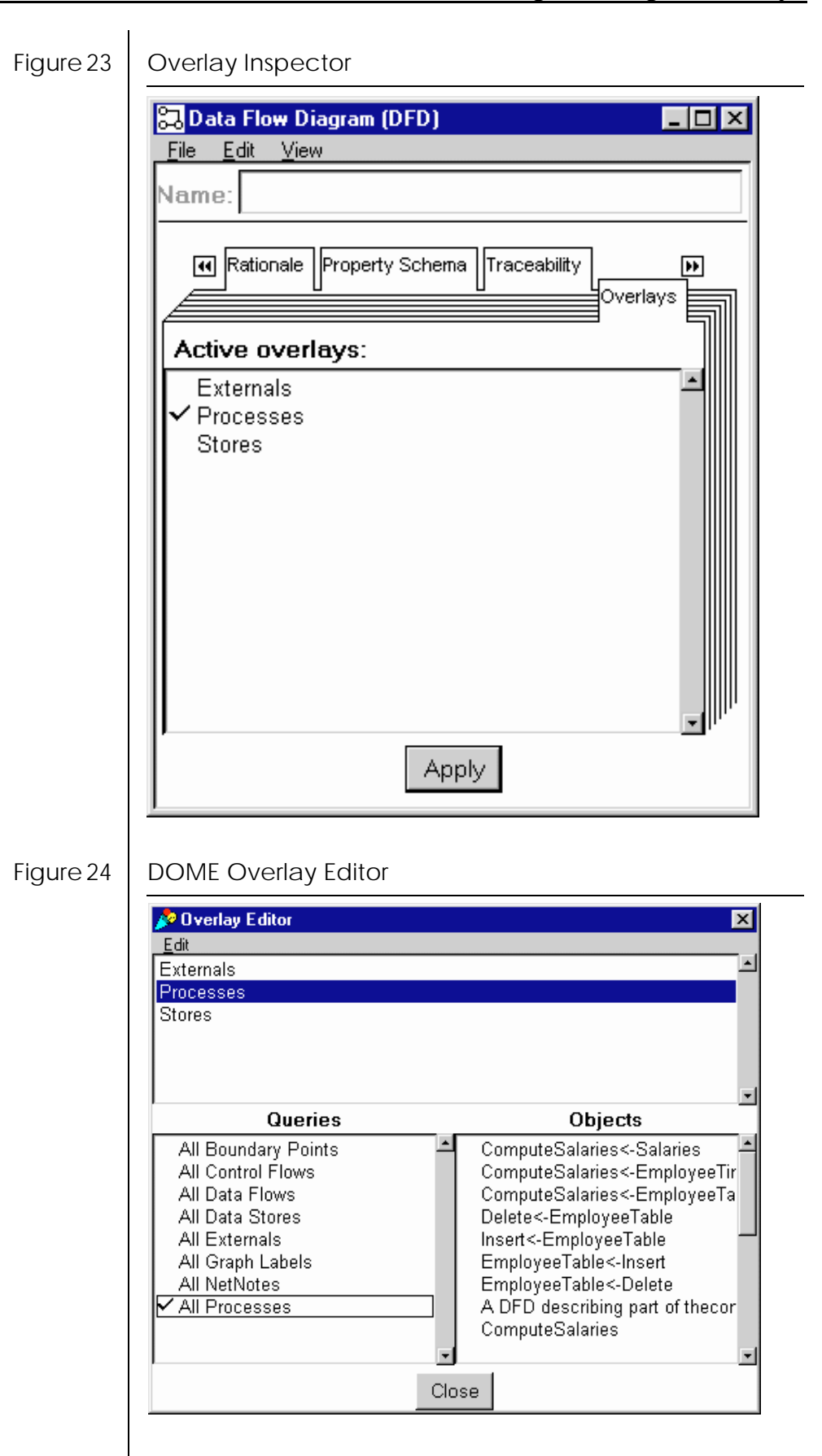

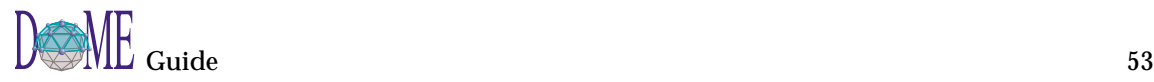

The tools available on the Overlay Editor enable you to easily add/remove any object to/from any number of overlays.

The Overlay Editor consists of an **EDIT** menu and three regions...

- The *Overlay* list displays the existing overlays associated with the model.
- When you select a specific overlay, the *Queries* and *Objects* lists are updated to reflect the overlay.

☞ *The DOME query mechanism is class-based, so those objects that are instances of the selected classes are made visible when the overlay is active. Those objects that are visible because of the query specification are called indirect query objects.*

### **Overlay Editor Edit Menu**

The following functions can be performed from the Overlay Editor **EDIT** menu...

#### **Create**

**C**reates a new overlay. A name is requested.

**Delete** Deletes the selected overlay.

**Rename** Renames the selected overlay.

**Active**

Activates or deactivates the selected overlay.

### **Visible Overlay Node**

Creates or deletes the overlay node associated with the overlay.

### <span id="page-68-0"></span>**Setting Your DOME Desktop Options**

DoME lets you tailor several aspects of the user interface to your liking, including background color, use of screen realestate, zoom sizes, and so forth.

To view or change your DOME desktop options, select **TOOLS:OPTIONS...** in the Launcher menu bar. To access each category, simply select the appropriate tabbed page. DOME options are listed and described on the following pages.

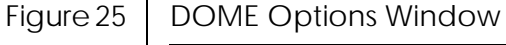

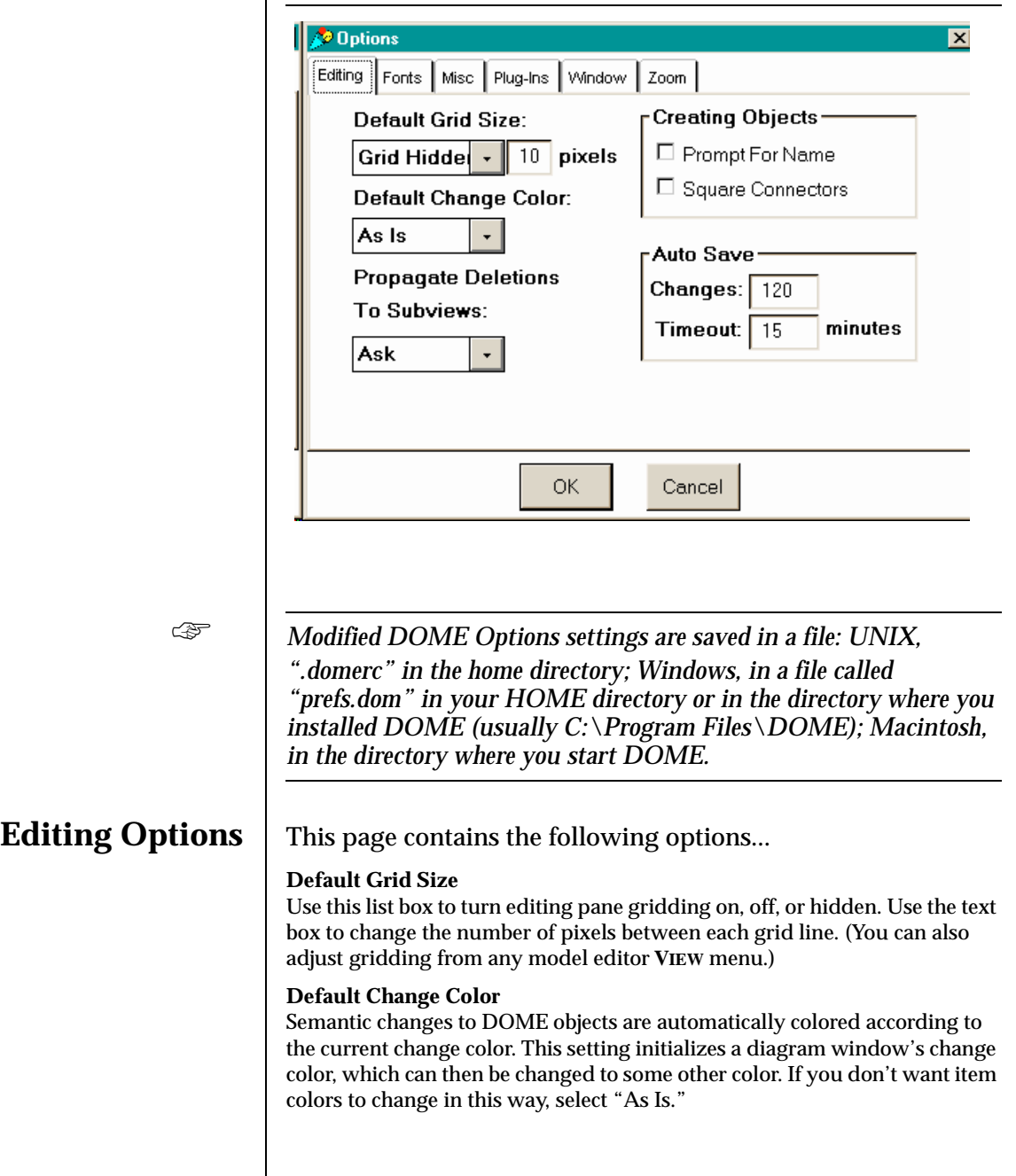

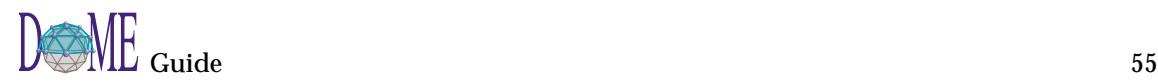

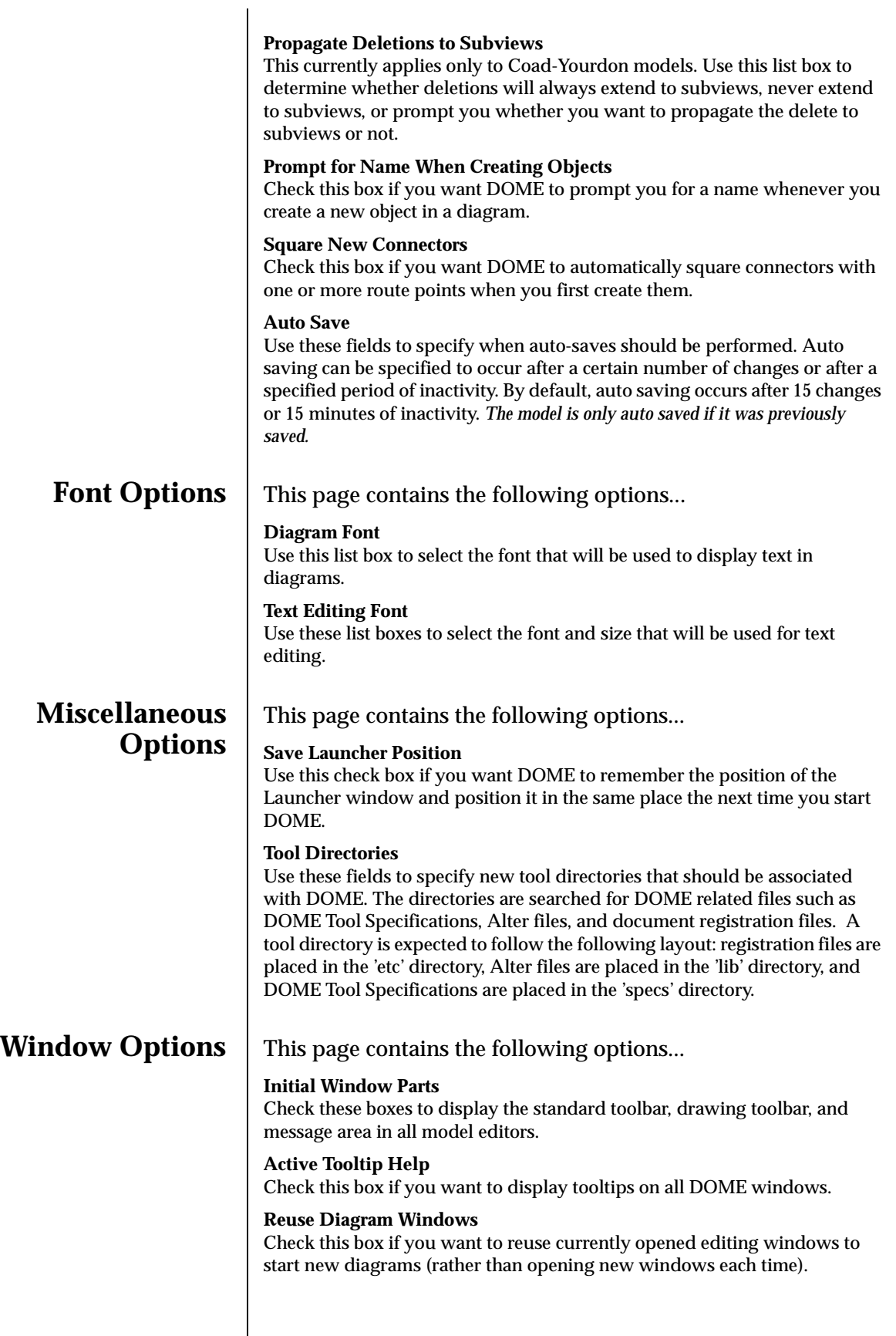

**Zoom Options** This page contains the following options...

#### **Initial Zoom Factor**

The currently displayed scaling percentage will be the initial zoom factor. Use the Zoom Steps list to select a new initial zoom factor.

#### **Zoom Steps**

Use this list to modify (Add/Remove/Change) the Zoom selections available in model editor windows.

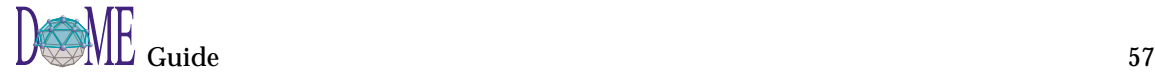
# DOME Advanced Features

## **. . In This Chapter**

The features described in this chapter are common to several (but not all) DOME tools...

- DOME "Shelf" reuse repository and Shelf Browser ([page 60](#page-73-0))
- DOME Data Dictionary [\(page 62](#page-75-0))
- Hierarchical decomposition in DOME models ([page 64](#page-77-0))
- DOME start-up script capability [\(page 69](#page-82-0))

See chapter 3 for detailed descriptions of the common features and *functions that exist across all DOME tools.*

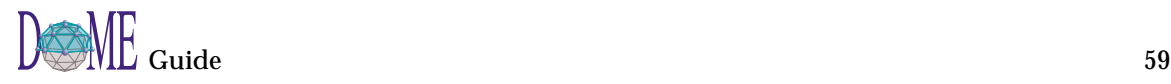

<span id="page-73-0"></span>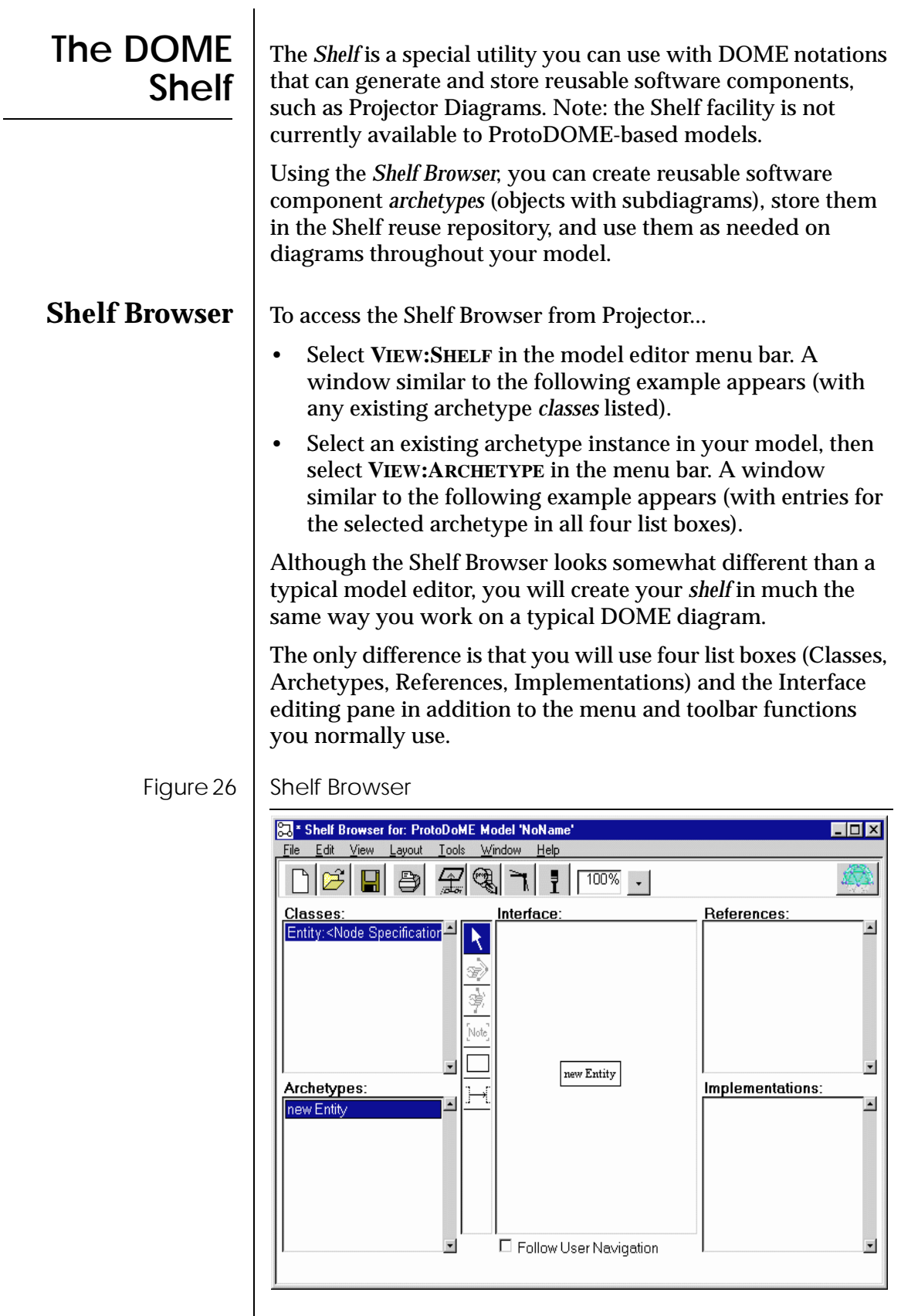

The following topics describe DOME Shelf Browser tools, features, and functions.

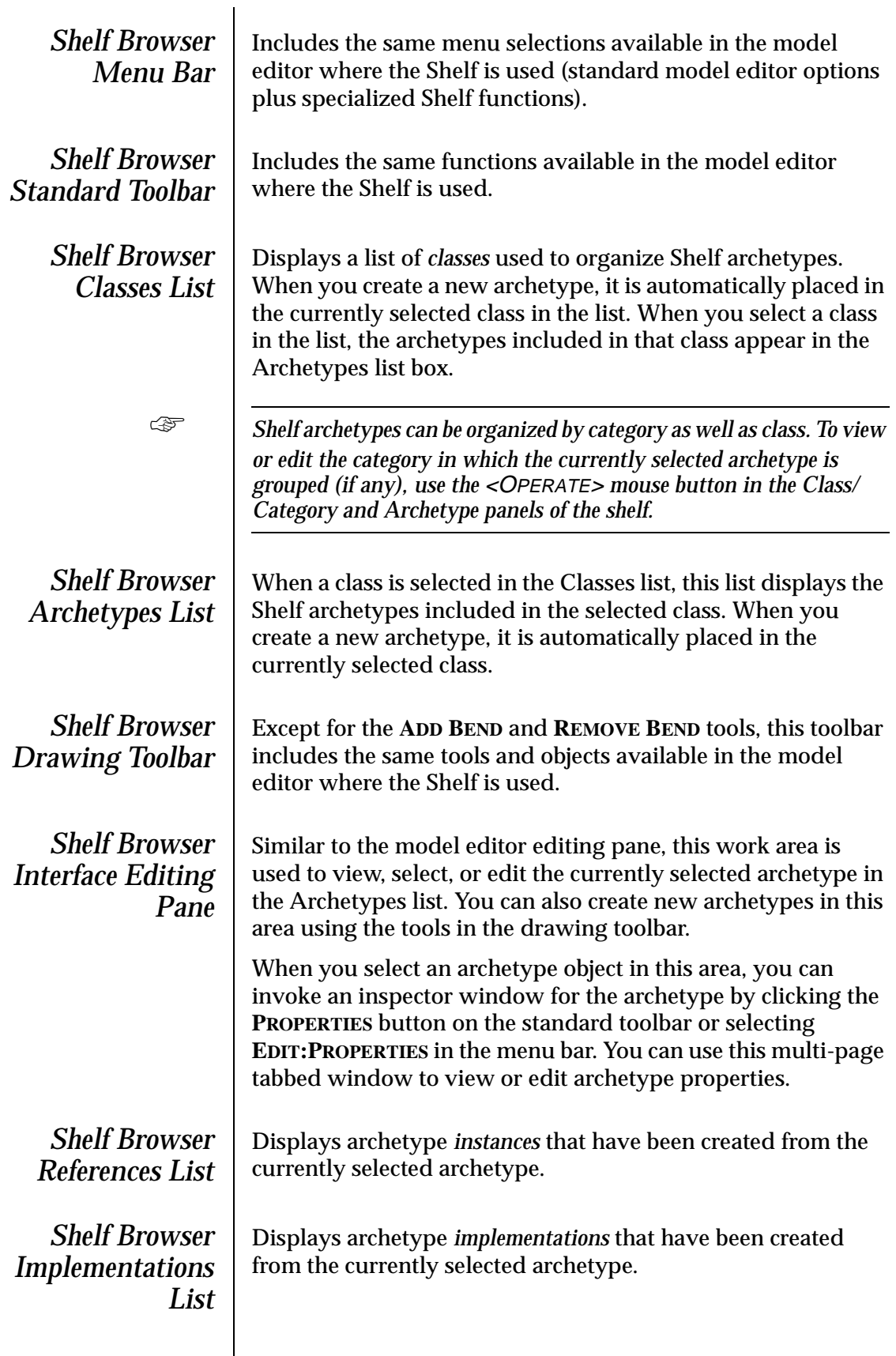

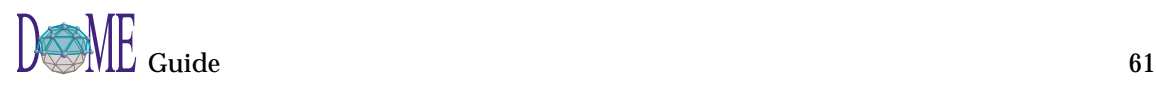

<span id="page-75-0"></span>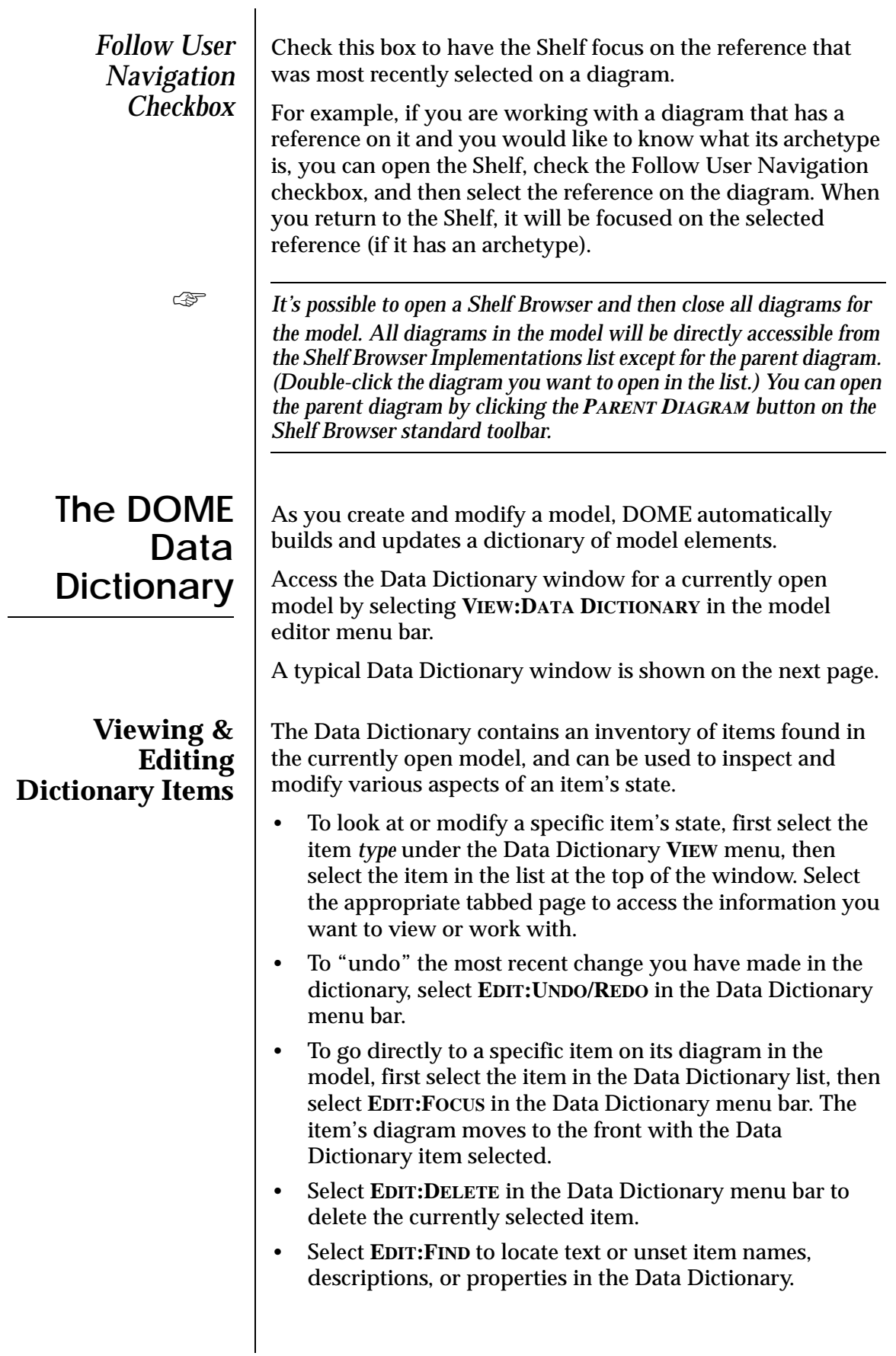

☞ *The Data Dictionary initially lists all items in the model at the time the dictionary was opened. Edits performed with the dictionary open are automatically updated as they occur.* Figure 27 | Data Dictionary Window **But** External  $\overline{\Box}$ File Edit View InputEmployeeRecord InputKey<br>PrintoutofSalarie Name: PrintoutofSalaries 44 Name Description Rationale Traceability  $\overline{\mathbf{H}}$  $\overline{x}$ -Refs **Object Color**  $\Box$  Freeze  $\odot$  $\circ$ O  $\circ$ Ċ Apply ☞ *The data dictionary will initially display the information for the selected object. If the data dictionary is open while you select a different object and then invoke the VIEW:DATA DICTIONARY menu command, the data dictionary will switch to view the newly selected object.* ☞ *The data dictionary is not automatically updated as new objects are created. To have the data dictioary update itself just reselect the current type in the VIEW menu.*

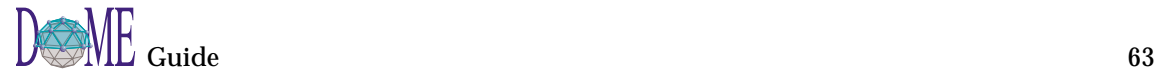

<span id="page-77-0"></span>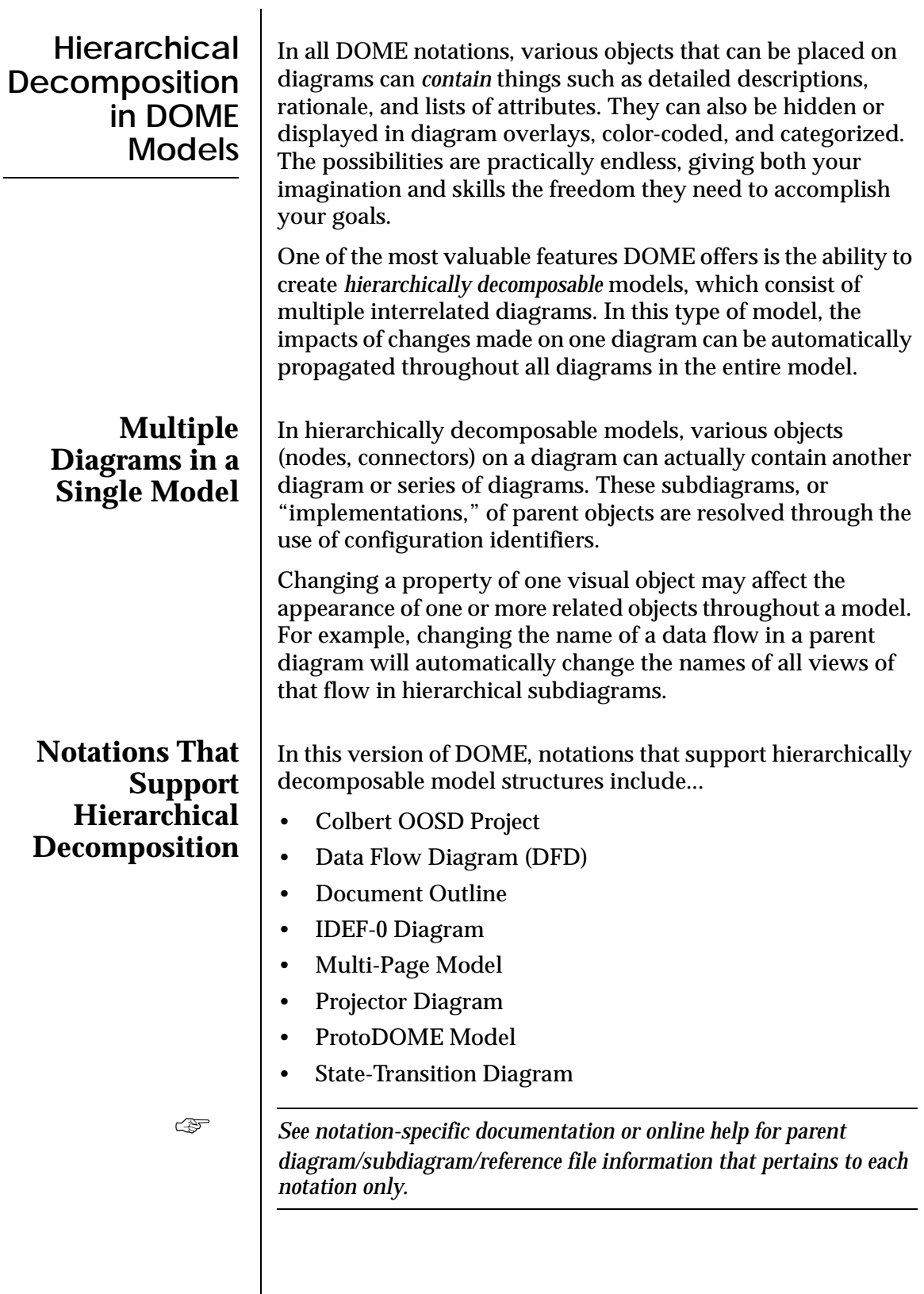

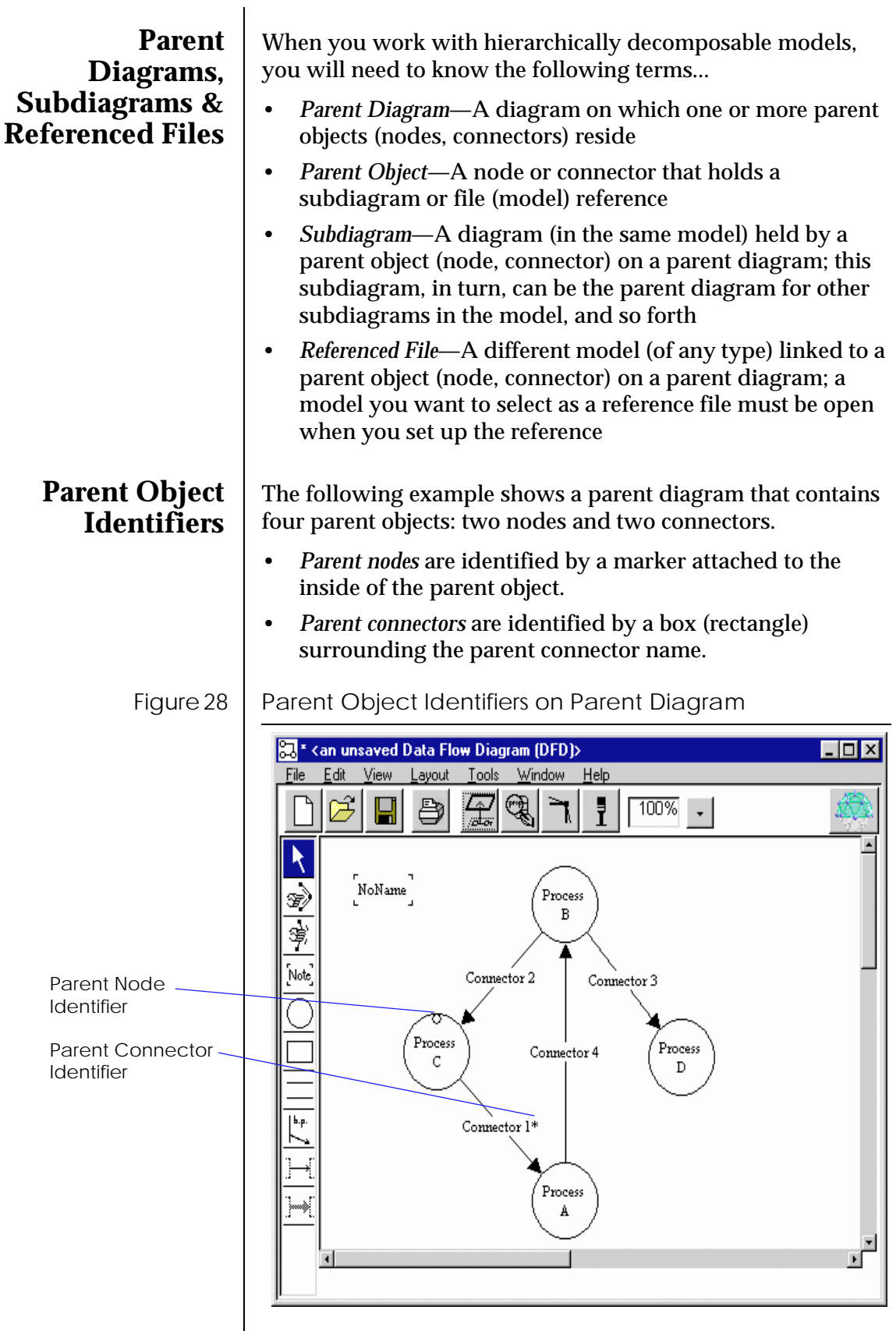

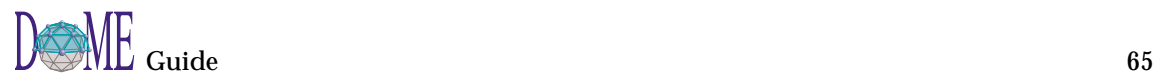

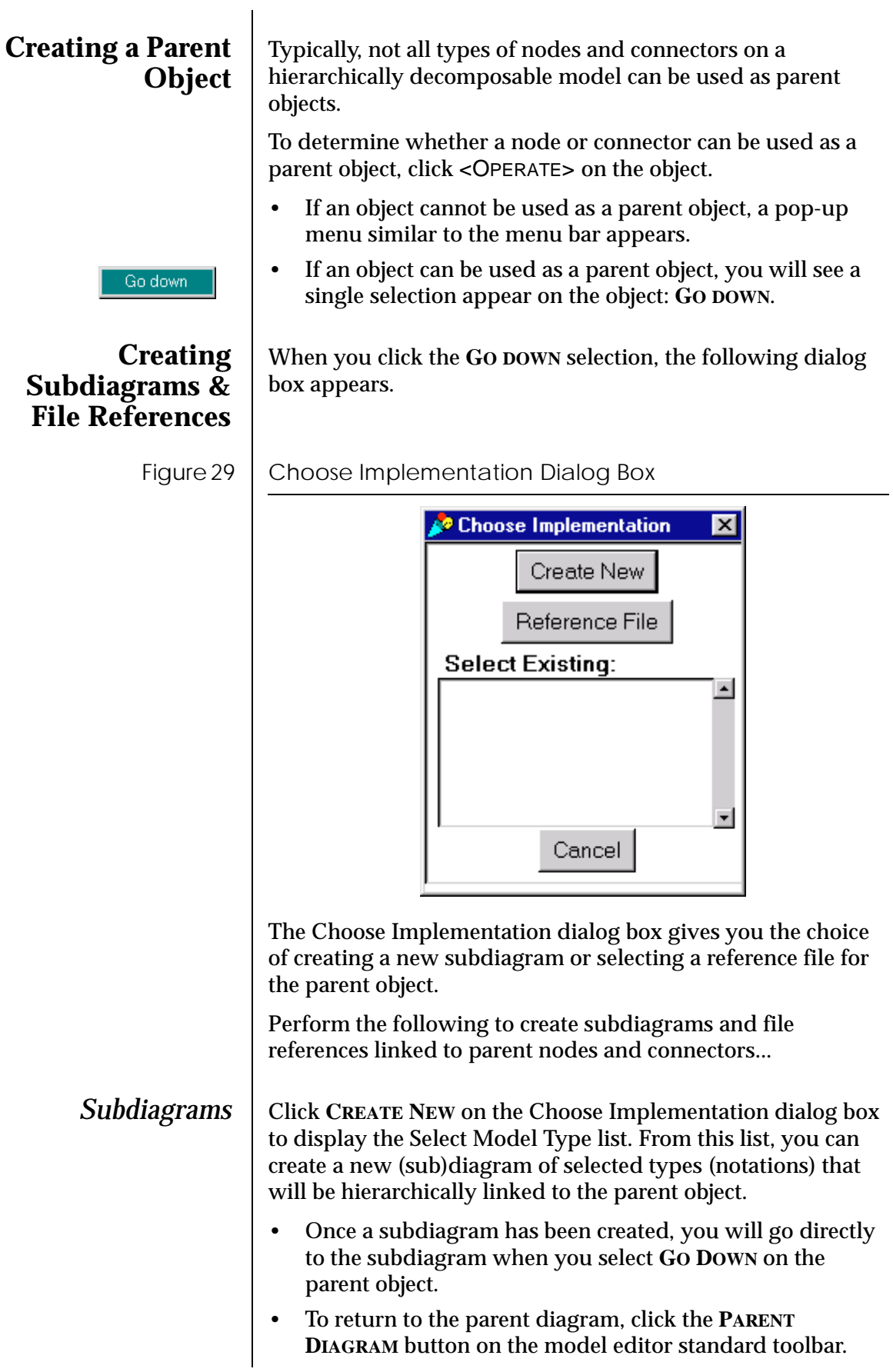

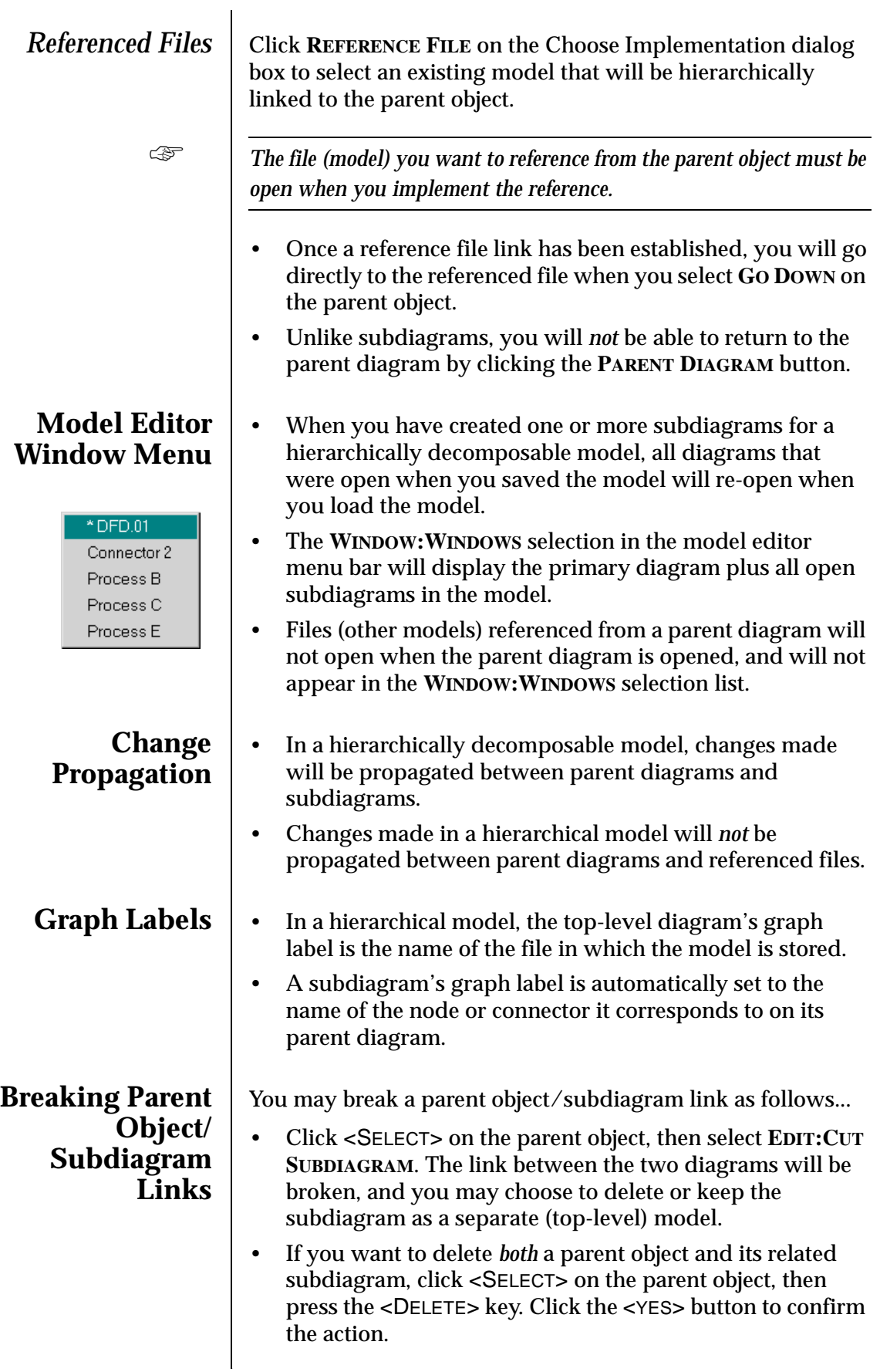

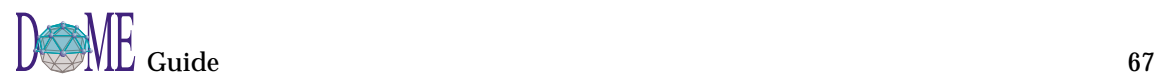

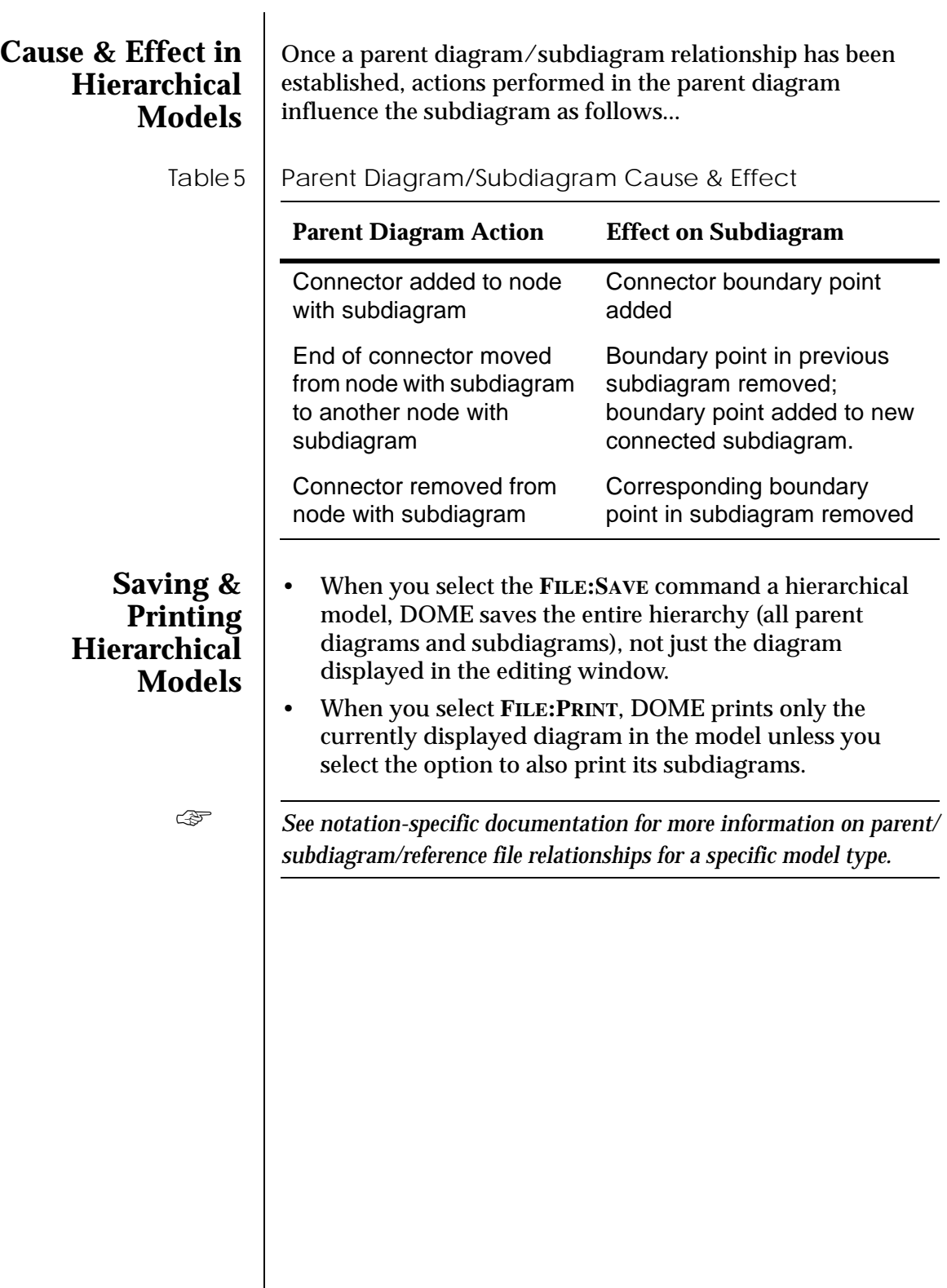

## <span id="page-82-0"></span>**DOME Start-Up Script Capability**

By creating a DOME *start-up script* with the Projector or Alter programming languages, you can get DOME to perform a wide variety of actions as it starts up.

A DOME start-up script is very similar to a Projector/Alter *user-defined function* (see the Alter Programmer's Reference Manual). The difference is that it is executed immediately as DOME starts up, and no arguments are passed to it.

DOME looks for a start-up script first in your home directory, then in DOME's home directory (a platform-specific location). The filename DOME looks for is platform-specific as follows...

#### Table 6 | Start-Up Script File Names

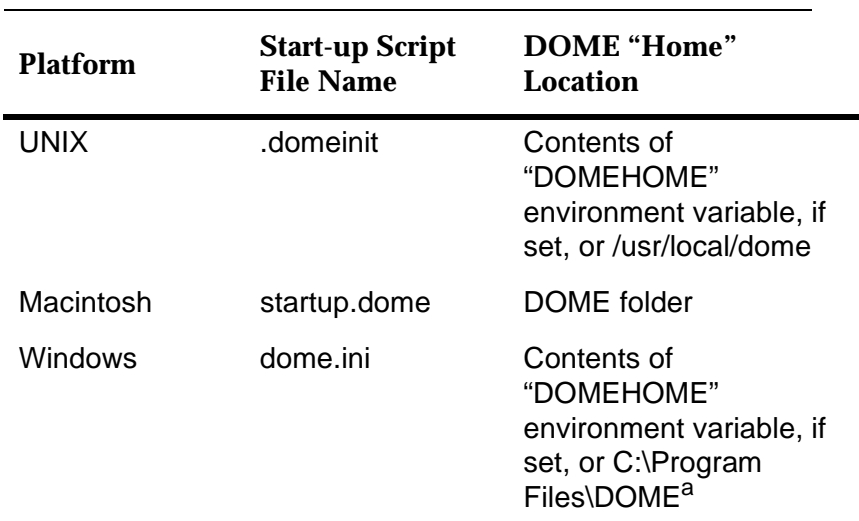

a. Or wherever you installed DOME

If the start-up script is an Alter source file, DOME simply executes all the expressions in the source file.

If the start-up script is a Projector program, DOME looks to see if the program defines an entry point. If there is an entry point, DOME executes it; otherwise, DOME merely installs the operator definitions defined in the program.

If the start-up script is actually a DOME diagram, DOME opens the diagram for editing.

Here are a few practical uses for a DOME start-up script...

- Set the value of \*dome-load-path\* to a custom list of directories (see the "load" command in the Alter Programmer's Reference Manual). This impacts how DOME resolves relative pathnames given to the "load" Alter primitive.
- Pre-load some commonly used operations and procedures.
- Establish RPC client-server connections with an external

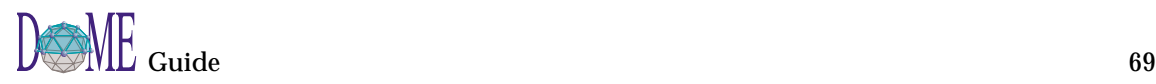

application.

• Open a model editor window for a new model of a certain type.

## Tips, Hints & Work-Arounds

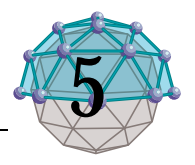

## **. . In This Chapter**

This chapter includes a friendly gathering of tips, hints, fixes, and work-arounds that will make your life in the DOME more pleasant.

General topic areas include...

- Optimizing DOME Memory & Speed
- Help with Help
- Working Smart on Your Desktop
- Working Smart on the Editing Pane
- Naming, Saving & Managing Your Files

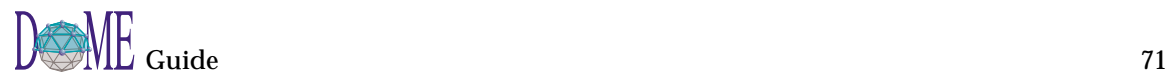

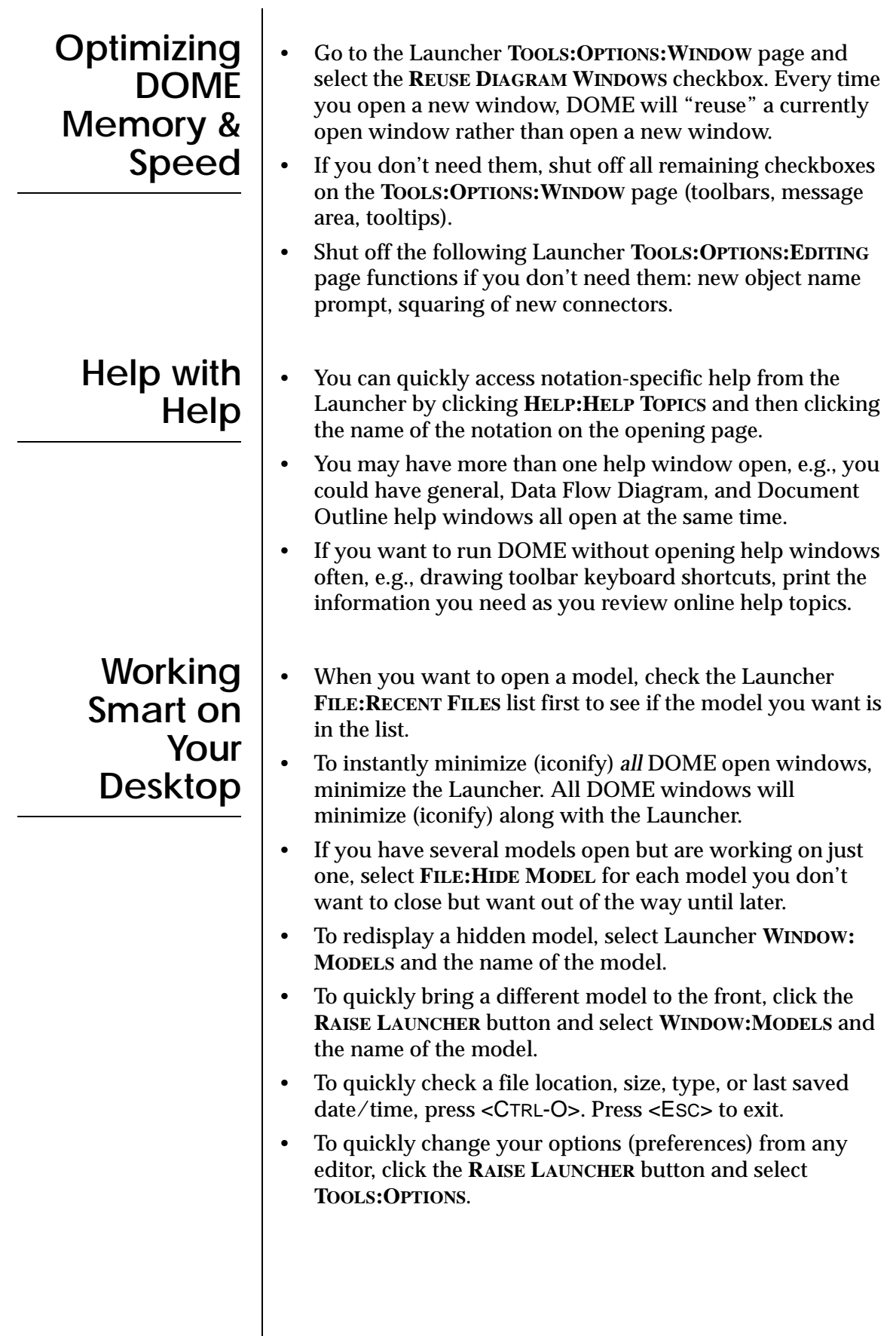

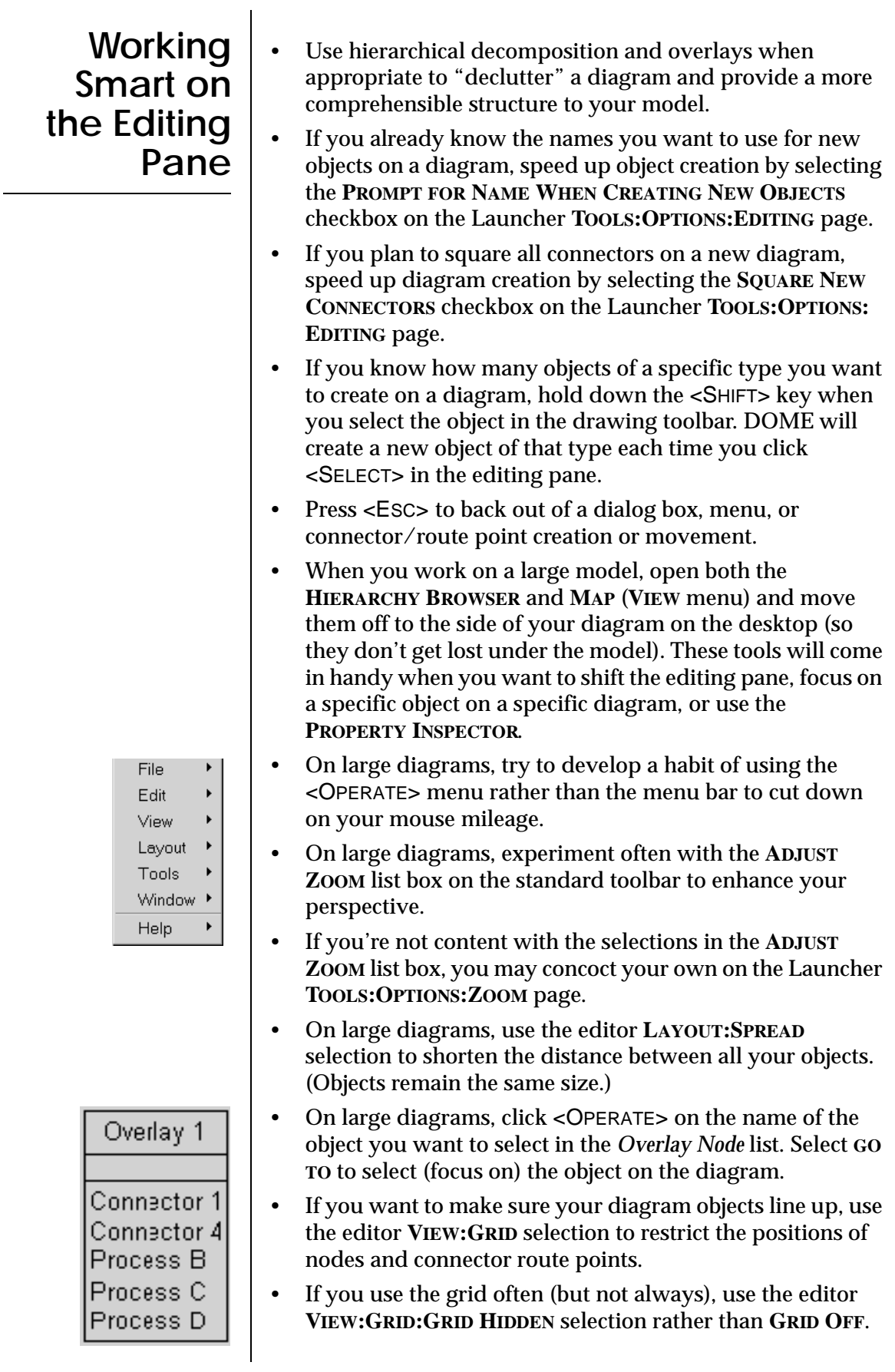

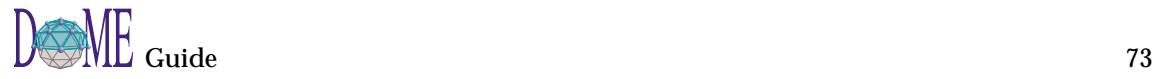

**Naming, Saving & Managing Your Files**

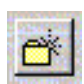

- If you want to run DOME with editor toolbars and tooltips turned off, print **HELP:EDITOR HELP TOPICS:DRAWING TOOLBAR KEYBOARD SHORTCUTS** for the notations you'll be working with.
- To quickly return to a parent diagram from a *referenced file* in a hierarchically decomposable model (clicking the **PARENT DIAGRAM** button won't work), click the **RAISE LAUNCHER** button and then select **WINDOW:MODELS** and the name of the model.
- Before saving a model, select the editor **WINDOW:REFRESH (EXTENSIVE)** function to make DOME verify correct node and connector placement on your model.
- As you work, save your files (models) often when you know you want to keep the changes you've made. When you're finished with a model, make a backup of the file.
- Plan your file (model) names and where you will store models on disk before you get started. Use the **FAVORITE FILES** and **NEW FOLDER** buttons on the **SAVE AS** dialog box to set up your file management scheme.
- When you are experimenting, shut off the **AUTO SAVE** function (Launcher **TOOLS:OPTIONS:EDITING** page) by entering zeroes in the two text fields. This way, you will not be forced to save a model with changes you may not want.
- If you use the **EDIT:UNDO** selection too late but have saved often, use the **FILE:REVERT TO SAVED** selection to abandon the currently open model and replace it with the most recently saved version.

## Coad-Yourdon **O-O Analysis**

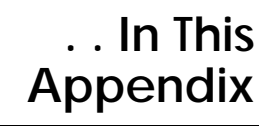

This appendix includes the following topics...

- About Coad-Yourdon Object-Oriented Analysis ([page A-2\)](#page-89-0)
- The DOME Coad-Yourdon OOA Editor ([page A-3](#page-90-0))
- The importance of order in model creation ([page A-3](#page-90-0))
- Class & Object node properties and appearance ([page A-5\)](#page-92-0)
- C&O node *attribute* properties ([page A-6\)](#page-93-0)
- C&O node *service* properties [\(page A-8](#page-95-0))
- Using *enumeration* lists ([page A-9](#page-96-0))
- Using DOME CYOOA *views* [\(page A-11\)](#page-98-0)
- Using *subject* lists [\(page A-12\)](#page-99-0)
- CYOOA tools and code generators ([page A-14](#page-101-0))

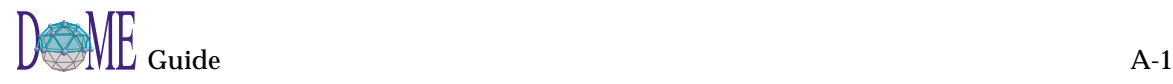

## <span id="page-89-0"></span>**About Coad-Yourdon OOA**

This appendix assumes that you are familiar with the Coad-Yourdon Object-Oriented Analysis modeling notation and semantics.<sup>1</sup>

An extension to the Coad-Yourdon OOA notation, DOME's CYOOA modeling tool supports typed attributes, services with signatures, data flows between objects, and ordinality on relationships and attributes (typically representing atomic values such as integers, dates, or enumerations). Also, several code generators are available, most notably SQL.

DOME supports the following Coad-Yourdon notations...

- *Class & Object (C&O)*, with *attributes* and *services*
- *Subjects* (but only as self-contained boxes; not as outlines around groups of C&O nodes)
- *Generalization/Specialization* relationships (Gen/Spec)
- *Part/Whole* relationships
- *Simple* relationships
- *Messages*

Also, DOME features a set of extensions in addition to the "standard" Coad-Yourdon notations that support the generation of database code and other export formats (see [page A-14](#page-101-0) for export formats). Following is a list of some (but not all) of the extensions available...

- *Attributes* can be annotated with several properties, including type, ordinality and initial (or default) value
- *Services* can be annotated with return value and parameter information
- *Relationships* can be annotated with several properties, including ordinality
- A *Data Flow* connector type is available
- *Subjects* can be used to dynamically restrict the set of nodes and connectors that are visible
- Diagrams can be graphically annotated with *"issue"* nodes and links, which is a handy way to convey review comments or keep track of limitations while developing a model

These extensions, combined with the ability to generate implementation code, give you a powerful set of specialized tools you can use to evolve models during your project, using them as up-to-date anchor points all the way through.

<sup>1</sup> Peter Coad and Ed Yourdon, *Object-Oriented Analysis*, Second Edition, Yourdon Press Computing Series, Prentice Hall Inc., 1991.

## <span id="page-90-0"></span>**The DOME CYOOA Model Editor**

The DOME Coad-Yourdon OOA editor is equipped with the four common tools (**SELECT/MOVE**, **ADD BEND**, **REMOVE BEND**, **NOTE**) included with most model editors, as well as the specialized nodes, connectors, and tools shown below.

#### Figure 30 | DOME Coad-Yourdon Editor

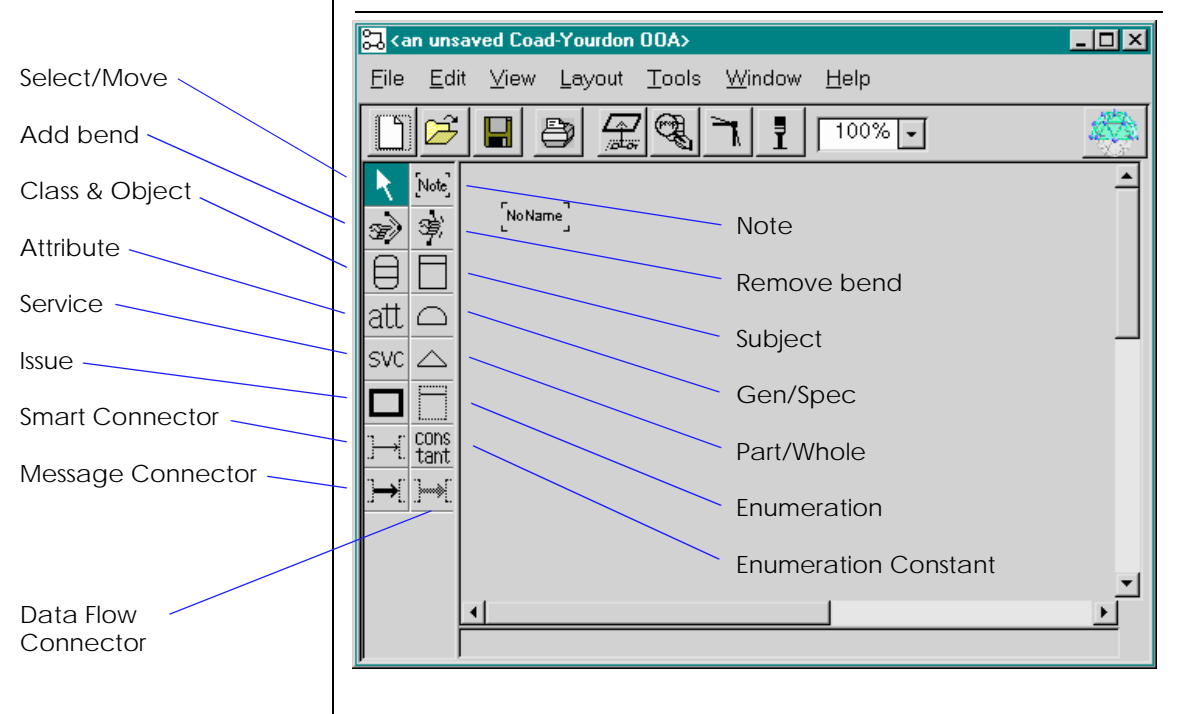

**The Importance of Order in Model Creation**

Before you get started with a CYOOA model, it's important to discuss a possible point of confusion:

#### **There is** *only one* **correct order for creating** *Gen/Spec or Part/ Whole relationships* **in CYOOA models!**

This order restriction is necessary in order to generate the correct code when your model is compiled. The following steps prescribe the acceptable order...

#### **1 Select the CLASS & OBJECT node in the drawing toolbar and place two nodes on the editing pane.**

Place the nodes as shown in [Figure 31, Gen/Spec or Part/](#page-91-0) [Whole Relationship Creation Order](#page-91-0) (first set of "Alpha" and "Beta" nodes to the left).

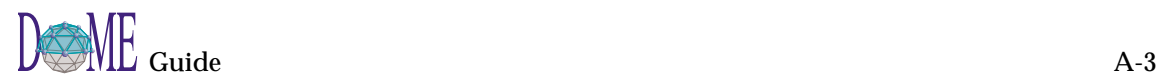

<span id="page-91-0"></span>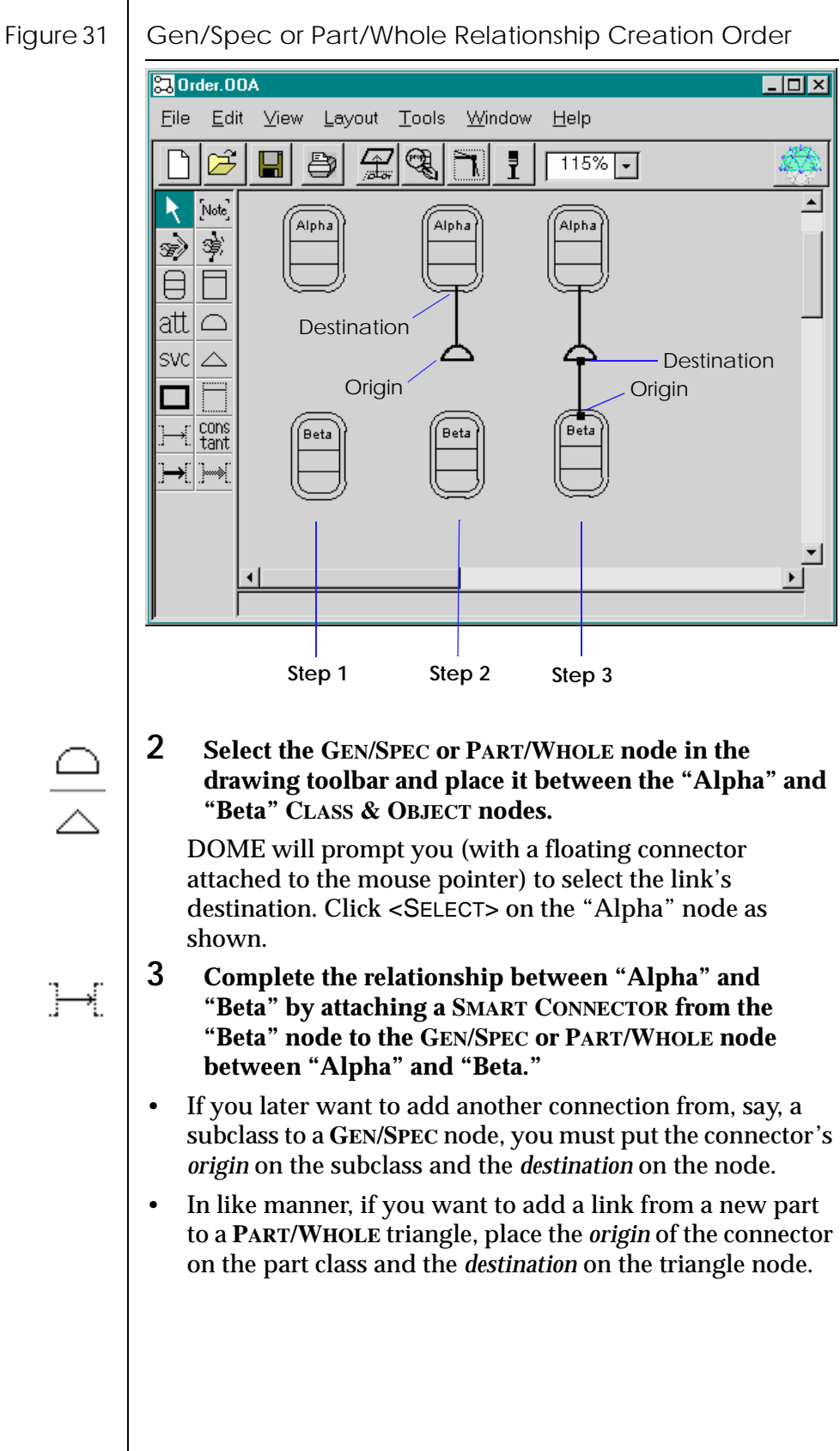

subclass to a **GEN/SPEC** node, you must put the connector's

### <span id="page-92-0"></span>**C&O Node Properties & Appearance**

The appearance of **CLASS & OBJECT** (C&O) nodes on CYOOA diagrams varies, depending on how you set their properties.

The following illustration shows how C&O nodes appear with various property settings (Figure 33, C&O Node Properties Options). Each property can be set independently, so the various aspects of node appearance can be combined.

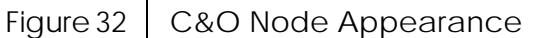

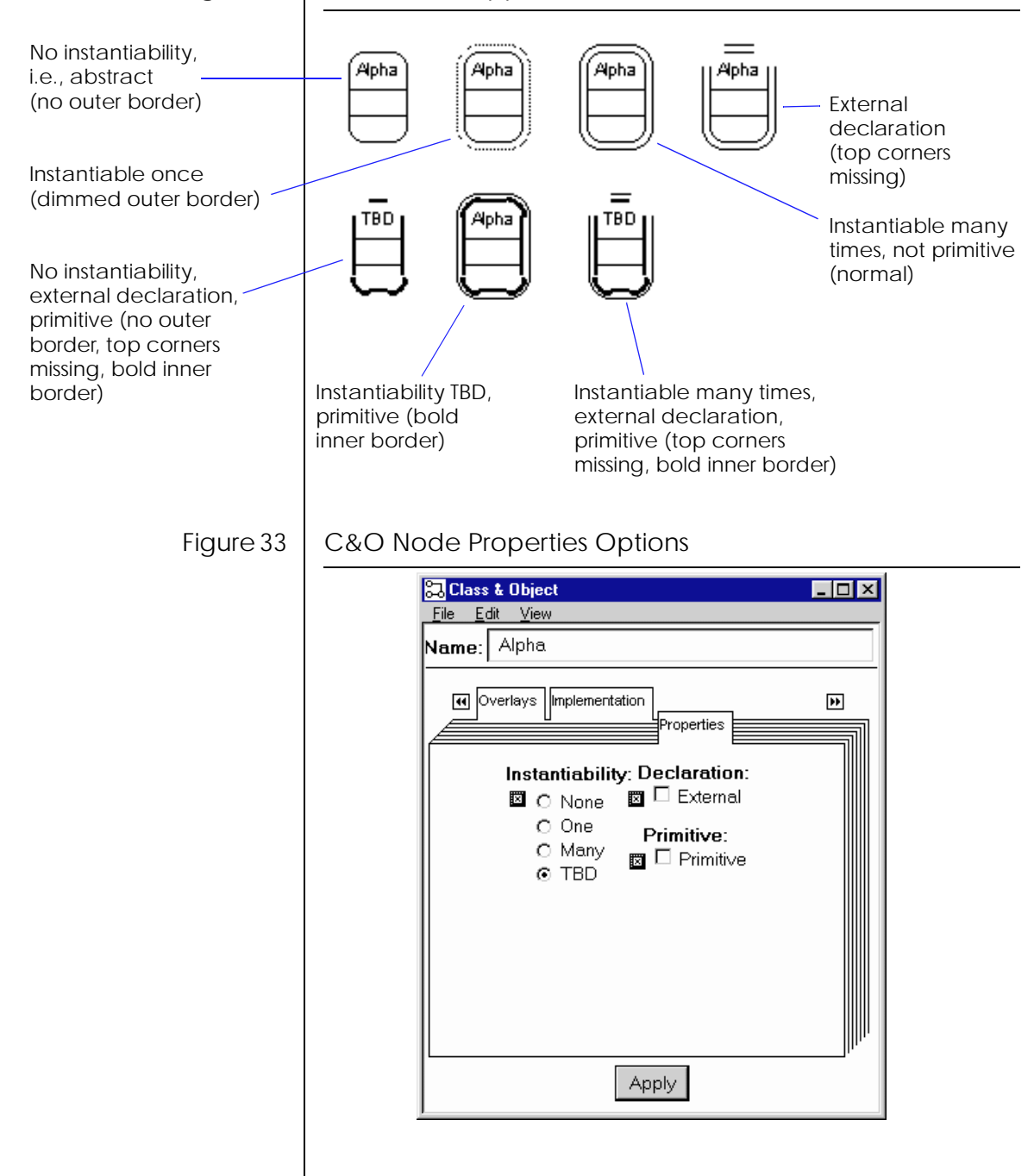

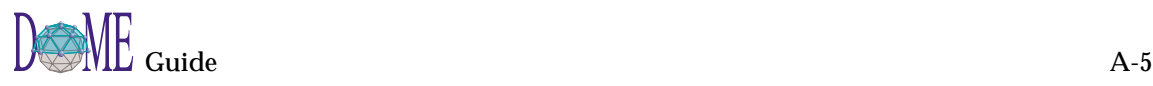

<span id="page-93-0"></span>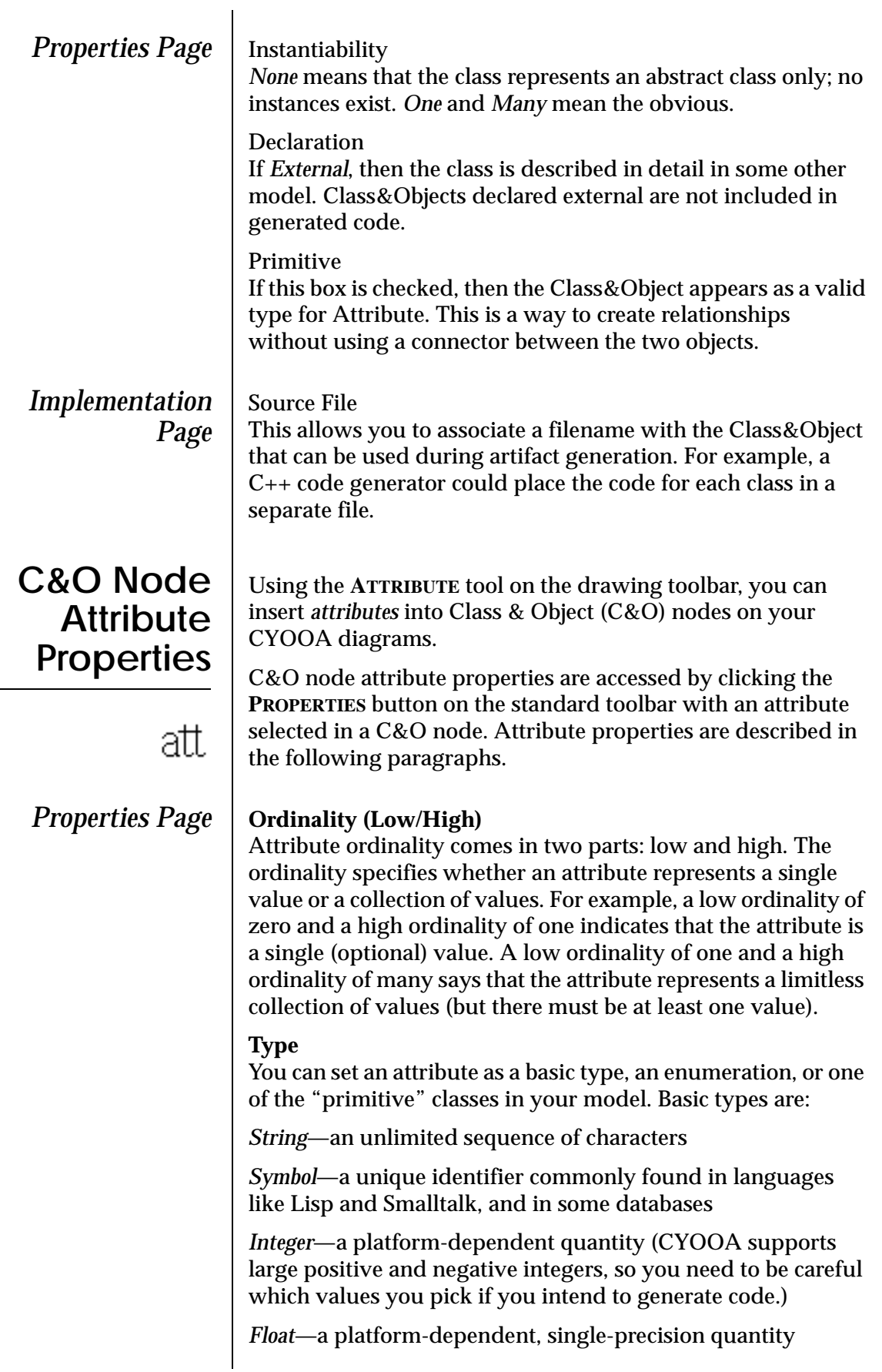

÷,

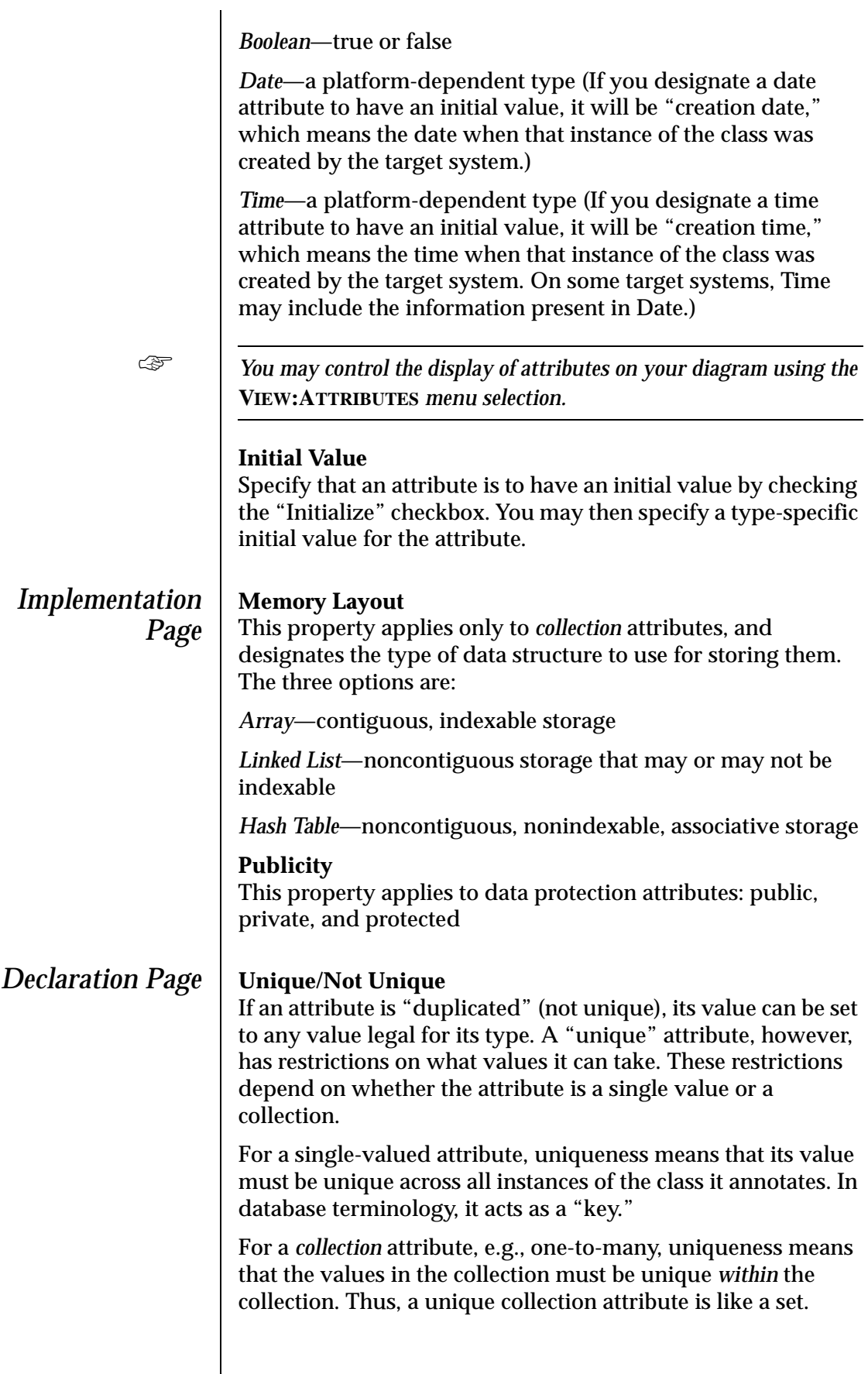

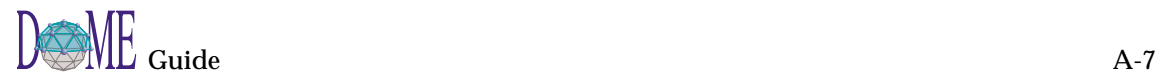

#### <span id="page-95-0"></span>**Computed/Stored**

The storage class for an attribute can be either *stored* or *computed.* A stored attribute is generated as an instance variable, slot, column or other direct storage mechanism that the target has available. A computed attribute has no direct storage, and is instead computed from other stored or computed values. DOME may generate access stub methods for computed attributes, depending on the target system.

#### **Ordered/Unordered**

Similar to the uniqueness property, an "unordered" attribute has no restrictions on the values placed in it. The restrictions on an "ordered" attribute depend on whether the attribute is a single value or a collection. Some generators ignore this property altogether.

An ordered, single-valued attribute acts like a sort field for the class.

The values in an ordered collection attribute are guaranteed to stay in the order in which they are inserted.

## **C&O Node Service Properties**

**SVC** 

Using the **SERVICE** tool on the drawing toolbar, you can insert *services* into Class & Object (C&O) nodes on your CYOOA diagrams.

C&O node service properties are accessed by clicking the **PROPERTIES** button on the standard toolbar with a service selected in a C&O node (see example below). Service properties are described in the following paragraphs.

#### **Return Type**

You can set the return type of a service to be one of the basic types (as described previously for attributes), an enumeration, or one of the classes defined in your model.

#### **Parameters**

You can create an unlimited number of *parameters* for each service in a C&O node.

Each parameter has a name and a type. You may create parameters by using the **ADD** button (see below).

You may then modify a given parameter by selecting it in the list, adjusting the values in the appropriate dialog widgets.

<span id="page-96-0"></span>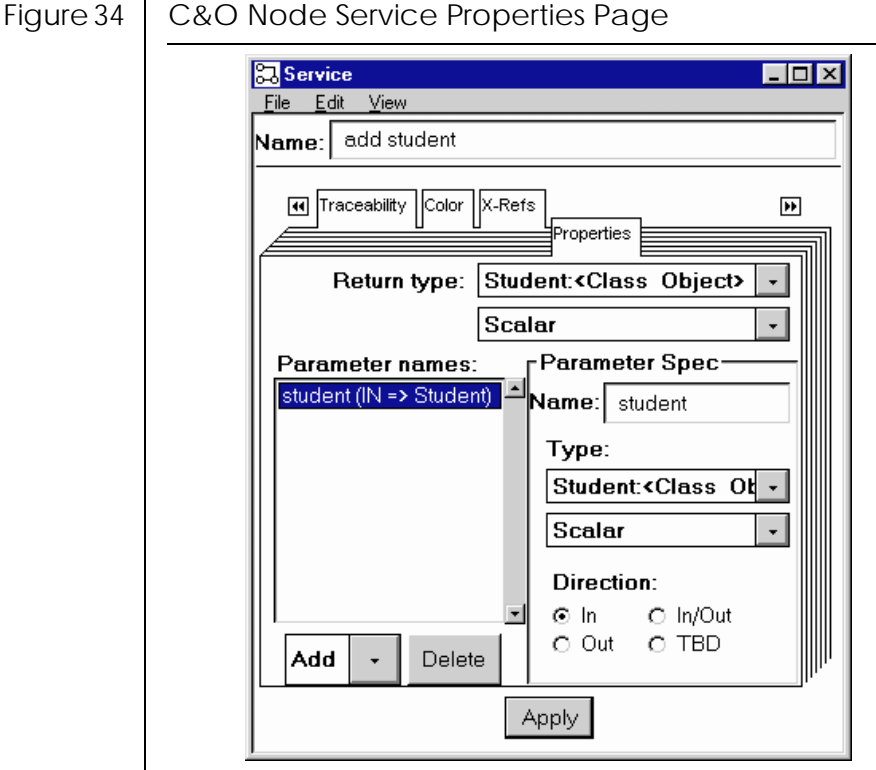

### **Using Enumeration Lists**

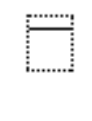

cons tant In DOME CYOOA diagrams, *enumerations* are explicit lists of values.

Enumeration *nodes* are not designed to be connected to anything, but they may appear as types for attributes. To create a new enumeration list, simply select the **ENUMERATION** tool in the drawing toolbar and place it on the editing pane.

Enumeration *constants* may be added to enumeration lists by selecting the **ENUMERATION CONSTANT** tool in the drawing toolbar and placing one or more constants inside an enumeration list node.

To view or edit the constants in an enumeration list, select a constant in the list and then click the **PROPERTIES** button on the standard toolbar (see below).

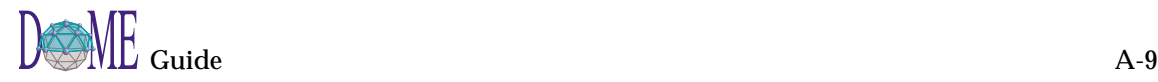

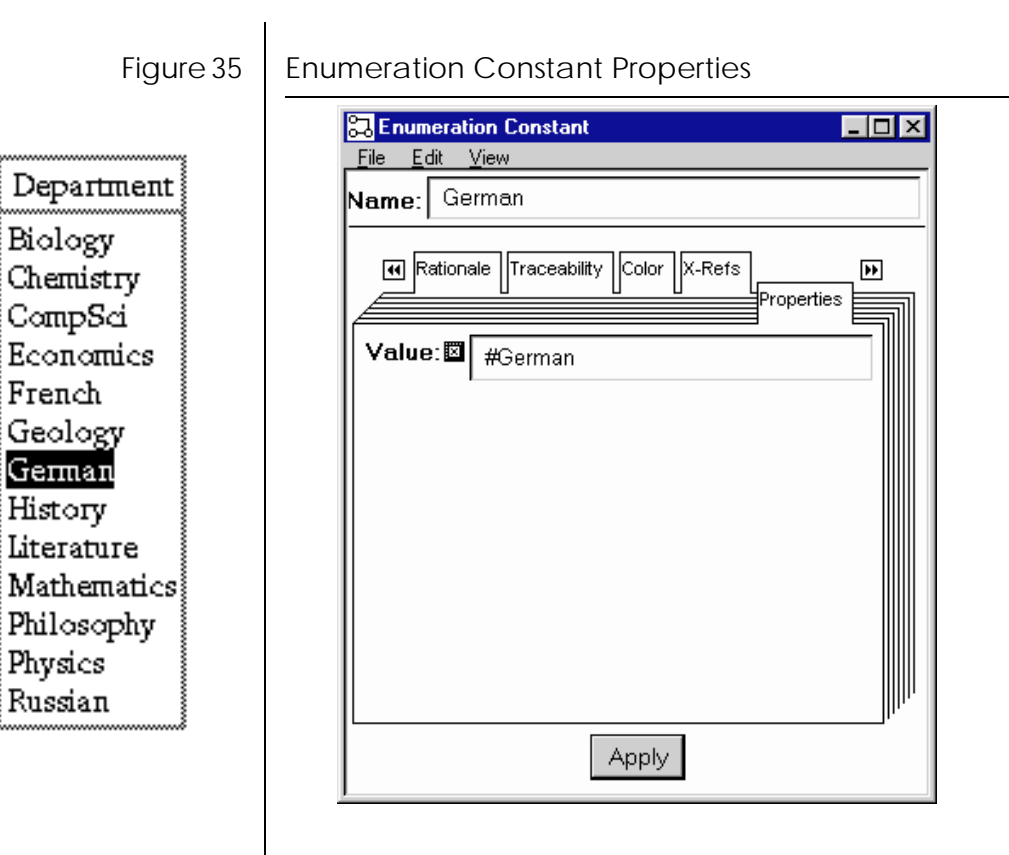

## <span id="page-98-0"></span>**Using DOME CYOOA** *Views*

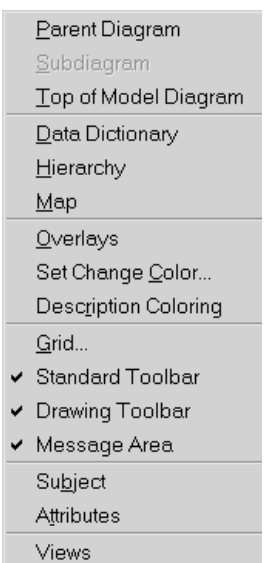

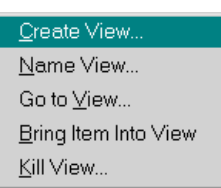

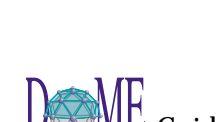

Different from DOME *overlays* and *parent diagram/subdiagram*  relationships described in chapters 3 and 4, DOME Coad-Yourdon OOA *views* are actual *copies* of a diagram.

#### In DOME's CYOOA notation...

Hierarchically decomposable parent diagram/subdiagram capability *is not available* Standard DOME overlays *can be used* to hide/display specific groups of objects on a single diagram CYOOA subject lists *can be used* to hide/display specific types of objects on a single diagram (see next topic)

CYOOA views *can be used* to create and modify

dynamically linked copies of a diagram

The **VIEW:VIEWS** menu option contains five commands related to CYOOA views...

#### **Create View**

Creates a linked *copy* of the displayed diagram and opens a new editor window on it. The copy is called a "derived view." Changes to the original view such as renaming, deleting, and adding are automatically propagated to the derived view, but *not vice versa*. All changes to the derived view (except name changes) affect only the derived view. You can create a hierarchy of views.

#### **Name View**

Names the current view. This works for all Coad-Yourdon diagrams, even if you haven't created any derived views yet. Each view can have a name, and it is advisable to give each one a distinct name, since this makes navigating among them with the **GO TO VIEW** command easier.

#### **Go to View**

Allows you to open a window on one of the derived views (if any) or the original view. When you choose this command, DOME pops up a list of currently defined views, with the original view appearing first if you are currently working in a derived view. (You can also use the **WINDOW:WINDOWS** selection on the menu bar.)

#### **Bring Item Into View**

If you delete an item from a derived view (that was originally copied from the original view) and later want to bring it back into the derived view, you can bring a linked copy back into the derived view by selecting the item in the original view and then invoking this command in the derived view.

#### **Kill View**

Use this option if you either accidentally created a view or you no longer need a view. You cannot kill a view that itself has derived views; you must delete its derived views first.

 $\overline{\phantom{a}}$ 

<span id="page-99-0"></span>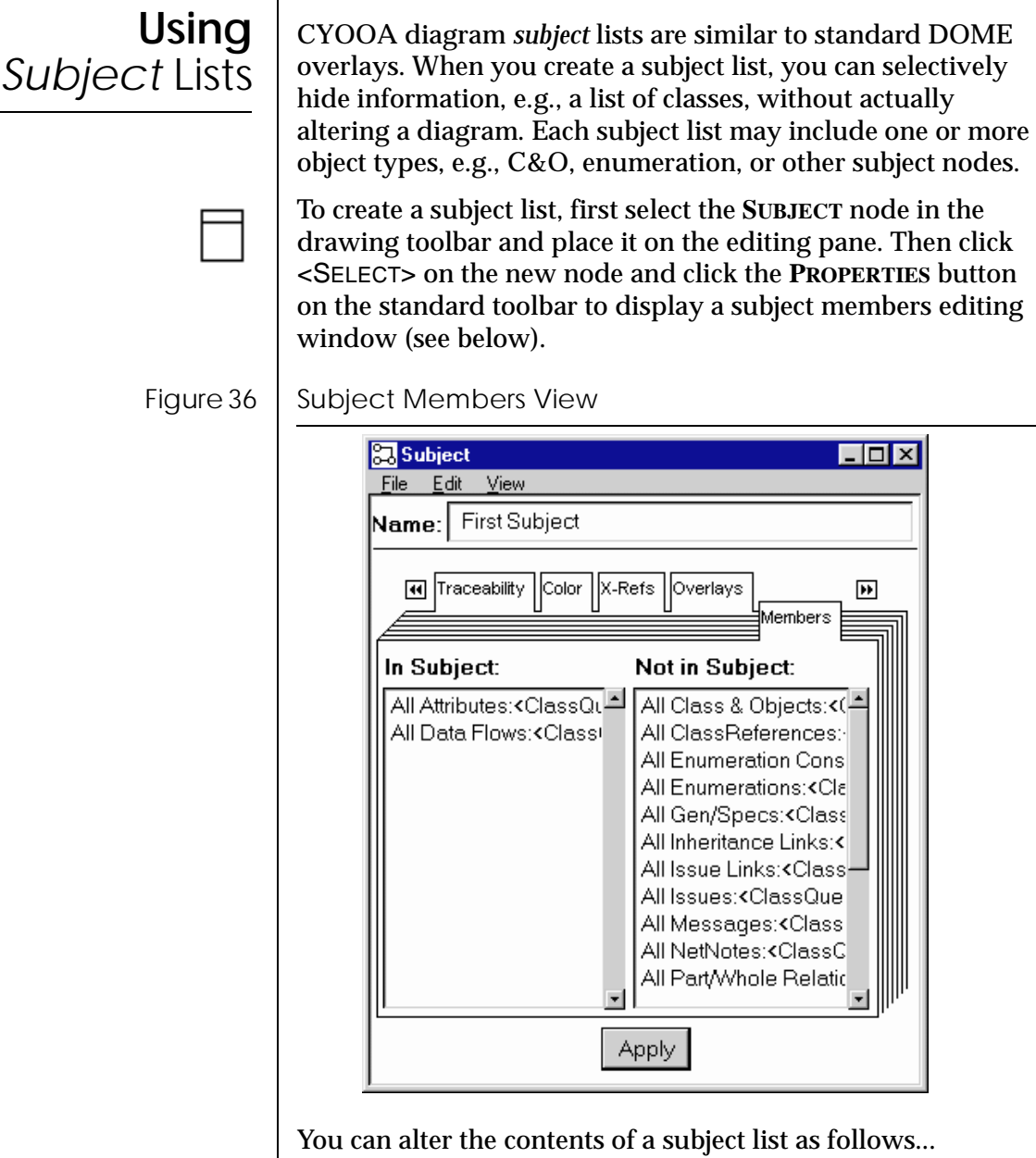

- Directly edit the list of classes using the window shown above. The list on the left side shows the objects that are currently in the subject; the list on the right shows the remainder of all objects in the model. You can move an object type from one list to the other by simply clicking on the name in the list. When you click the <APPLY> button, the changes will be reflected in the subject.
- Add classes while in the restricted view mode (or delete them in either mode). If you are in hidden mode, any nodes you add to the diagram will automatically be added to the subject(s) you selected to enter hidden mode. If you delete a node, it will be removed from all subjects in which it appears, whether you are in hidden mode or not.

• You can add a class to a subject by dragging the class over the subject. The class will not move, but a reference to the class will be added to the subject. You can delete classes from the subject in a similar fashion: Select the name reference in the subject and drag it outside of the subject. DOME will ask if you really want to delete the item.

Two options are available in the **VIEW:SUBJECT** submenu...

#### **Restrict View**

This redisplays the diagram with only the members of the selected subject(s) visible. Subjects can contain explicit references to Class & Object nodes, as well as general references to types of nodes and connectors.

For example, you can construct a subject that includes just the inheritance structure of a diagram by making its members "All Class&Objects," "All Gen/Specs," and "All Inheritance Links."

Nodes are visible only if they are members of at least one of the restricting subjects. Connectors are visible only if their endpoint nodes are visible *and* they are members of at least one of the restricting subjects.

Subjects can be nested, i.e., one subject can refer to another.

#### **Unrestrict View**

This shows all nodes and connectors, regardless of their subject membership.

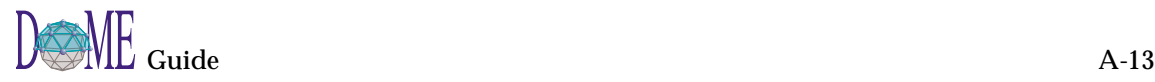

<span id="page-101-0"></span>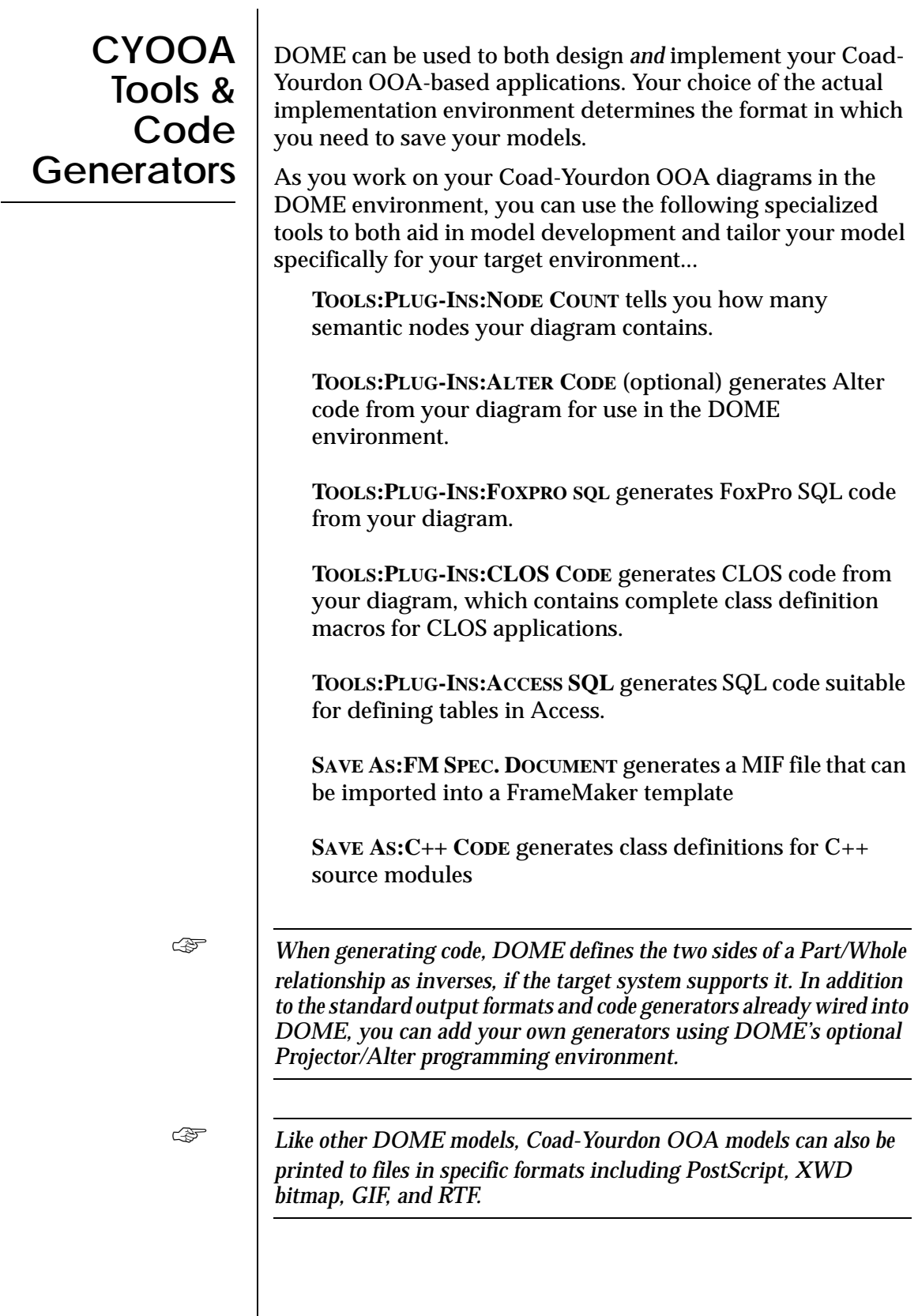

## Colbert Methodology

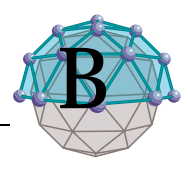

## **. . In This Appendix**

This appendix includes the following topics...

- About Colbert Object-Oriented Software Development (OOSD) Methodology [\(page B-2](#page-103-0))
- DOME's Colbert Project Tool [\(page B-2](#page-103-0))
- Colbert Object-Interaction Diagrams ([page B-10](#page-111-0))
- Colbert Object-Class Diagrams [\(page B-18](#page-119-0))
- Colbert Object-Oriented Statecharts ([page B-24](#page-125-0))

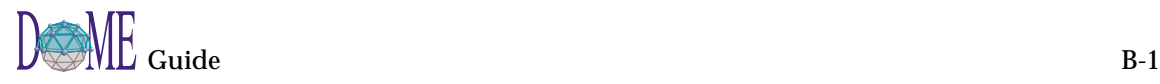

<span id="page-103-0"></span>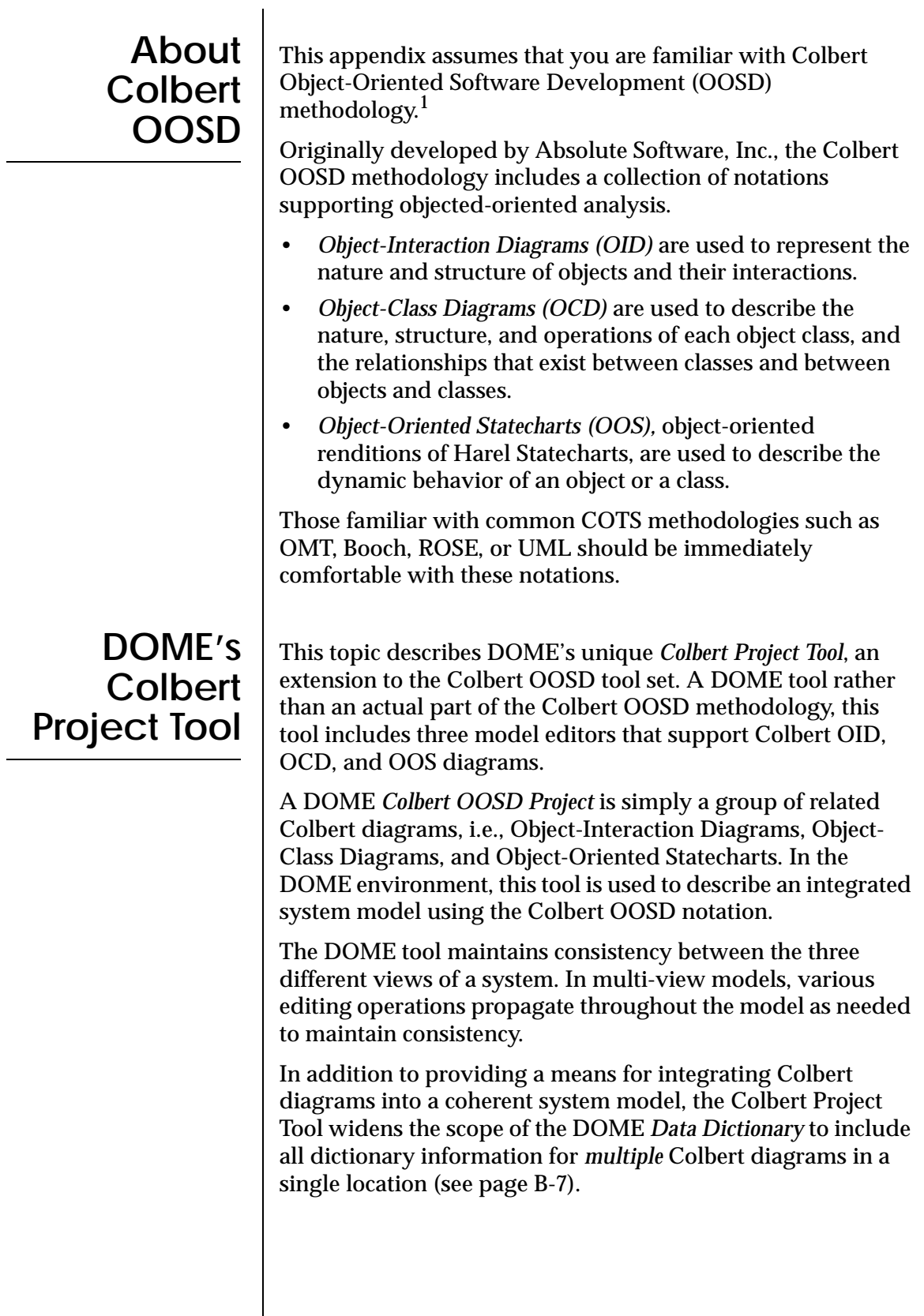

<sup>1</sup> For more information, contact Ed Colbert, ABS(S/W), Absolute Software, Inc., 4593 Orchid Drive, Los Angeles, CA 90043-3320, (213) 293-0783, e-mail: colbert@abssw.com.

Like several other DOME notations, Colbert OOSD Project model editors adhere to the concept of hierarchical decomposition (see ["Hierarchical Decomposition in DOME](#page-77-0)  [Models" on page 64\)](#page-77-0). In multi-diagram models, various editing operations propagate throughout the diagram hierarchy as needed.

Before you get started, let's look at a generic Colbert Project model. The example shown below includes one OID, one OCD, and two OOS's—with a hierarchical subdiagram attached to each.

This model illustrates the dynamics of hierarchical decomposition in DOME's Colbert OOSD Project models, which features seamless interconnection and consistency across all three diagram types—as well as between *parent diagrams,* and *subdiagrams* throughout a complex model.

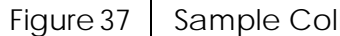

#### Figure 37 | Sample Colbert OOSD Project Model

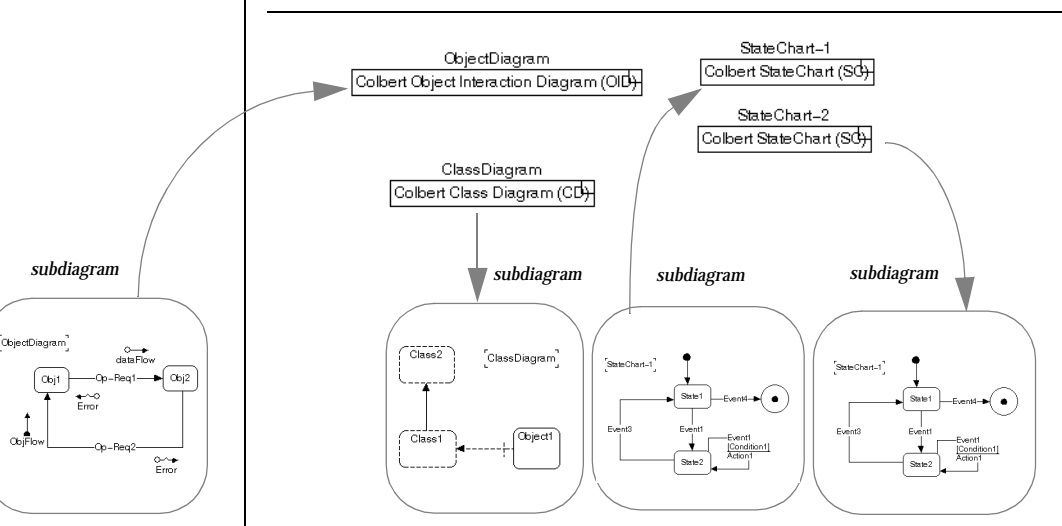

The DOME notations and model editors used to create Colbert OOSD Project models similar to this example are described on the following pages.

DOME model editors have been created to support each of the Colbert OOSD notations used during Requirements Analysis and Preliminary Design: Object-Interaction Diagrams, Object-Class Diagrams, and Object-Oriented Statecharts. The OOSD methodology also makes use of language-specific notations during the Detailed Design phase. (DOME editors do not exist for these language-specific notations.)

These three editors support the development of an integrated system model by maintaining constraints and dependencies between the three different system views used in the Colbert OOSD methodology.

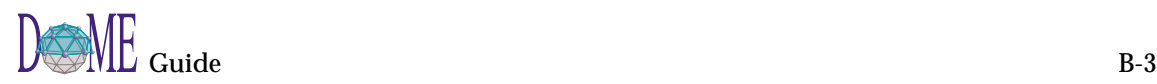

**Colbert OOSD Model Editors**

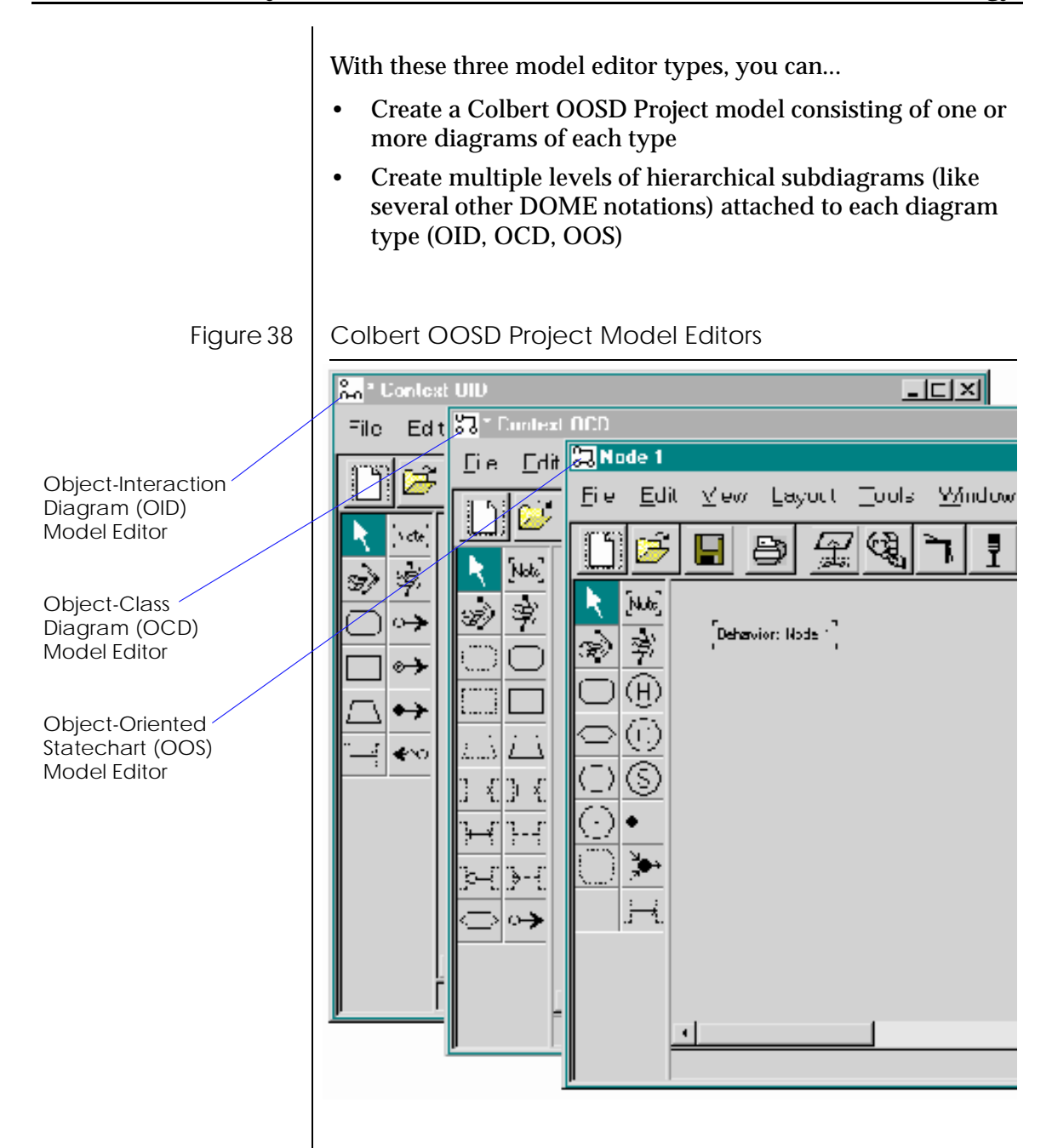

*Creating & Accessing Colbert Diagrams* As with any other DOME notation, click the **NEW** button on the Launcher, Open Models Browser, or model editor standard toolbar to start a new Colbert OOSD Project model. The **SELECT MODEL TYPE** dialog box appears.

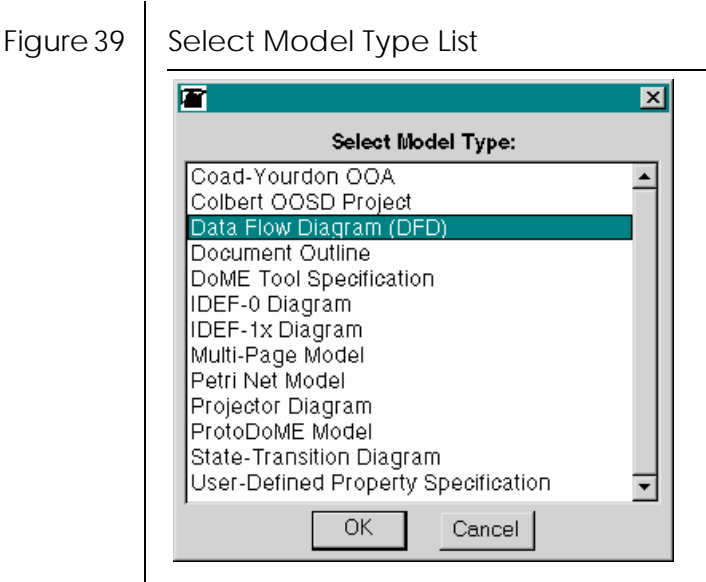

When you select **COLBERT OOSD PROJECT** in the list and click <OK>, a new Colbert Object-Interaction Diagram (OID) window appears.

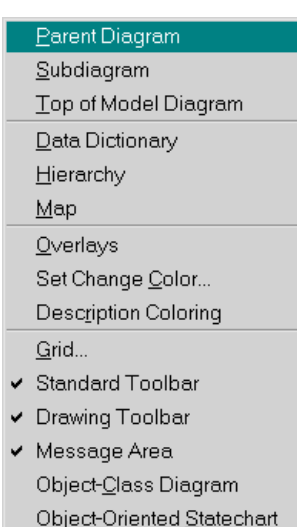

*Creating Multi-Diagram Hierarchies in a Colbert Model*

☞ *A new Colbert OOSD Project model always begins with an Object-Interaction Diagram, and the other two diagram types are accessible from there.*

- You may create new OCD and OOS diagrams for your model by selecting the options available at the bottom of the "root" (initial) OID model editor **VIEW** menu.
- You may open or bring to the front existing Colbert diagrams using the **VIEW** menu selections or the **WINDOW:WINDOWS** menu.
- You must select an object on an OID or OCD in order to create or access an O-O Statechart.

As with other hierarchically decomposable DOME notations, all three Colbert OOSD Project diagram types can generate and maintain multiple levels of hierarchical subdiagrams. Standard DOME hierarchical model features are available, including the ability to create and maintain a subdiagram from any allowable *parent object* on a Colbert diagram.

In the DOME Colbert OOSD Project Tool, the parent object determines the type of subdiagram that will be created:

• An *object* in an OID can have an OID subdiagram

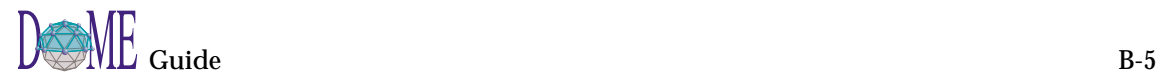

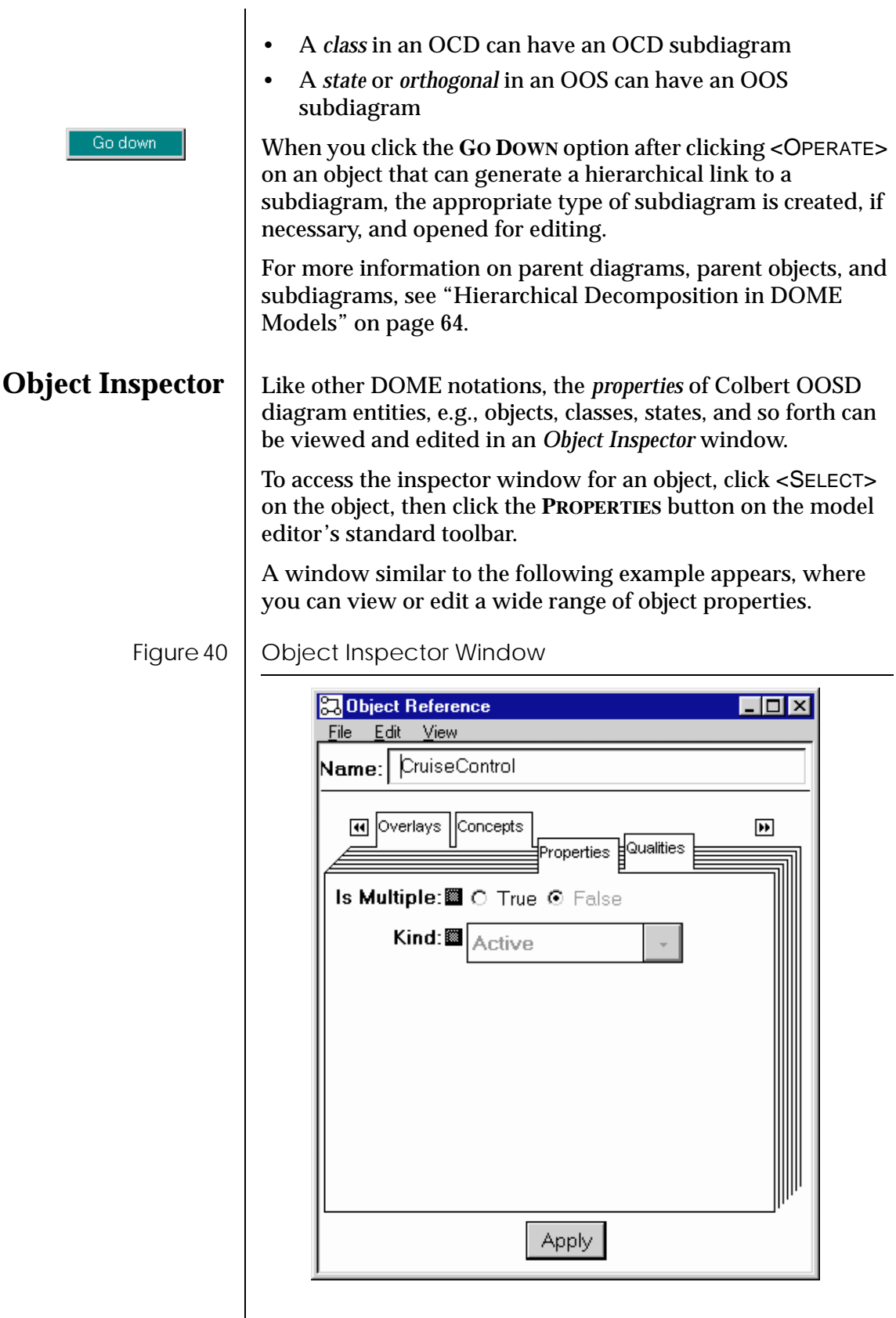
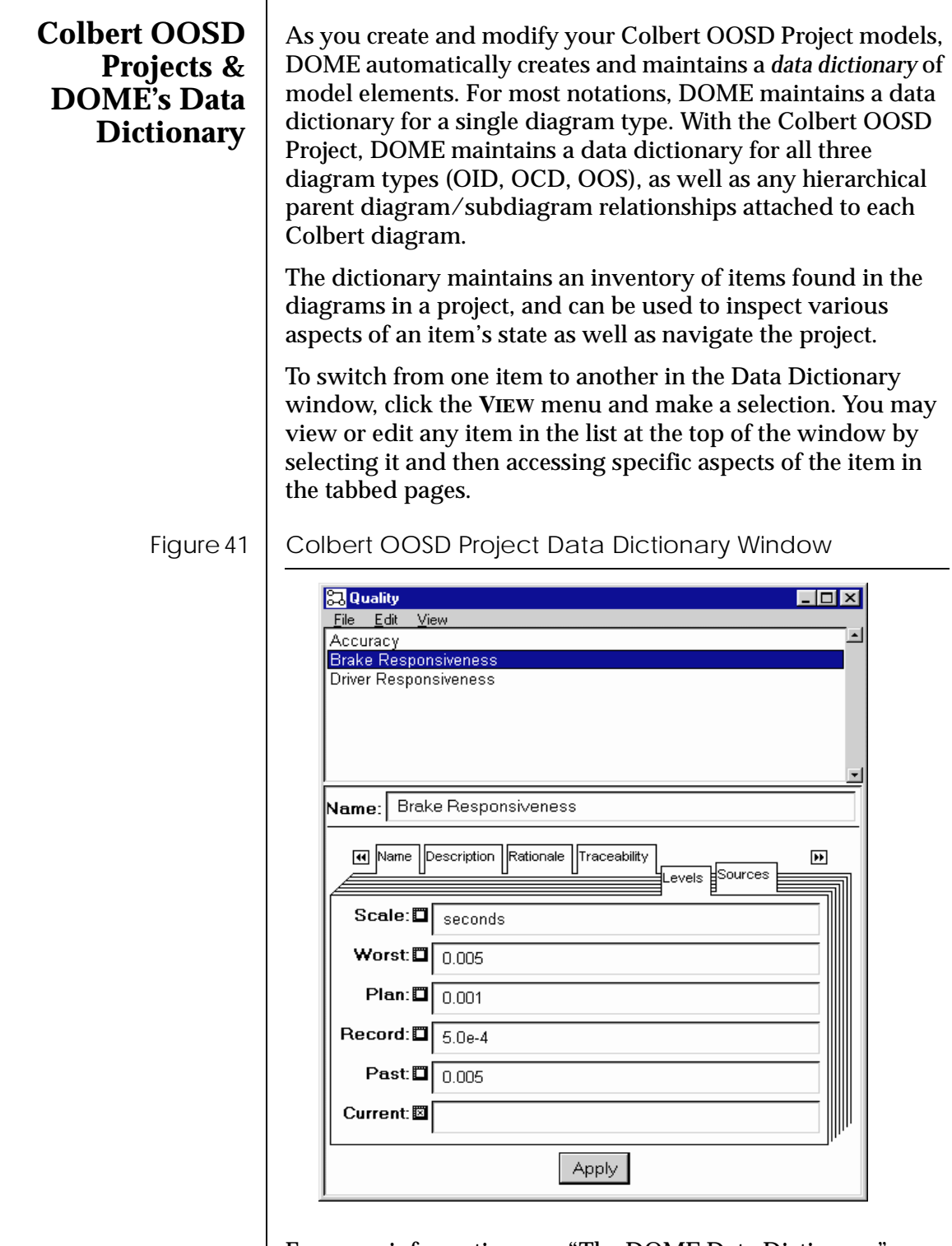

For more information, see ["The DOME Data Dictionary" on](#page-75-0)  [page 62.](#page-75-0)

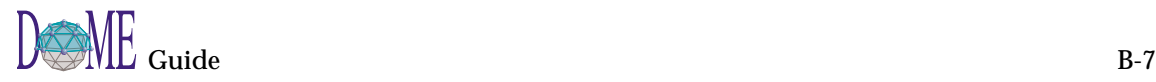

## **Nonvisual Objects**

Concept Quality Question Requirement The Colbert OOSD notation includes some entities that are *nonvisual* in nature: **CONCEPT**, **QUALITY**, **QUESTION**, and **REQUIREMENT.** These objects can be applied to, allocated to, or otherwise referenced by nodes and connectors in any Colbert diagram.

Use the **EDIT:CREATE** submenu in any Colbert diagram to create one of these nonvisual objects. Upon creation, the Data Dictionary will open with the newly created object selected to allow editing of the new object's properties.

To create a reference from a nonvisual object to a node or connector on a diagram, first open the Object Inspector (select **PROPERTIES**) on the node or connector. A window similar to the following example appears.

Figure 42 Object Inspector for Nonvisual Object Reference

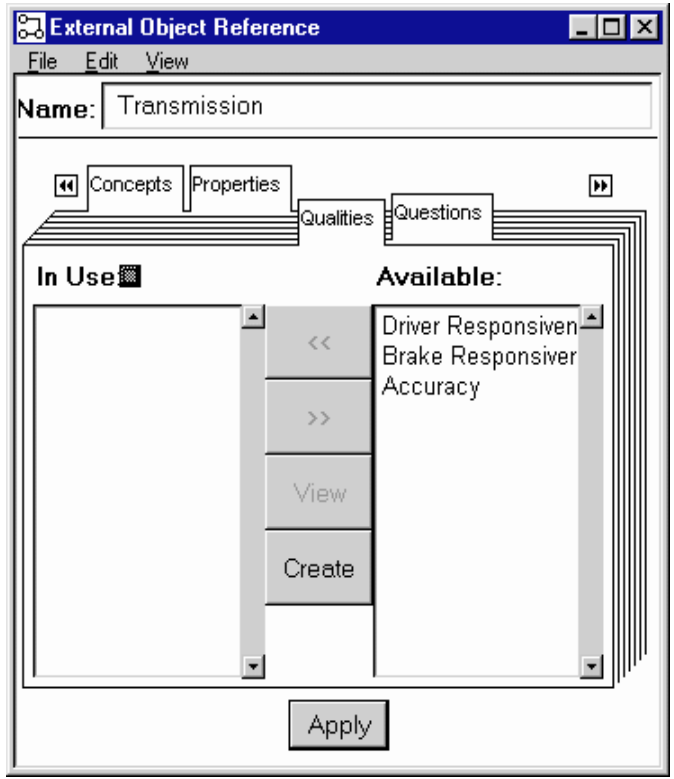

Select the **CONCEPTS**, **QUALITIES**, **QUESTIONS,** or **REQUIREMENTS** tabbed page, depending on which type of nonvisual object you wish to reference.

- Objects listed in the **IN USE** list are nonvisual objects already referenced by the selected object.
- Objects listed in the **AVAILABLE** list are nonvisual objects available for reference by the selected object.
- To reference a nonvisual object, select it in the **AVAILABLE** list and click the **<<** button. The object's name will move from the **AVAILABLE** list to the **IN USE** list. Click <APPLY> to make this change effective.
- To un-reference a nonvisual object, select it in the **IN USE** list

and click the **>>** button. The object's name will move from the

**IN USE** list to the **AVAILABLE** list. Click <APPLY> to make this change effective.

☞ *Applying an unanswered question (one without its* **RESPONSE** *property filled in) to an object causes a "????" to appear in its name label. Once the question is answered (***RESPONSE** *property filled in), the "????" is automatically removed from the object's name label.*

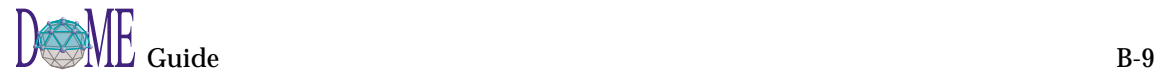

#### <span id="page-111-0"></span>**Colbert** *Colbert Object-Interaction Diagrams (OIDs)* are used to represent **Object**the nature and structure of objects and their interactions. **Interaction** The following pages explain how to use DOME's Colbert Object-Interaction Diagram model editor in the context of the **Diagrams** DOME Project Tool, a DOME-specific extension to Colbert OOSD methodology. The Colbert OID model editor is equipped with the four common tools (**SELECT/MOVE**, **ADD BEND**, **REMOVE BEND**, **NOTE**) included with most DOME model editors, as well as the specialized nodes, connectors, and tools shown below. Figure 43 | Object-Interaction Diagram (OID) Model Editor **St.** Context OID  $\overline{L}$ o $\overline{X}$ Select/Move File Edit View Layout Tools Window Help  $\mathcal{P}$ 녑  $\frac{1}{\sqrt{2}}$ Q 马  $100\%$   $\boxed{-}$ Add bend  $\blacktriangle$ R Note Active Object T |∳  $[Context 01D]$ **Note** Passive Object.  $\leftrightarrow$ Remove bend External Object  $\odot \rightarrow$ Data Flow Interaction  $\leftrightarrow$ Object Grant Flow ∢∾ Object Give Flow Error Flow**Working with** A Colbert Object-Interaction Diagram is a diagram in which **Objects** nodes represent *objects*. There are two types of objects in an OID: Internal and External. Both types have one visual property: *IsMultiple*. The *IsCollection* property is either *true* or *false*. Internal objects have an additional visual property: *Kind*. An object's *Kind* property can be *active* or *passive*. ☞ *An object's default properties are Kind = Active and IsMultiple = false.*

If you create an internal object of one kind and later decide to change it to a different kind, modify its *Kind* property using the Object Inspector. When you apply the change, the object's shape will change to reflect its new kind.

The size of an object can be determined automatically by its name label size, or manually by selecting the object and dragging one of the four selection markers in or out.

Before you get started, let's look at a generic example of a Colbert Object-Interaction Diagram...

#### Figure 44 | Sample Colbert Object-Interaction Diagram

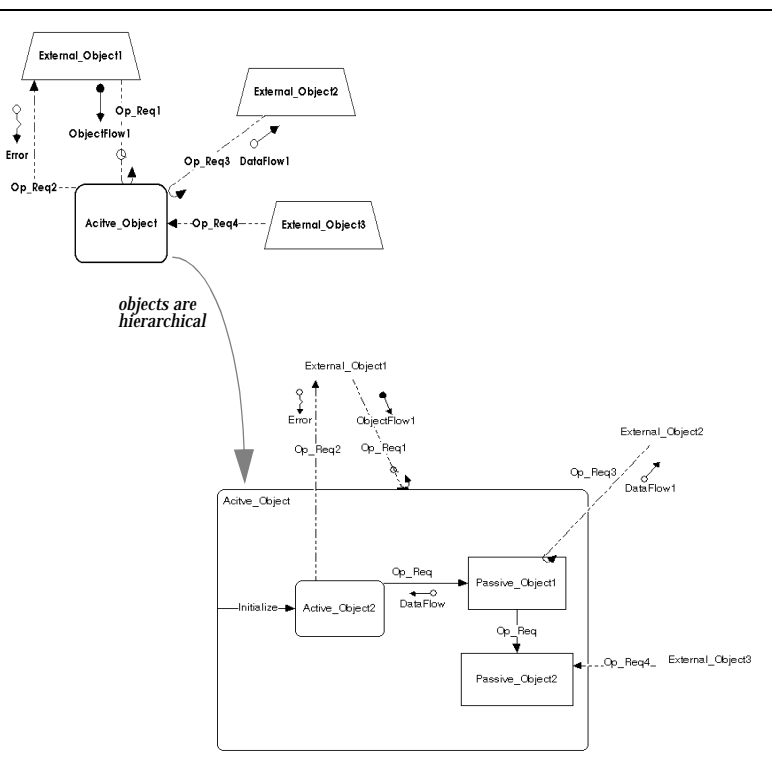

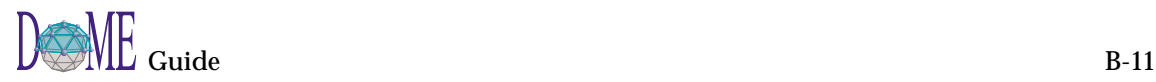

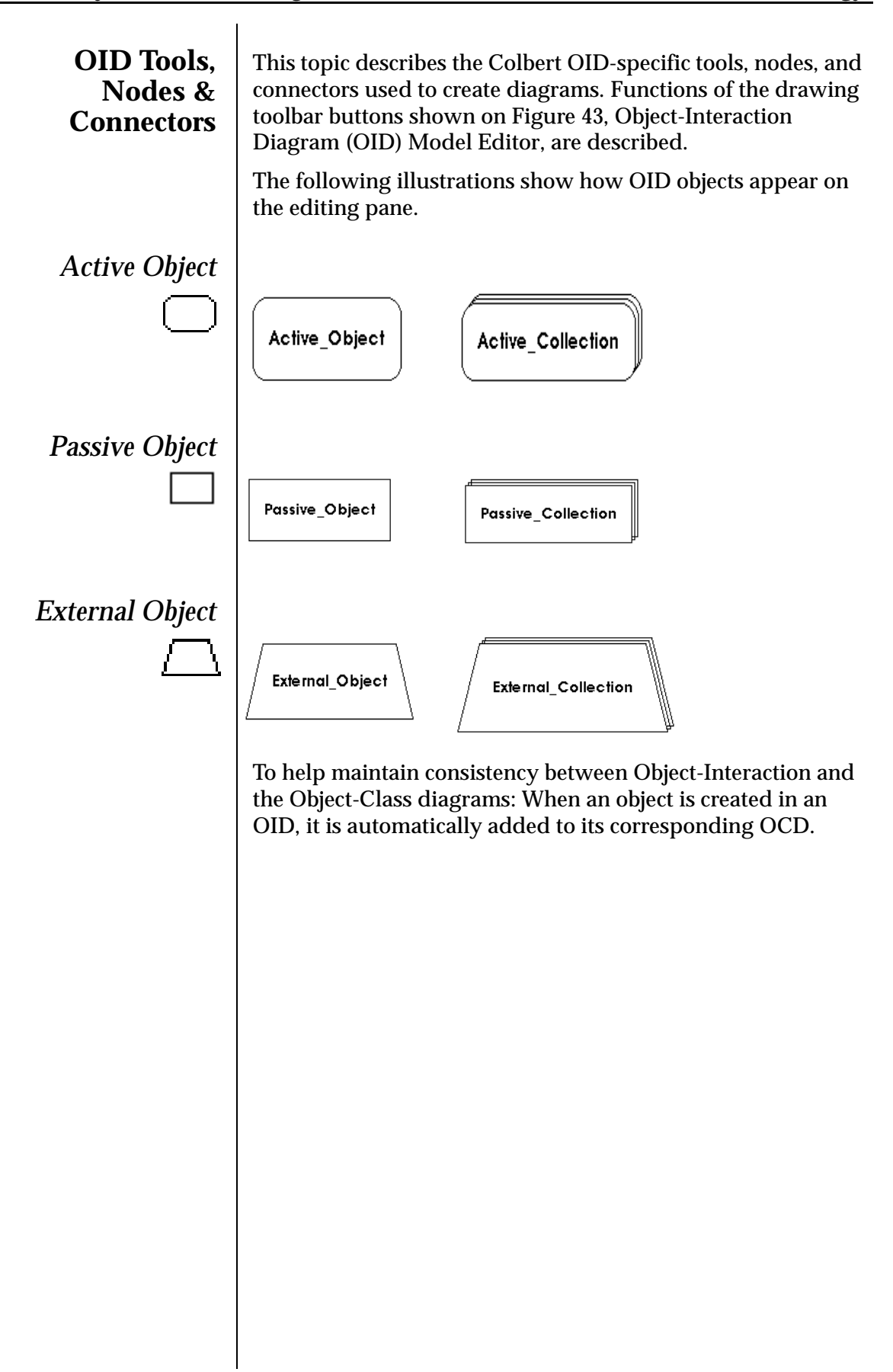

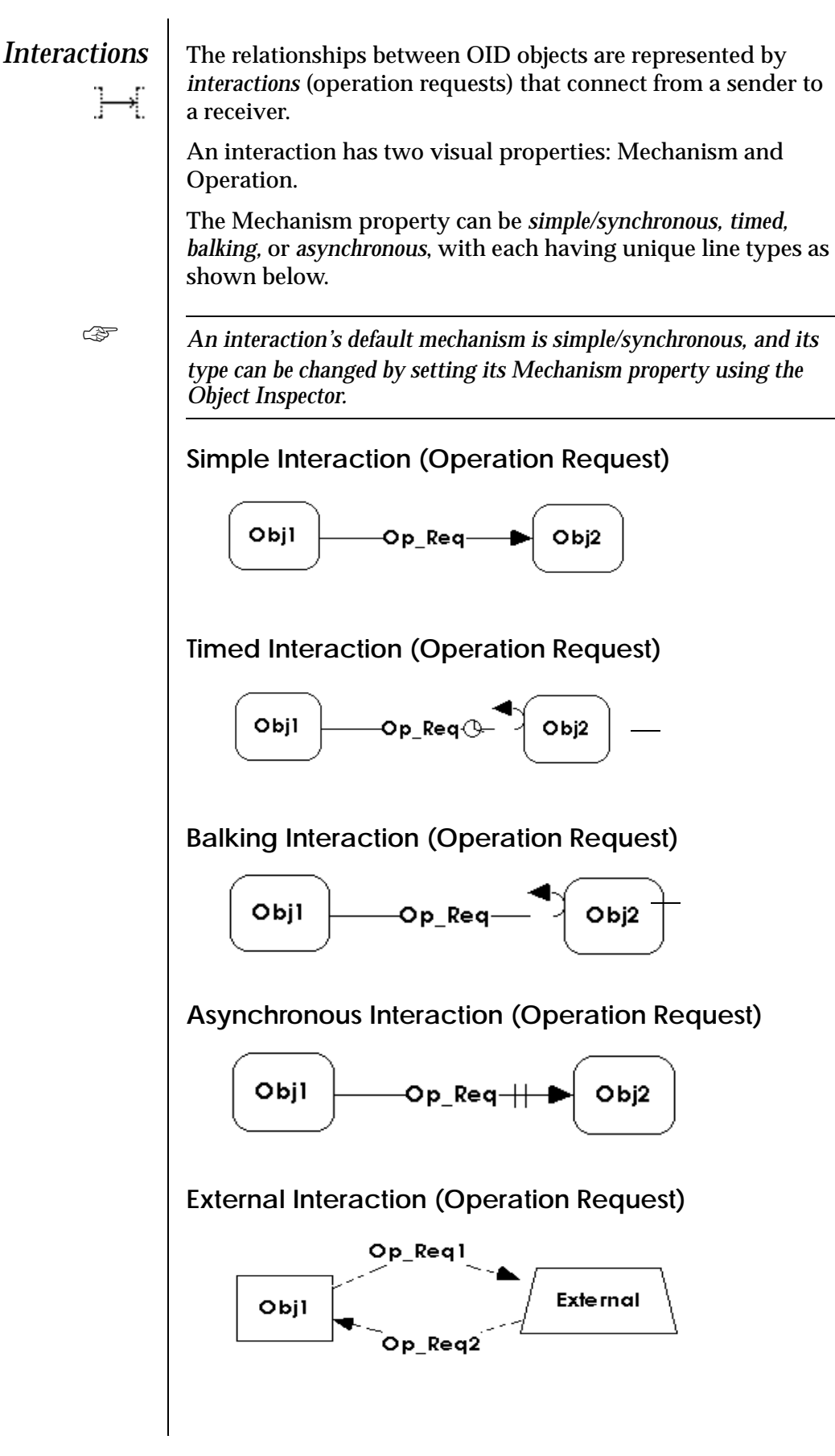

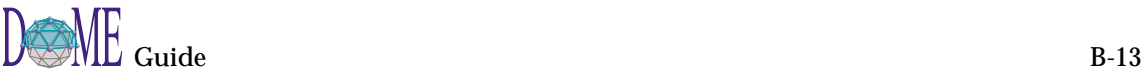

**EXECUTE 15 An interaction to or from an external object is displayed using a** *dashed line. This is an OOSD convention automatically enforced by DOME*

> The Operation property can be either *None* or the name of a valid operation for the receiver of the request. A valid operation is one that is defined for the object's class or one of its class's superclasses.

When an interaction's Operation property is set to a particular operation (not *None*), the name of the operation is displayed as the interaction's name label. If the Operation property is *None*, the interaction's name is displayed as its name label.

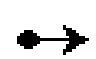

 $\rightarrow$ 

*Information Flow* | An interaction (operation request) may have attached to it zero or more information flows. An information flow has two visual properties: Direction and Mechanism. Direction can be set to either *In*, *Out,* or *In Out*. Mechanism can be set to *Copy*, *Grant,* or *Give*.

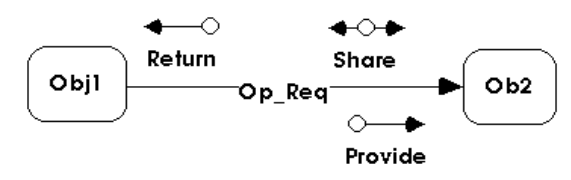

To create an information flow, select one of the information flow tools, move the mouse pointer over the appropriate operation request on the diagram, and click <SELECT>. Once created, the information flow can be repositioned to improve readability and will remain in that relative position if its associated operation request is moved.

An information flow's default Direction is *In* and Mechanism is *Give*. Direction and Mechanism may be changed using the Object Inspector.

An information flow has one nonvisual property: *Parameter*. The Parameter property can be *None* or the name of a valid parameter for its interaction. A valid parameter is one that is defined for the interaction's operation.

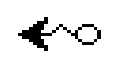

*Error Flow* An interaction (operation request) may have zero or more error flows attached to it. An error flow is created using the same protocol as an information flow. An error flow has no properties associated with it.

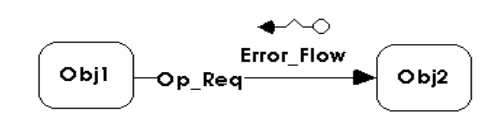

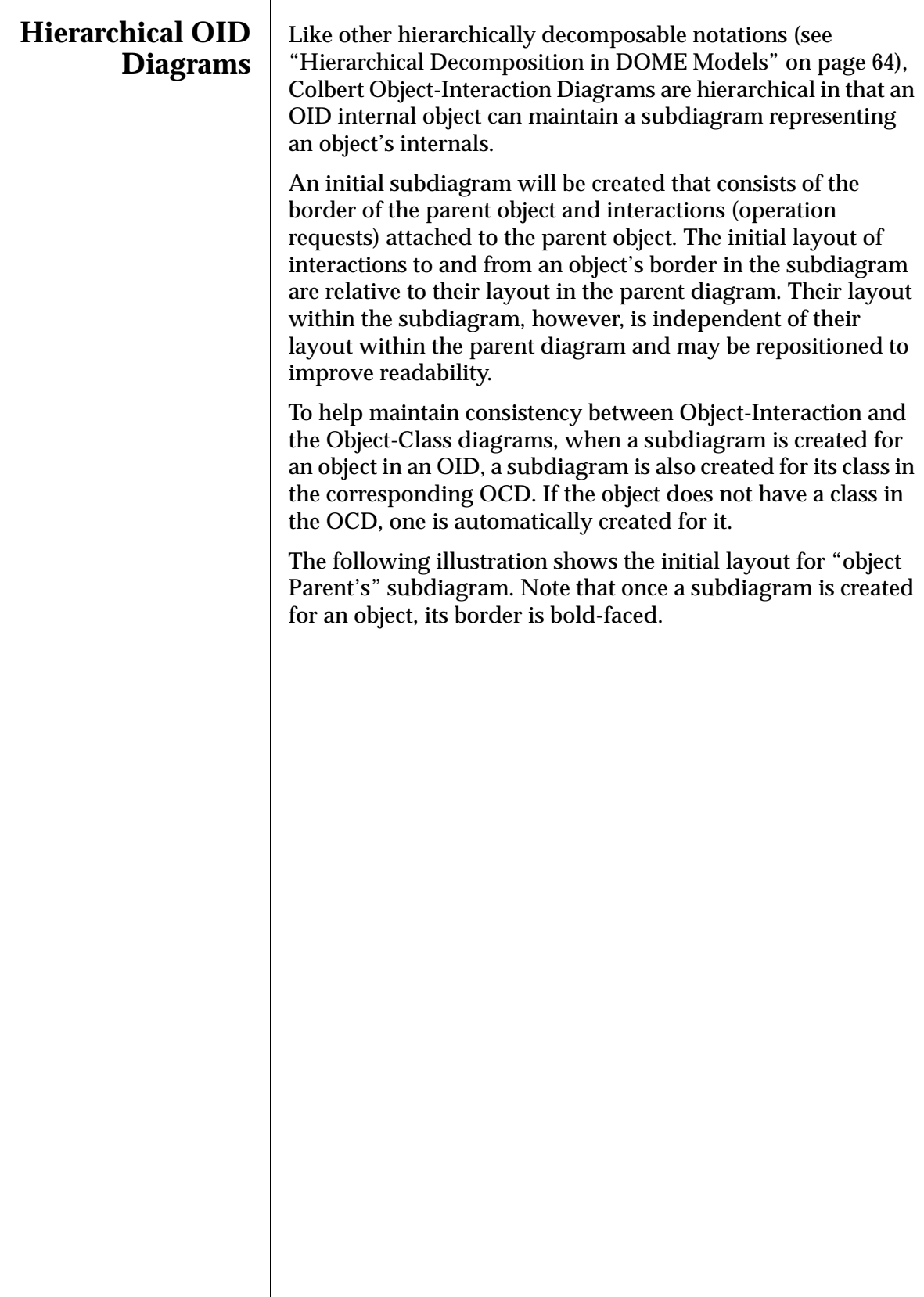

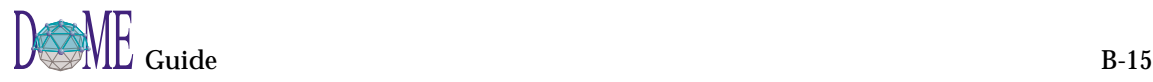

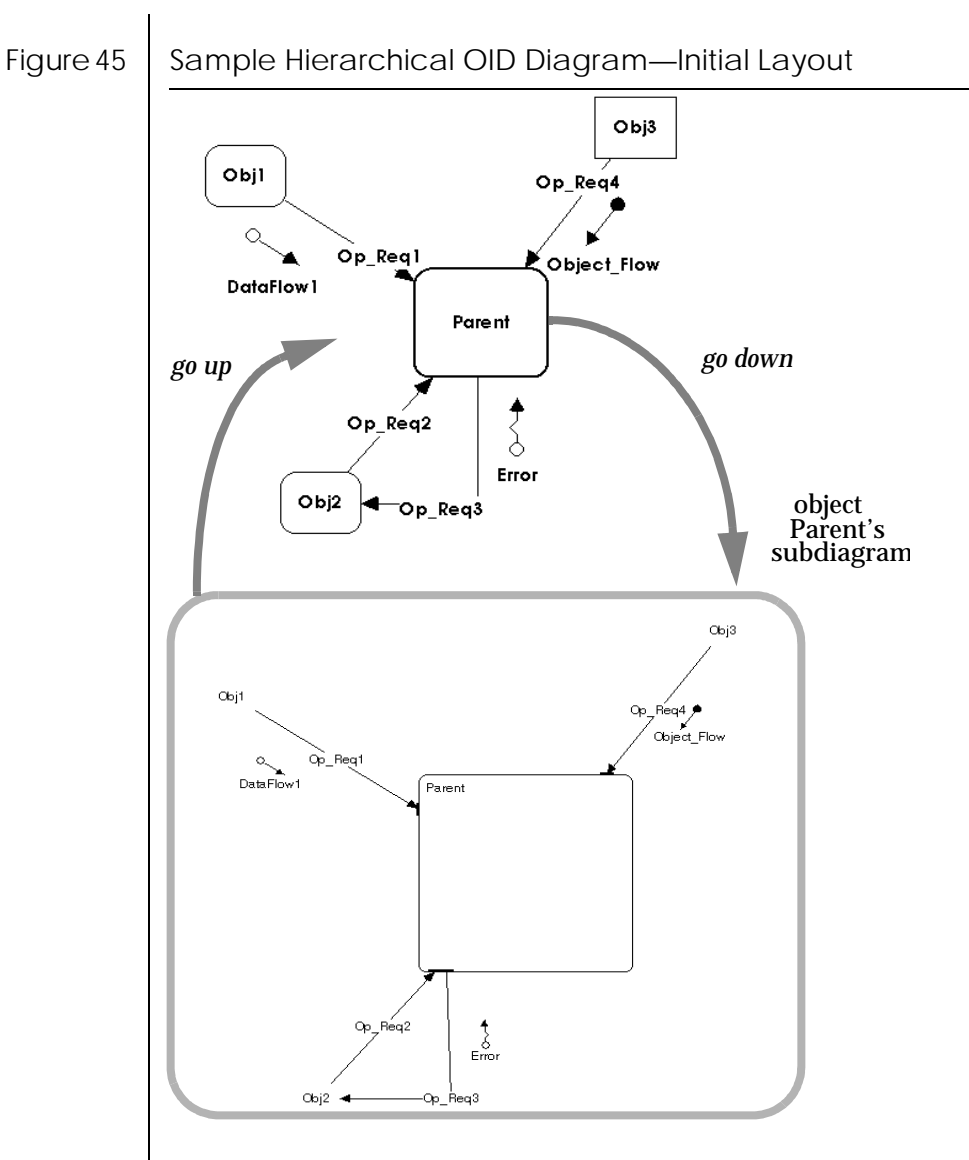

In the initial configuration of the subdiagram, note that interactions (operation requests) attach to the object's border at a bar. This bar can be selected and moved around the border to improve readability of the diagram.

Also, *Interaction* connectors can be attached to internal objects in the subdiagram to represent bindings of an operation request to an object's implementation.

To move an operation request from the border to an internal object, select the connector, grab the head/tail of the connector with the mouse pointer, then drag it to the appropriate internal object and release it.

In addition, operation requests may be drawn to/from the border to internal objects, e.g., see the *Initialize* and *Finalize* operation requests below.

The illustration below shows the six distinct binding patterns permitted. Note that interactions that are connected to one of the "contextual" objects (those without borders representing objects in the parent diagram) must be originally created and deleted in the parent diagram. The non-contextual end of the connector can be changed but the contextual end cannot.

- 1 incoming connection attached to the border
- 2 incoming connection reattached to internal object
- 3 connection from border to internal object
- 4 outgoing connection from border to external object
- 5 outgoing connection from internal object to external object
- 6 outgoing connection from internal object to border

Figure 46 | Permissible OID Binding Patterns

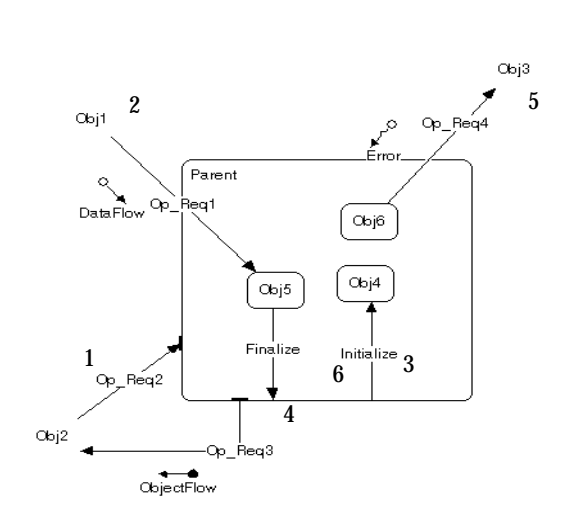

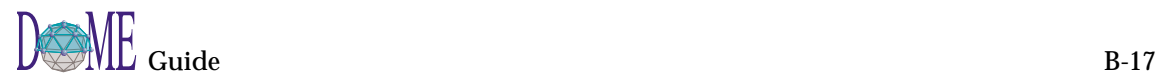

<span id="page-119-0"></span>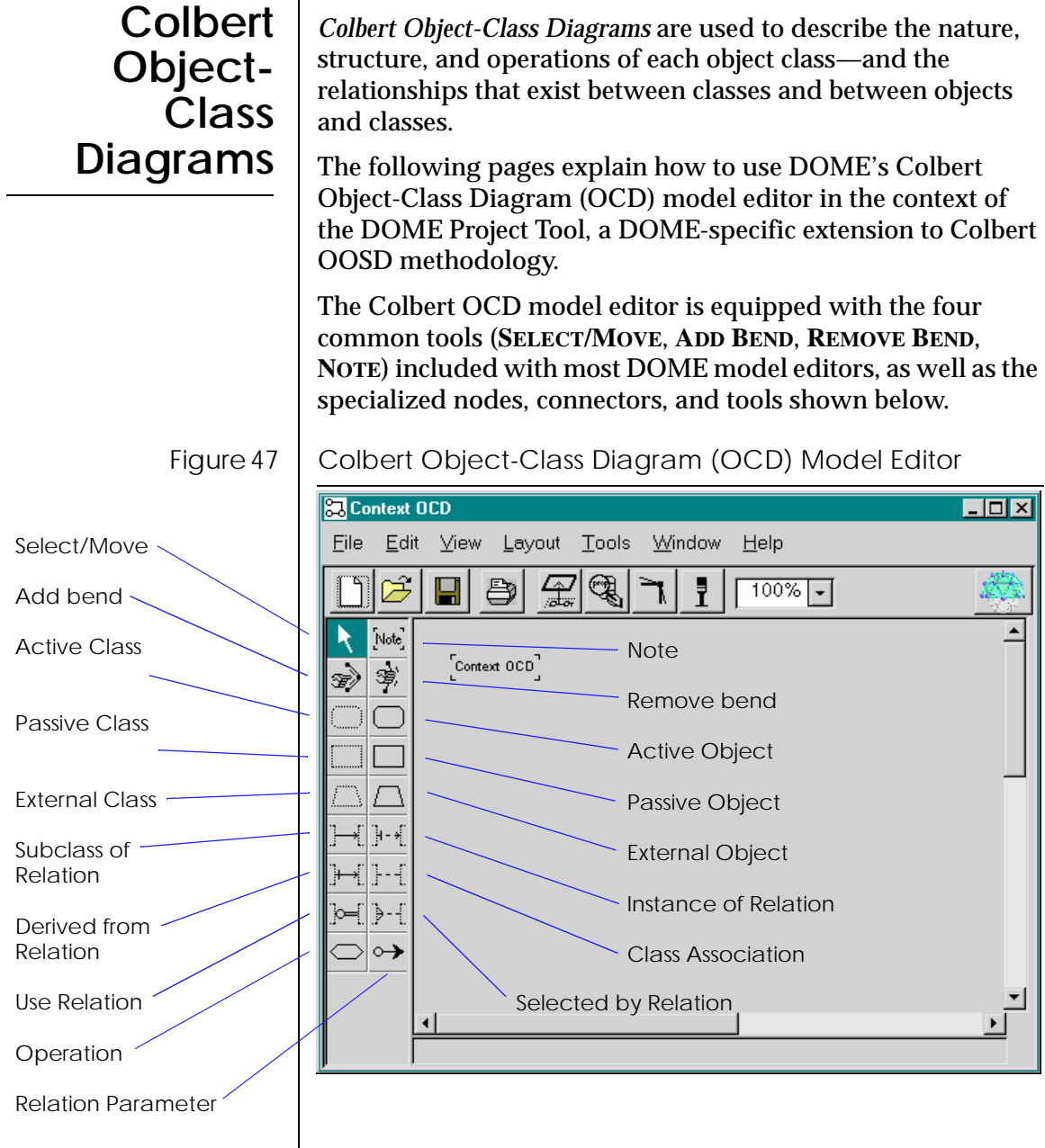

#### **Working with Objects, Classes & Class Templates**

In a Colbert Object-Class Diagram, one can draw four types of entities: internal objects, external objects, internal classes, and external classes. The DOME tool does not currently support meta-classes or parameterized classes (class templates). Each of these entity types has one visual property: *IsMultiple*.

An entity's *IsMultiple* property can be *true* or *false*. An entity's default *IsMultiple* property is false. This property can be changed using the Object Inspector. Doing so will change the entity border's appearance: *false* yields the normal border; *true* creates a cascading appearance for the border.

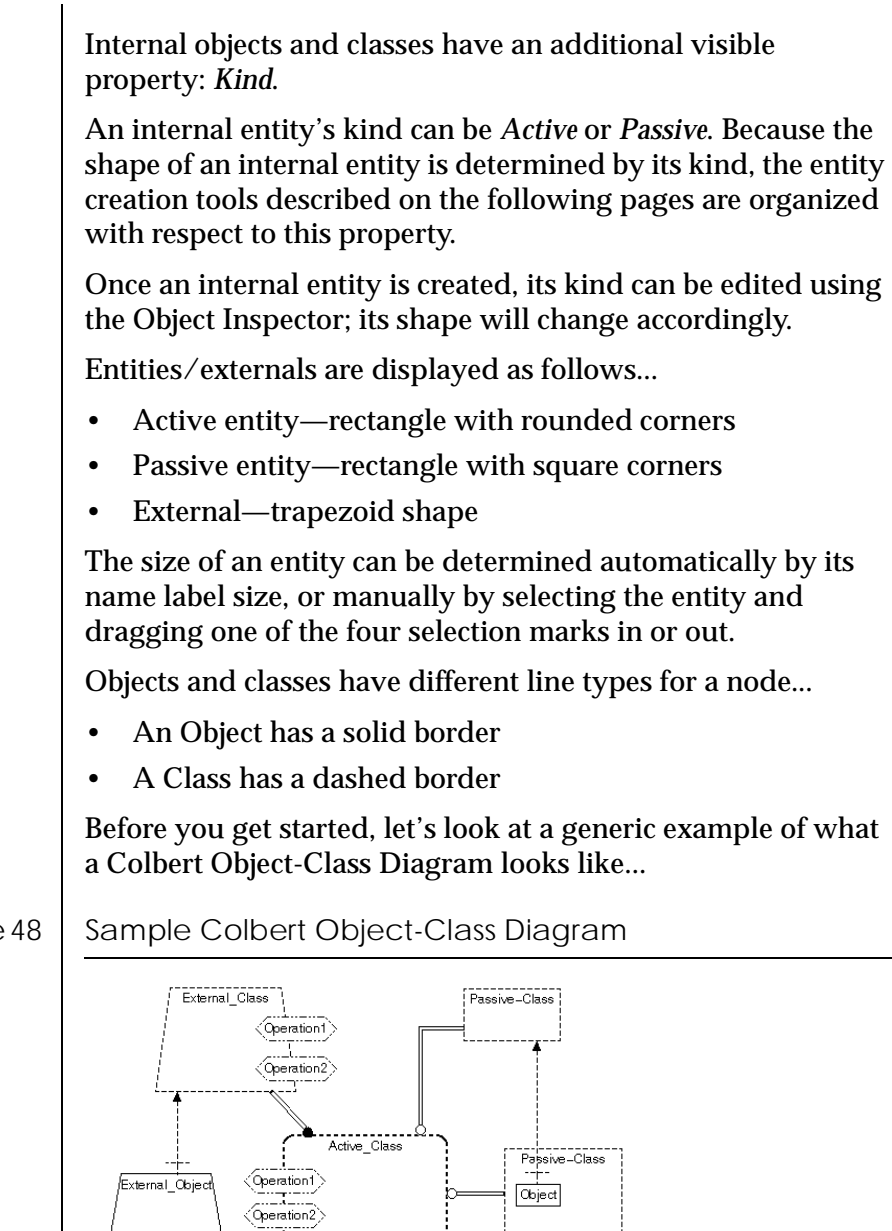

*Classes are hierarchical*

 $(Active_Class2)$ 

Passive-Class

L

Active\_Object

External\_Class<sub>[1</sub> Active\_Class

 $(x^{\text{max}} - x^{\text{max}})$ 

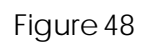

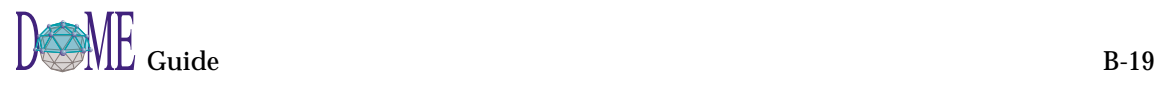

Passive=Class

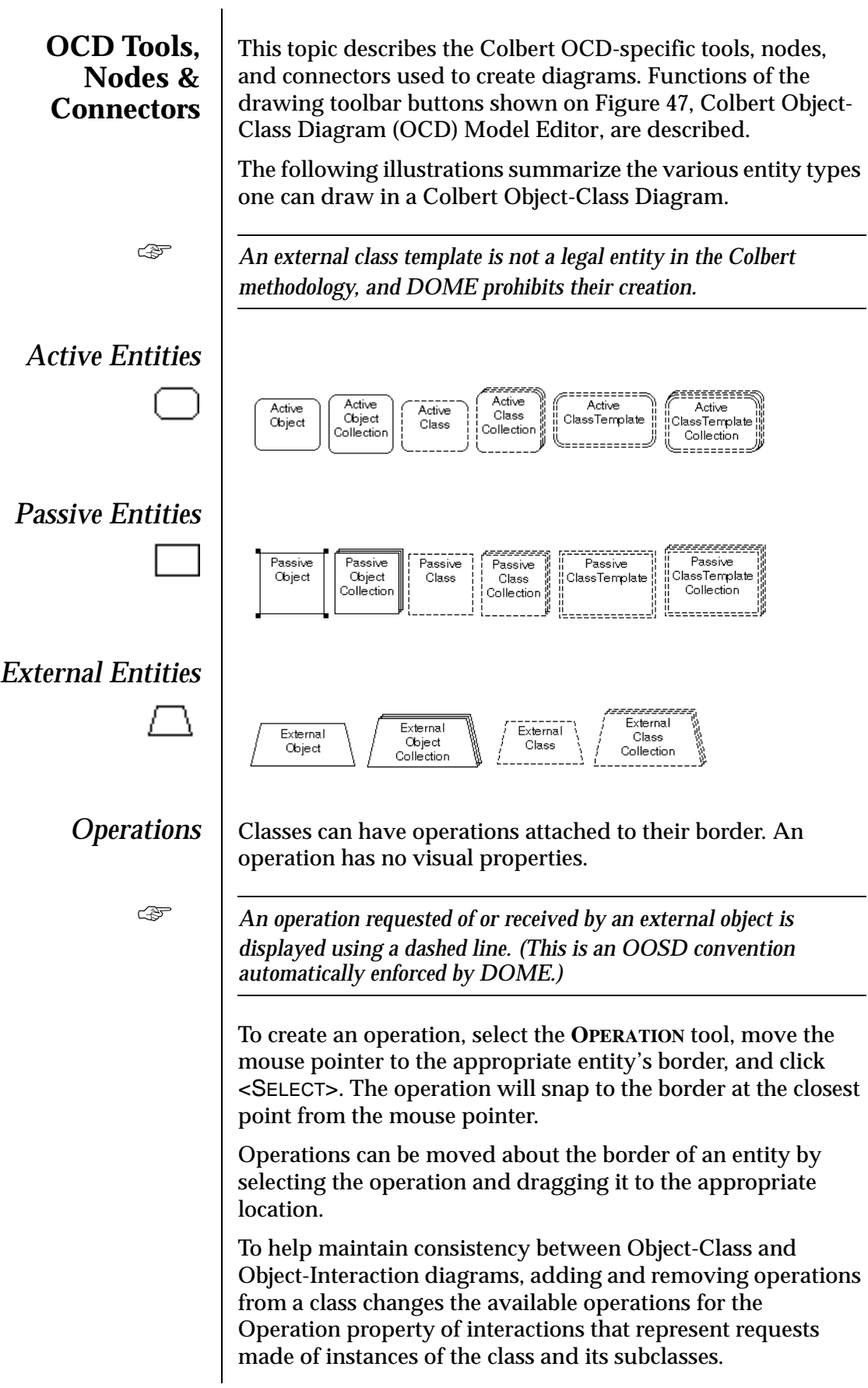

To help maintain consistency between Object-Class Diagrams and Object-Oriented Statecharts, adding and removing operations from a class changes the available events for the Event property of transitions in the behavior description of the class or its subclasses.

Subdiagrams are used to describe containment, part-of, or member-of relations.

This illustration shows the use of operations in Object-Class Diagrams...

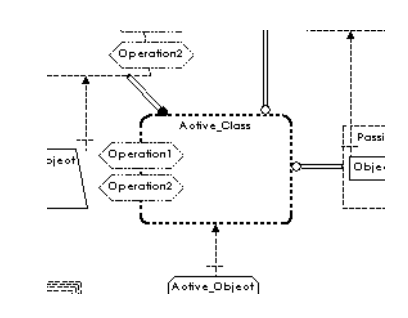

$$
\mathbb{H}
$$

*Entity Relations* | You can describe six distinct entity relation types in Colbert Object-Class Diagrams.

> The following illustrations show the six distinct relation types found in a Colbert Object-Class Diagram...

**Subclass of Relation (Inherits)** 

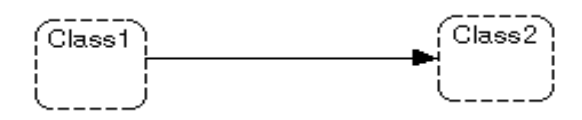

#### **Derived from Relation**

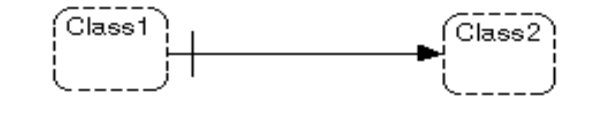

#### **Use Relation**

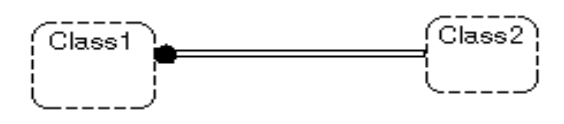

A use relation can also exist from an operation to a class, which specifies that the operation uses the class. (This is more specific than saying that the whole class uses the class.)

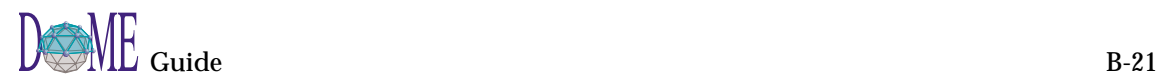

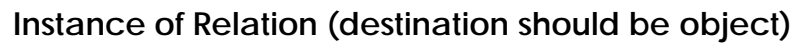

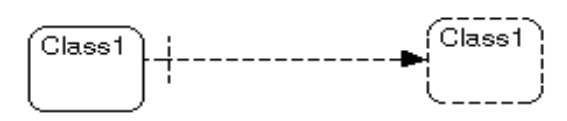

#### **Class Association**

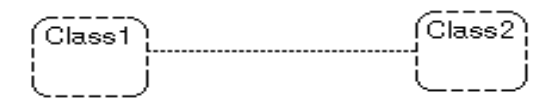

#### **Selected by Relation**

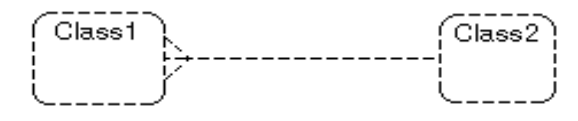

⊶

*Relation Parameter* | Relations can have parameters attached to them that represent parameter bindings in the receiving entity. Parameters have no visual properties other than a Name label that can be edited using the Object Inspector.

This example shows a relation with a parameter...

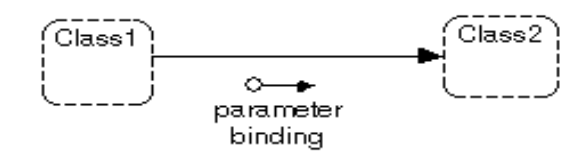

To create a parameter, select the **RELATION PARAMETER** tool, move the mouse pointer to the appropriate relation, then click <SELECT>. Its default position will overlay the relation and can be selected and moved to improve the readability of the diagram.

When a relation with an attached parameter is moved, the parameter will move with the relation on the diagram. The positioning policy may not be aesthetically pleasing in some cases, requiring further repositioning of the parameter for improved readability.

## **Hierarchical OCD Diagrams**

Like other hierarchically decomposable notations (see ["Hierarchical Decomposition in DOME Models" on page 64](#page-77-0)), Colbert Object-Class Diagrams are hierarchical in that an OCD *internal class* can maintain a subdiagram representing that class's internals. An initial subdiagram will be created consisting of the border of the parent class and outgoing use relations attached to the parent class.

To help maintain consistency between Object-Class and the Object-Interaction diagrams, when a subdiagram is created for a class in an OCD, a subdiagram is also created for each of its instances in the corresponding OID.

The initial layout of relationships to and from an entity's border in the subdiagram are relative to their layout in the parent diagram. Their layout within the subdiagram is independent of their layout within the parent diagram, however, and may be repositioned to improve readability.

This example shows the initial layout for "class Active\_Class's" subdiagram. (Note that once a subdiagram is created for a class, its border in the parent diagram becomes bold-faced.)

Figure 49 | Sample Hierarchical OCD Diagram—Initial Layout

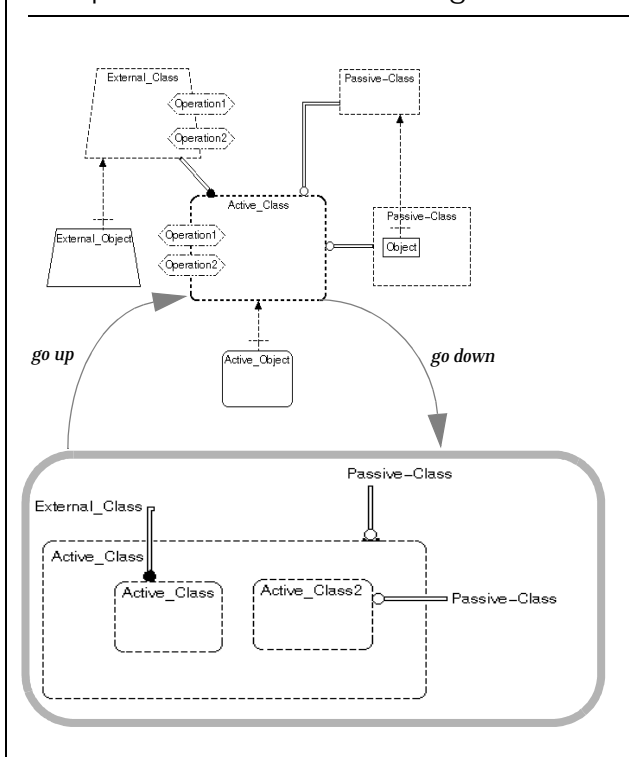

In the initial configuration of the subdiagram, class relations attach to the class' border at a bar. This bar can be selected and moved around the border to improve readability.

Also, relations can be attached to internal classes in the subdiagram to represent bindings of a class' relation to a class' implementation. To move a relation from the border to an internal entity, select the relation, grab the head/tail of the relation with the mouse pointer, and then drag it to the appropriate internal entity and release it.

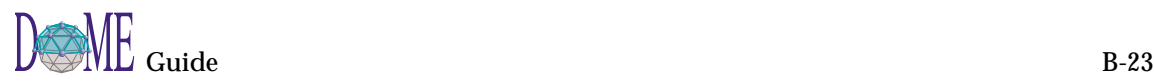

## <span id="page-125-0"></span>**Colbert Object-Oriented Statecharts**

*Colbert Object-Oriented Statecharts* (object-oriented renditions of Harel Statecharts) are used to describe the dynamic behavior of an object or a class.

The following pages explain how to use DOME's Colbert Object-Oriented Statechart (OOS) model editor in the context of the DOME Project Tool, a DOME-specific extension to Colbert OOSD methodology.

The Colbert OOS model editor is equipped with the four common tools (**SELECT/MOVE**, **ADD BEND**, **REMOVE BEND**, **NOTE**) included with most DOME model editors, as well as the specialized nodes, connectors, and tools shown below.

Figure 50 | Colbert Object-Oriented Statechart Model Editor

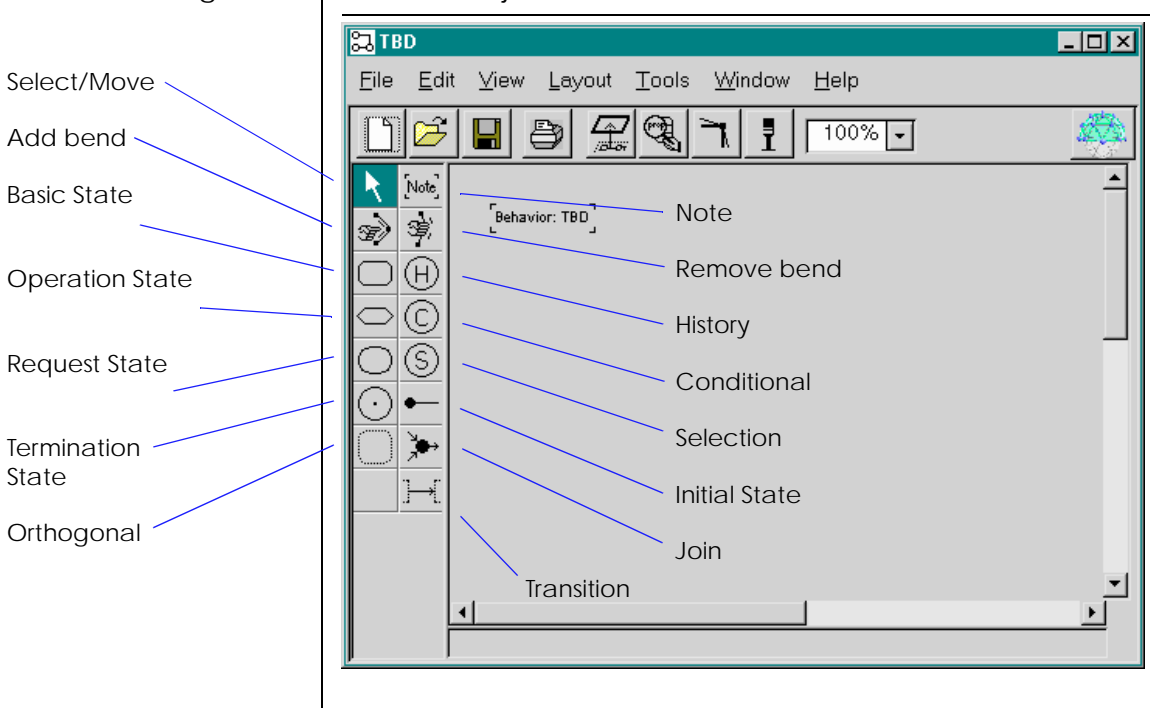

#### **Working with States**

Colbert O-O Statecharts include three types of states: *Basic*, *Operation*, and *Request*. In DOME O-O Statecharts, the three state types are actually represented by a single *State* node type having the visual property *Kind*. Kind can be *Basic*, *Operation*, or *Request*. The kind property can be set using the Object Inspector.

For convenience, three separate tools are provided for creating states. To create a state, first select the tool icon for the appropriate state type, then place the mouse pointer at the appropriate location on the diagram and click<SELECT>.

If you create a state of one kind and later decide to change it to a different kind, modify its *Kind* property using the Object Inspector. When you apply the change, the state's shape will change to reflect the new kind.

The size of a state can be determined automatically by its name label size, or manually by selecting the state and dragging one of the four selection marks in or out.

States potentially have two labels: *Name* and *Activity*. These labels are represented as properties and may be edited using the Object Inspector.

The Activity label is a string. Only non-empty Activity strings are displayed, appearing below the state's name separated by a line.

Before you get started, let's look at a generic example of a Colbert O-O Statechart...

#### Figure 51 | Sample Colbert Object-Oriented Statechart

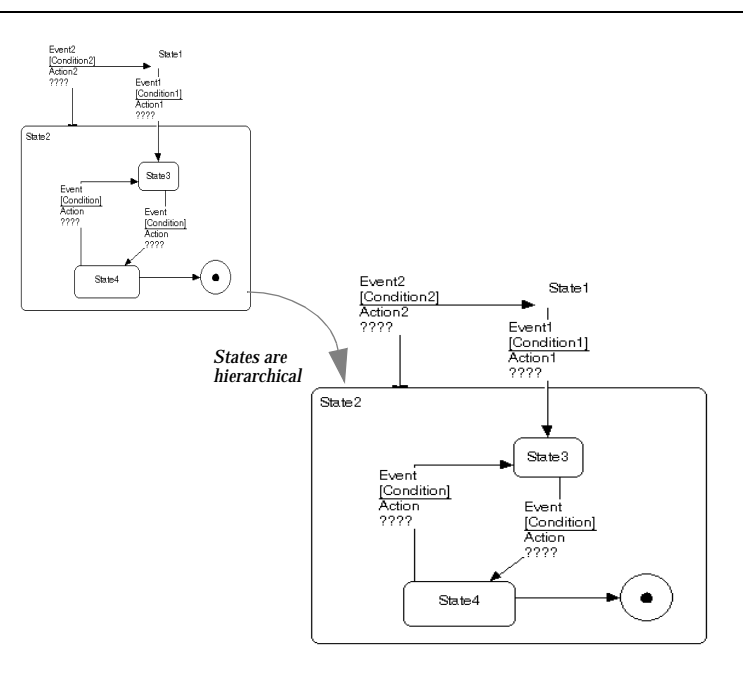

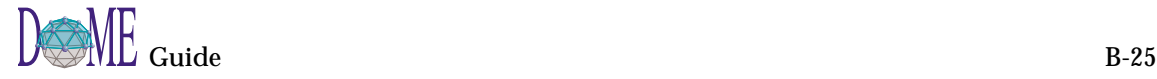

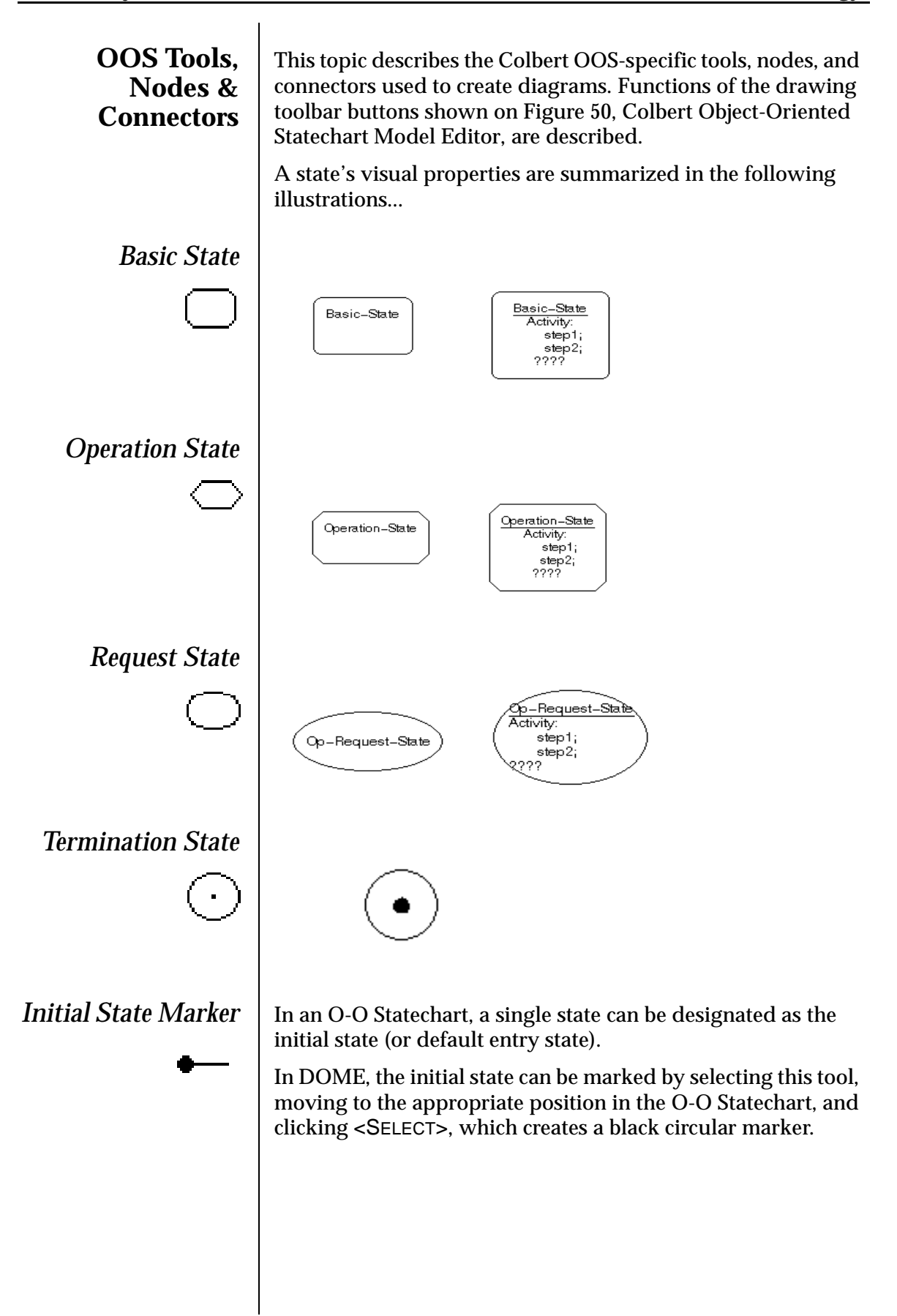

Next, move the mouse pointer over the initial state and click <SELECT> again.

A connector from the marker to the initial state appears.

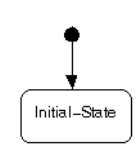

#### *Orthogonal Components*

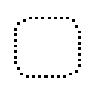

Orthogonal components represent behavior that can occur simultaneously.

To create an orthogonal state, select the tool, place the mouse pointer on the appropriate location of the subdiagram and click <SELECT>.

An orthogonal state may be resized by selecting it and dragging one of its four selection marks in or out.

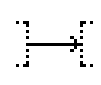

**Transitions** Connectors in an O-O Statechart represent transitions between states. The label of a state transition consists of the triggering event name, a guard test, and action...

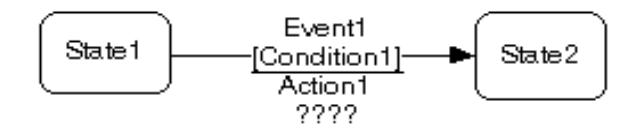

These labels are represented as properties and may be edited using the Object Inspector.

The guard test and action properties are strings.

The Event property can be *None*, or the name of a valid operation for the class whose behavior is described by the statechart. A valid operation is one that is defined for the class or one of its class's superclasses.

When a transition's *Event* property is set to a particular operation (not *None*), the name of the triggering event label is the name of the operation. If the Event property is *None*, the name of the triggering event label is the transition's name.

Note that the condition appears below the event name in brackets. The action appears below the line.

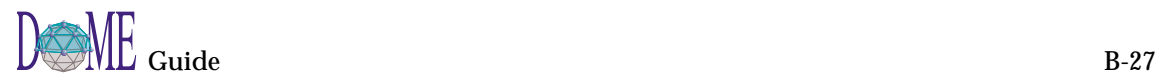

**State Entrances** In Colbert OOS diagrams, there are three ways to specify the initial state of a substate: explicit transition to that state, default initial state, i.e., indicated with the initial state marker described above, and state entrances. The following paragraphs describe state entrances. ☞ *The final topic in this appendix describing hierarchical states explains how one defines explicit transitions to substates.*  **History** A history entrance is simply a circular node labeled with an "H." It has the single visual property *Recursive*, which can be either *true* or *false*. When Recursive is *true*, the label changes to  $H^*$ . As shown in this subdiagram, a state transition can be attached to a history entrance... Event2 State 1 [Condition2]<br>Action2 Event1 [Condition1]<br>Action1 ????  $\overline{\overline{\text{State2}}}$ 兌 State 3 Event ndition) State4 State3 **Conditional** A conditional entrance is a circular node labeled with a "C." It has no other visual (or nonvisual) properties. As shown below, a state transition can be attached to a conditional entrance, and the conditional entrance can be connected to multiple states in the subdiagram.State 3 -<br>Condition11-Substate1 Substate2 Operation ICondition2L ſ. State4 Évent

[Condition]<br>Action

2222

Substate3

-<br>[Condition3]-

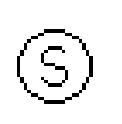

### **Selection**

A selection entrance is simply a circular node labeled with an "S." It has no other visual (or nonvisual) properties.

As shown in this subdiagram, a state transition can be attached to a selection entrance...

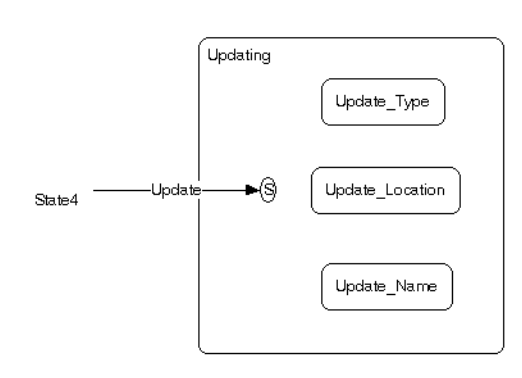

## **Hierarchical OOS Diagrams**

Like other hierarchical notations (see ["Hierarchical](#page-77-0)  [Decomposition in DOME Models" on page 64\)](#page-77-0), Colbert O-O Statecharts are hierarchical in that OOS states and orthogonals can maintain subdiagrams representing their internals.

An initial subdiagram will be created consisting of the border of the parent state and incoming and outgoing state transitions. The initial layout of state transitions to and from a state's border in the subdiagram are relative to their layout in the parent diagram. Their layout within the subdiagram, however, is independent of their layout within the parent diagram and may be repositioned to improve readability.

The following illustration shows the initial layout for "State2's" subdiagram. Note that once a subdiagram is created for a state, its border is bold-faced.

In the initial configuration of the subdiagram, state transitions attach to the object's border at a bar. This bar can be selected and moved around the border to improve readability.

Also, the state transition connectors can be attached to internal states or state entrances. To move a state transition from the border to an internal state, select the connector, grab the head/ tail of the connector with the mouse pointer, then drag it to the appropriate internal state and release it.

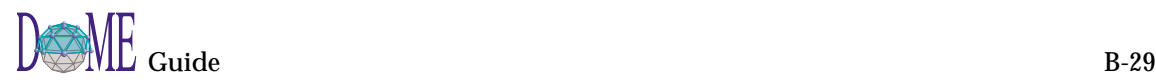

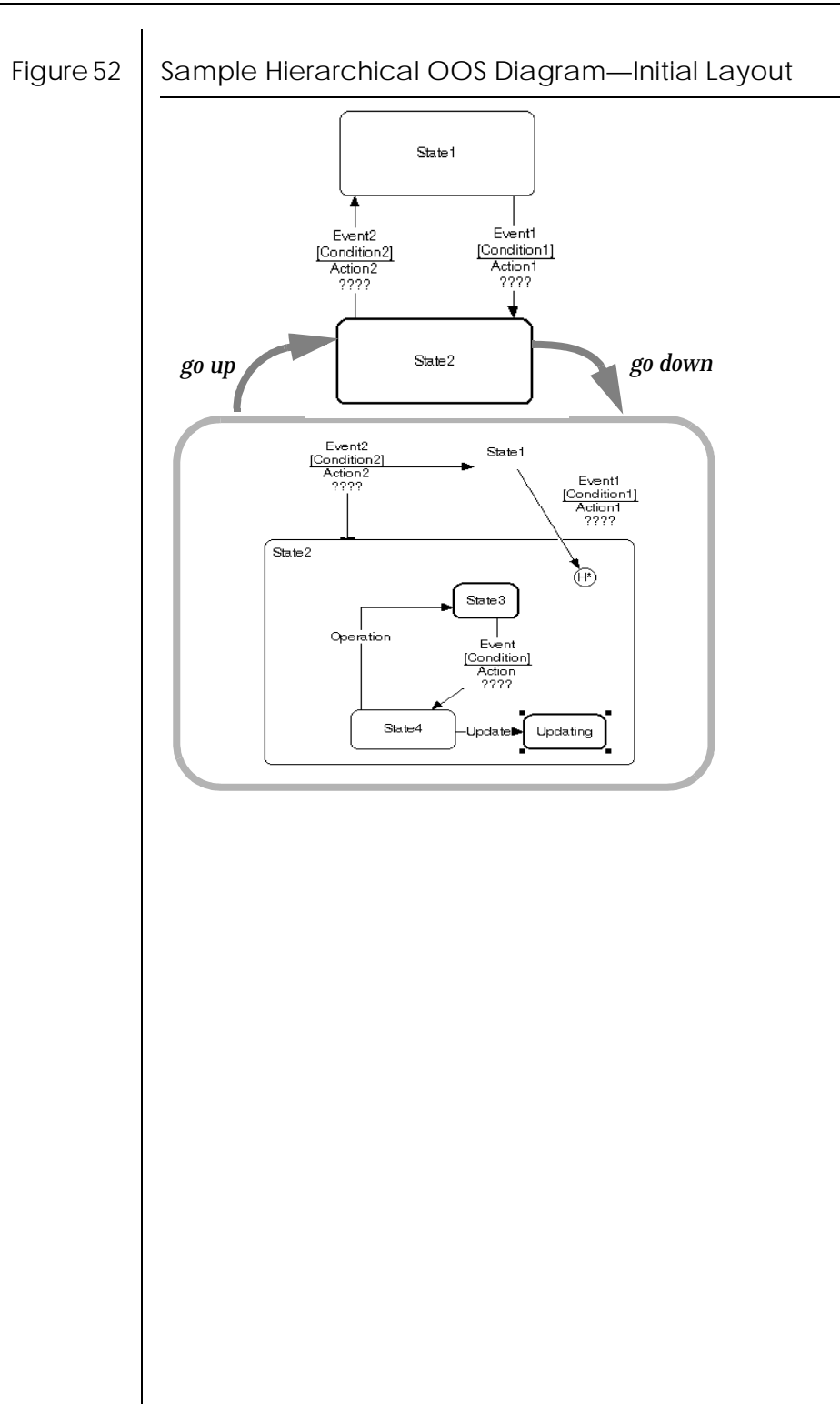

# Data Flow Diagram

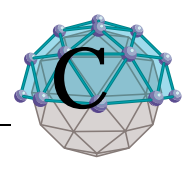

# **. . In This Appendix**

This appendix includes the following topics...

- About Data Flow Diagrams (DFD) [\(page C-2](#page-133-0))
- The DOME DFD Editor [\(page C-2](#page-133-0))
- Creating a hierarchical DFD model ([page C-3](#page-134-0))

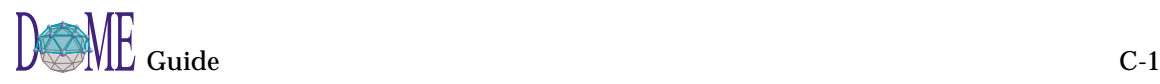

<span id="page-133-0"></span>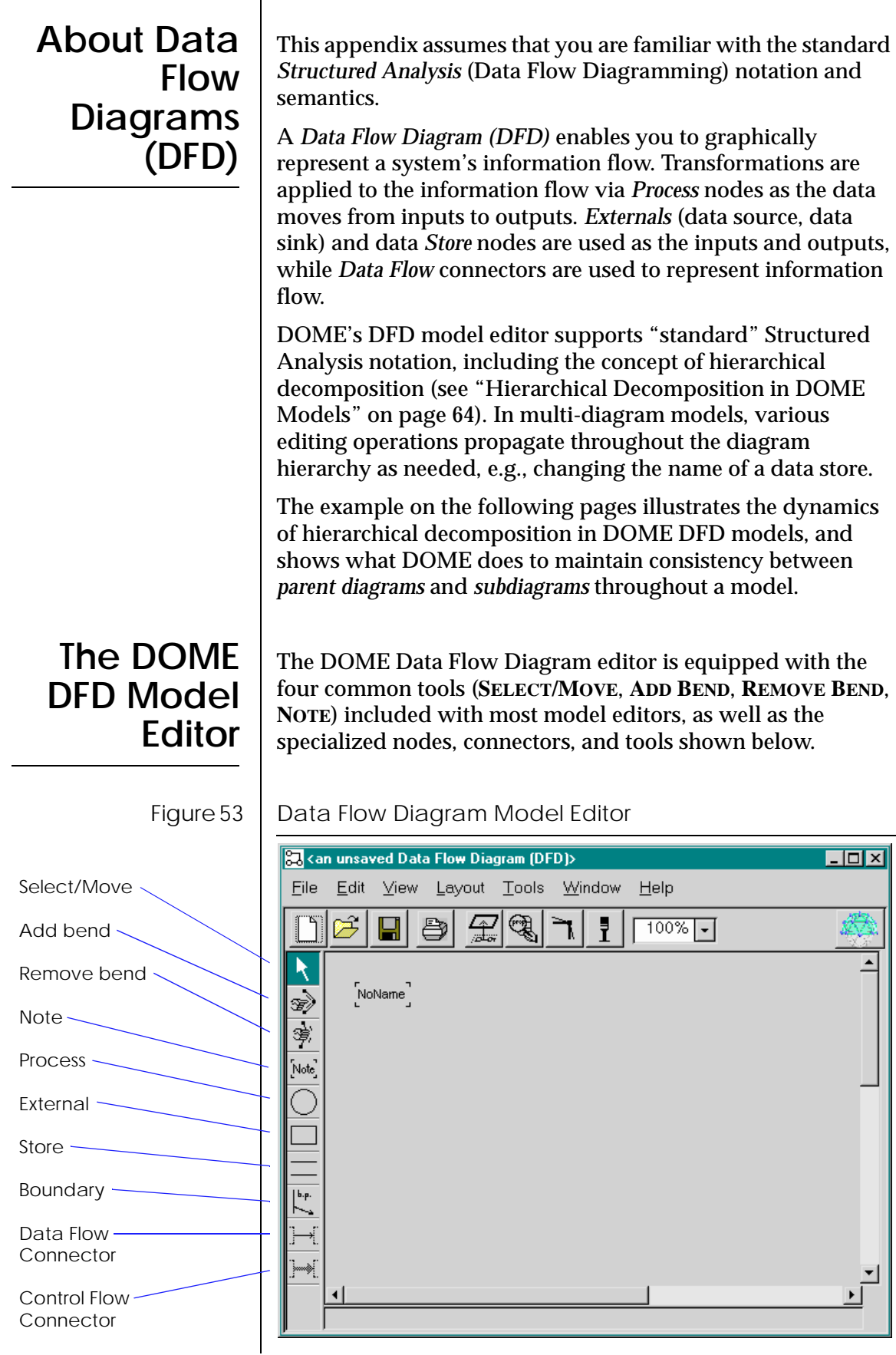

## <span id="page-134-0"></span>**Creating a Hierarchical DFD Model**

To illustrate the process of creating a hierarchical DFD model, we will use an automotive "cruise control" example that begins with a top-level (**VIEW:TOP OF MODEL DIAGRAM**) diagram containing an assortment of externals, data flows, and control flows surrounding a process.

#### Figure 54 | DFD "Cruise Control" Top-of-Model Diagram

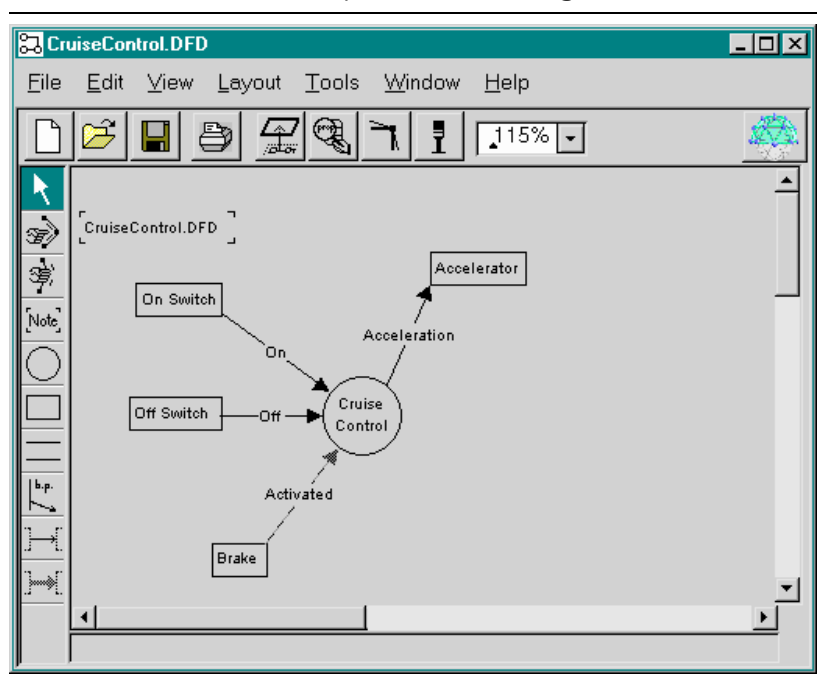

To further develop the "cruise control" process, we will add a DFD *subdiagram* to the model...

- **1 Click <Select> on the Cruise Control process node.** Selection marks appear around the process node.
- **2 Click <Operate> on the Cruise Control process node.** The **GO DOWN** selection appears.
- **3 Click <Select> on the GO DOWN selection.**

The **CHOOSE IMPLEMENTATION** dialog box appears (see the following example).

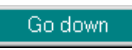

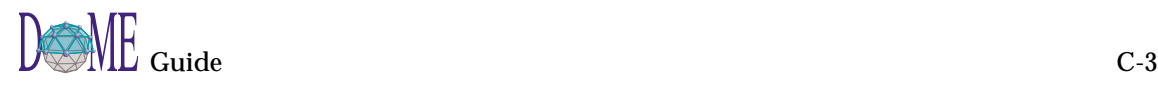

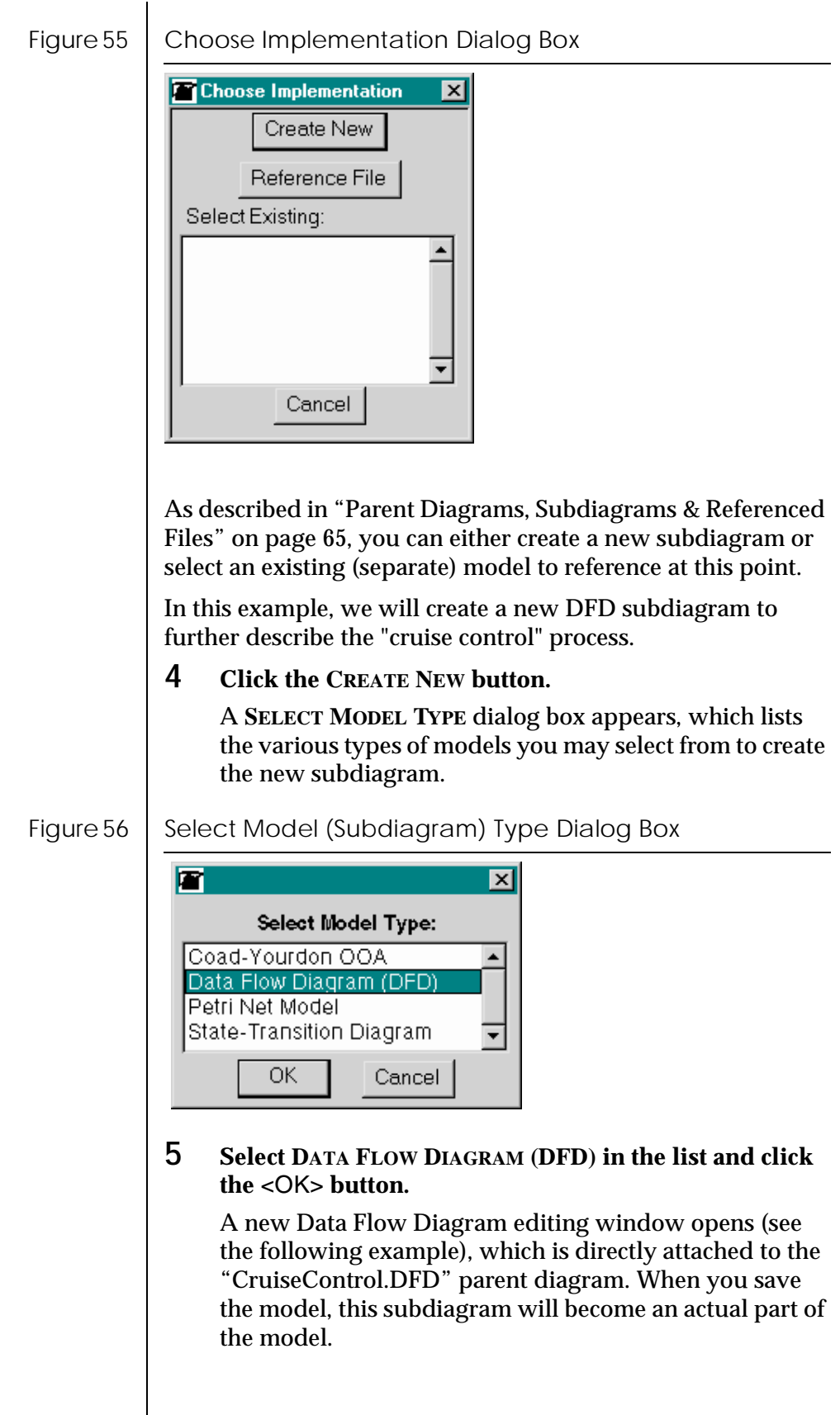

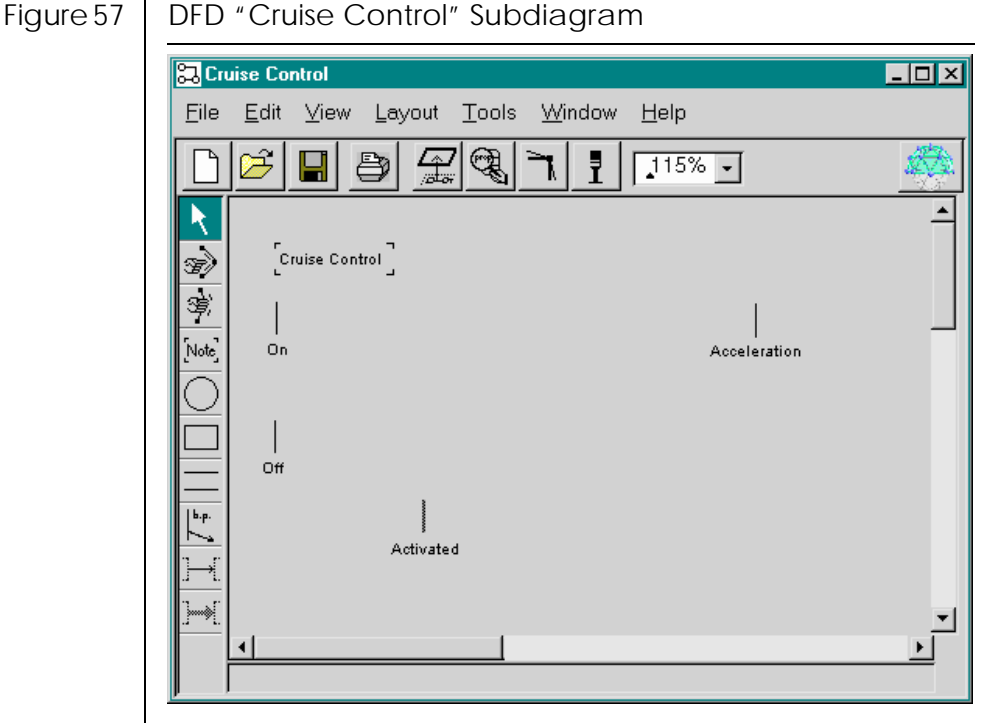

Note that...

- The new subdiagram has been automatically named "Cruise Control," which identifies the *parent node* it is attached to on the *parent diagram* (CruiseControl.DFD).
- Three automatically named *boundary points* have been placed on the subdiagram, which correspond to the three flow connectors (inputs) that enter the Cruise Control process on the parent diagram: *On*, *Off*, and *Activated*.
- The automatically named "Acceleration" boundary point placed on the right side of the diagram corresponds to the flow connector (output) that exits from the process node on the parent diagram.

DOME keeps subdiagram and boundary point names tightly linked to their parent counterparts, so if you change one or more names in a diagram, the name changes are propagated to all other components linked to it throughout the model.

To further illustrate DOME's bookkeeping in hierarchical DFD models, let's say that sometime later, after developing our "Cruise Control" subdiagram, we want to add another data flow to the parent diagram.

- **6 Click** <SELECT> **on the EXTERNAL node type in the drawing toolbar and create a new external named "Speedometer" on the parent diagram.**
- **7 Click** <SELECT> **on the Data Flow connector in the drawing toolbar, then attach the connector from the "Speedometer" node to the "Cruise Control" node.**

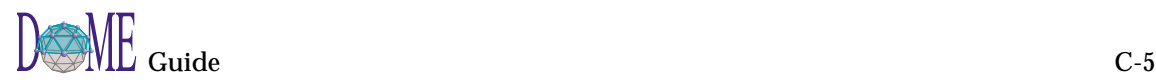

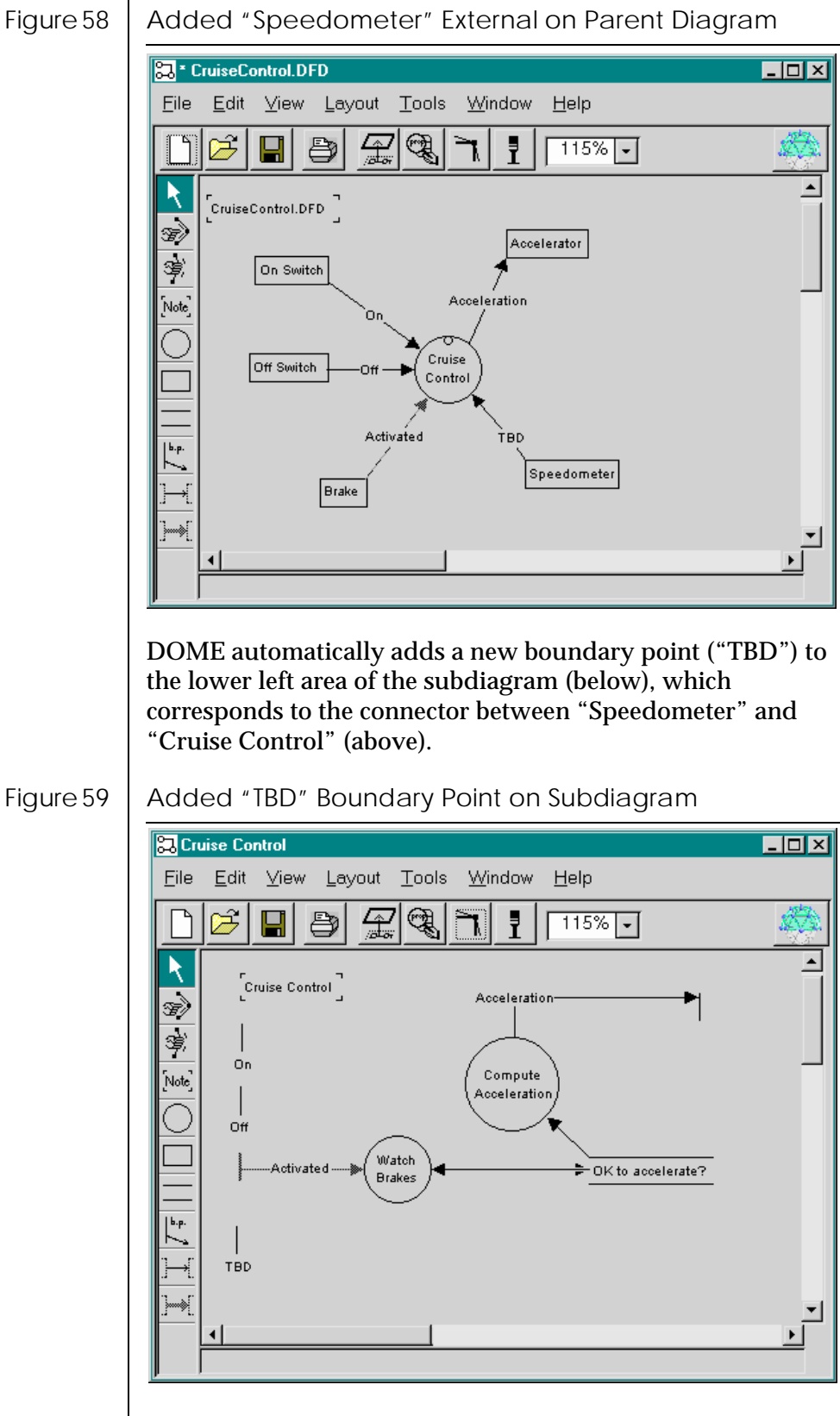

# ProtoDOME

# **. . In This Appendix**

This appendix includes the following topics...

- What is ProtoDOME? [\(page D-2\)](#page-139-0)
- How ProtoDOME works [\(page D-2](#page-139-0))
- Creating a new DOME Tool Specification [\(page D-3\)](#page-140-0)
- Naming your new model type [\(page D-5\)](#page-142-0)
- Viewing your new model editor [\(page D-5](#page-142-0))
- Saving your new model ([page D-6\)](#page-143-0)
- Developing your new model type ([page D-8\)](#page-145-0)
- The impact of changes on existing models ([page D-39](#page-176-0))
- Creating plug-in model types ([page D-42](#page-179-0))

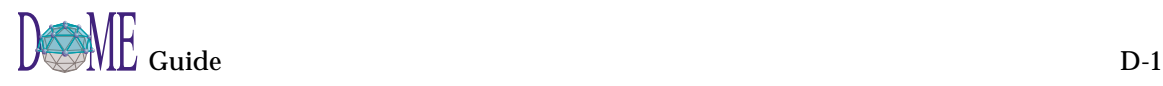

<span id="page-139-0"></span>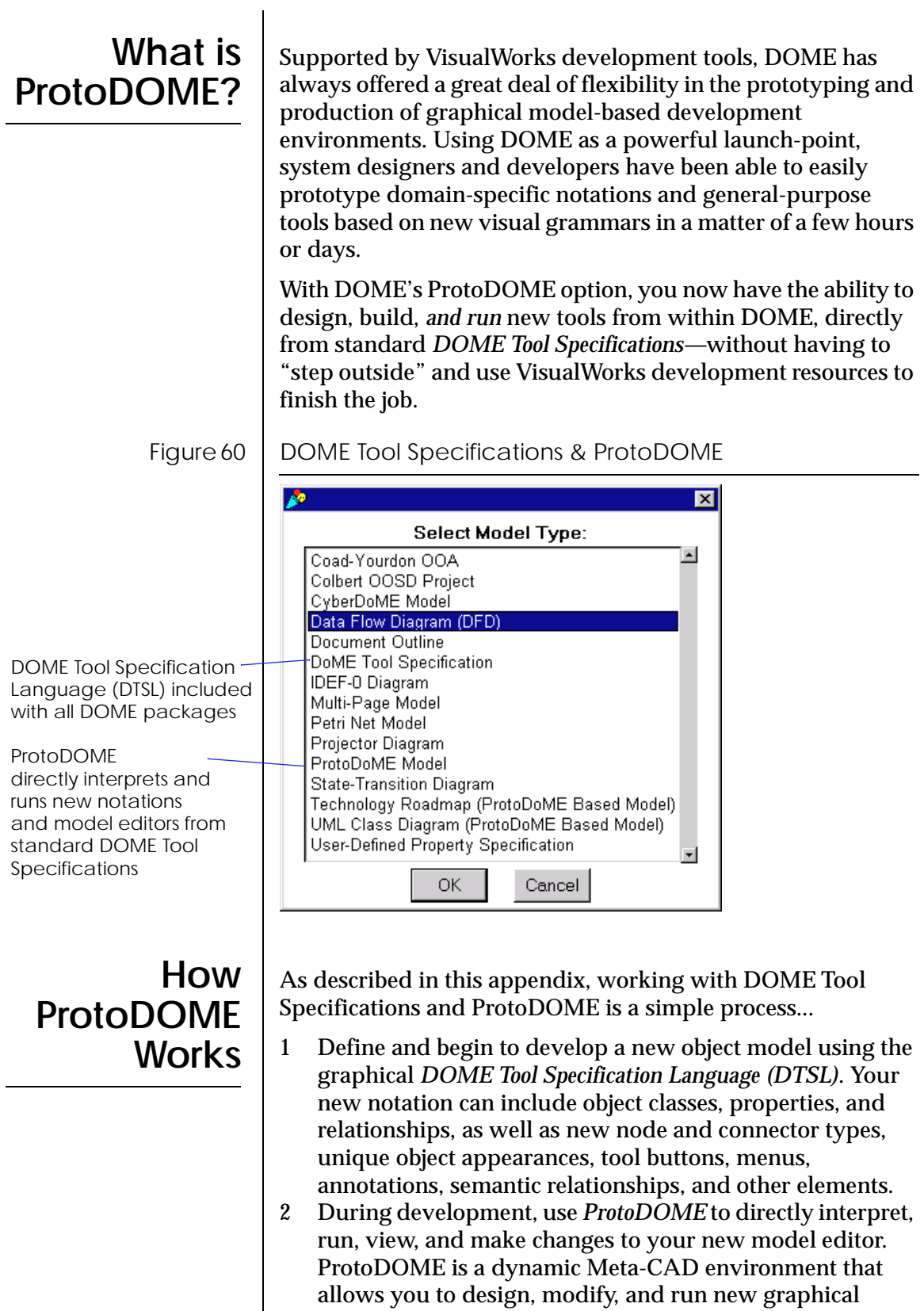

language systems on-the-fly by directly interpreting your *DTSL* specifications. Your new graphical languages can include textual, numeric, and symbolic annotations.

## <span id="page-140-0"></span>**Creating a New DOME Tool Specification**

The process of building a new DOME tool begins with the creation of a new *DOME Tool Specification*. In this specification, you can implement classes, properties, relationships, and connection constraints that will be used in your new notation and model editor.

During this process, you can manipulate a wide range of appearance properties to fine-tune the visual syntax for your graphical language. Running both your specification and model-in-progress simultaneously under ProtoDOME, you will be able to immediately see the impact of your decisions since ProtoDOME directly interprets your DOME Tool Specifications and makes changes instantly.

Follow these steps to begin working on a new DOME Tool Specification and model editor...

- **1 From the DOME Launcher or any DOME model editor, click the NEW toolbar button.**
- **2 Select DOME TOOL SPECIFICATION in the "Select Model Type" list and click** <OK>**.**

The model editor shown below appears. To facilitate swifter creation of DOME Tool Specifications several objects are automatically placed in the specification.

#### Figure 61 | DOME Tool Specification Model Editor

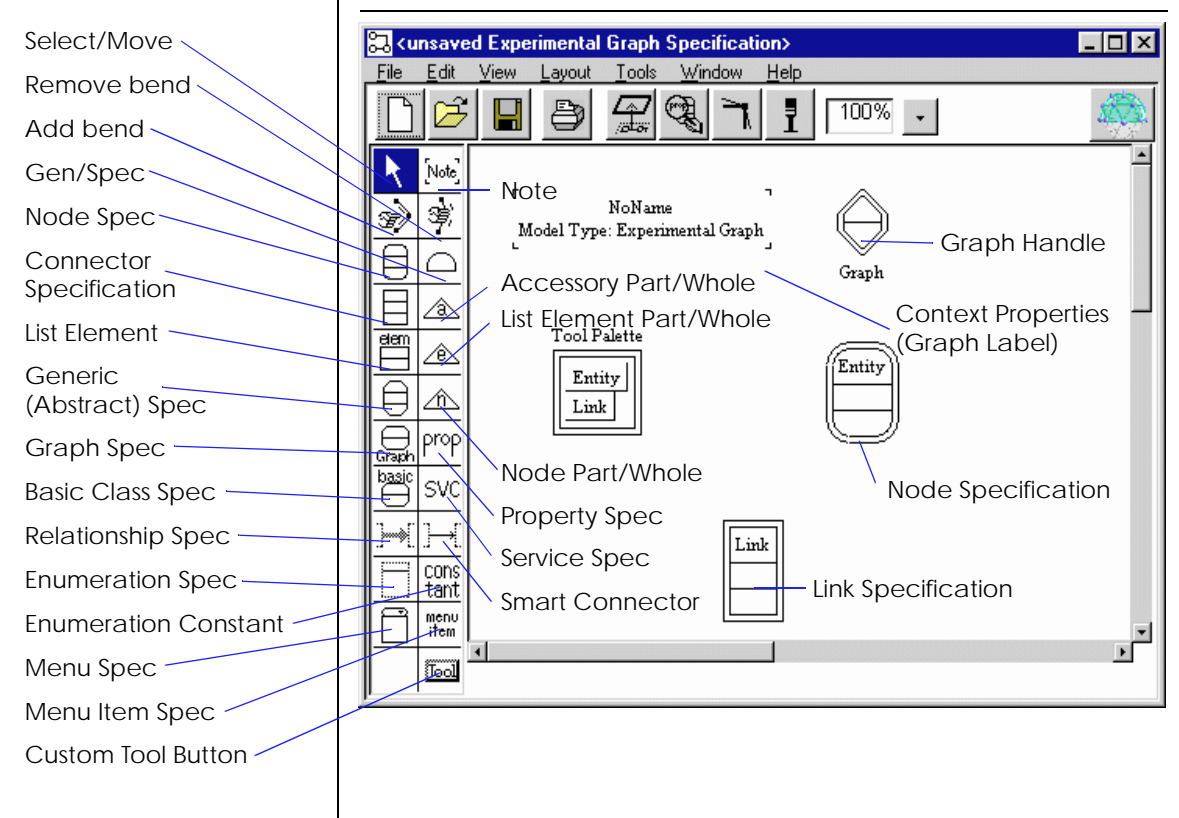

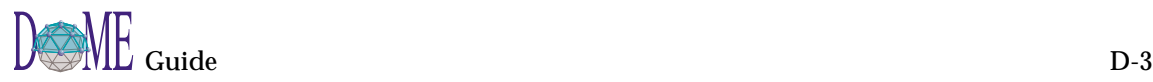

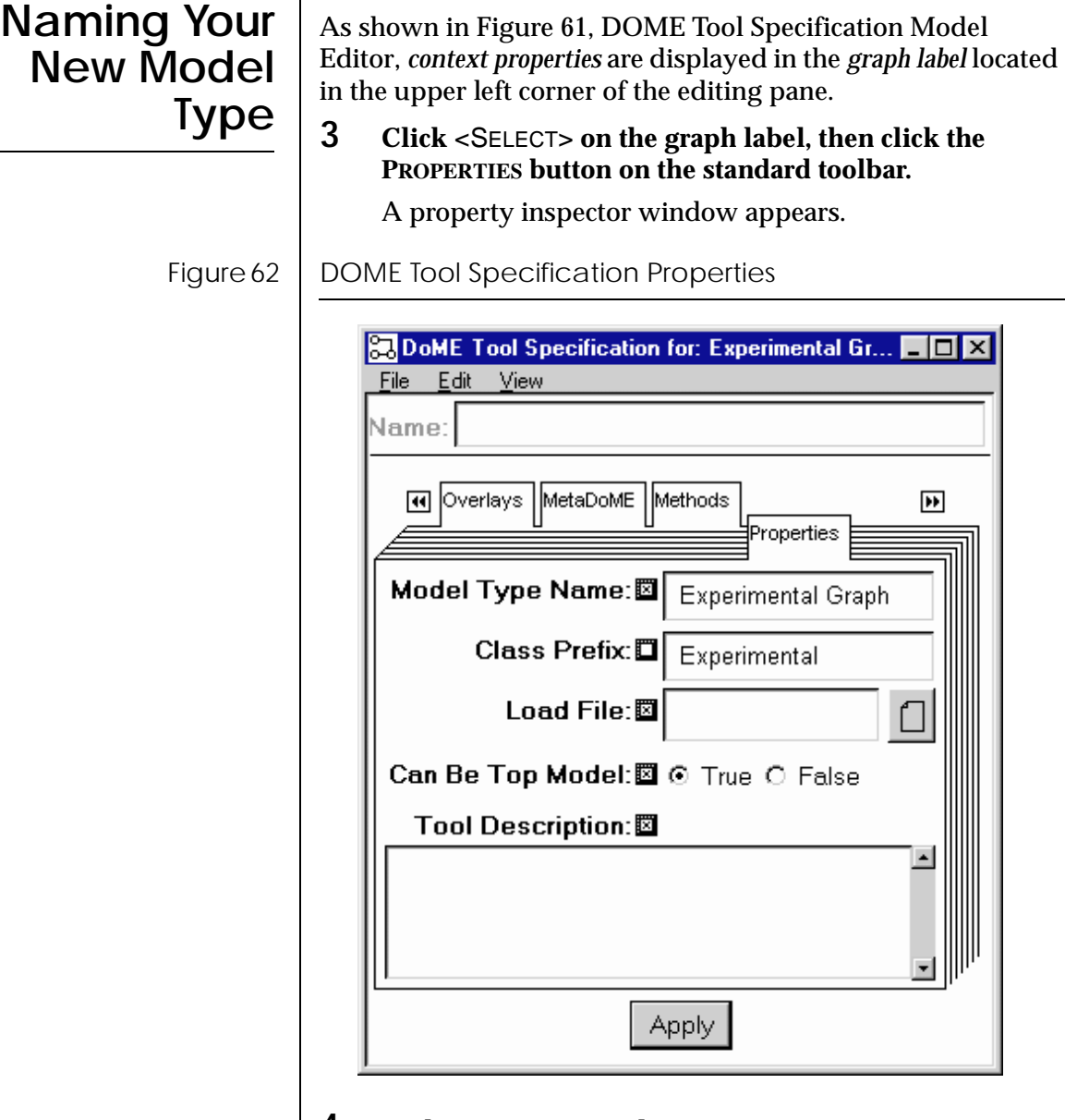

#### **4 In the inspector window, set MODEL TYPE NAME to a descriptive string.**

#### **Model Type Name**

This is the name of your new model type that will appear in the DOME "Select Model Type" list (see ["Creating](#page-179-0)  [Plug-in Model Types" on page D-42\)](#page-179-0). The other fields are optional.

#### **Class Prefix**

The class prefix is used to prefix the specification names in order to make them more unique. For example, if there was a node spec named 'Place' in the example that is

<span id="page-142-0"></span>being developed then any alter method that needs to reference the place type would reference it with the name PetriNetPlace instead of just Place.

#### **Load File**

The load file is an alter file that is loaded when a model is created or loaded. Typically, the file contains alter functions that are used by the various custom methods of the DOME Tool Specification.

#### **Can Be Top Model**

The can be top model property specifies whether users are allowed to create models of this type via the DOME "Select Model Type" list. Those DOME Tool Specifications that are only going to be used as subdiagrams will have this value set to false.

#### **Tool Description**

The tool description merely describes the tool at a very high level to better inform an end user that may want to make use of the tool.

**5 Click** <APPLY> **to implement your new model type name.**

ProtoDOME's dynamic nature allows you to immediately create a model based on the specification by simply selecting a menu entry.

**6 From the DOME Tool Specification model editor, select the TOOLS:CREATE PROTODOME MODEL option.** 

The model editor for your (mostly empty) specification will look like the following example.

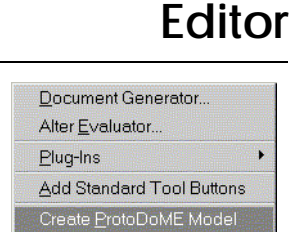

**Viewing Your New Model**

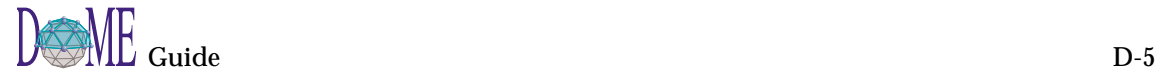

<span id="page-143-0"></span>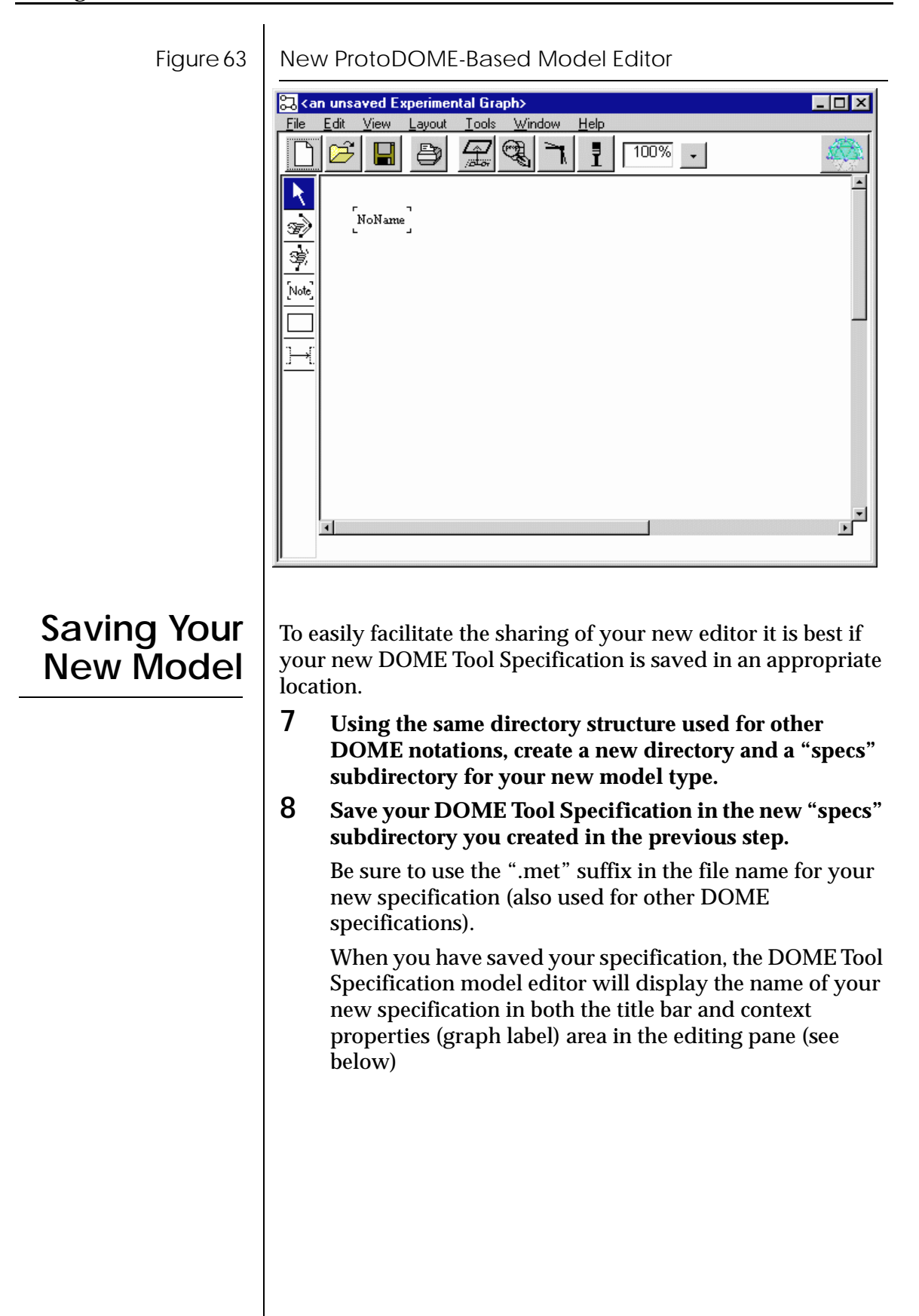
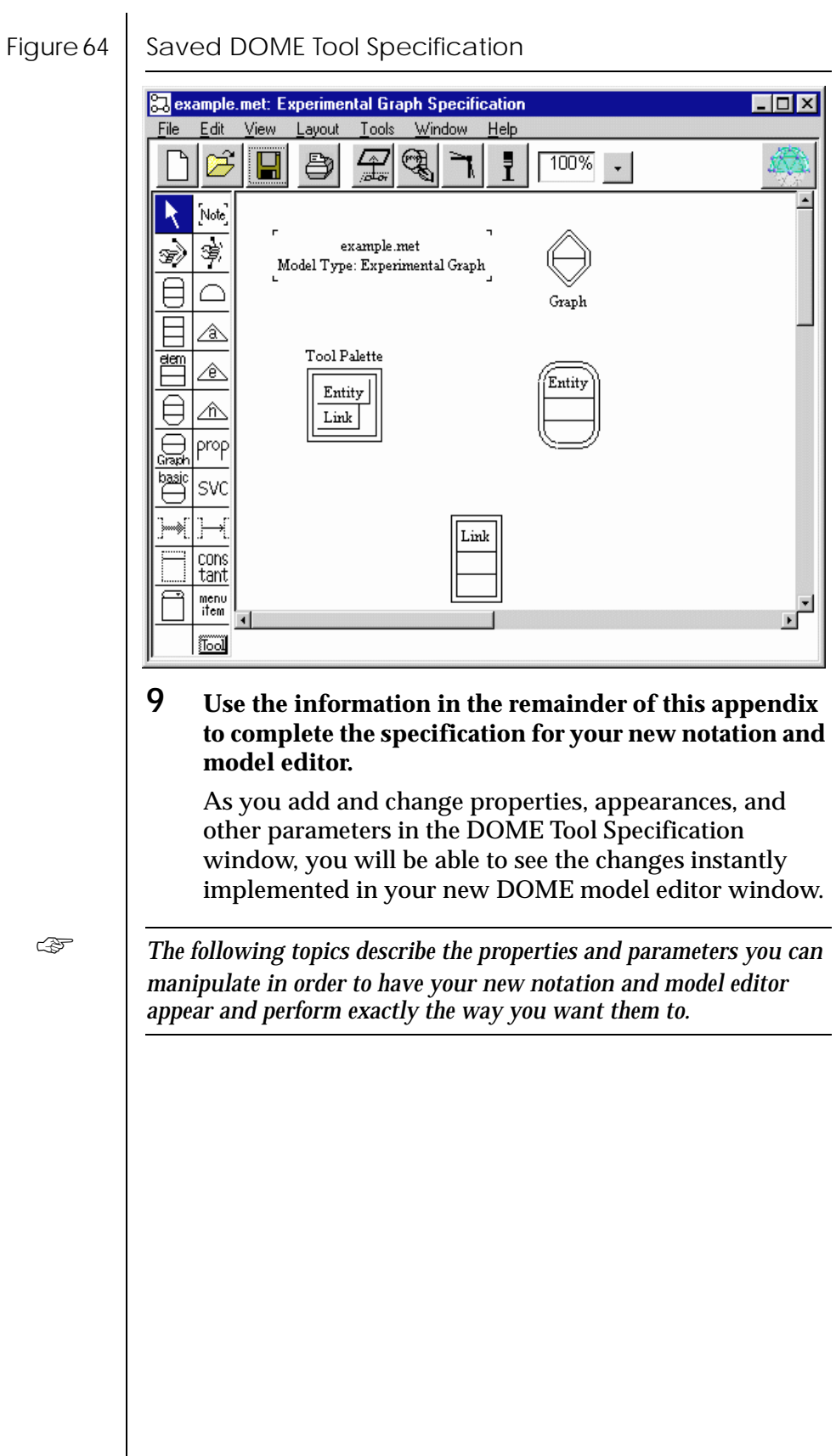

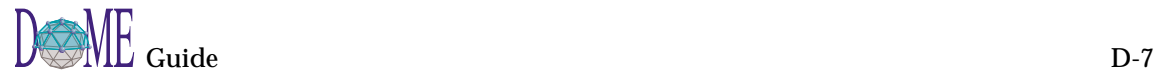

<span id="page-145-0"></span>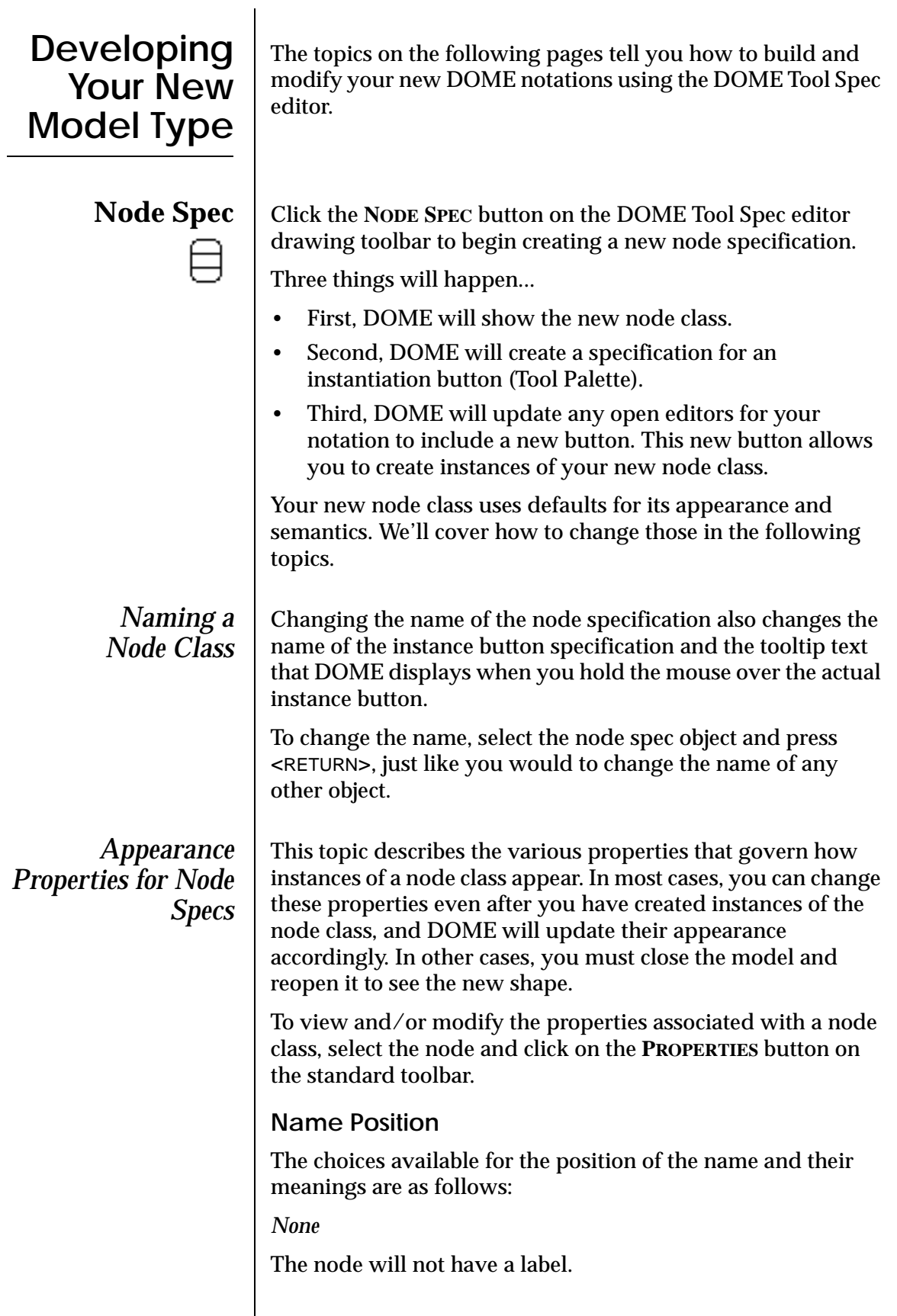

#### *Above*

Centered above the border of the node.

*Inside Top*

Centered just inside the top of the node's border. This is the default.

*Top Right*

Right justified inside and at the top of the node.

### *Top Left*

Left justified and inside at the top of the node.

*Center*

Centered both vertically and horizontally inside the node.

*Inside bottom*

Centered just inside at the bottom of the node's border.

*Below*

Centered below the border of the node.

#### *Relocatable*

Let the user position the name (not supported for nodes).

*Custom*

An Alter method is supplied that indicates where to put the name (default is Inside Top if the Alter method is missing or raises an error).

#### *Inherited*

Use the setting defined on the node's superclass (default is Inside Top if there is no superclass).

# **Name Format**

The name format capabilities are not presently implemented.

# **Node Shape**

The choices available for the node shape and their meanings are as follows:

# *Rectangular*

A box. Corners can be rounded (see ["Corners" on page D-11\)](#page-148-0). By adjusting the Eccentricity setting, you can give more or less width to the node.

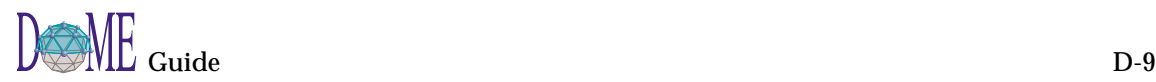

# *Circular*

Includes elliptical shapes, defined by an Eccentricity setting (less than 1.0 makes the nodes narrow; greater than 1.0 makes them wide). Circular nodes also have the ability to auto-wrap their labels to minimize node size (see "[Name Position"](#page-145-0) below).

# *Polyline*

If you select the Polyline node shape, there are seven additional choices available: Rectangle (default), Diamond, Parallelogram, Trapezoid, Triangle, Custom Style and Custom Shape, If you select Custom Style, you need to supply an Alter method that determines the shape to use, e.g., one of the above choices. If you select Custom Shape, you must supply an Alter method that returns a sequence of vertices normalized to a unit square: lower left <0,0>, upper right <1,1>. (See Alter method discussions below.)

# *Custom Rectangular*

An Alter method must be supplied to execute drawing commands to display the node (a regular box is displayed if the method is missing). The shape is assumed to be basically rectangular for the purpose of clipping connectors.

# *Custom Circular*

An Alter method must be supplied to execute drawing commands to display the node (an ellipse is displayed if the method is missing). The shape is assumed to be basically elliptical for the purpose of clipping connectors.

# *Inherited*

The node class' superclass provides the shape property. If there is no superclass, the Rectangular setting is used.

# **Resizable**

This specifies whether the user can interactively change the size of the node.

# **Eccentricity**

This specifies the aspect ratio that the node should have for both rectangular and circular nodes. A value greater than 1.0 will make the node wider. A value less than 1.0 will make the node taller.

 $\bigcirc$  Diamond 7 Parallelogram  $\Box$  Trapezoid  $\triangle$  Triangle Custom Style **Custom Shape** 

<span id="page-148-0"></span>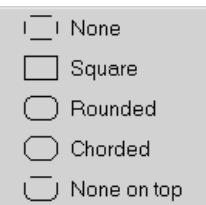

# **Corners**

This applies only to "Rectangular" node shapes (see above). The cornering may be fixed, custom, or inherited. If fixed, model context has no effect on the appearance of the node's corners. If custom, model context may have an effect on the corners. The observed effect is determined by an Alter method (see below). If inherited, the node class' superclass provides the setting for the corner appearance.

The settings for the corner shape and their meanings are as follows:

#### *None*

The node will have no corners either on the top or on the bottom.

#### *Square*

The node will appear as a normal box.

#### *Rounded*

The corners will be rounded. The corner radius is determined as a fraction of the node's size, according to the "Radius Factor" setting.

#### *Chorded*

The corners will be diagonal lines (chords). The length of the chord is determined as a fraction of the node's size, according to the "Radius Factor" setting.

#### *None on top*

Like "None" except that rounded corners are used only for the bottom of the node; the top is left cornerless.

# **Line Thickness (Width)**

This determines the thickness of the line used to draw the node's outline. Units are pixels. You can choose from 1 to 4. The thickness may be fixed, custom, or inherited. If fixed, model context has no effect on the appearance of the node's line thickness. If custom, model context may have an effect on the thickness. The observed effect is determined by an Alter method (see below). If inherited, the node class' superclass provides the setting for the line thickness.

# **Border Count**

A node can have between zero and three borders. A node with zero borders shows the name only. A node with two or three borders repeats the outline shape a few pixels further out each time.

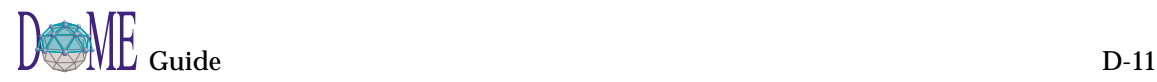

The border count may be fixed, custom or inherited. If fixed, model context has no effect on the dash pattern. If custom, model context may have an effect on the border count. The observed effect is determined by an Alter method (see below). If inherited, the node class' superclass provides the setting for the dash pattern. A count of 1 is used in this case if the node class has no superclass.

# **Dash Pattern**

This determines the dash pattern used to draw the node's outline. The menu for the setting displays the different dash patterns available.

The dash pattern may be fixed, custom, or inherited. If fixed, model context has no effect on the appearance of the node's line dash pattern. If custom, model context may have an effect on the dash pattern. The observed effect is determined by an Alter method (see below). If inherited, the node class' superclass provides the setting for the dash pattern.

# **Paint Pattern**

This determines the paint pattern used to draw the node's outline. The choices are solid or 50% gray.

The paint pattern may also be fixed, custom or inherited. If fixed, model context has no effect on the paint pattern. If custom, model context may have an effect on the paint pattern. The observed effect is controlled by an Alter method (see below). If inherited, the node class' superclass provides the setting for the paint pattern. A solid pattern is used of the node class does not have a superclass.

The declaration properties for a node class specify some of its semantics.

# **Dependent**

If this property is set to true, instances of this node class must be attached with a connector to another node. The *Gen/Spec* focus in DTSL is an example of a dependent node. When creating an instance of a dependent node class, DOME will immediately prompt the user for a node to connect it to. If the user cancels the connect, the node instance is also removed.

# **Instantiable**

If false, the user is not given a means for creating instances of the node class; the instantiation button is removed. If true (the default), an instantiation button specification is created.

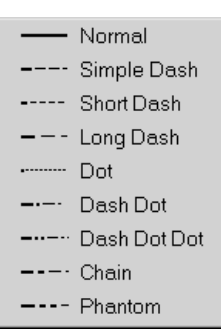

# *Declaration Properties for Node Specs*

<span id="page-150-0"></span>*If you have removed the instantiation button specification for a node class, you can bring it back by toggling this setting from false to true.* **External** This property specifies if the external class property should be used. The node spec is displayed in gray if it is external. **External Class** The external class property allows a notation to use the classes that are defined in other DOME notations. Set this property to the external class you wish to reference. **Be a Boundary** Some nodes can act as "boundary nodes" in subdiagrams. Boundary nodes illustrate the parent node's interface as determined by its incoming and outgoing connectors. Boundary nodes are automatically created when a new subdiagram is created, or a new connection is made to the parent node. Boundary nodes are automatically deleted when corresponding connections are removed from the parent node. This is really only half of the specification for boundaries. The other half is on the Connector Class Specification (see below). That is where you select which boundary node will serve to illustrate the interface for a particular class of connector. **Can Be An Archetype** If true then the node will behave like an archetype. *Subdiagram Properties for Node Specs* **Subdiagrams** A node can be specified to not have a subdiagram, to have a subdiagram that is restricted to a certain collection of model types, or to have a subdiagram that can be any model type. To create a subdiagram for an instance, double-click on the instance or click <OPERATE> with the instance selected. Click the **GO DOWN** option. *Alter Methods for Node Specs* The following Alter methods may be supplied to customize the appearance and behavior of a node class. You specify all such methods as a body for a lambda expression that binds the symbols listed in the property inspector to an instance of the object and, possibly, other parameters, e.g., graphics context for drawing lines.

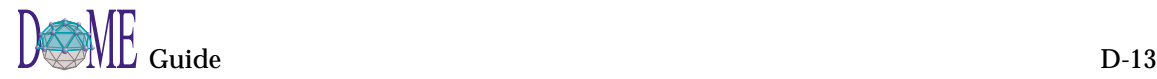

# **Object Label Text**

The expression must return a string. DOME uses this string to render the name (label) for the node. Typically this is some enhancement to the *name* property of the node. For example, (append (name self) "-thing").

# **Creation Check**

The expression must return a boolean value. If the expression returns #f, creation of the node instance is aborted. Otherwise, the node instance is created. The argument to the method is the diagram that would contain the new node.

# **Creation Cleanup**

This method is called immediately after the new node is created. The expression may contain any actions you want. The return value is ignored.

# **Deletion Check**

The expression must return a boolean value. If the expression returns #f, deletion is aborted. (If you want the user to be notified of the reason, the method must do this; DOME will not do this automatically). If the expression does not return #f, the node is deleted.

# **Deletion Cleanup**

This method is called immediately after the node is deleted. The expression may contain any actions you want. The return value is ignored.

#### **Line Width**

If the appearance property *Line Width* is set to **CUSTOM**, this method governs the line width used to draw the outline of the node. The method must return an integer greater than 0.

#### **Line Style**

If the appearance property *Line Style* is set to **CUSTOM**, this method governs the dashing pattern used to draw the outline of the node. The method must return one of the following symbols: 'normal, 'simpledash, 'shortdash, 'longdash, 'dot, 'dashdot, 'dashdotdot, 'chain, or 'phantom.

#### **Line Count**

If the appearance property *Count* is set to **CUSTOM**, this property governs the number of progressively bigger outlines drawn for the node. The method must return an integer between 0 and 3.

# **Paint Pattern**

If the appearance property *Pattern* is set to **CUSTOM**, this property governs the paint pattern used to draw the outline of the node. The method must return either 'solid or 'gray.

# **Name Position**

If the appearance property *Name Position* is set to **CUSTOM**, this method governs the position of the node's name.

# **Node Shape**

If the appearance property *Shape* is set to **CUSTOM RECTANGULAR** or **CUSTOM CIRCULAR**, DOME calls this method to draw the node shape. DOME first computes the bounds of the node assuming a normal rectangular or circular shape. Then it calls the method below (if provided) to make adjustments. Finally, this method is called to perform the actual rendering.

There are many occasions when DOME needs to display all or part of a node, so the method should make no assumptions about the state of the screen (or printer).

# **Node Bounds**

If the appearance property *Shape* is **CUSTOM RECTANGULAR** or **CUSTOM CIRCULAR**, DOME calls this method whenever it needs to compute the size or position of the node. When this method is called, DOME has already figured what the bounds would be for a normal rectangular or elliptical node, so this method can either start over from scratch, or simply make adjustments.

# **Corner Type**

If the appearance property *Corner Style* is set to **CUSTOM**, this method governs the type of corner used for the rectangular node. The method must return one of the following symbols: 'rounded, 'square, 'chorded, 'none or 'noneontop.

# **Corner Radius Factor**

If the appearance property *Corner Style* is set to **ROUNDED**, **CHORDED** or **CUSTOM**, this method governs the amount of the corner used. The method must return a number between 0 and 0.5. This represents a fraction of the longest side. For example, if the longer side of the node's bounds is 100 pixels, a radius factor of 0.35 yields a corner radius of 35 pixels.

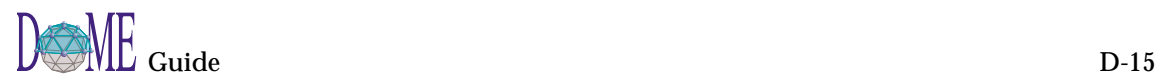

<span id="page-153-0"></span>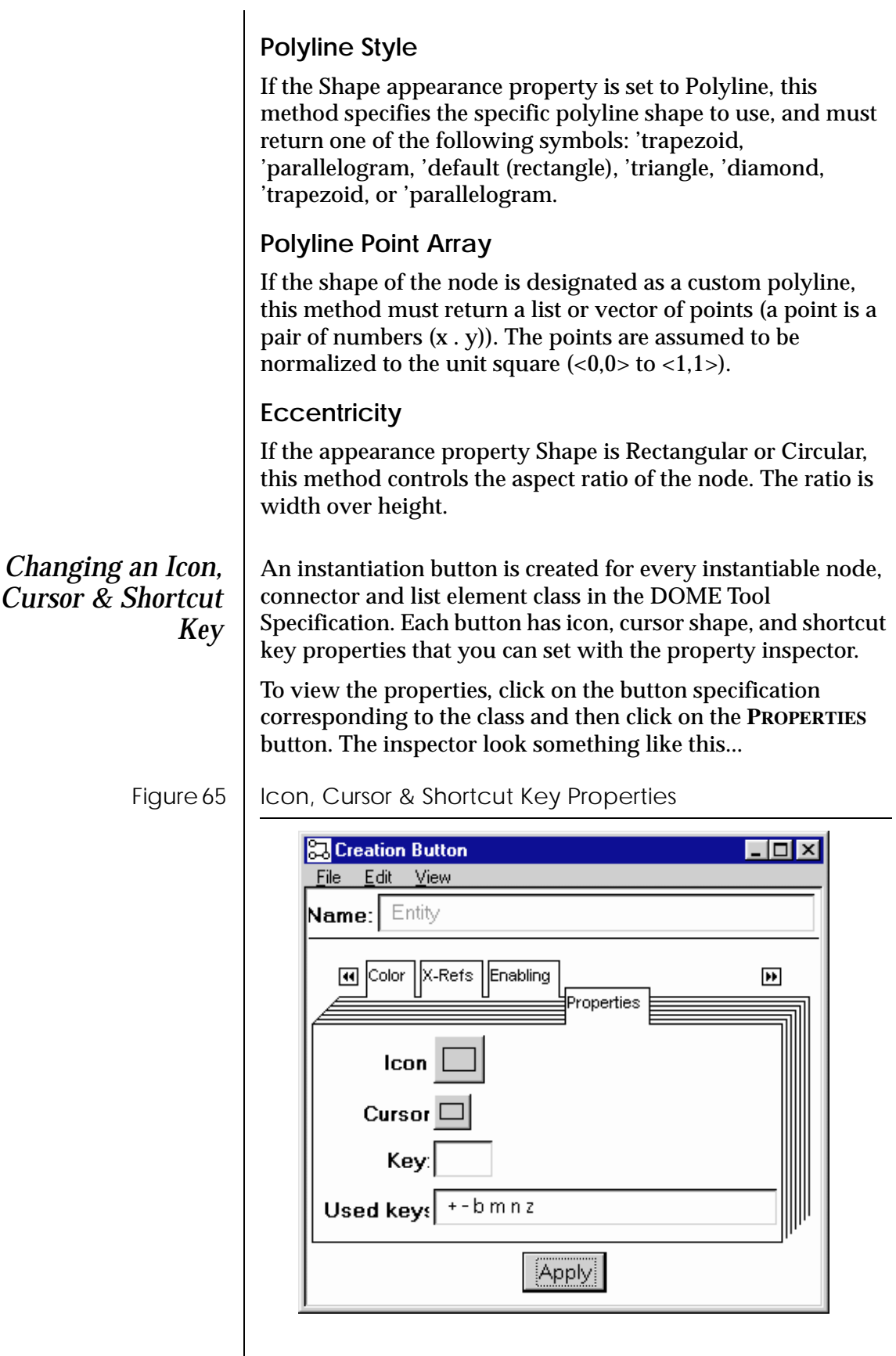

# **Predefined Icons**

To change an icon used for the button or the cursor, click on the graphic next to the label "Icon:" or "Cursor:," respectively. DOME will show you a palette of predefined icons to choose from. To select one from the palette, simply click on its picture and click  $\leq$ OK $>$ .

# **Custom Icons**

If you would like to define a new icon that is not listed in the palette of predefined icons, click on the **ADD ICON** in the icon palette window. DOME will start the icon editor and focus it on the button specification. After editing the bitmap to suit your application, click <APPLY> in the bitmap editor to set the button's graphic.

# **Shortcut Keys**

A shortcut key for an object instantiation button is a single keyboard character that, when pressed, acts the same as clicking the instantiation button.

To set the shortcut key property, simply type the character into the **KEY** field. DOME shows the currently spoken for shortcut keys in the list at the bottom of the property inspector.

# **Enabling Method**

You can also supply an Alter method that controls whether the button is enabled or disabled. When the button is disabled it appears dimmed and the user is not allowed to activate it. The Alter method must return either true (#t) to enable the button or false (#f) to disable it. The graph being edited is passed in as an argument to the method.

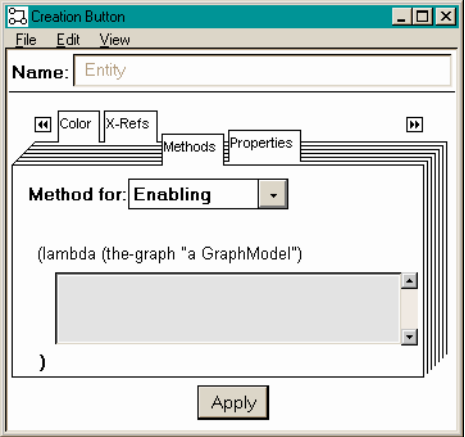

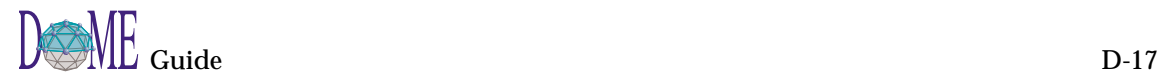

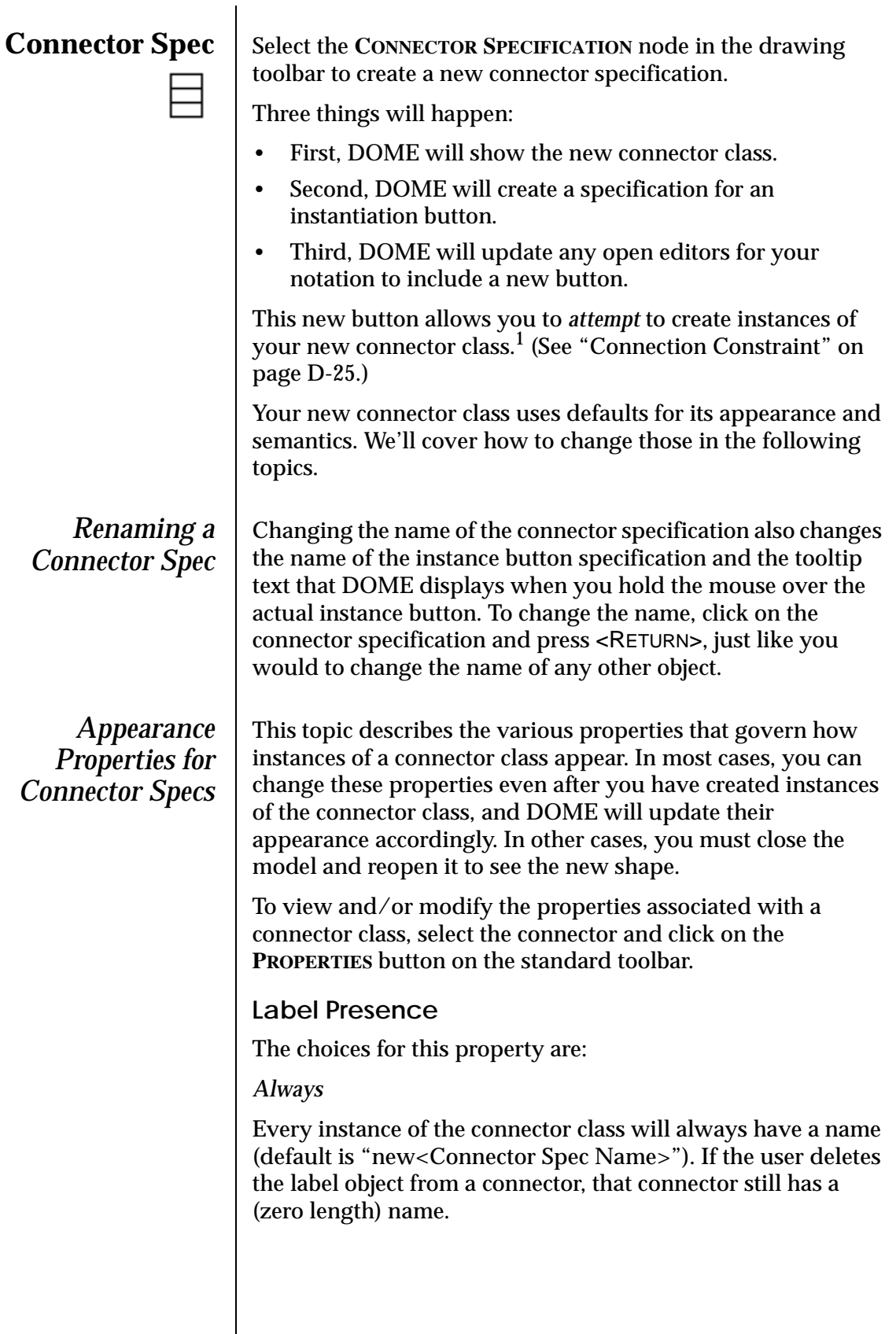

<sup>1</sup> You will need to specify connection constraints before DOME will allow you to create any instances of the connector.

#### *Sometimes*

The presence of a label on an instance depends on the context, as implemented by the connector specification's Label Presence Alter method (see below).

#### *Never*

Instances of the connector class will not have labels (their names will always be empty strings).

### **Origin & Destination Head**

The direction of a connector can be displayed with decorations on both the origin side and the destination side. Two properties govern each end. The default for the origin side is no decoration. The default for the destination end is to always show an arrow head.

### **Head Presence**

The possible values are Never, Always, Editable, Custom, Inherited.

*Never*

The connector will have no decoration on that end.

*Always*

The connector will always have a decoration on that end. The decoration used is determined by the Type property below.

#### *Editable*

The user can determine whether a decoration is displayed or not by adjusting a property. DOME will make this property available through the property inspector. The head will be displayed by default unless the 'On By Default' field is toggled off.

#### *Custom*

The presence of a decoration is determined by an Alter method (Origin Head Presence or Destination Head Presence; see below).

#### *Inherited*

The presence of a decoration is determined by the superclass of the connector. If the connector has no superclass, a default is used (Never for the origin end, Always for the destination end).

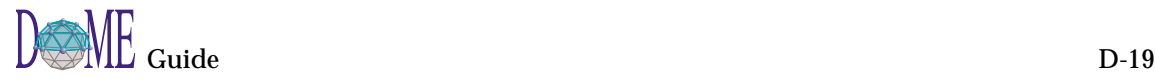

# **Head Style**

This property has meaning only if the Presence is set to Always, Custom, or Editable. Its possible values are: Arrow, Circle, Filled Circle, Square, Filled Square, Custom, and Inherited. Appearances are as follows...

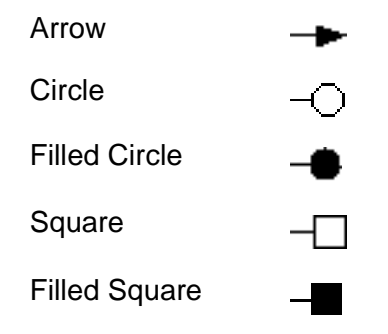

If the decoration type is set to Custom, the decoration chosen is determined by an Alter method (Origin Head Style or Destination Head Style; see below).

If the decoration type is set to Inherited, the decoration type of the connector's superclass is used. If the connector has no superclass, the decoration type defaults to Arrow.

# **Rounded Corners**

If this box is checked, instances of the connector class will have rounded bends. The curves are circular with a fixed radius, rather than using a spline.

# **Line Thickness (Width)**

This determines the thickness of the line used to draw the connector. Units are pixels. You can choose from 1 to 4. The thickness may be fixed, custom, or inherited. If fixed, model context has no effect on the appearance of the connector's line thickness. If custom, model context may have an effect on the thickness. The observed effect is determined by an Alter method (see below). If inherited, the connector class' superclass provides the setting for the line thickness.

# **Line Count**

Connectors typically appear as a single, possibly bent, line between two nodes. Increasing the *count* to two causes the connector to be rendered as two parallel lines.

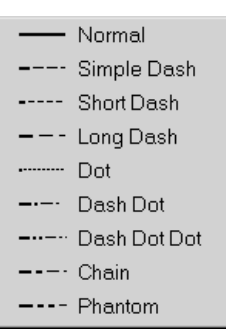

# *Declaration Properties for Connectors Specs*

# **Dash Pattern**

This determines the dash pattern used to draw the connector. The menu for the setting displays the different dash patterns available. The dash pattern may be fixed, custom, or inherited. If fixed, model context has no effect on the appearance of the connector's line dash pattern. If custom, model context may have an effect on the dash pattern. The observed effect is determined by an Alter method (see below). If inherited, the connector class' superclass provides the setting for the dash pattern.

# **Paint Pattern**

This determines the paint pattern used to draw the connector. The choices are solid or 50% gray.

The paint pattern may also be fixed, custom or inherited. If fixed, model context has no effect on the paint pattern. If custom, model context may have an effect on the paint pattern. The observed effect is controlled by an Alter method (see below). If inherited, the connector class' superclass provides the setting for the dash pattern. A solid pattern is used if the connector class does not have a superclass.

The declaration properties for a connector class specify some of its semantics.

# **Instantiable**

If false, the user is not given a means for creating instances of the connector class; the instantiation button is removed. If true (the default), an instantiation button specification is created.

*If you have removed the instantiation button specification for a connector class, you can bring it back by toggling this setting from false to true.*

# **External**

This property specifies if the external class property should be used. The connector spec is displayed in gray if it is external.

# **External Class**

The external class property allows a notation to use the classes that are defined in other DOME notations. Set this property to the external class you wish to reference.

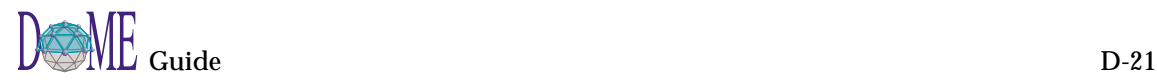

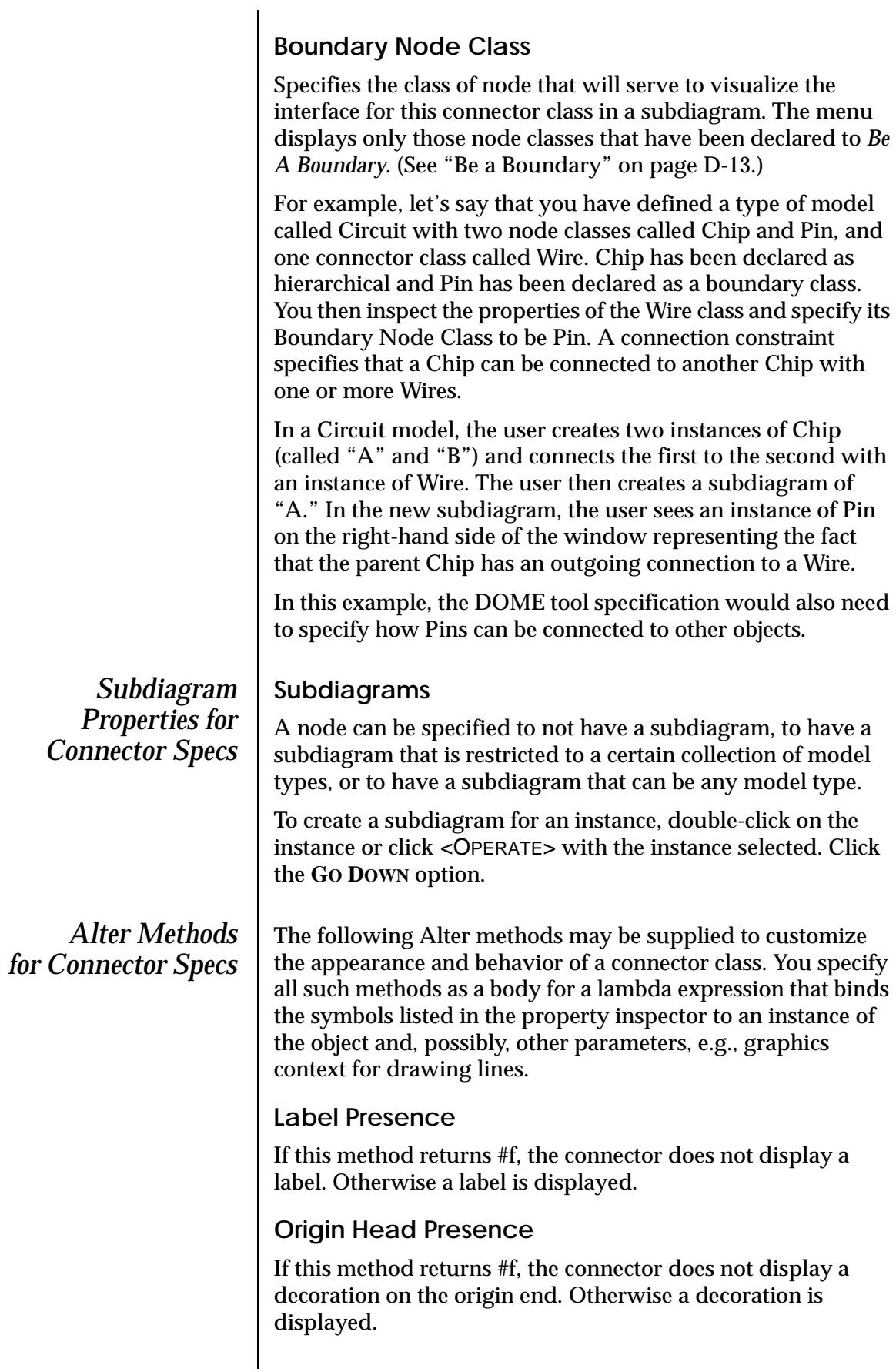

# **Origin Head Style**

This method must return one of the following symbols: 'arrow, 'square, 'circle, 'filledsquare or 'filledcircle.

### **Destination Head Presence**

If this method returns #f, the connector does not display a decoration on the destination end. Otherwise a decoration is displayed.

### **Destination Head Style**

This method must return one of the following symbols: 'arrow, 'square, 'circle, 'filledsquare or 'filledcircle.

# **Object Label Text**

The expression must return a string. DOME uses this string to render the label for the connector. Typically this is some enhancement to the *name* property of the connector. For example (append (name self) "-thing").

# **Creation Check**

The expression must return a boolean value. If the expression returns #f, creation of the connector instance is aborted. Otherwise the connector instance is created. The argument to the method is the diagram that would contain the new connector.

# **Creation Cleanup**

This method is called immediately after the new connector is created. The expression may contain any actions you want. The return value is ignored.

# **Deletion Check**

The expression must return a boolean value. If the expression returns #f, deletion is aborted. (If you want the user to be notified of the reason, the method must do this; DOME will not do this automatically). If the expression does not return #f, the connector is deleted.

# **Deletion Cleanup**

This method is called immediately after the connector is deleted. The expression may contain any actions you want. The return value is ignored.

#### **Line Width**

If the appearance property *Line Width* is set to **CUSTOM**, this method governs the line width used to draw the connector. The method must return an integer greater than 0.

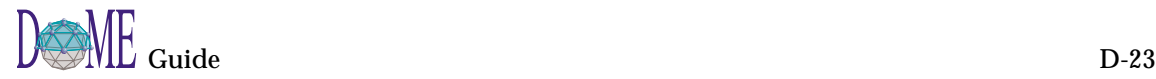

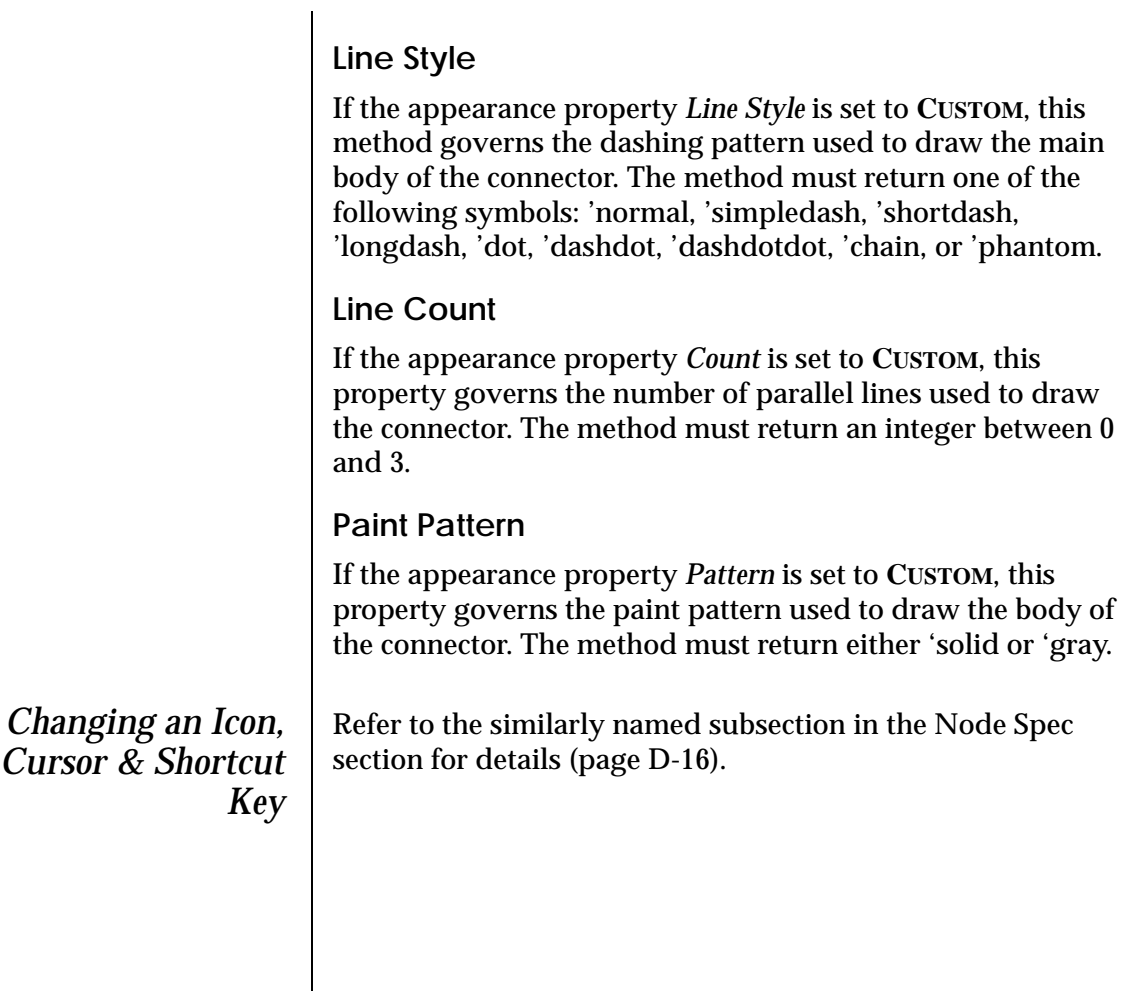

# <span id="page-162-0"></span>**Connection Constraint**

*Properties for Connection Constraints*

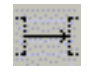

To allow the user to create an instance of a connector, you need to specify connection constraints for it. Connection constraints cumulatively determine how the connectors can be used to link nodes together. Each constraint specifies, for a particular class of connector, what type of node can be at each end of the connector, and how many such connections are allowed.

# **Creating a Connection Constraint**

You create a connection constraint by drawing a connector (using the "Smart Connector" button) from the origin node class to the destination node class. The origin and destination node classes can be the same node class if desired, or they can be different node classes.

The objects connected to the origin and destination ends of the connection constraint indicate the classes of objects that are valid starting and ending points for the specified connector class (see below). For example, if the constraint's connection class is Wire and the constraint connects the Chip node class to the Pin node class, Wires can be used to connect Chips to Pins.

The properties of a connection constraint are available through the object inspector. Select the constraint of interest and open a property inspector with the pop-up menu or the **EDIT/ PROPERTIES** menu command on the main menu.

# **Connection Class**

This property specifies the class of connector that the constraint applies to. You must set this for a connection constraint to have a any meaning. The connection class hierarchy is used when determining the scope of the constraint.

# **Connection Ordinality**

Occasionally, you may want to restrict the number of connections of a certain class that can leave or enter certain nodes.

The *Ordinality* properties on a connection constraint let you set such limits as follows...

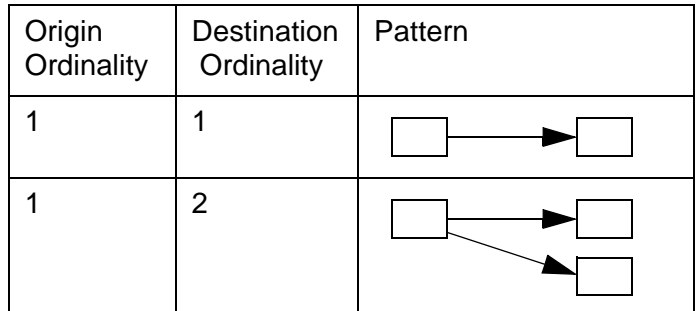

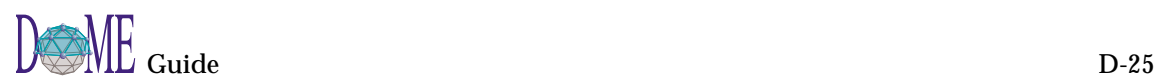

<span id="page-163-0"></span>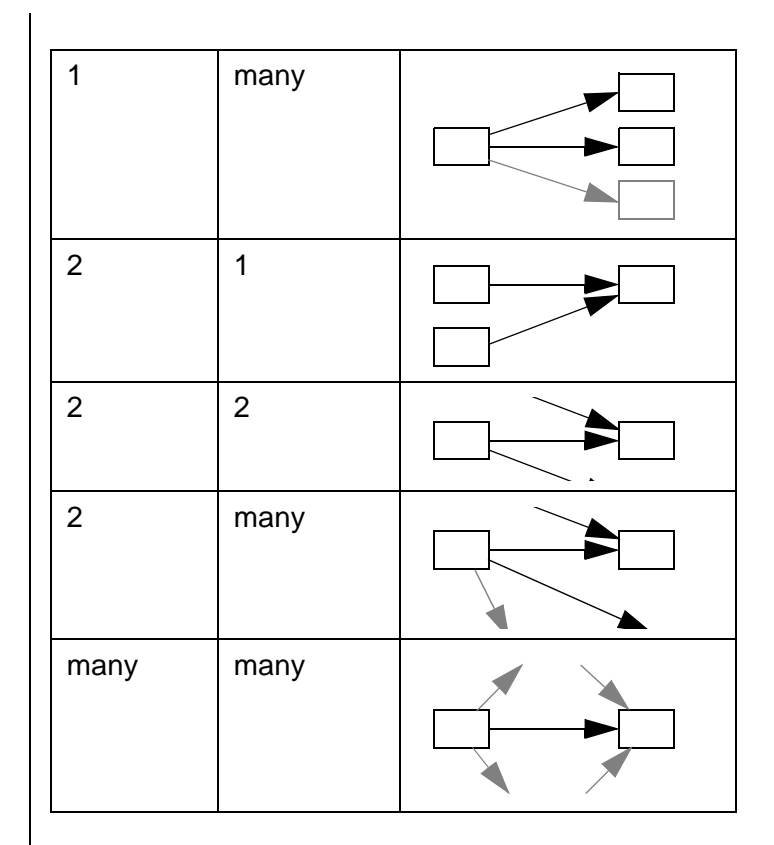

# **Reflexive**

Reflexivity is the ability to connect a node to itself. If this property is true, the user will be able to create such a loop with the indicated class of connector. Otherwise, reflexive connections will be disallowed.

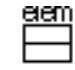

**List Elements** A list element is one kind of object that appears inside of a node. List elements appear, as their name implies, in list form, that is, one above another. A node can contain multiple lists, each one appearing as a separate group within the node. Here are some examples...

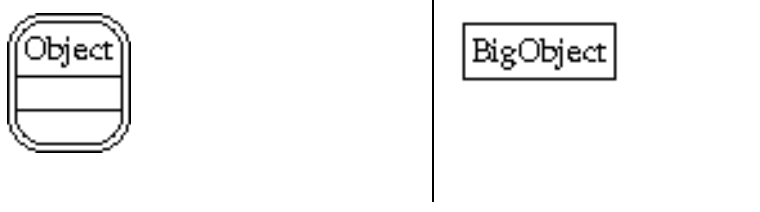

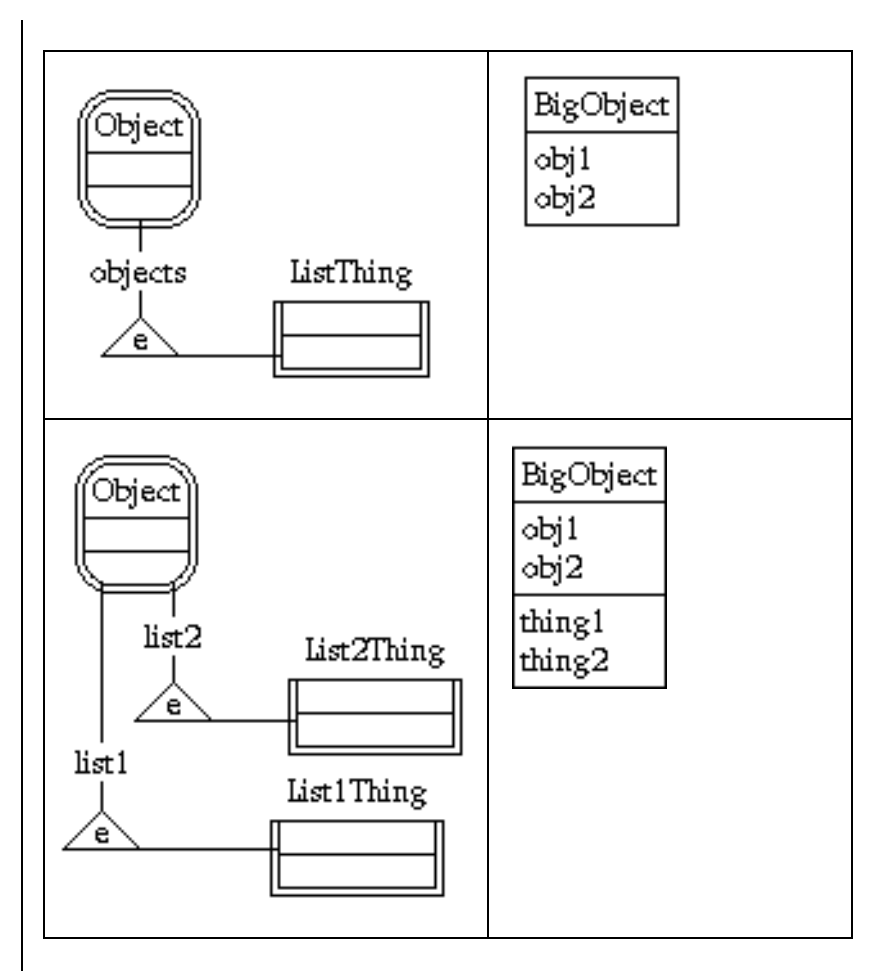

If there is more than one list, their visual order (top to bottom) is the same as their left-to-right order in the specification. In the third example shown above, the "list1" list appears above the "list2" list.

It's possible to have more than one type of object in a given list. To specify this, simply connect the other types to the list's hub like this...

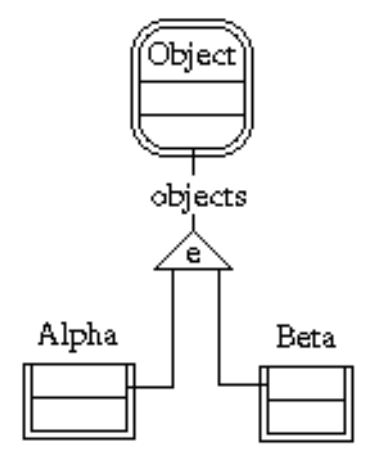

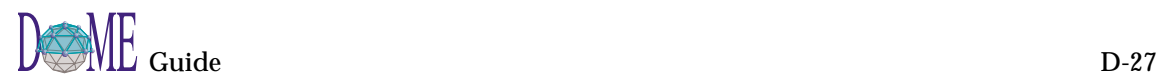

*Creating the List* The first step in specifying a list/element relationship is to *Element Part/* create an "element hub." Select the **LIST ELEMENT PART/ WHOLE** tool in the drawing toolbar, then drop it below the *Whole Node* node class that will be the container. As soon as you drop it, DOME will prompt you to connect it to the container class. ∕ê∖ Once you have created the element hub, you can connect the list element class(es) to the hub (the connector must go *from* the list element class *to* the element hub). *Naming the Part/* Each list element relationship for a container class must have a *Whole Link* name that is different from the other list element relationships for that container class. *Can a List Element* It's possible to use a list element class in more than one *be Contained by* container class, like this... *More than One Class?* Fruck parts parts

*Declaration Properties for List Elements*

The declaration properties for a list element class specify some of its semantics.

# **Instantiable**

Wheel

If false, the user is not given a means for creating instances of the list element class; the instantiation button is removed. If true (the default), an instantiation button specification is created.

*If you have removed the instantiation button specification for a node class, you can bring it back by toggling this setting from false to true.*

# **External**

This property specifies if the external class property should be used. The list element is displayed in gray if it is external.

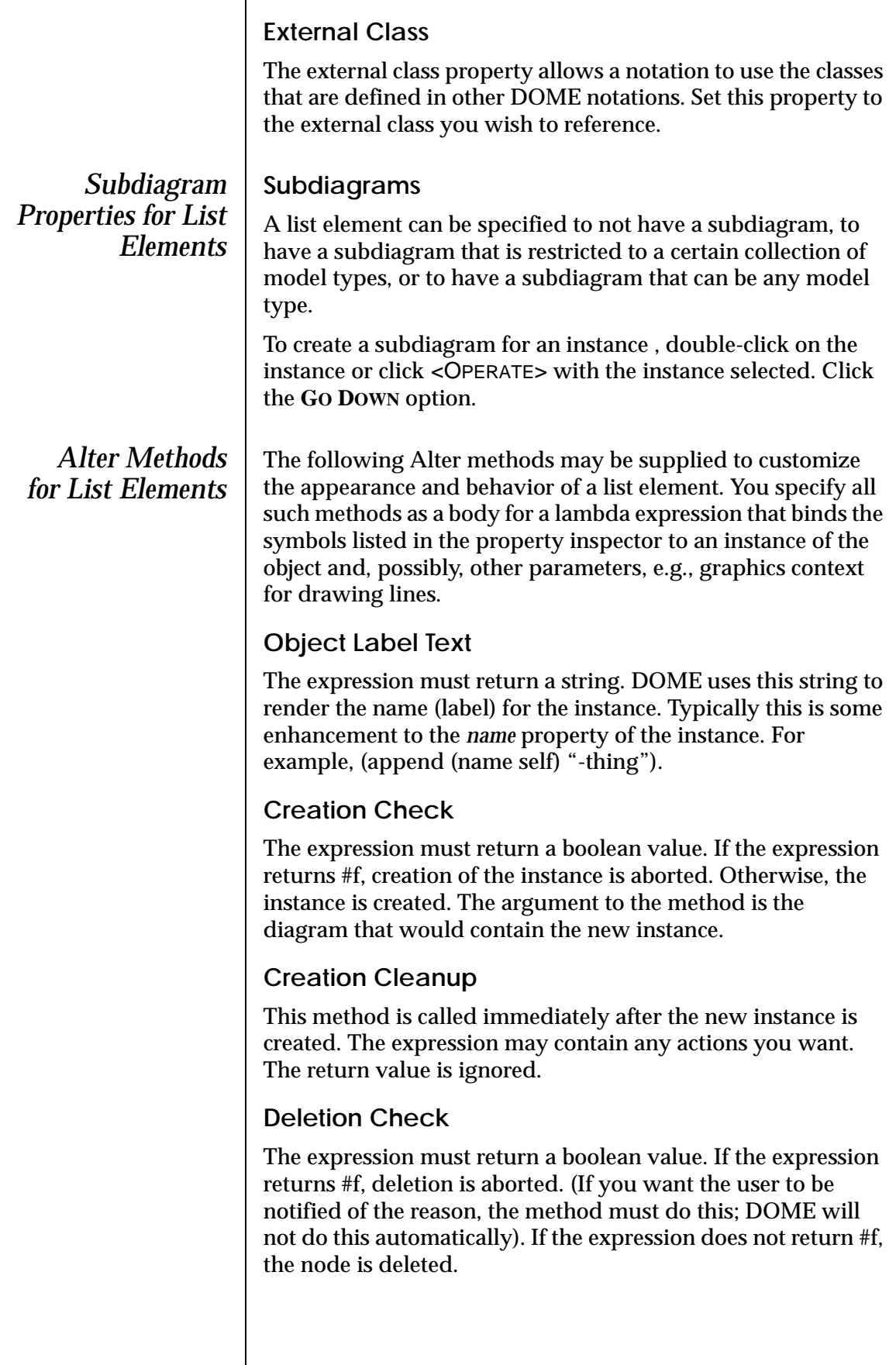

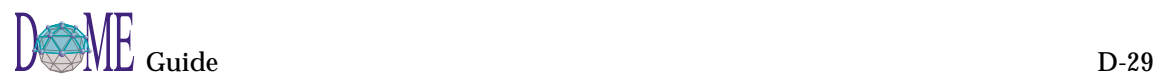

# **Deletion Cleanup**

This method is called immediately after the instance is deleted. The expression may contain any actions you want. The return value is ignored.

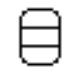

**Node Elements** A node element is a kind of object that is contained inside of a node with a location specified by the user. Such a containment relationship is specified using the "element" hub (triangle with an "e" in it). This is the same object used for list element relationships described in ["List Elements" on page D-26](#page-163-0).

> The first step in specifying a node element relationship is to create the "element hub." Click on the button, then drop the hub below the node class that will be the container. As soon as you drop it, DOME will prompt you to connect it to the container class.

Once you have created the element hub, you can connect the component class(es) to the hub (the connector must go *from* the component class *to* the hub).

☞ *DOME won't let you mix nodes and list elements in the same container class like this...*

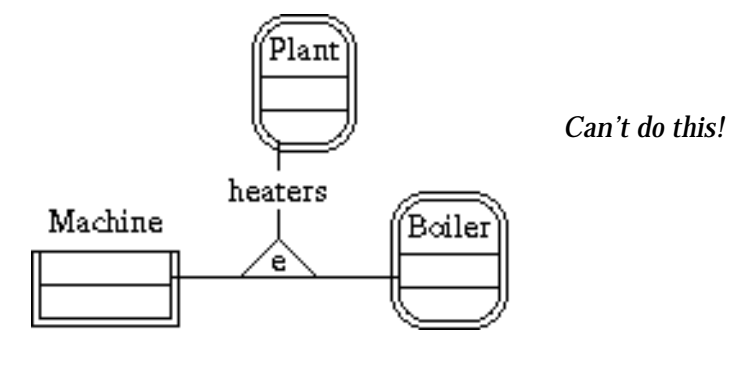

*Can a Node Element be Contained by More than One Class?*

Yes, it's possible to use a node class in more than one container class, like this...

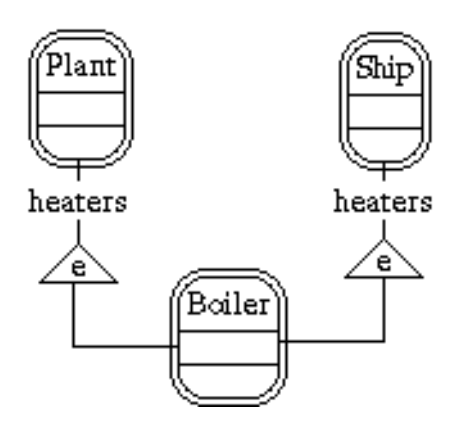

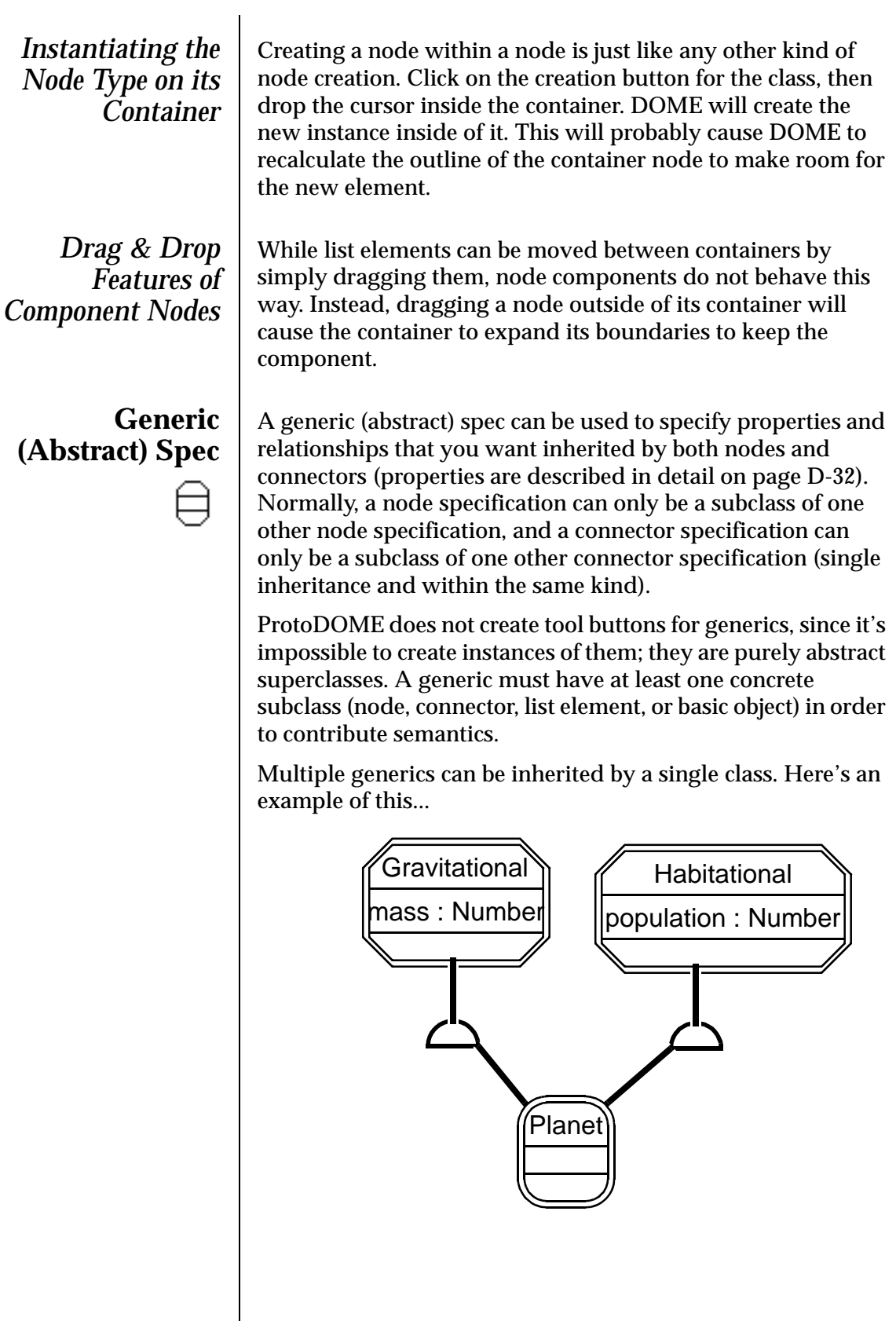

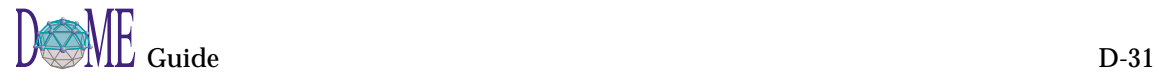

<span id="page-169-0"></span>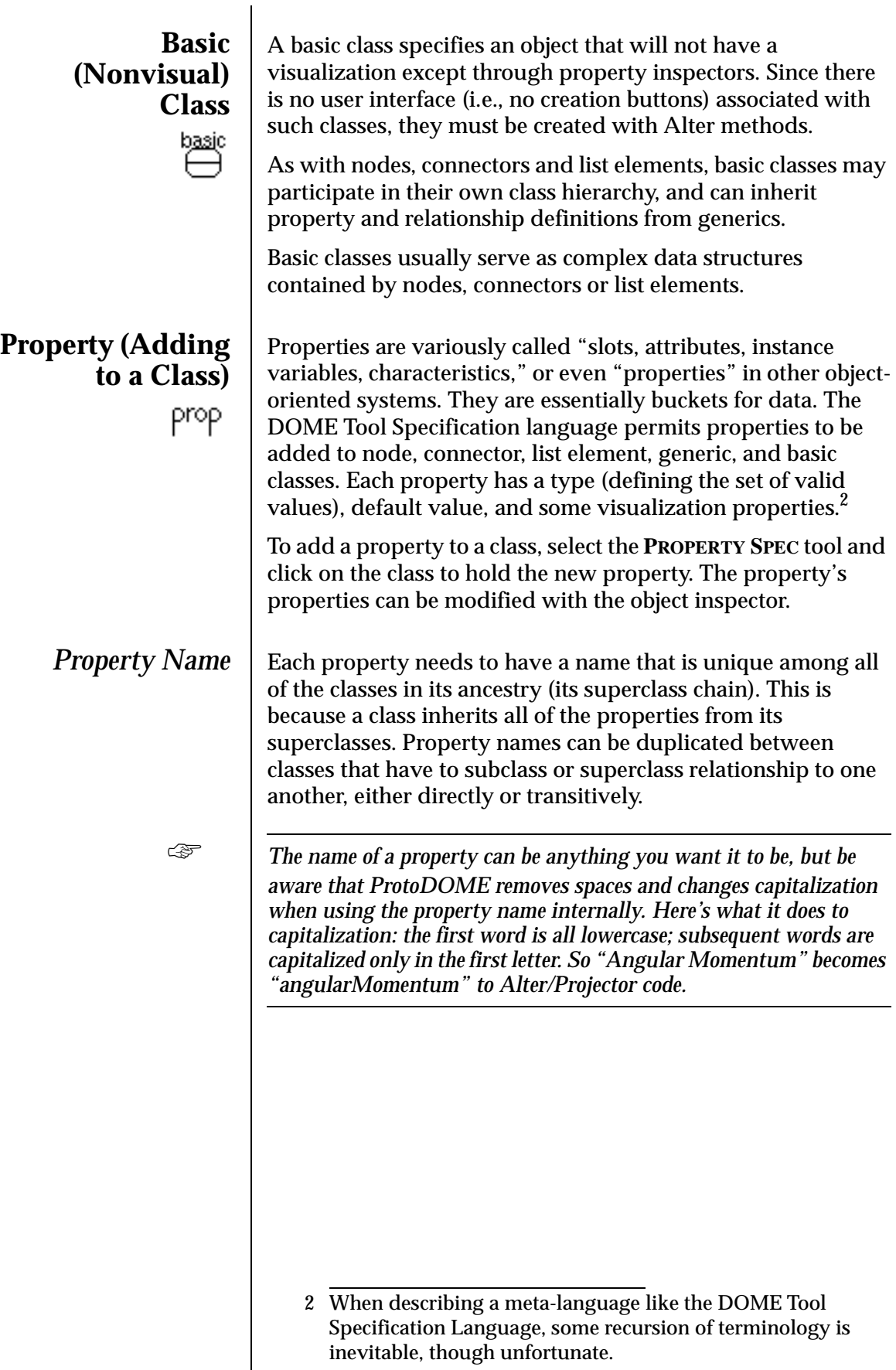

inevitable, though unfortunate.

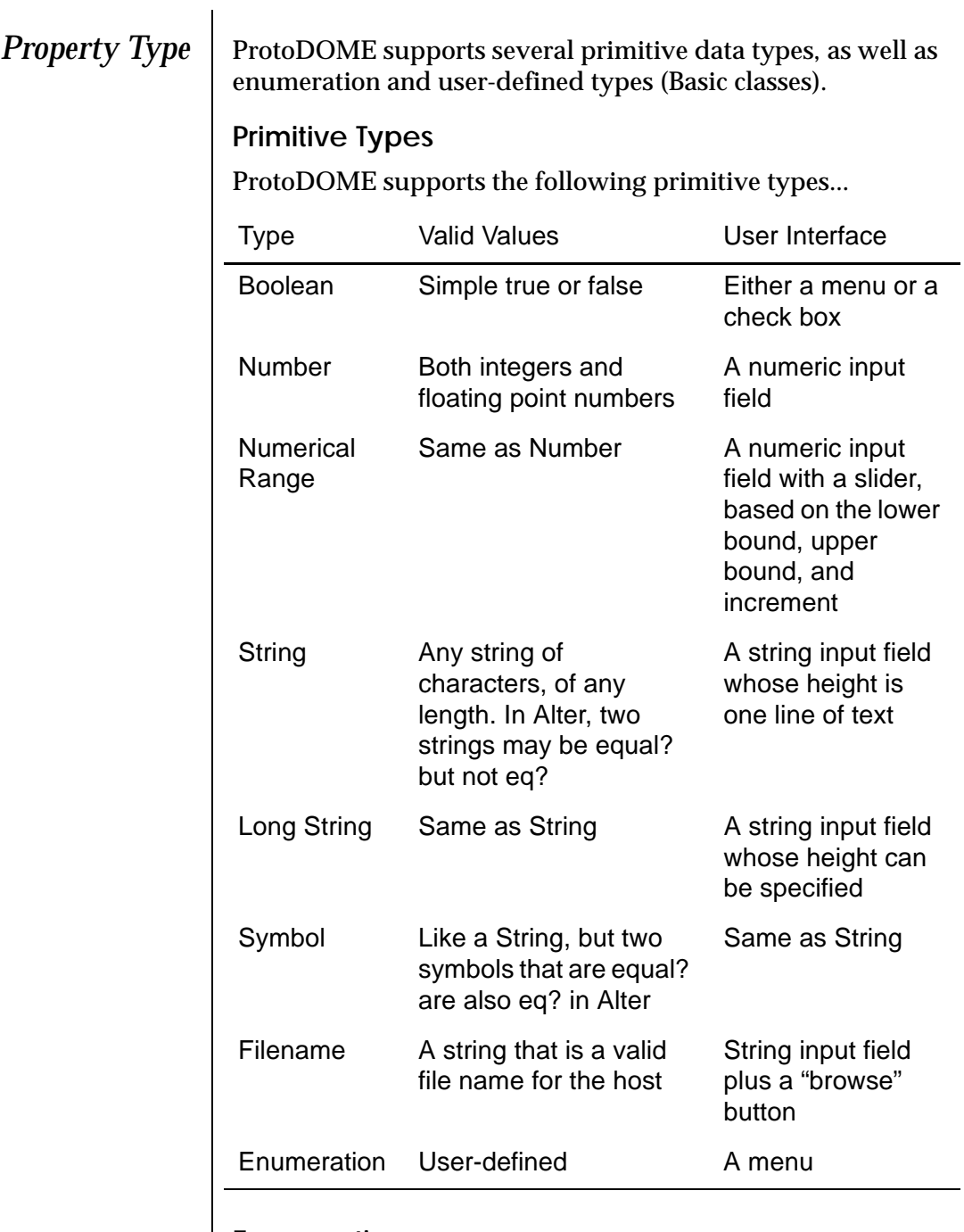

# **Enumerations**

Enumerations are user-defined types with an explicit set of symbolic values.

cons tant

*Enumeration constants* have a display name and a symbolic value. ProtoDOME munges the display name to come up with the symbolic name: It removes all spaces and capitalizes the first letter of each word except the first. This is relevant if you are writing Projector/Alter programs that operate on the models.

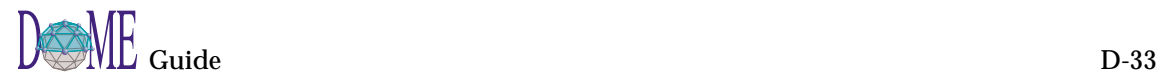

# **Object**

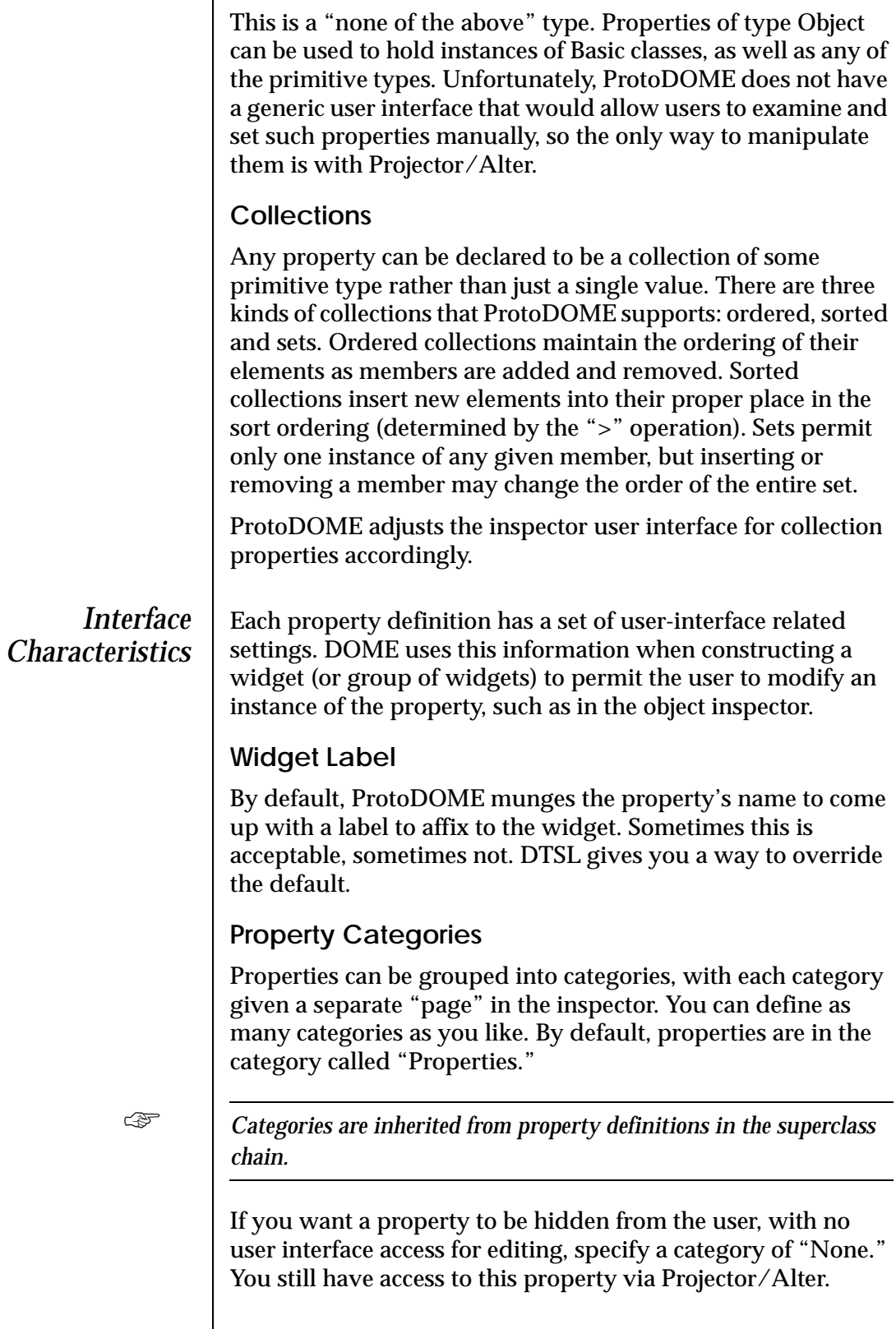

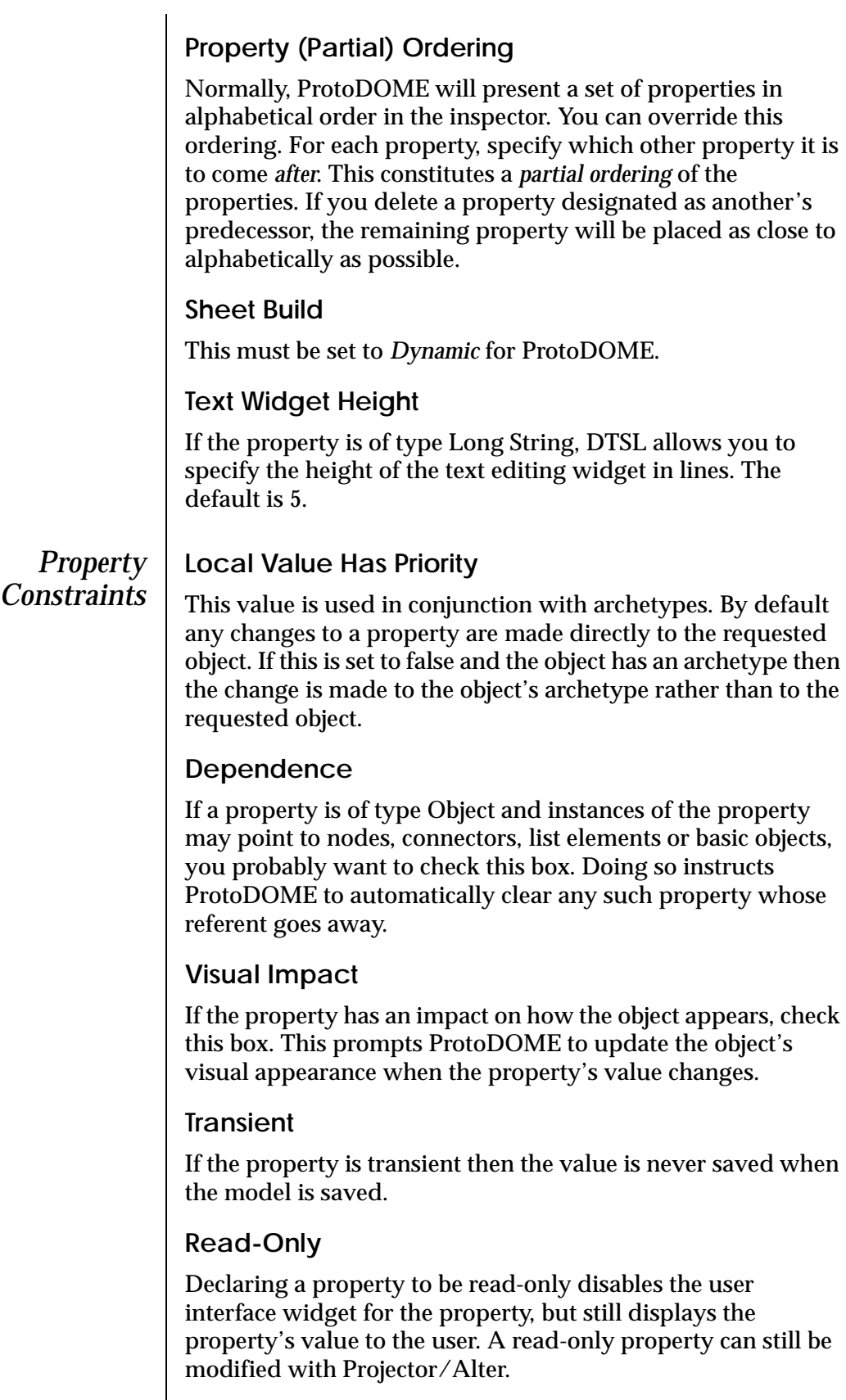

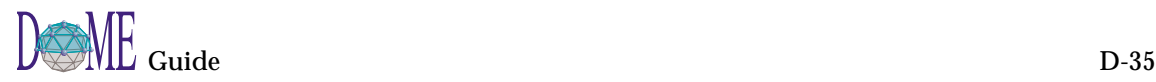

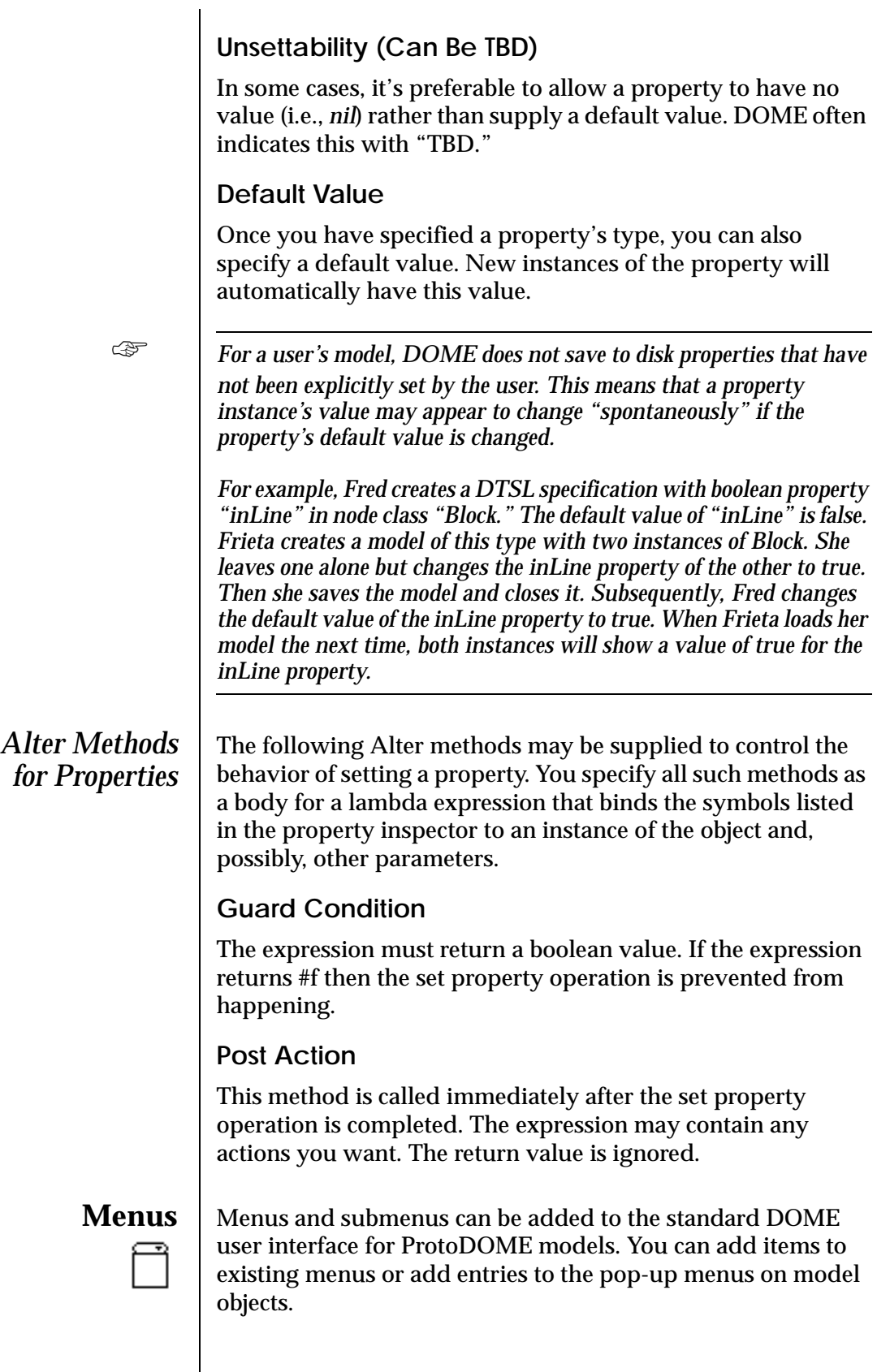

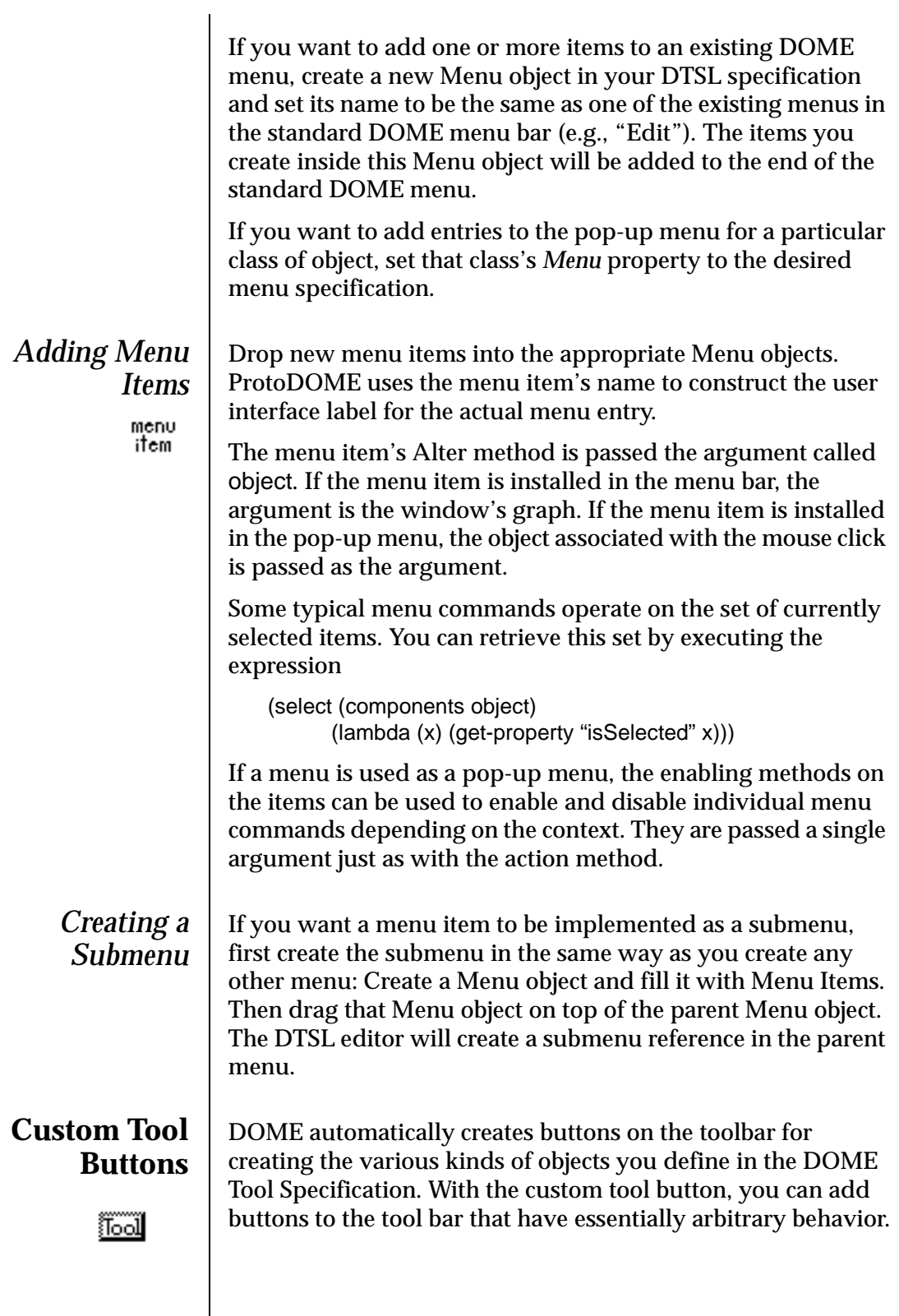

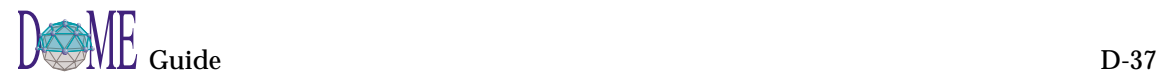

Custom tool buttons are just like the automatically created ones except that they have an additional *Action* Alter method. This method is executed whenever the user applies the button (selects the button and then clicks somewhere in the editing area). The lambda expressions are evaluated in the context of an environment in which the symbol the-graph is bound to the window's graph model, and the symbol location is bound to the point where the user clicked in the editing area (the point (0 . 0) is the upper left hand corner of the editing area).

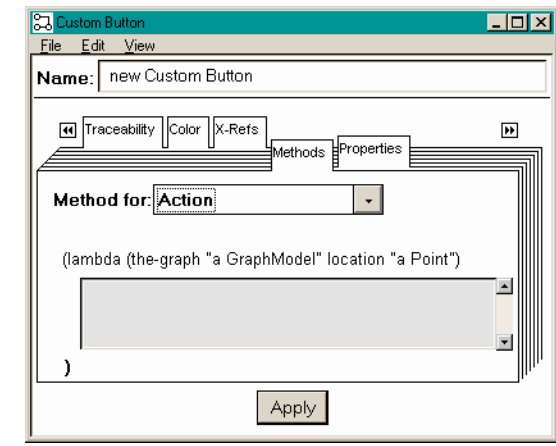

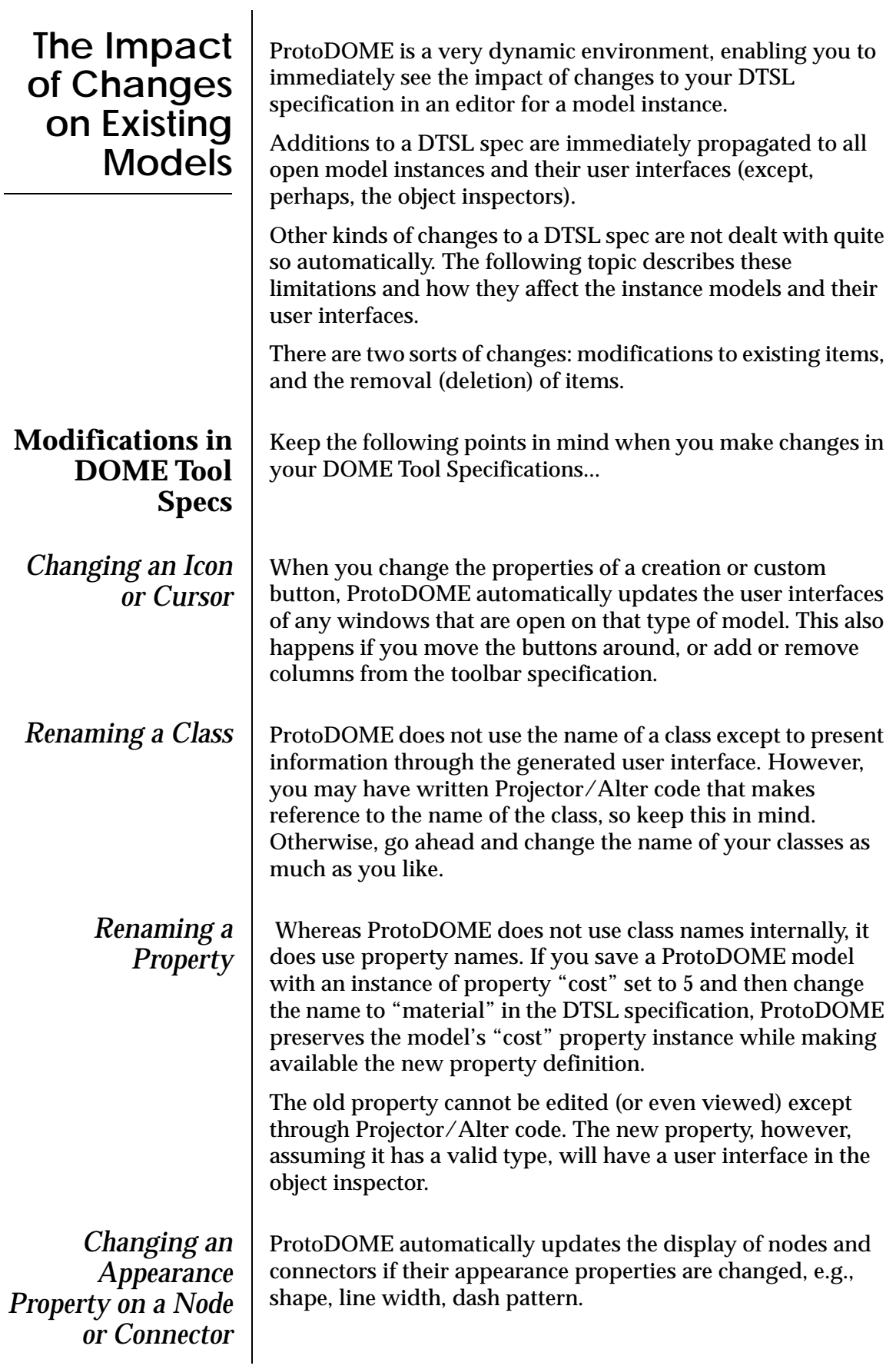

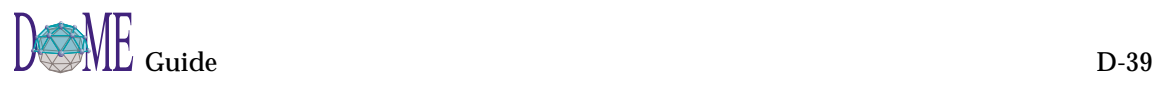

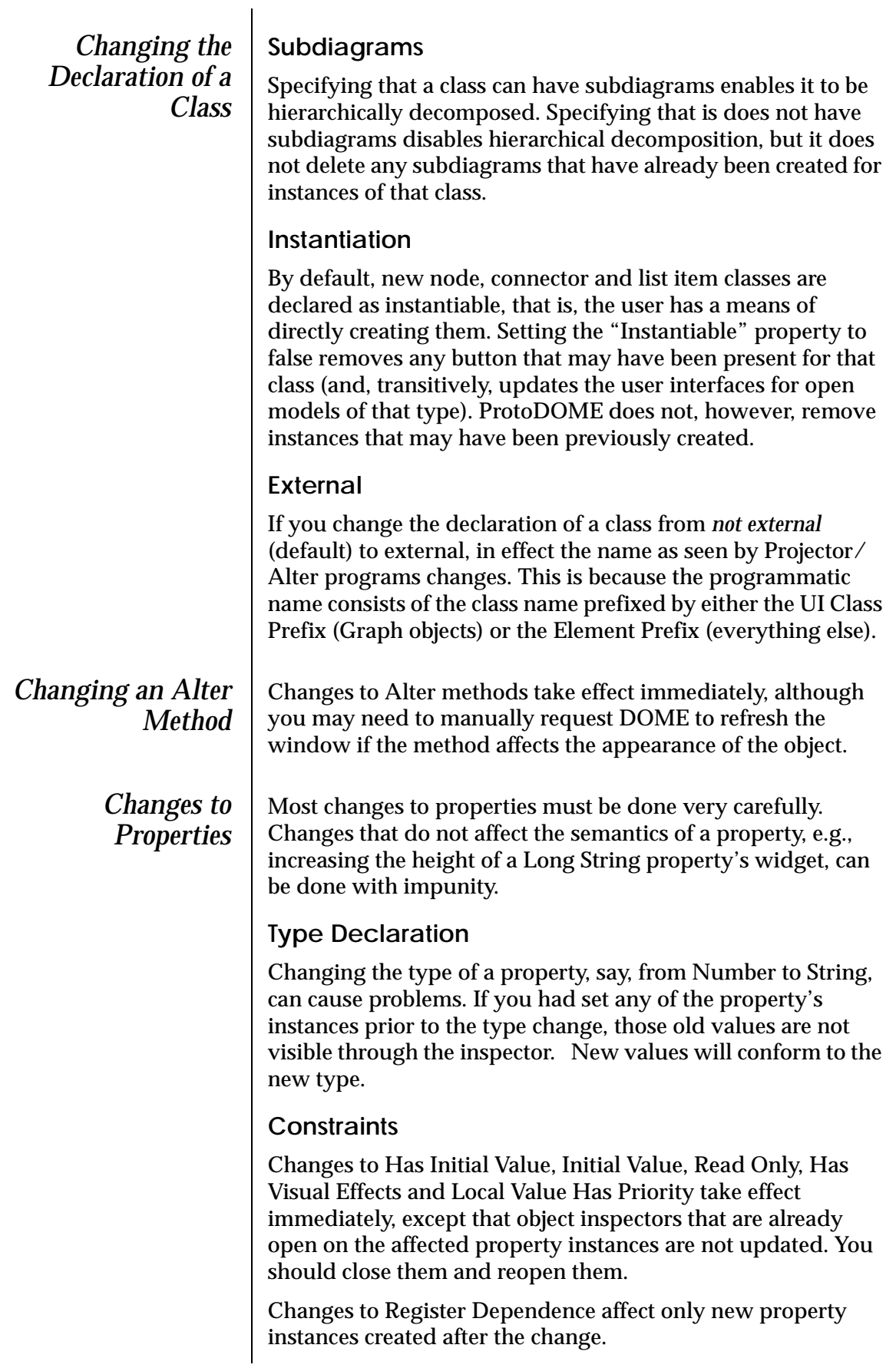

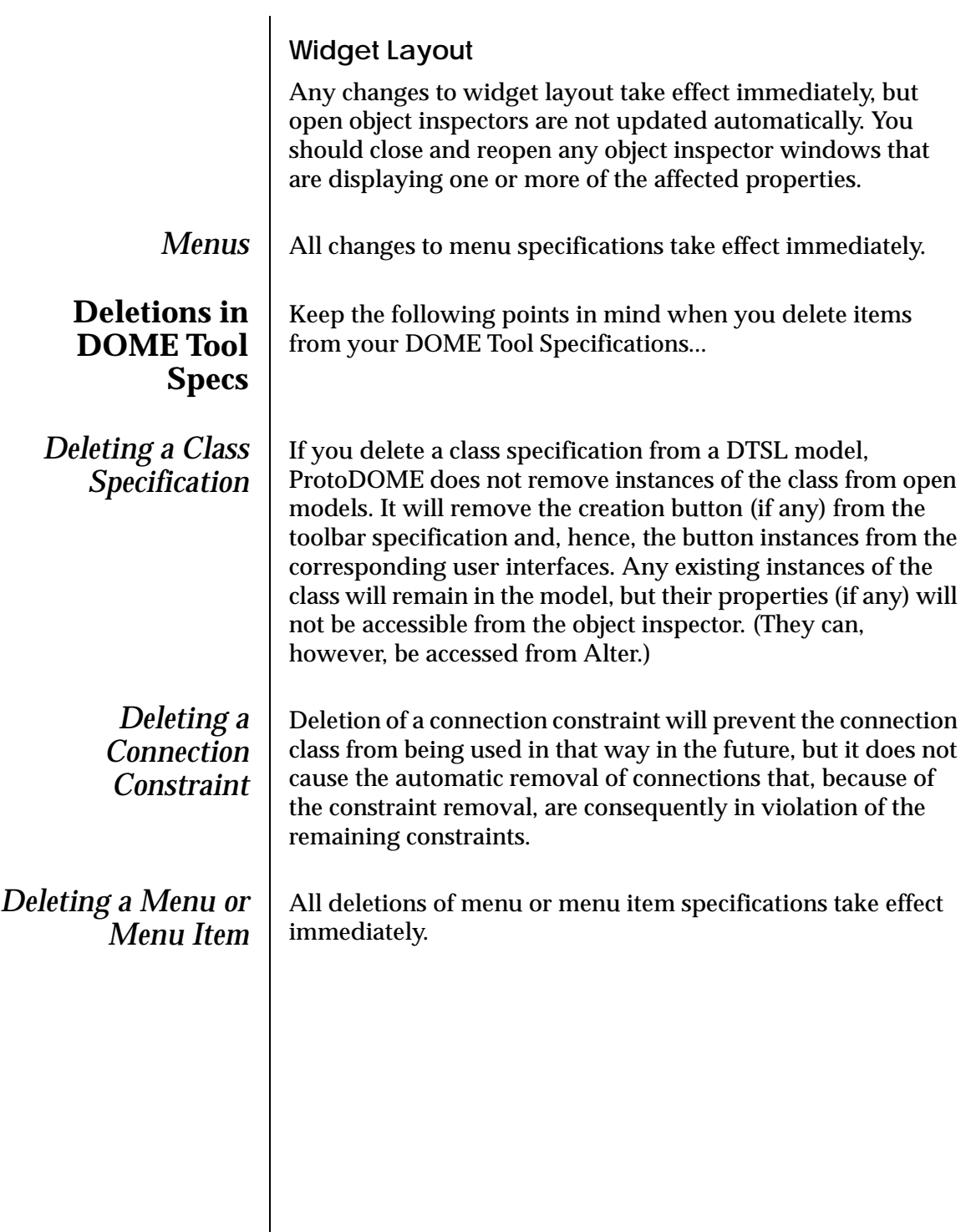

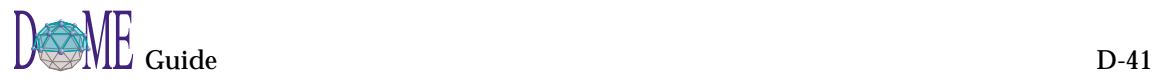

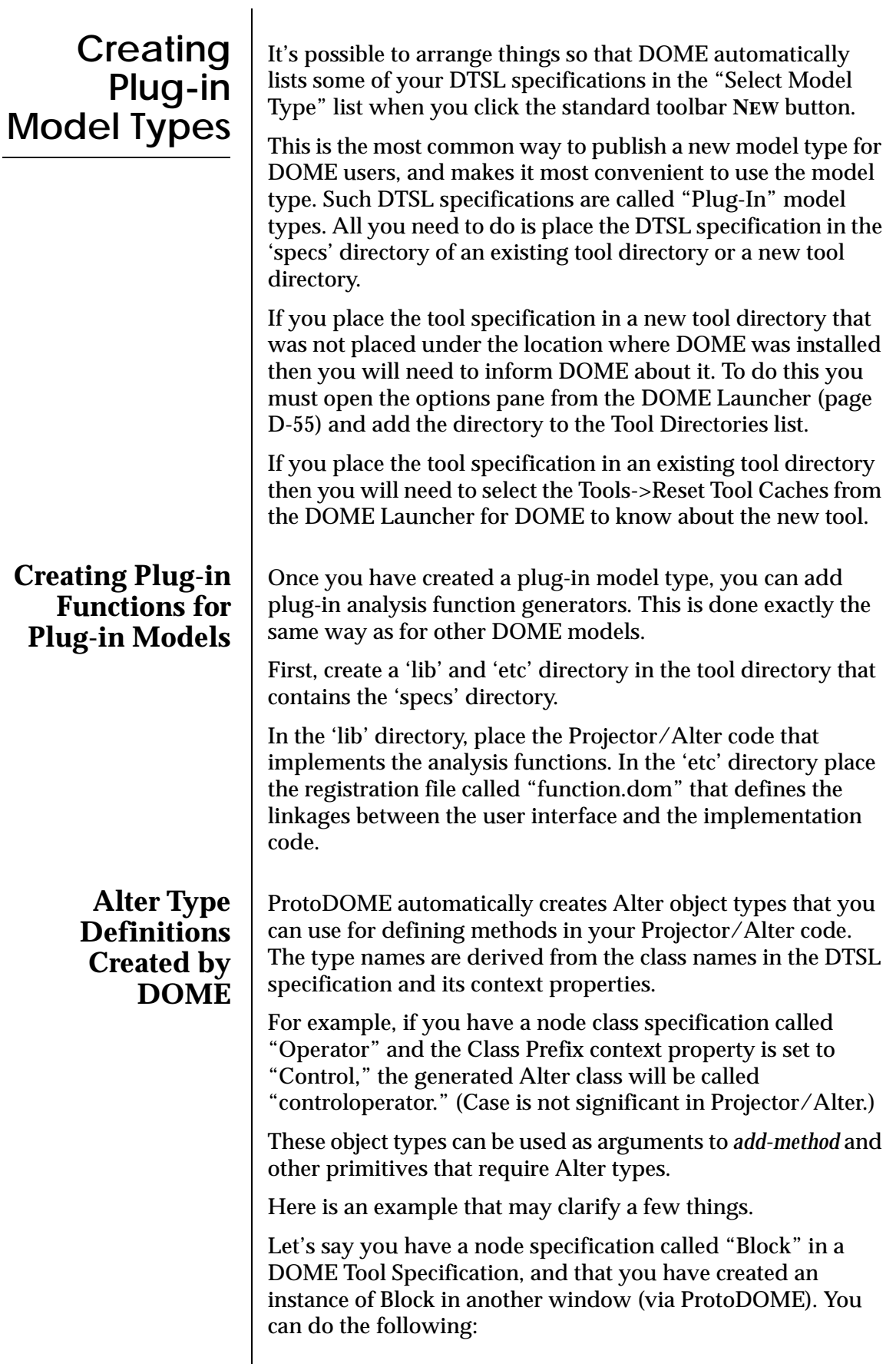
<span id="page-180-0"></span>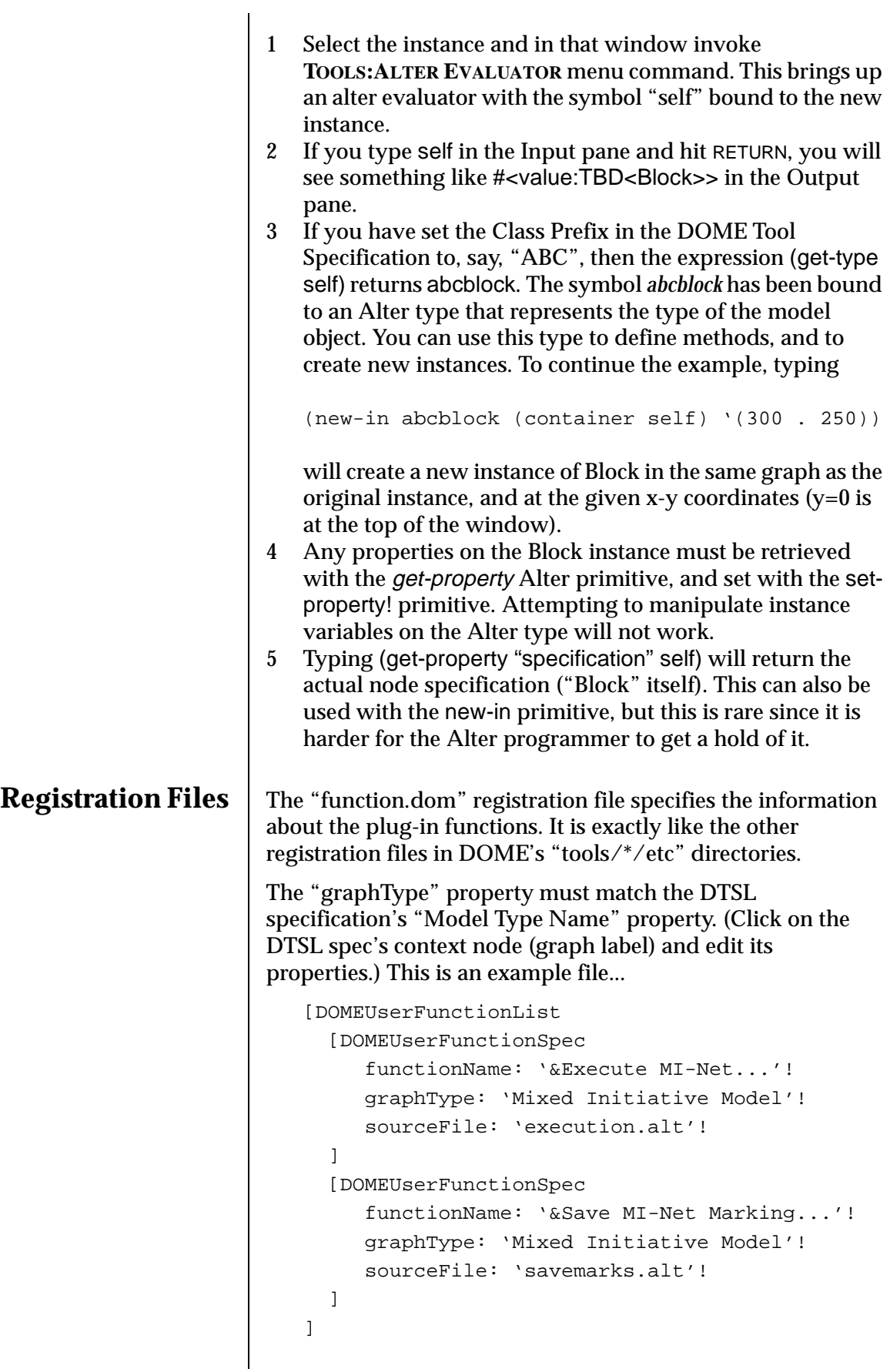

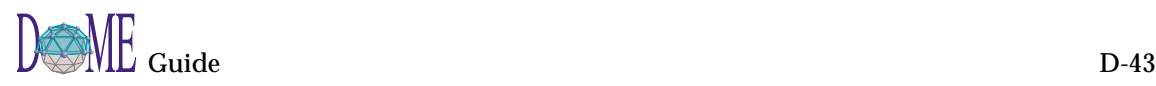

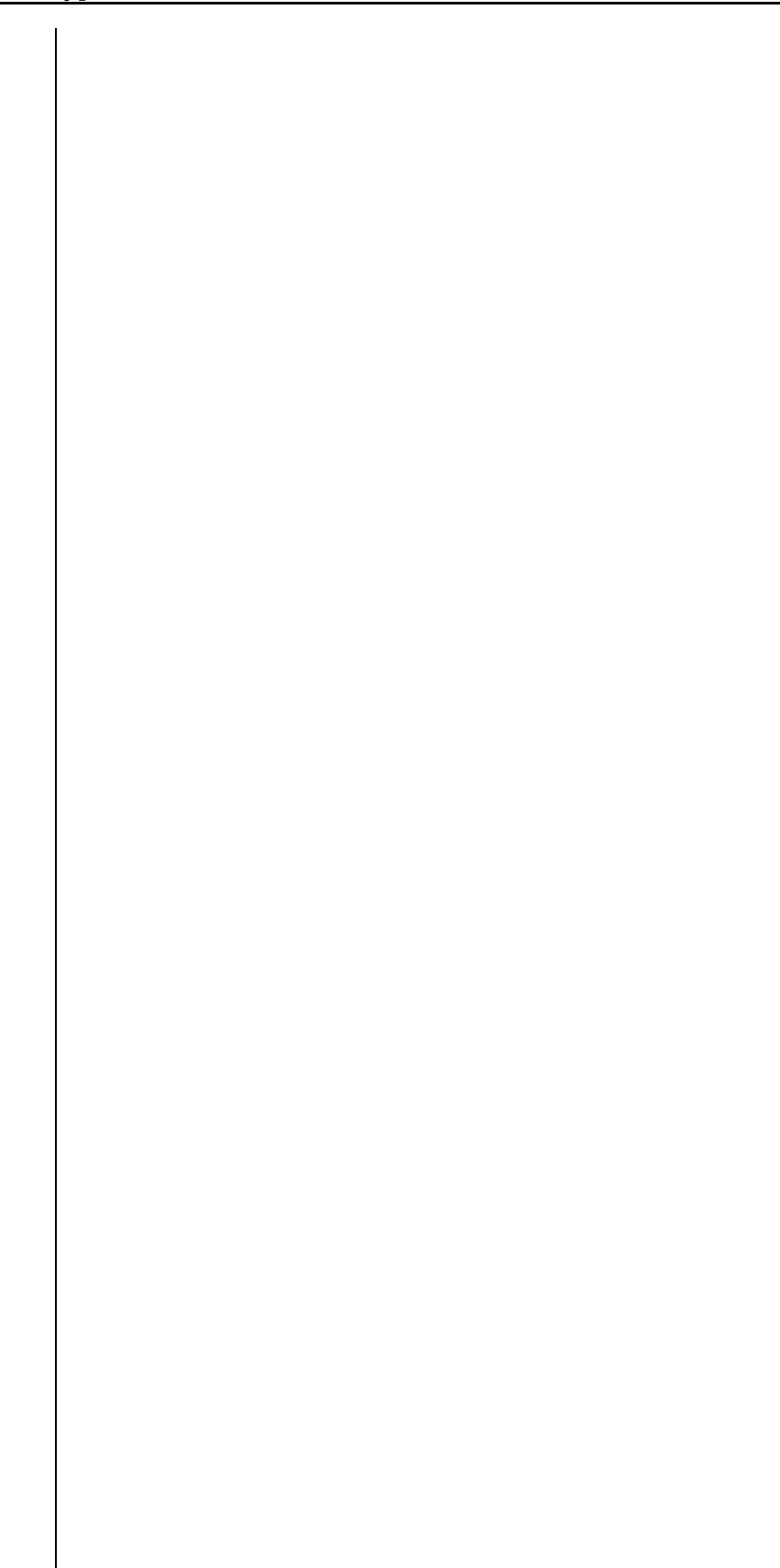

# MetaScribe

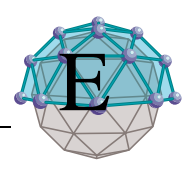

# **. . In This Appendix**

This appendix includes the following topics...

- • [About the MetaScribe System \(page E-2\)](#page-183-0)
- • [Using the MetaScribe Editor \(page E-3\)](#page-184-0)
- • [Output Formatters \(page E-9\)](#page-190-0)
- • [Integration with DOME \(page E-15\)](#page-196-0)
- • [Debugging \(page E-17\)](#page-198-0)

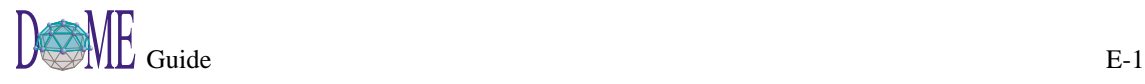

# <span id="page-183-0"></span>**About the MetaScribe System**

The MetaScribe document generation system is an extension to DOME that makes it quick and easy to create new kinds of documents. In addition, the creation of a new kind of document is very intuitive since its editor, called the *MetaScribe Editor*, is implemented upon a well known word processor and the word processor document, called the *document specification*, is very similar to the generated document. There are two components to a MetaScribe based document generator as shown in Figure 66: the document specification and the output formatter.

Figure 66 | MetaScribe Document Generation System

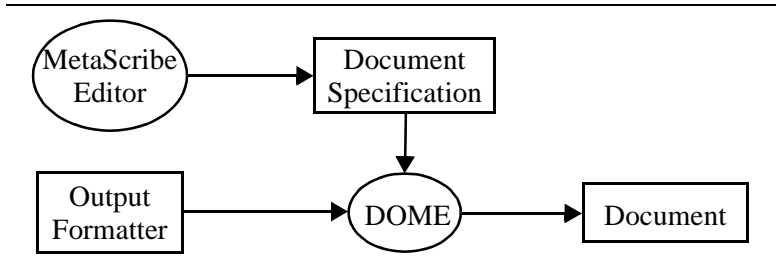

A document specification appears to be similar to any other word processor document except that there are certain paragraphs contained in it that are used by DOME to produce a generated document. One of these special paragraphs supports looping across the objects in a model and repeatedly generating the paragraphs that are within the loop's scope. All of the special paragraphs are described in the *[Using the MetaScribe Editor](#page-184-0)* section. Another difference is that there are expressions that retrieve information from the DOME model embedded within the text of the document.

An output formatter describes how to transform a processed document specification into output that may be used by a specific tool. One output formatter that is included with DOME produces a FrameMaker based document. Details for defining an output formatter are described in the *[Output Formatters](#page-190-0)* section.

After a document specification and output formatter have been created they are associated with DOME as described in the *[Integration with DOME](#page-196-0)* section. Users can then use the standard document generation dialog to generate MetaScribe based documents such as reports or source code.

When DOME generates a document, it interprets the special paragraphs in the document specification as programming language constructs and performs the desired actions. It then feeds the produced paragraphs to the output formatter which writes the paragraphs out in the desired format. The *[Debugging](#page-198-0)* section describes what can be done to fix problems with defective document specifications and output formatters.

<span id="page-184-0"></span>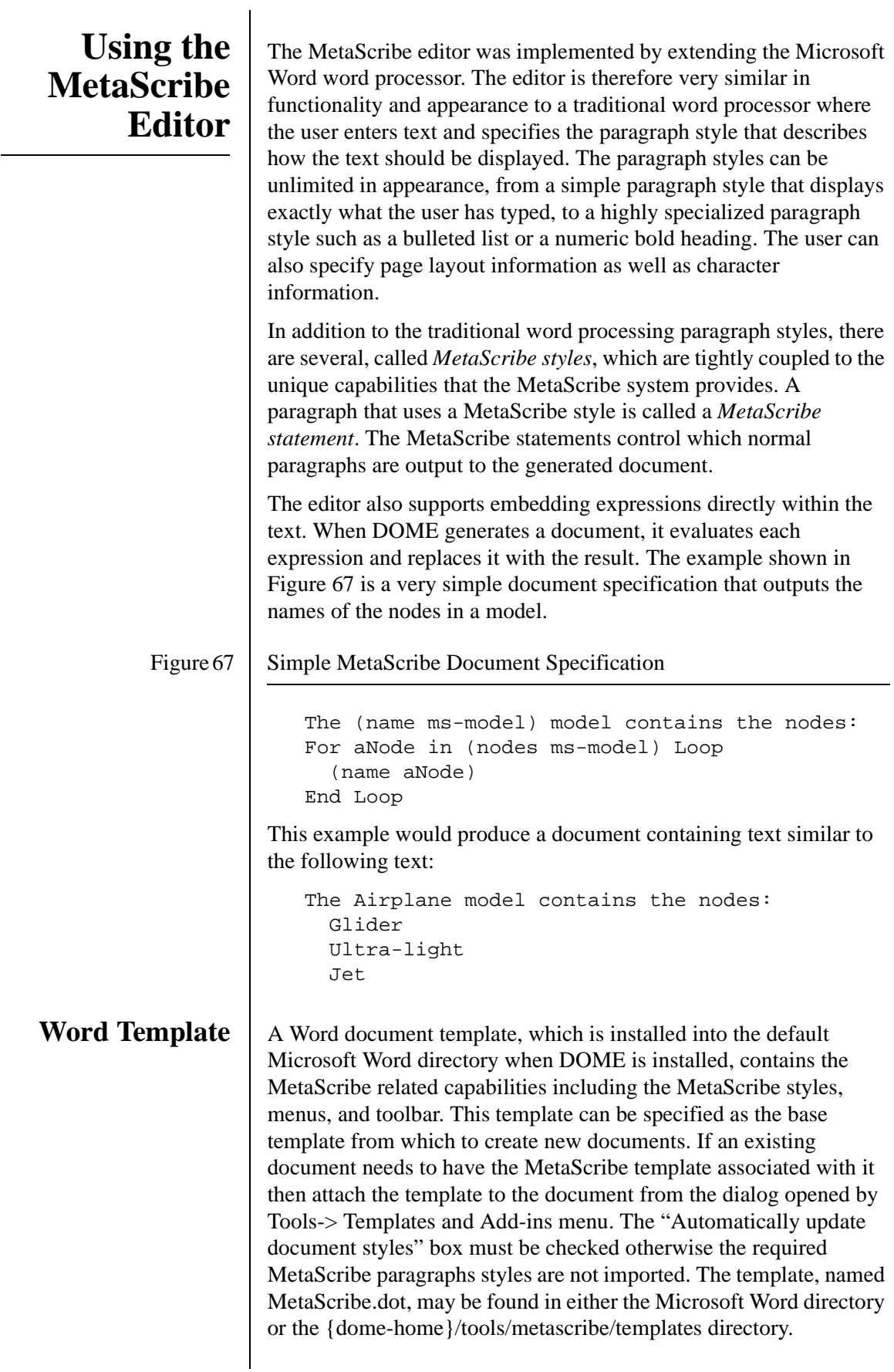

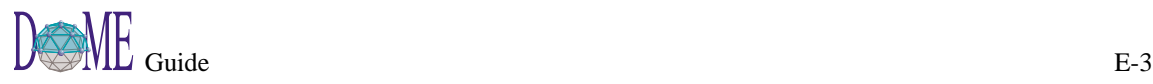

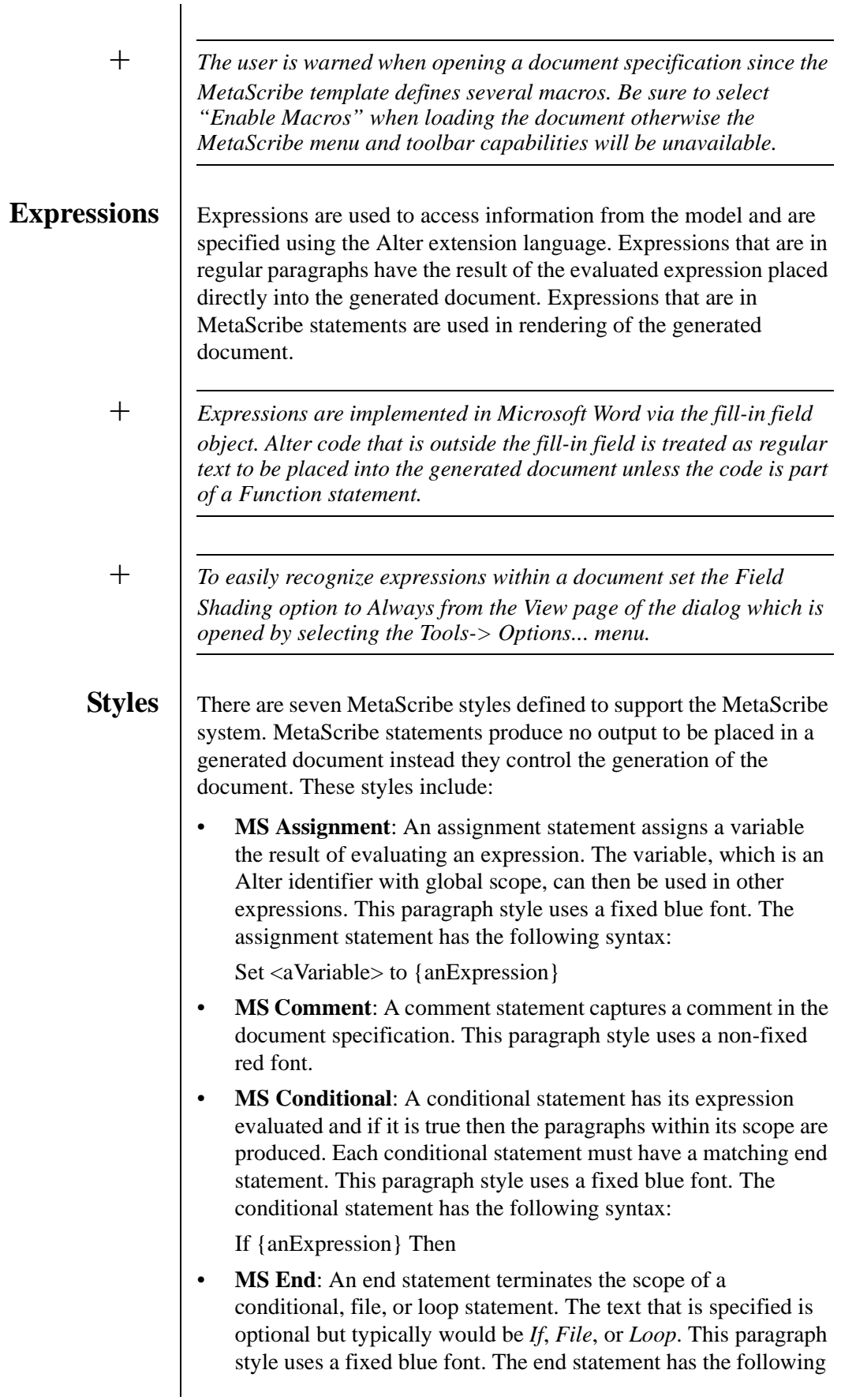

syntax:

End [text]

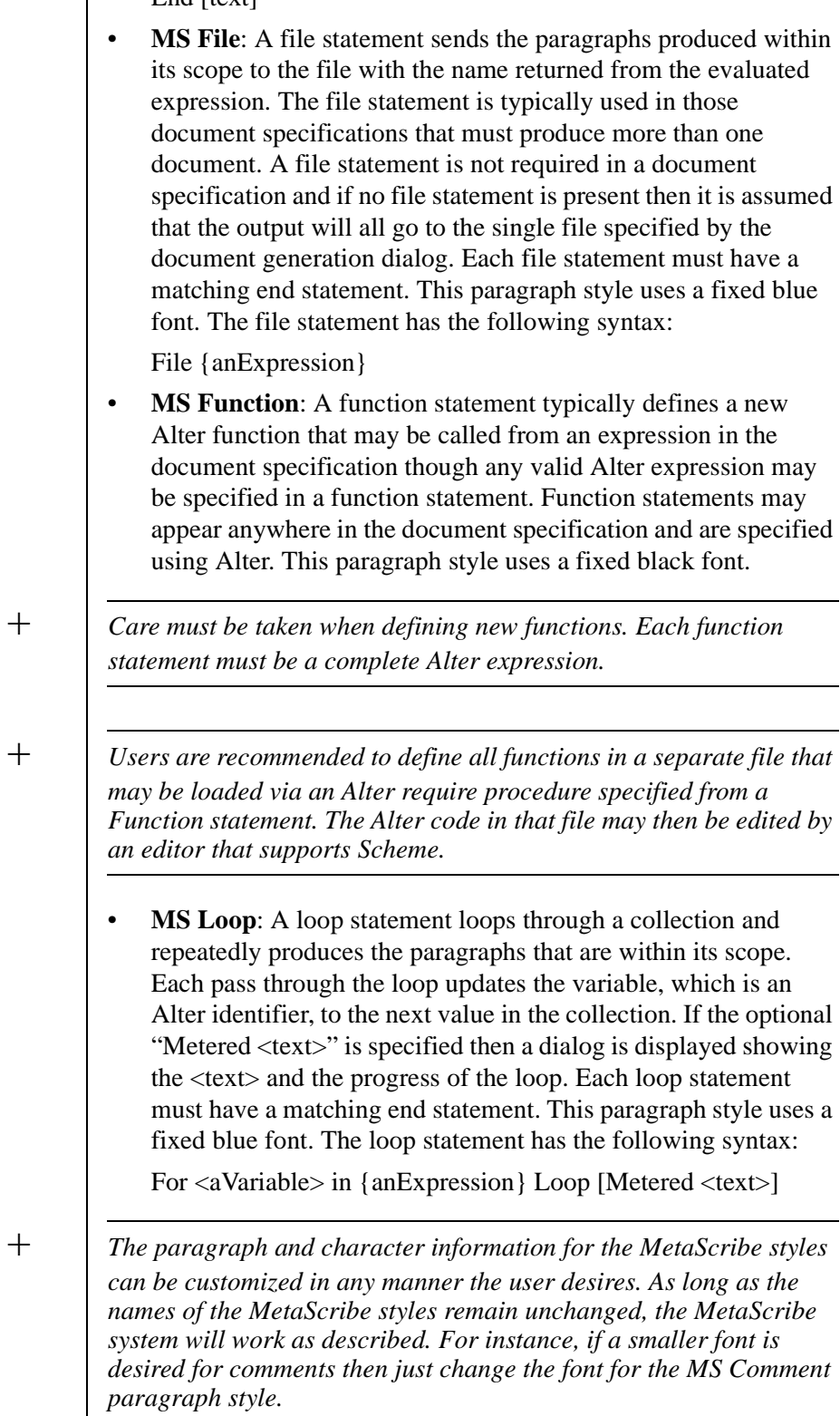

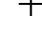

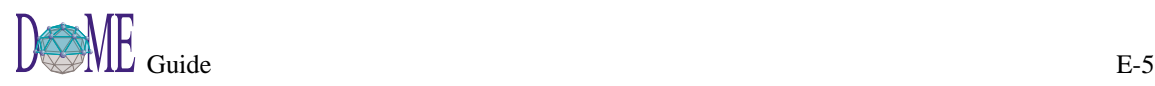

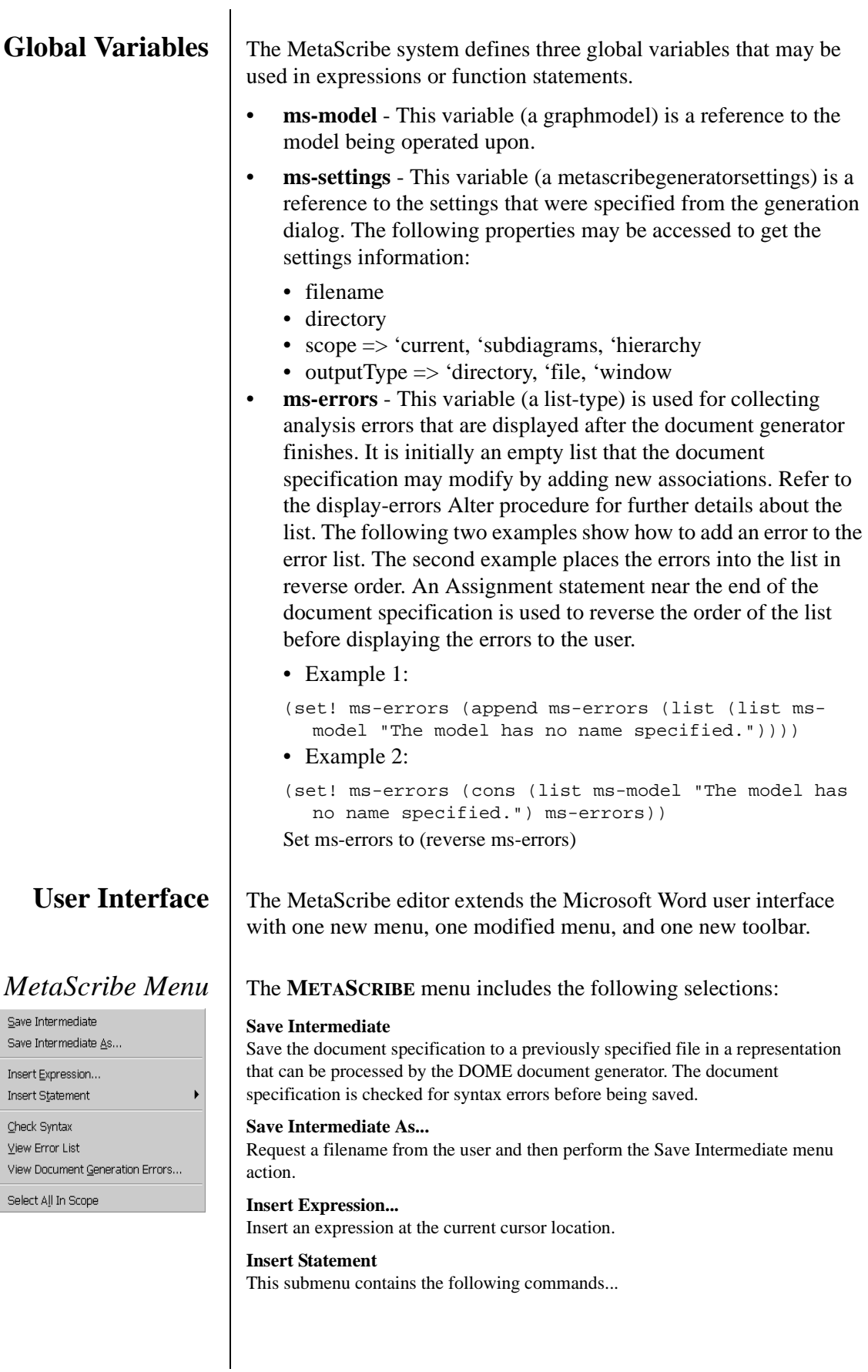

#### **Assignment**

Insert an assignment statement on the line following the cursor. The inserted statement contains the text:

Set aVariable to {anExpression}

#### **Comment**

Insert a comment statement on the line following the cursor.

#### **Conditional**

Insert a conditional statement on the line following the cursor. The inserted statement contains the text:

If {anExpression} Then

#### **End**

Insert an end statement on the line following the cursor. The inserted statement contains the text:

End

#### **File**

Insert a file statement on the line following the cursor. The inserted statement contains the text:

File {anExpression}

#### **Function**

Insert a function statement on the line following the cursor.

#### **Loop**

Insert a loop statement on the line following the cursor. The inserted statement contains the text:

For aVariable in {anExpression} Loop

#### **Check Syntax**

Check the syntax of the document specification and display a list of errors. The following errors are detected:

- Statements that are missing a matching End statement
- Extra End statements
- Incorrect syntax for Assignment, Conditional, File, and Loop statements
- Nested File statements
- Output producing paragraphs outside the scope of a File statement
- Expressions within Function statements

#### **View Error List**

Redisplay the list of syntax or document generation errors.

#### **View Document Generation Errors...**

Display a list of document generation errors after requesting a filename from the user and loading the errors from the specified file.

#### **Select All In Scope**

Highlight all of the paragraphs that are in the same scope as the cursor.

#### *Help Menu*  $\vert$  The **HELP** menu is extended with the following selection:

#### **MetaScribe Help**

Display the on-line help.

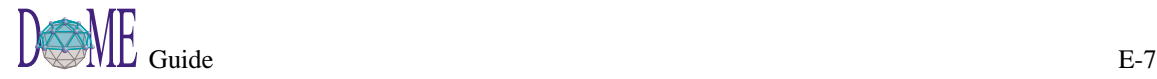

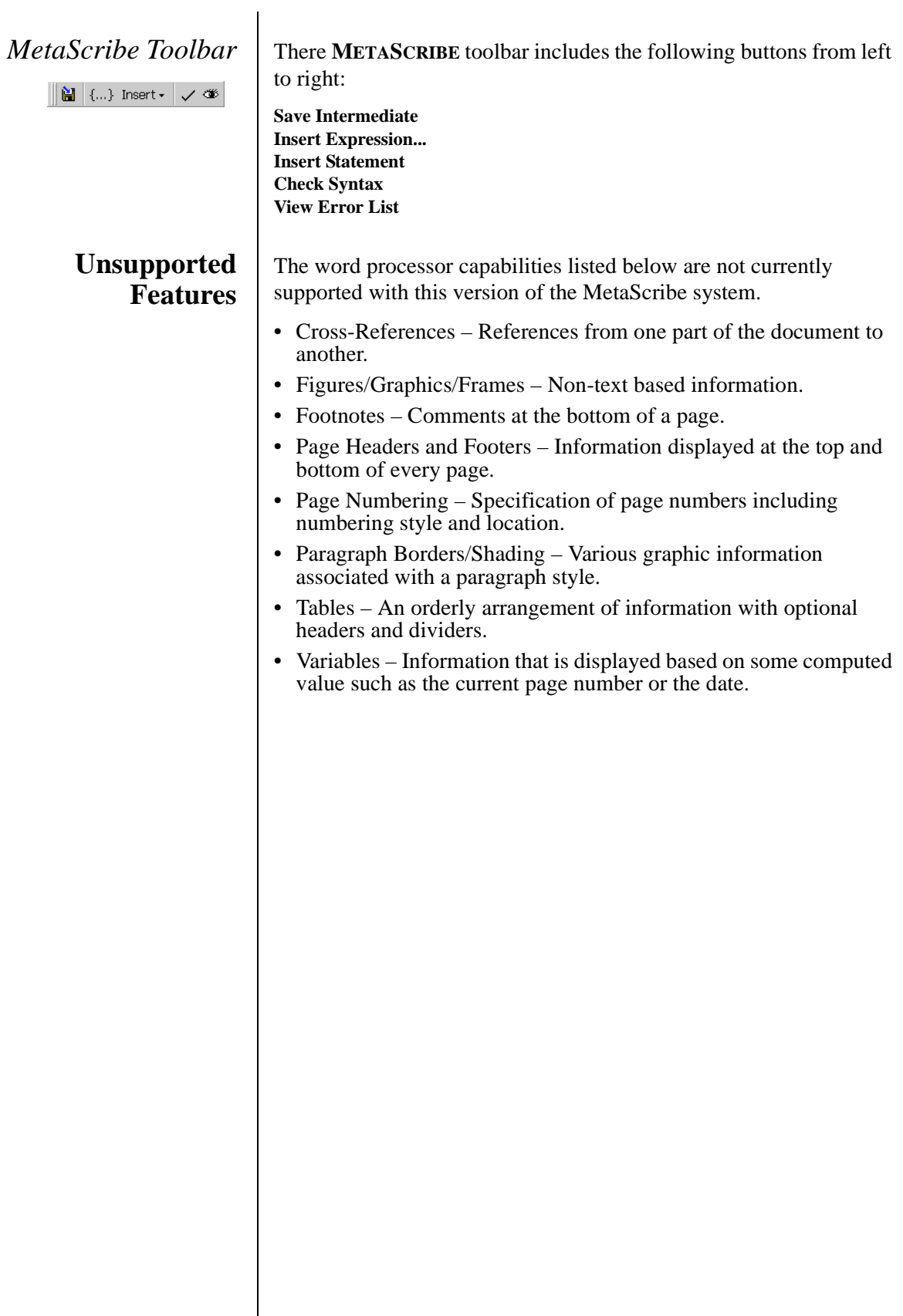

<span id="page-190-0"></span>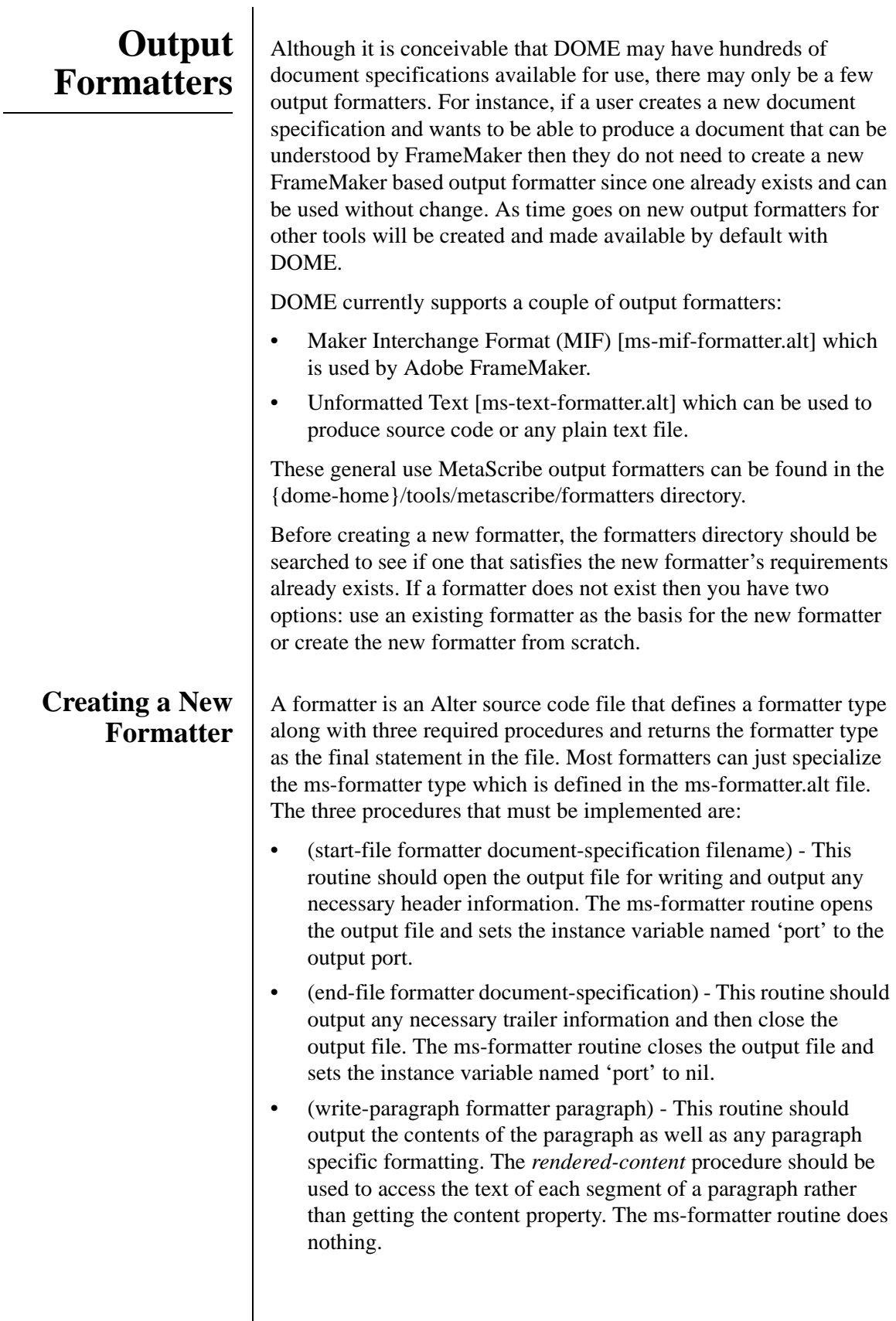

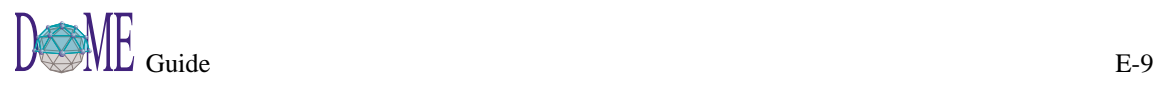

 $\overline{\phantom{a}}$ 

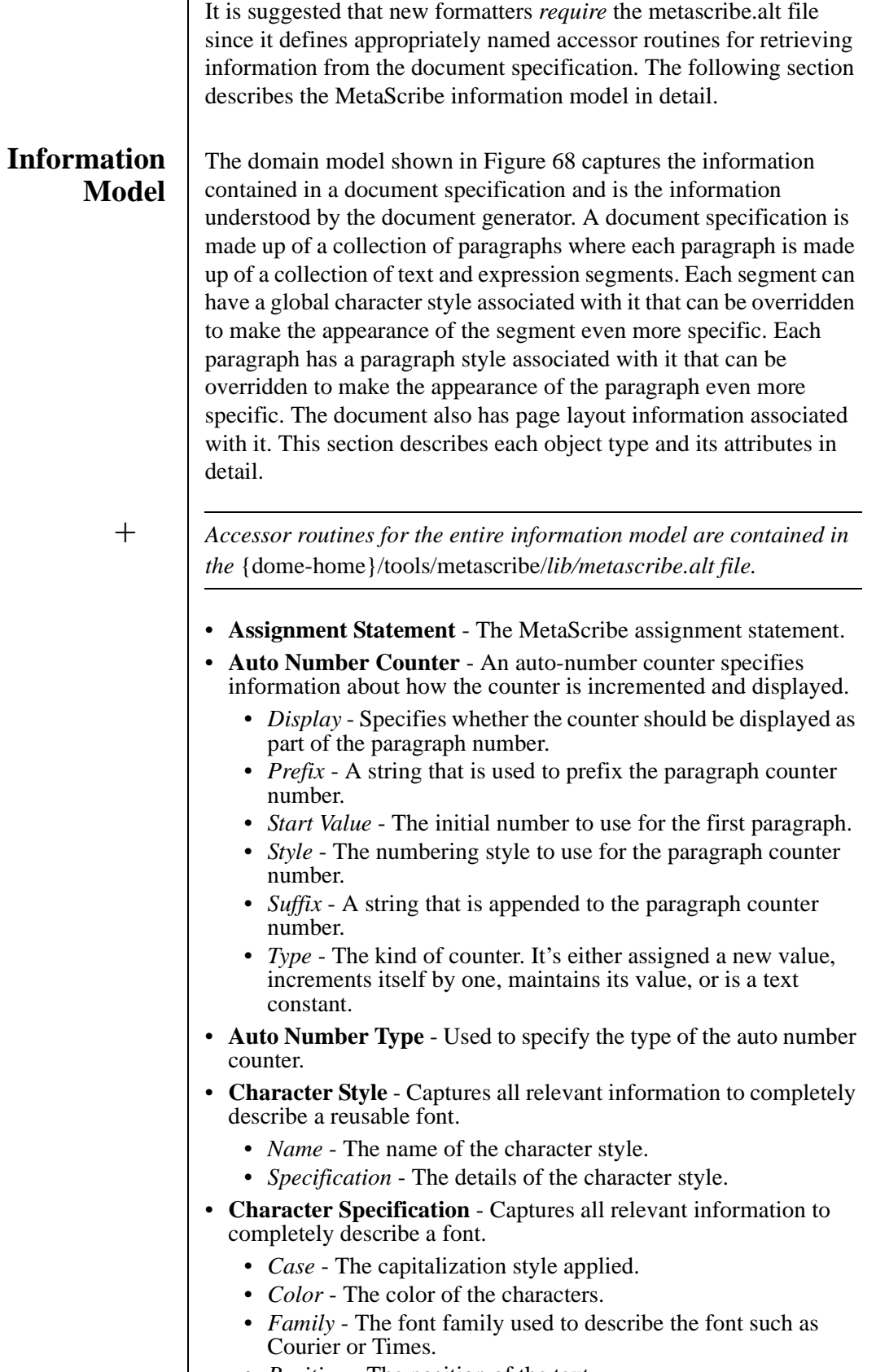

• *Position* - The position of the text.

<span id="page-192-0"></span>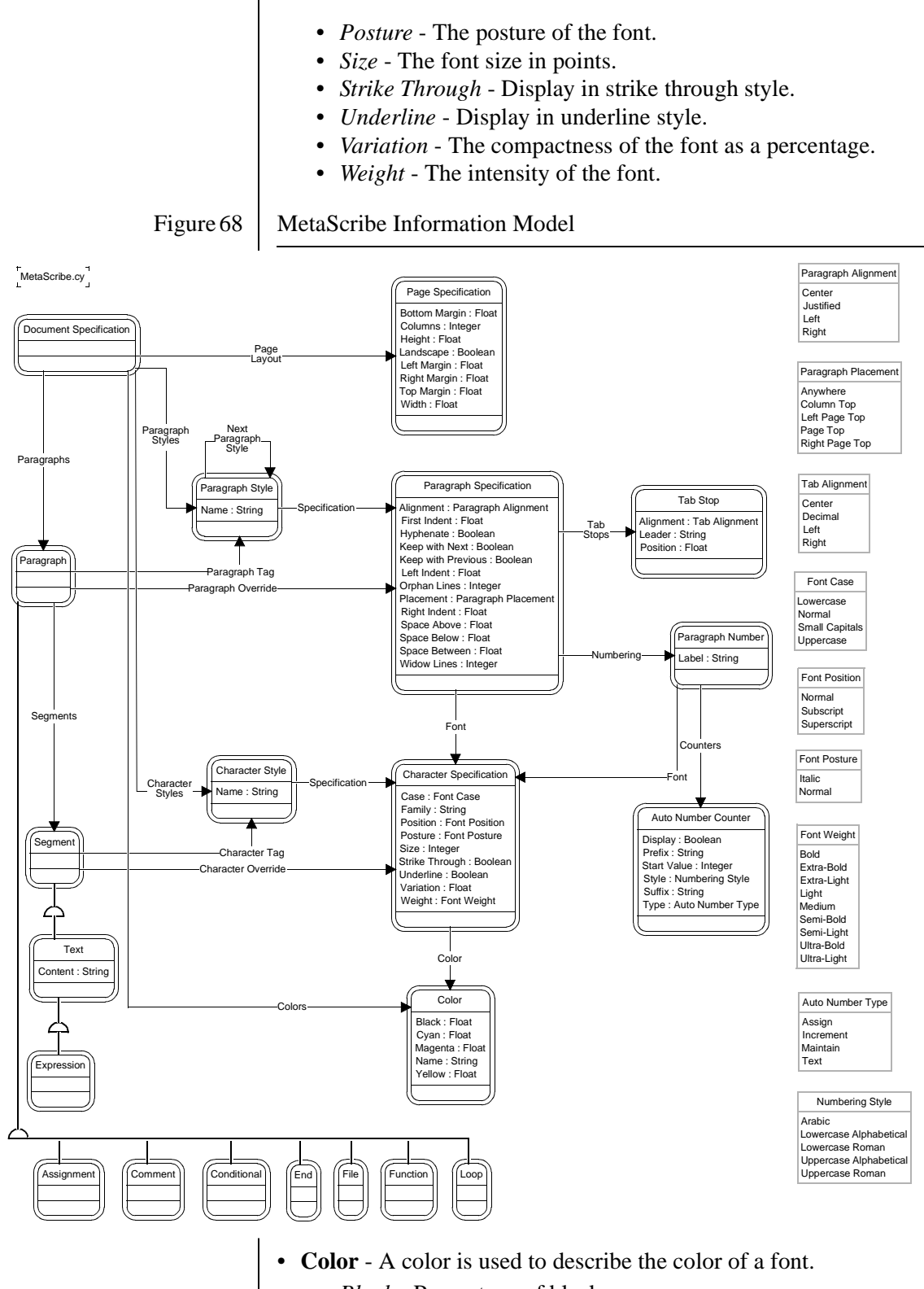

- *Black* Percentage of black.
- *Cyan* Percentage of cyan.
- *Magenta* Percentage of magenta.
- *Name* The name of the color.
- *Yellow* Percentage of yellow.

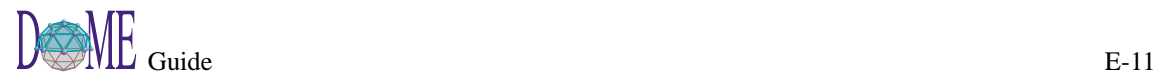

- **Comment Statement** The MetaScribe comment statement.
- **Conditional Statement** The MetaScribe conditional statement.
	- **Document Specification** A container of all of the information that is used to describe a document.
		- *Character Styles* The collection of character styles that may be used as font descriptions.
		- *Colors* The collection of colors that may be used as font colors.
		- *Page Layout* Specification of how the pages of the document are laid out.
		- *Paragraph Styles* The collection of paragraph styles that may be used as paragraph tags.
		- *Paragraphs* The collection of paragraphs that make up the document.
	- **End Statement** The MetaScribe end statement.
	- **Expression** A request for some data from the model being operated upon.
	- **File Statement** The MetaScribe file statement.
	- **Font Case** Describes how characters should be displayed with respect to the case of the character set.
	- **Font Position** Position used to distinguish the text.
	- **Font Posture** Describes how characters should be displayed with respect to the angle of the character set.
	- **Font Weight** Describes how intense the characters should be displayed.
	- **Function Statement** The MetaScribe function statement.
	- **Loop Statement** The MetaScribe loop statement.
	- **Numbering Style** Numbering style describes how various numbers should be displayed.
	- **Page Specification** The page specification specifies information about how the pages are laid out.
		- *Bottom Margin* The number of inches between the bottom of the page and the text at the bottom of the page.
		- *Columns* The number of columns on each page.
		- *Height* The number of inches between the top and bottom of the page.
		- *Landscape* Specifies that landscape format should be used.
		- *Left Margin* The number of inches between the left side of the page and the text at the left side of the page.
		- *Right Margin* The number of inches between the right side of the page and the text at the right side of the page.
		- *Top Margin* The number of inches between the top of the page and the text at the top of the page.
		- *Width* The number of inches between the left and right sides of the page.
	- **Paragraph** A paragraph is a portion of a document specification that may span one or more lines.
		- *Paragraph Override* Changes made to the global paragraph style that cause the paragraph to be displayed in a more unique manner.
- *Paragraph Tag* The paragraph style that describes how the paragraph should be displayed to the user.
- *Segments* A paragraph in made up of a collection of segments where each segment can be uniquely displayed, such as bold or underlined.
- **Paragraph Alignment** Possible alignment positions.
- **Paragraph Number** The numbering that is used to show that the paragraphs are numbered.
	- *Counters* The counters used by the paragraph number.
	- *Font* The font used for the numbering text.
	- *Label* An identifier used to associate counters with different paragraphs.
- **Paragraph Placement** Describes where a paragraph should start in the document.
- **Paragraph Style** The paragraph style captures all relevant information to completely describe a reusable paragraph tag.
	- *Name* The name given to the paragraph style.
	- *Next Paragraph Style* The paragraph style to use for the next paragraph.
	- *Specification* The details of the paragraph style.
- **Paragraph Specification** Captures all relevant information to completely format a paragraph.
	- *Alignment* The alignment of the paragraph.
	- *First Indent* A length in inches specifying how far the first line of the paragraph should be indented from the left margin in addition to the left indent.
	- *Font* The font used when presenting characters.
	- *Hyphenate* Specifies that hyphenation should be performed.
	- *Keep with Next* Keep this paragraph with the next paragraph/ column when crossing page boundaries.
	- *Keep with Previous* Keep this paragraph with the previous paragraph/column when crossing page boundaries.
	- *Left Indent* A length in inches specifying how far the paragraph should be indented from the left margin.
	- *Numbering* The numbering used for the paragraph.
	- *Orphan Lines* The minimum number of lines of the paragraph that shall be kept together at the end of a page.
	- *Placement* The location where the paragraph should begin.
	- *Right Indent* A length in inches specifying how far the paragraph should be indented from the right margin.
	- *Space Above* The spacing placed above the paragraph.
	- *Space Below* The spacing placed below the paragraph.
	- *Space Between* The spacing placed between lines in the paragraph.
	- *Tab Stops* The tab stops associated with the paragraph.
	- *Widow Lines* The minimum number of lines of the paragraph that shall be kept together at the beginning of a page.
- **Segment** A segment is a portion of a paragraph that may have unique character display information.
	- *Character Override* Changes made to the global character style that cause the segment to be displayed in a yet more

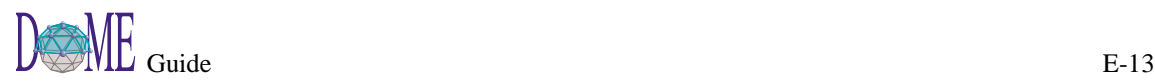

unique manner.

- *Character Tag* Information that describes how the segment should be displayed to the user.
- **Tab Alignment** The tab alignment is used to describe where the text should be positioned with respect to the tab stop location.
- **Tab Stop** Describes the position of a tab stop.
	- *Alignment* The alignment of the tab stop.
	- *Leader* The string to be repeated from the last text to the tab location.
	- *Position* The distance in inches from the left margin to the tab location.
- **Text** Text is a kind of segment that is made up of the characters that the user types in.
	- *Content* The characters making up the text.

<span id="page-196-0"></span>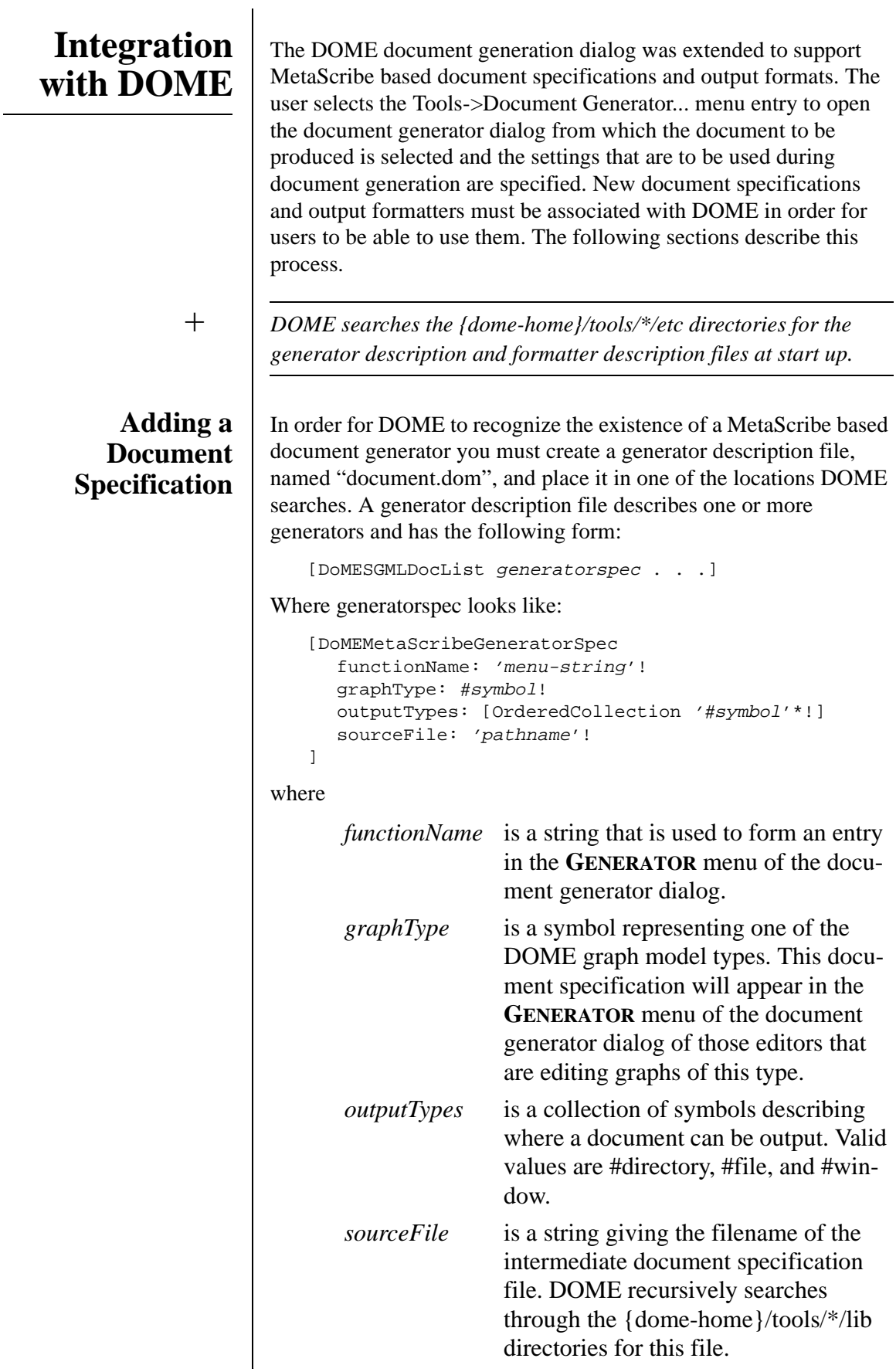

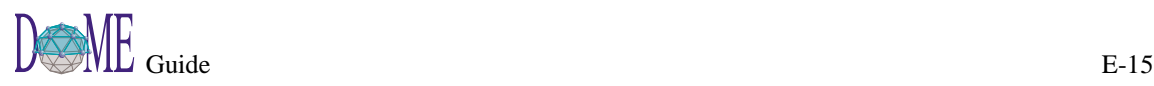

**Adding an Output**

**Formatter**

An example generator description file would be:

```
[DoMESGMLDocList
  [MetaScribeGeneratorSpec
    functionName: 'Graph Summary'!
    graphType: #GraphModel!
    outputTypes: [OrderedCollection #file!]
    sourceFile: 'summary.mds'!
  ]
 ]
```
In order for DOME to recognize the existence of an output formatter you must create a formatter description file, named "dformats.dom", and place it in one of the locations DOME searches. A formatter description file describes one or more formatters and has the following form:

[DoMEDocumentFormatList formatspec . . .]

Where formatspec looks like:

```
[DoMEDocumentFormatSpec
  fileSuffix: 'string'!
  formatName: 'menu-string'!
  sourceFile: 'pathname'!
]
```
where

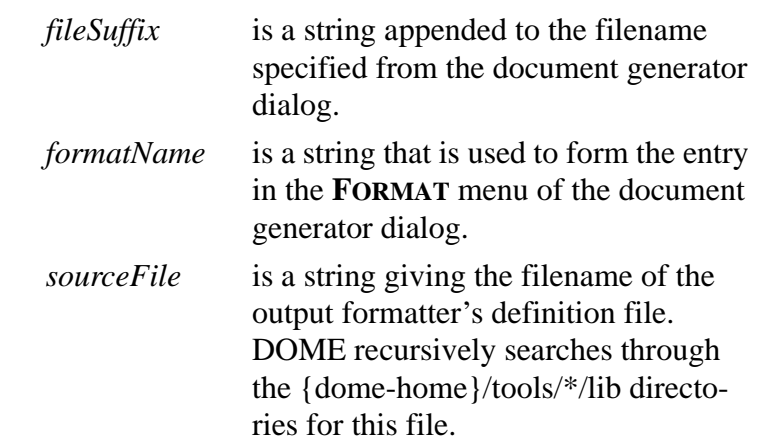

An example formatter description file would be:

```
[DoMEDocumentFormatList
  [MetaScribeFormatSpec
    fileSuffix: 'mif'!
    formatName: 'Maker Interchange Format (mif)'!
    sourceFile: 'ms-mif-formatter.alt'!
  ]
]
```
+ *Care should be exercised so that the formatName does not conflict with the formatName of existing formatters.*

# <span id="page-198-0"></span>**Debugging** The document generator can produce an internal processing error if a document specification or output formatter has a syntax or semantic error. An example of this kind of error would be a loop statement whose expression fails to return a list. If and when an internal processing error is encountered, the generation is terminated and the user is notified with a dialog stating the problem. If the problem is associated with the document specification then the user is asked if they want the errors written to a file that may be read via the View Document Generation Errors menu available from the MetaScribe Editor. This file will allow the user to pin point the problem in the document specification. + *An internal processing error should only be encountered by those developing new document specifications or new output formatters. A fully tested document specification or output formatter should never produce this kind of error.* To simplify debugging it is recommended that a new document specification and a new output formatter not be debugged at the same time. It may be very difficult to determine which one has the problem when an internal processing error is encountered.

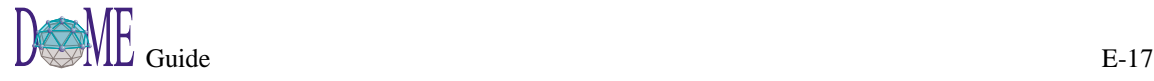

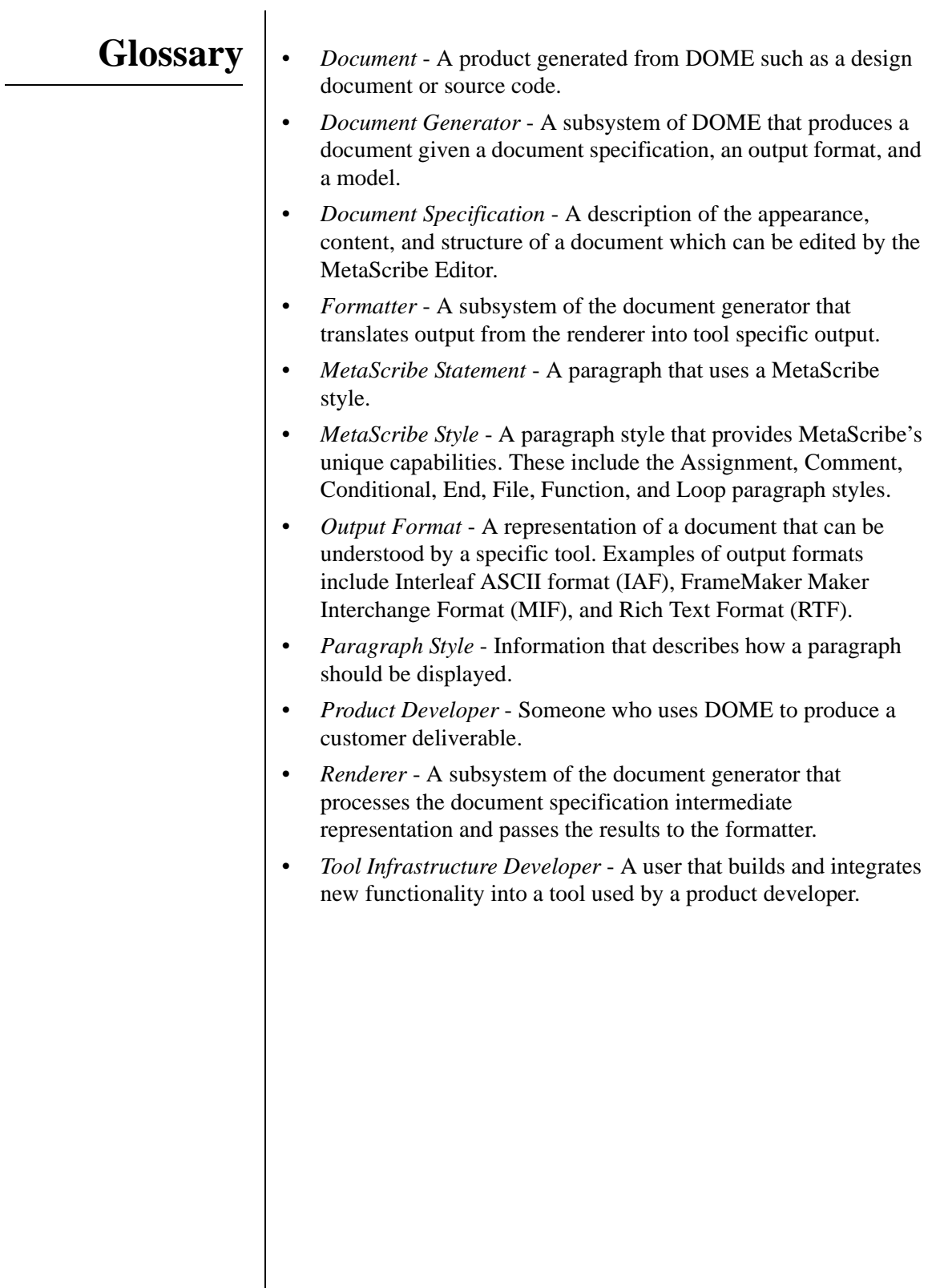

# <span id="page-200-0"></span>Glossary

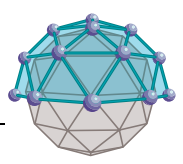

## **A Accessory**

Attached to a node or connector, will not affect the object's size or shape. Click <SELECT> on the accessory icon in the drawing toolbar, then click <SELECT> directly ("drop" it) on the object that you want to contain the accessory.

#### **Alter**

See *Projector/Alter*

#### **Archetype**

Object (node) type designated as a *reusable* component in the DOME Shelf. *Classes* are used to organize archetypes.

#### **Artifacts**

Code, documents, test cases, and so forth created by a generator.

#### **Auto-scroll**

The ability to move an object or group of objects beyond the visible bounds of the editing pane.

### **B Back-end**

See *Generator*

#### **Bipartite**

A class of formal diagram that always contains exactly two types of nodes. Any given node cannot be connected to another of the same type.

#### **Boundary points**

In hierarchical models, indicate entrance and exit points to and from parent diagrams and subdiagrams.

# **C Clipboard, DOME**

A designated area in memory that contains the most recently "copied" or "cut" text or graphical object(s). Unlike the "clipboard" used in other environments, e.g., Windows, text and graphics in the DOME clipboard can only be accessed from within the DOME environment.

### **Configuration identifiers**

If a hierarchical model can support more than one subdiagram per node or connector, each subdiagram can be assigned one or more configuration identifiers. Identifiers are essentially names used consistently throughout a hierarchy to organize diagrams in groups, or *configurations*.

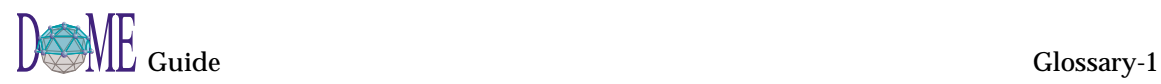

#### **Connector**

In DOME models, used to attach one node to another. May be directional.

#### **Coupling, diagram**

Explicit connections between diagrams. These connections are maintained by DOME and, while not necessarily visible, can be navigated and changed.

#### **Cross-reference relationships**

Non-hierarchical general relationships where diagram components can refer to other components or diagrams in the same or separate models.

#### **D Data dictionary**

Contains an inventory of items found in the currently open model. Can be used to inspect and modify various aspects of an item's state.

#### **Default**

An original setting or state that remains active until changed by the user.

#### **Destination node**

When one node is connected to another, the node where the connection ends.

#### **Diagram semantics**

The concepts codified by a particular user-drafted diagram, i.e., the space of potential concepts induced by the nodes and connectors of a particular class of diagrams, e.g., Data Flow Diagrams.

#### **Dialog box**

A window where action is required in order to exit the window.

#### **Domain modeling environment**

Integrated model-editing, meta-modeling, and analysis tools supporting a *model-based development* approach to system/ software engineering.

#### **Domain-specific model**

A model adhering to the structure and semantics of a specific modeling technique, methodology, or discipline.

#### **Domain-specific syntax rules**

A set of rules that discriminates, on the basis of appearance only, between what is and is not a valid diagram for a particular class of diagram.

#### **E Element**

Often displayed as text-only items in a list, elements sit inside nodes, e.g., a list of attributes in an IDEF-1x entity.

#### **Endpoint**

Either the *origin* or *destination* end of a connector attaching two nodes together.

#### **Extension language**

A programming language used to create specialized functions that can be integrated with the core of a software application.

#### **F File, reference**

See *Reference file*

#### **G Generator**

Sometimes referred to as "back-ends," DOME generators can produce specialized output directly from the contents of a diagram or collection of diagrams. Typical generator products include software, data definitions for databases, and word processor document inserts. DOME's optional Projector/Alter programming language can be used to write code generators, document generators, and other specialized tools.

#### **GIF**

Graphics Interchange Format

#### **GrapE (Graph Environment)**

DOME foundation consisting of a multi-layered hierarchy of classes supporting both graphical model semantics and user interfacing, built on VisualWorks.

#### **Graph label**

Node containing the name of a diagram (initially located in upper left corner of editing pane). In a hierarchical model, the top-level diagram's graph label is the name of the file where the model is stored. A subdiagram's graph label is automatically set to the name of the node or connector it corresponds to on its parent diagram.

#### **Graphical notation**

See *Notation, graphical*

#### **H Hierarchical decomposition**

Various types of objects (nodes, connectors) in a *hierarchically decomposable* model can *contain* another diagram or hierarchical series of diagrams. These subdiagrams, or "implementations," of *parent objects* are resolved through the use of configuration identifiers.

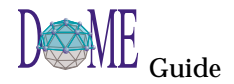

#### **Hierarchical model**

One or more diagrams can be "embedded" in a *parent object* (node or connector) on another diagram. The embedded diagram is called the *subdiagram*, and the diagram containing it is called the *parent diagram*. A subdiagram is typically not visible when viewing the parent. To see it, you must "go down," which creates a new window for the subdiagram.

#### **HTML**

HyperText Markup Language. A standardized language used primarily to create and maintain Internet documents and web pages.

**M Meta-model**

A description of a *class* of models. In DOME, this is done with the *DOME Tool Specification Language* (DTSL).

#### **Minimize/Maximize**

To iconify or de-iconify the window(s) for a currently running application in a window-based desktop environment.

#### **N Node**

A graphical object representing an entity or process on a diagram. *Independent* nodes can be placed without constraint, while *dependent* nodes must be connected to at least one other node. *Accessories* are similar to dependent nodes except that they are considered "part of" their containing node and always move with it.

Also see *Accessory*

#### **Notation, graphical**

A language where lexical elements are nodes and connectors, and where syntax governs how those lexical elements are combined.

### **O Ontology**

Branch of metaphysics dealing with the nature of being. In the context of DOME, the term is used as a noun and refers to a specification of a conceptualization.

#### **Origin node**

When one node is connected to another, the node where the connection begins.

#### **Orthogonal**

Relating to right angles, e.g., using DOME's **SQUARE CONNECTOR ROUTE** tool.

### **P Parent diagram**

See *Hierarchical model*

# **Parent object**

See *Hierarchical model*

#### **Projector/Alter**

DOME's optional variant of the *Scheme* extension language, a general-purpose programming language that can be used to write DOME code generators, document generators, and other specialized tools.

#### **Propagation**

The process of "spreading out" or disseminating, e.g., certain changes on a parent diagram are also made on a hierarchical subdiagram.

#### **ProtoDOME**

DOME's optional tool that can interpret and run DOME Tool Specifications.

#### **Q Query**

The DOME query mechanism is class-based, so objects that are instances of selected classes are made visible when an overlay is active. Objects made visible by a query specification are called *indirect query objects*.

#### **R Reference file**

An existing model linked *from* a parent object in a hierarchical model.

#### **Refresh**

This command "redraws" the currently displayed diagram to increase clarity. The "extensive" refresh command redraws diagrams and checks the integrity of all nodes and connectors.

#### **Reuse, software**

DOME provides the ability to reuse both active windows and software objects (artifacts).

#### **Reuse repository**

DOME's *Shelf* can be used by some notations to generate and store reusable software components.

#### **Route point**

The location of a "bend" in a connector (for aesthetic reasons).

#### **RPC**

Remote Procedure Call. A tool integration mechanism supported by Projector/Alter.

#### **RTF**

Rich Text Format

#### **Rubber-banding**

Clicking and dragging the mouse pointer around a group of objects to select them.

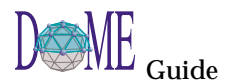

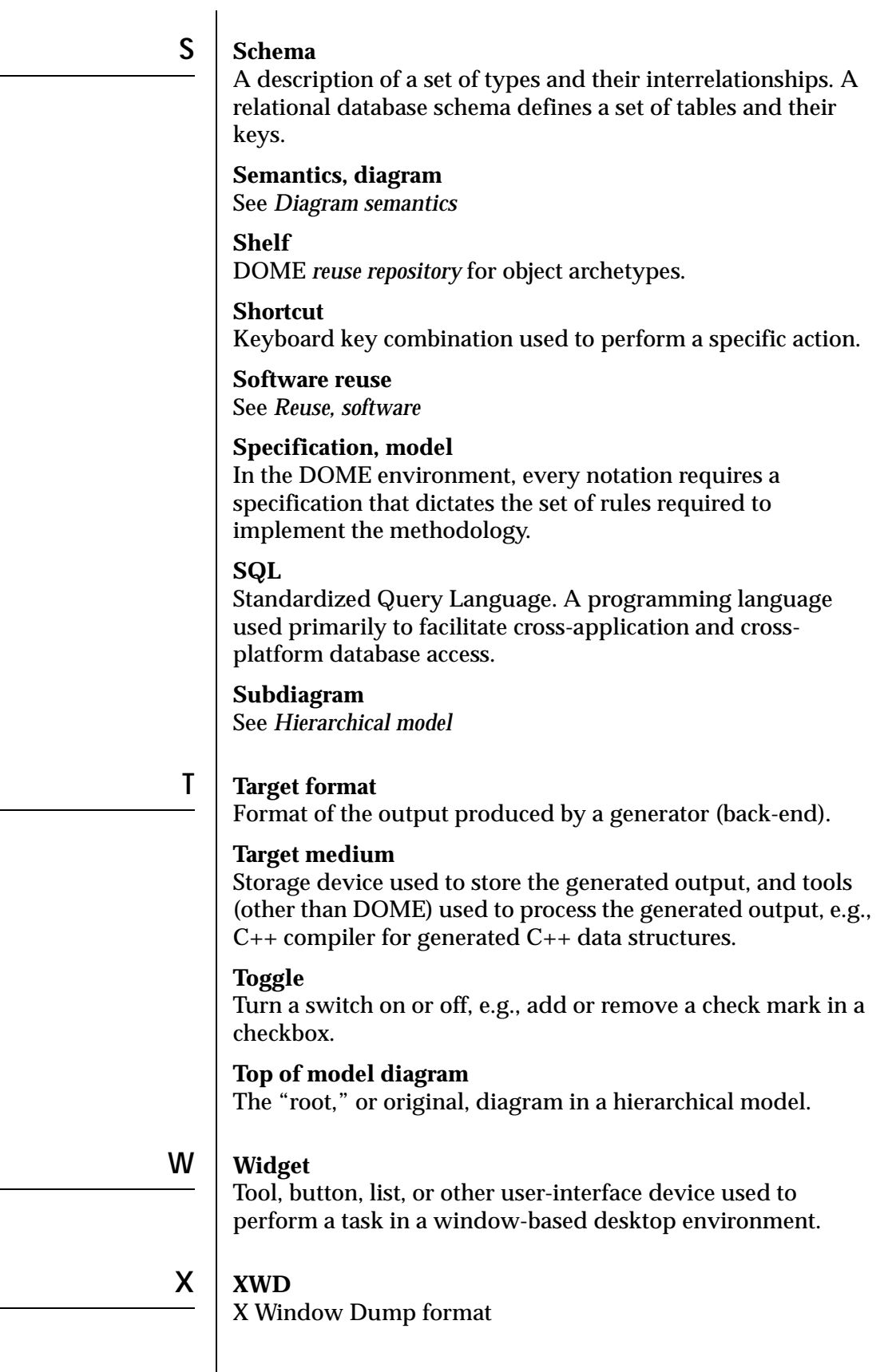

# Index

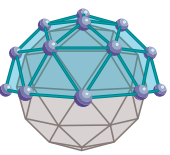

# **Symbols**

"Esc" key [14,](#page-27-0) [17,](#page-30-0) [19,](#page-32-0) [73](#page-86-0) "Operate" mouse button [ix,](#page-10-0) [73](#page-86-0) "Select" mouse button [ix,](#page-10-0) [x](#page-11-0) "Window" mouse button [ix](#page-10-0) \*dome-load-path\* [69](#page-82-0)

# **A**

about this guide [vi](#page-7-0) above [D-9](#page-146-0) abstract (generic) specification [D-31](#page-168-0) accessories, node [40](#page-53-0) Add Bend tool [17](#page-30-0) Alter [vii,](#page-8-0) [3,](#page-16-0) [5,](#page-18-0) [69](#page-82-0) description [4](#page-17-0) Evaluator<sub>9</sub> primitives [vii](#page-8-0) Programmer's Reference Manual [vii](#page-8-0) types in ProtoDOME [D-42](#page-179-0) Alter methods connector specifications [D-22](#page-159-0) node specifications [D-13,](#page-150-0) [D-29](#page-166-0) properties [D-36](#page-173-0) Alter/Projector Browser [9](#page-22-0) annotations [3](#page-16-0) archetypes [61](#page-74-0) implementations [61](#page-74-0) instances [61](#page-74-0) artifact generation [vii,](#page-8-0) [2](#page-15-0) attributes [4](#page-17-0) auto-saving models [24](#page-37-0) auto-scroll [14,](#page-27-0) [15,](#page-28-0) [16,](#page-29-0) [17,](#page-30-0) [18,](#page-31-0) [19](#page-32-0)

# **B**

back-end see generators [5](#page-18-0) basic class specification [D-32](#page-169-0) below [D-9](#page-146-0) bending, connector [17](#page-30-0) bipartite [4](#page-17-0) bitmap, XWD [44](#page-57-0) border count (node specification) [D-11](#page-148-0) boundary node class (connector property) [D-22](#page-159-0)

boundary nodes [D-13](#page-150-0) bounds method [D-15](#page-152-0) browser Alter/Projector [9](#page-22-0) Hierarchy [73](#page-86-0) Open Models [9,](#page-22-0) [31](#page-44-0) Shelf [60](#page-73-0) button enabling and disabling [D-17](#page-154-0) buttons custom [D-37](#page-174-0) mouse [ix,](#page-10-0) [x](#page-11-0)

# **C**

can be an archetype [D-13](#page-150-0) categories [61](#page-74-0) categories of properties [D-34](#page-171-0) center [D-9](#page-146-0) change propagation [4](#page-17-0) chorded node corners [D-11](#page-148-0) classes [4,](#page-17-0) [61](#page-74-0) client/server connections [69](#page-82-0) interfaces [vii](#page-8-0) Coad-Yourdon OOA [5,](#page-18-0) [A-1](#page-88-0) altering subject list contents [A-12](#page-99-0) attributes [4](#page-17-0) bring item into view [A-11](#page-98-0) C&O node attributes [A-6](#page-93-0) C&O node properties & appearance  $A-5$ C&O node services [A-8](#page-95-0) class and object node [A-5](#page-92-0) classes [4](#page-17-0) create view [A-11](#page-98-0) description [A-2](#page-89-0) enumeration constants [A-10](#page-97-0) enumeration lists [A-10](#page-97-0) gen/spec [A-3](#page-90-0) generator [5](#page-18-0) go to view [A-11](#page-98-0) importance of order in model creation [A-3](#page-90-0) kill view [A-11](#page-98-0) model editor [A-3](#page-90-0)

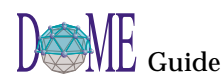

name view [A-11](#page-98-0) overview [A-2](#page-89-0) part/whole [A-3](#page-90-0) properties window [A-12](#page-99-0) schema code, database [5](#page-18-0) services [4](#page-17-0) subject lists [A-12](#page-99-0) tools & code generators [A-14](#page-101-0) views [A-11](#page-98-0) Views menu [A-11](#page-98-0) code generators [vii](#page-8-0) object [2](#page-15-0) source [2](#page-15-0) Colbert OOSD Project [5,](#page-18-0) [B-1](#page-102-0) Data Dictionary [B-7](#page-108-0) generic model [B-3](#page-104-0) hierarchical decomposition [B-5,](#page-106-0) [B-15,](#page-116-0) [B-22,](#page-123-0) [B-29](#page-130-0) object inspector [B-6](#page-107-0) Object-Class Diagram [B-18](#page-119-0) Object-Interaction Diagram [B-10](#page-111-0) Object-Oriented Statecharts [B-24](#page-125-0) OID binding patterns [B-17](#page-118-0) collection types [D-34](#page-171-0) component/infrastructure developers [2,](#page-15-0) [3](#page-16-0) computer-supported cooperative work [6](#page-19-0) configuration identifier [4](#page-17-0) connection class [D-25](#page-162-0) connection constraints [D-25](#page-162-0) connector Add Bend tool [17](#page-30-0) bending [17](#page-30-0) changing endpoints [17](#page-30-0) creating [13](#page-26-0) naming [14](#page-27-0) Remove Bend tool [17](#page-30-0) renaming [13](#page-26-0) rerouting [18](#page-31-0) routing [17](#page-30-0) selection [12,](#page-25-0) [14](#page-27-0) tools [14,](#page-27-0) [40](#page-53-0) connector head properties [D-19](#page-156-0) connector specification alter methods [D-22](#page-159-0) conventions [viii](#page-9-0) corner connector specification [D-20](#page-157-0) radius

alter method [D-15](#page-152-0) style [D-11](#page-148-0) alter method [D-15](#page-152-0) creating a subdiagram [21](#page-34-0) creation check method connector specification [D-23](#page-160-0) node specification [D-14,](#page-151-0) [D-29](#page-166-0) creation cleanup method connector specification [D-23](#page-160-0) node specification [D-14,](#page-151-0) [D-29](#page-166-0) cross-references [5](#page-18-0) custom button specifications [D-37](#page-174-0) custom icons and cursors [D-17](#page-154-0) cutting and pasting, objects [19](#page-32-0)

# **D**

dash pattern alter method for nodes [D-14](#page-151-0) connector specification [D-21](#page-158-0) node specification [D-12](#page-149-0) Data Dictionary [62,](#page-75-0) [B-7](#page-108-0) Colbert OOSD Project [B-7](#page-108-0) Data Flow Diagram [4,](#page-17-0) [5,](#page-18-0) [8,](#page-21-0) [C-1](#page-132-0) description [C-2](#page-133-0) example [C-3](#page-134-0) hierarchical decomposition [C-3](#page-134-0) model editor [C-2](#page-133-0) overview [C-2](#page-133-0) declaration properties connector specifications [D-21](#page-158-0) node specification [D-12](#page-149-0) default value [D-36](#page-173-0) deleting objects [20](#page-33-0) deletion check method connector specification [D-23](#page-160-0) node specification [D-14,](#page-151-0) [D-29](#page-166-0) deletion cleanup method connector specification [D-23](#page-160-0) node specification [D-14,](#page-151-0) [D-30](#page-167-0) dependent node specification property [D-12](#page-149-0) properties [D-35](#page-172-0) destination head presence method [D-23](#page-160-0) style method [D-23](#page-160-0) diagram printing [24](#page-37-0) disabling buttons [D-17](#page-154-0) menu items [D-37](#page-174-0)

document generators [vii](#page-8-0) Document Outline [5](#page-18-0) domain modeling environment [vi,](#page-7-0) [2](#page-15-0) DOME client/server interfaces [vii](#page-8-0) core tool-set [vi,](#page-7-0) [3](#page-16-0) description [1](#page-14-0) exiting [24](#page-37-0) Extensions Manual [vii,](#page-8-0) [24](#page-37-0) features [4,](#page-17-0) [7](#page-20-0) getting started [x](#page-11-0) help [vii,](#page-8-0) [9,](#page-22-0) [10,](#page-23-0) [27,](#page-40-0) [30,](#page-43-0) [72](#page-85-0) home location [69](#page-82-0) Information window [9,](#page-22-0) [10,](#page-23-0) [30](#page-43-0) Launcher [9,](#page-22-0) [28](#page-41-0) memory [72](#page-85-0) options settings [9](#page-22-0) overview [1](#page-14-0) quick tour [7](#page-20-0) Shelf [4](#page-17-0) shutdown [24](#page-37-0) speed [72](#page-85-0) starting [8](#page-21-0) start-up script [69](#page-82-0) Tool Specification [3,](#page-16-0) [5,](#page-18-0) [D-1](#page-138-0) DOME Tool Specification [3,](#page-16-0) [5,](#page-18-0) [D-1](#page-138-0) ".met" suffix [D-6](#page-143-0) Alter methods connectors [D-22](#page-159-0) nodes [D-13,](#page-150-0) [D-29](#page-166-0) Alter methods properties [D-36](#page-173-0) Alter type definitions created by DOME [D-42](#page-179-0) basic (nonvisual) class [D-32](#page-169-0) can be top model [D-5](#page-142-0) class prefix [D-4](#page-141-0) connection constraints [D-25](#page-162-0) connector specification [D-18](#page-155-0) context properties [D-4](#page-141-0) creating new [D-3](#page-140-0) creating plug-in model types [D-42](#page-179-0) deletions [D-41](#page-178-0) description [D-2](#page-139-0) enumeration constants [D-33](#page-170-0) enumerations [D-33](#page-170-0) generic (abstract) specification [D-31](#page-168-0) icon, cursor & shortcut key [D-16,](#page-153-0) [D-](#page-161-0)[24](#page-161-0) impact of changes on existing models [D-39](#page-176-0)

interface characteristics [D-34](#page-171-0) Language (DTSL) [D-2](#page-139-0) list elements [D-26](#page-163-0) load file [D-5](#page-142-0) menus & menu items [D-37](#page-174-0) model editor [D-3](#page-140-0) model type name [D-4](#page-141-0) modifications [D-39](#page-176-0) naming new model type [D-4](#page-141-0) node element specification [D-30](#page-167-0) node specification [D-8](#page-145-0) overview [D-2](#page-139-0) primitive types [D-33](#page-170-0) property (adding to a class) [D-32](#page-169-0) property constraints [D-35](#page-172-0) registration files [D-43](#page-180-0) tool description [D-5](#page-142-0) viewing new editor [D-5](#page-142-0) DOMEHOME environment variable [69](#page-82-0) drag and drop [D-31](#page-168-0) drawing toolbar [12,](#page-25-0) [32,](#page-45-0) [39](#page-52-0) DTSL see DOME Tool Specification Language [D-2](#page-139-0)

# **E**

eccentricity node shape method [D-16](#page-153-0) property [D-10](#page-147-0) editing pane [12,](#page-25-0) [32,](#page-45-0) [41](#page-54-0) grid [15,](#page-28-0) [73](#page-86-0) element tools [41](#page-54-0) enabling buttons [D-17](#page-154-0) menu items [D-37](#page-174-0) encapsulated PostScript [44](#page-57-0) engineering processes [2](#page-15-0) engines, print [vii](#page-8-0) enumerations [D-33](#page-170-0) Evaluator, Alter [9](#page-22-0) Extensions Manual, DOME [vii,](#page-8-0) [24](#page-37-0) external [D-13,](#page-150-0) [D-28](#page-165-0) connector specification [D-21](#page-158-0) external class [D-13,](#page-150-0) [D-21,](#page-158-0) [D-29](#page-166-0)

### **F**

features, DOME [4,](#page-17-0) [7](#page-20-0) file auto-saving [24](#page-174-0)

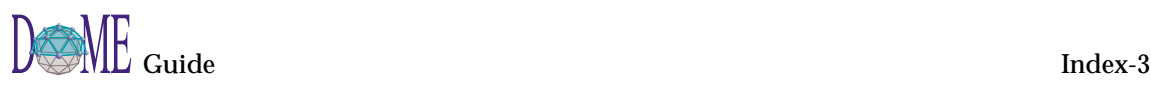

formats [vii,](#page-8-0) [42](#page-55-0) naming [74](#page-87-0) opening [24](#page-37-0) printing [43](#page-56-0) saving [23,](#page-36-0) [42,](#page-55-0) [74](#page-87-0) Follow User Nagivation checkbox [62](#page-75-0) FrameMaker [5](#page-18-0)

# **G**

gen/spec, Coad-Yourdon OOA [A-3](#page-90-0) generators [2,](#page-15-0) [5](#page-18-0) code [vii](#page-8-0) generic specification [D-31](#page-168-0) getting started [x](#page-11-0) glossary of terms [Glossary-1](#page-200-0) Go Down selection [22](#page-35-0) GrapE  $3, 6$  $3, 6$ graph label [12,](#page-25-0) [32,](#page-45-0) [D-4](#page-141-0) graphical languages [3,](#page-16-0) [6](#page-19-0) gray connector line pattern [D-21](#page-158-0) node line pattern [D-12](#page-149-0) grid, editing pane [15,](#page-28-0) [73](#page-86-0) guard condition [D-36](#page-173-0) guide contents [vi](#page-7-0) conventions used [viii](#page-9-0) description [vi](#page-7-0) publication number [vii](#page-8-0) related documents [vii](#page-8-0) revision history [vii](#page-8-0) version [vii](#page-8-0) window/screen appearance [viii](#page-9-0)

# **H**

head style [D-20](#page-157-0) help [vii,](#page-8-0) [9,](#page-22-0) [10,](#page-23-0) [27,](#page-40-0) [30,](#page-43-0) [72](#page-85-0) hide model [72](#page-85-0) hierarchical decomposition [3,](#page-16-0) [4,](#page-17-0) [5,](#page-18-0) [21,](#page-34-0) [64](#page-77-0) Hierarchy Browser [73](#page-86-0) home location, DOME [69](#page-82-0) how to get started [x](#page-11-0)

# **I**

icon predefined [D-17](#page-154-0) tool button [D-16](#page-153-0) IDEF-0 Diagram [5](#page-18-0) IDEF-1x Diagram [5](#page-18-0) inside bottom [D-9](#page-146-0) inside top [D-9](#page-146-0) instantiable connector specification [D-21](#page-158-0) list element specification [D-28](#page-165-0) node specification [D-12](#page-149-0) interface specifications [2](#page-15-0) Interleaf [5](#page-18-0)

# **K**

keyboard shortcuts DOME menus [26,](#page-39-0) [E-3](#page-184-0) drawing toolbar [26](#page-39-0)

# **L**

label presence [D-18,](#page-155-0) [D-22](#page-159-0) label text connector specification [D-23](#page-160-0) label text method node specification [D-14,](#page-151-0) [D-29](#page-166-0) Launcher [9,](#page-22-0) [28](#page-41-0) File menu [29](#page-42-0) Help menu [30](#page-43-0) Tools menu [29](#page-42-0) transcript area [9](#page-22-0) Window menu [30](#page-43-0) line count [D-20,](#page-157-0) [D-24](#page-161-0) line count method [D-14](#page-151-0) line style alter method connector [D-24](#page-161-0) nodes [D-14](#page-151-0) connector specification [D-21](#page-158-0) node specification [D-12](#page-149-0) line width alter method connector [D-23](#page-160-0) nodes [D-14](#page-151-0) connector specification [D-20](#page-157-0) node specification [D-11](#page-148-0) local value has prioerity [D-35](#page-172-0)

# **M**

Macintosh [viii,](#page-9-0) [8](#page-21-0) Maker Intercha[nge Format \(MIF\)](#page-37-0) [5,](#page-18-0) [44](#page-57-0)

Map View [35,](#page-48-0) [73](#page-86-0) mark [4](#page-17-0) markers, parent object [22](#page-35-0) menu bar [28](#page-41-0) menu item specifications [D-37](#page-174-0) menu specifications [D-36](#page-173-0) creating submenus [D-37](#page-174-0) menus, Model Editor [33](#page-46-0) menus, pop-up [28](#page-41-0) message area [12,](#page-25-0) [32,](#page-45-0) [42](#page-55-0) Meta-CAD [D-2](#page-139-0) meta-modeling [2](#page-15-0) methodologists [2,](#page-15-0) [3](#page-16-0) MIF see Maker Interchange Format [5](#page-18-0) model auto-saving [24](#page-37-0) closing [23](#page-36-0) create new [11](#page-24-0) hierarchical [21](#page-34-0) opening [24](#page-37-0) printing [24](#page-37-0) saving [23](#page-36-0) syntax enforcement [3](#page-16-0) Model Editor common features [12,](#page-25-0) [32](#page-45-0) common tools [39](#page-52-0) drawing toolbar [39](#page-52-0) editing pane [41](#page-54-0) File menu [33](#page-46-0) Help menu [38](#page-51-0) Layout menu [36](#page-49-0) Map View [35](#page-48-0) menus [33](#page-46-0) message area [42](#page-55-0) notation-specific tools [40](#page-53-0) standard toolbar [38](#page-51-0) Tools menu [37](#page-50-0) View menu [35](#page-48-0) Window menu [38](#page-51-0) model-based software development [2](#page-15-0) mosaic PostScript [43](#page-56-0) mouse buttons [ix,](#page-10-0) [x](#page-11-0) multimedia [6](#page-19-0) Multi-Page Model [5](#page-18-0) multiple objects, working with [16](#page-29-0)

# **N**

name position [D-8](#page-145-0) alter method [D-15](#page-152-0)

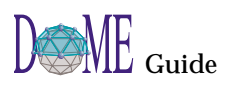

node accessories [40](#page-53-0) boundaries [4](#page-17-0) categories [40](#page-53-0) creating [12](#page-25-0) dependent [40](#page-53-0) destination [14](#page-27-0) independent [40](#page-53-0) moving [15](#page-28-0) objects contained within [4](#page-17-0) origin [14](#page-27-0) renaming [13](#page-26-0) selecting multiple [16](#page-29-0) selection [12,](#page-25-0) [13](#page-26-0) size [4,](#page-17-0) [13](#page-26-0) node corner shape [D-11](#page-148-0) node shape (DOME Tool Specification) [D-](#page-146-0)[9](#page-146-0) node shape method [D-15](#page-152-0) Node specification [D-8](#page-145-0) non-visual class specification [D-32](#page-169-0)

# **O**

object code [2](#page-15-0) cutting and pasting [19](#page-32-0) deleting [20](#page-33-0) properties [42](#page-55-0) Open Models Browser [9,](#page-22-0) [31](#page-44-0) options settings, DOME [9](#page-22-0) ordering properties [D-35](#page-172-0) ordinality (of connection constraint) [D-25](#page-162-0) origin head presence method [D-22](#page-159-0) style method [D-23](#page-160-0) overlay node [73](#page-86-0)

# **P**

paint pattern [D-12](#page-149-0) alter method connectors [D-24](#page-161-0) nodes [D-15](#page-152-0) connector specification [D-21](#page-158-0) parent diagram [21,](#page-34-0) [64](#page-77-0) object [21](#page-34-0) parent object markers [22](#page-35-0)

reference file [22,](#page-35-0) [67](#page-80-0) part/whole, Coad-Yourdon OOA [A-3](#page-90-0) Petri Net Model [4,](#page-17-0) [5](#page-18-0) bipartite [4](#page-17-0) plug-in registration files [D-43](#page-180-0) polyline [D-10](#page-147-0) polyline point array method [D-16](#page-153-0) polyline style alter method [D-16](#page-153-0) property [D-10](#page-147-0) pop-up menus [10,](#page-23-0) [28,](#page-41-0) [D-37](#page-174-0) position of node name [D-8](#page-145-0) post action [D-36](#page-173-0) PostScript [5](#page-18-0) encapsulated [44](#page-57-0) mosaic [43](#page-56-0) printing [43](#page-56-0) presence, of connector head [D-19](#page-156-0) primitive types [D-33](#page-170-0) print engines [vii](#page-8-0) printer names, UNIX [44](#page-57-0) printing [24,](#page-37-0) [43](#page-56-0) engines [vii](#page-8-0) printer names [44](#page-57-0) product developers [2,](#page-15-0) [3](#page-16-0) Programmer's Reference Manual, Alter [vii](#page-8-0) Projector [vii,](#page-8-0) [3,](#page-16-0) [5,](#page-18-0) [69](#page-82-0) description [4](#page-17-0) Diagram [5,](#page-18-0) [60](#page-73-0) properties [45](#page-58-0) categories [D-34](#page-171-0) default value [D-36](#page-173-0) object [42](#page-55-0) ordering [D-35](#page-172-0) specifications [D-32](#page-169-0) text widget height [D-35](#page-172-0) widget label [D-34](#page-171-0) ProtoDOME [3,](#page-16-0) [5,](#page-18-0) [D-1](#page-138-0) Create ProtoDOME Model option [D-5](#page-142-0) description [D-2](#page-139-0) Model [5](#page-18-0) overview [D-2](#page-139-0) publication number [vii](#page-8-0)

# **Q**

quick tour, DOME [7](#page-20-0)

# **R**

Raise Launcher button [72,](#page-85-0) [74](#page-87-0) read-only properties [D-35](#page-172-0) recent files list [72](#page-85-0) reference file, parent object [22,](#page-35-0) [67,](#page-80-0) [74](#page-87-0) reflexivity (of connection constraint) [D-26](#page-163-0) refresh [9,](#page-22-0) [18,](#page-31-0) [74](#page-87-0) registration files [D-43](#page-180-0) related documents [vii](#page-8-0) relocatable [D-9](#page-146-0) Remove Bend tool [17,](#page-30-0) [18](#page-31-0) resizable property [D-10](#page-147-0) reuse, software [4](#page-17-0) Rich Text Format (RTF) [5,](#page-18-0) [44](#page-57-0) rounded connectors [D-20](#page-157-0) rounded node corners [D-11](#page-148-0) route point adding [17,](#page-30-0) [18](#page-31-0) moving [18](#page-31-0) removing [18](#page-31-0) square [19](#page-32-0) RPC [vii,](#page-8-0) [69](#page-82-0) RTF see Rich Text Format [5](#page-18-0) rubber-banding [16](#page-29-0)

# **S**

save as [23](#page-36-0) saving a model [23,](#page-36-0) [42,](#page-55-0) [68,](#page-81-0) [74](#page-87-0) schema code [5](#page-18-0) Scheme extension language [vii](#page-8-0) scrollbars [32](#page-45-0) Select/Move tool [13,](#page-26-0) [15](#page-28-0) services [4](#page-17-0) shape alter method [D-15](#page-152-0) property [D-9](#page-146-0) sheet build [D-35](#page-172-0) Shelf [4,](#page-17-0) [60](#page-73-0) Browser [60](#page-73-0) Follow User Navigation checkbox [62](#page-75-0) shortcut keys [D-17](#page-154-0) shortcuts, keyboard [26,](#page-39-0) [E-3](#page-184-0) Smalltalk [5](#page-18-0) software reuse [4](#page-17-0) source code [2](#page-15-0) spread [73](#page-86-0)

square new connectors [73](#page-86-0) square node corners [D-11](#page-148-0) standard toolbar [12,](#page-25-0) [38](#page-51-0) starting DOME [8](#page-21-0) start-up script [69](#page-82-0) State-Transition Diagram [5](#page-18-0) subdiagram [4,](#page-17-0) [64](#page-77-0) creating [21](#page-34-0) cutting [20](#page-33-0) deleting [20](#page-33-0) subdiagrams [D-13,](#page-150-0) [D-22,](#page-159-0) [D-29](#page-166-0) submenu specifications [D-37](#page-174-0)

# **T**

terms, glossary of [Glossary-1](#page-200-0) text height [D-35](#page-172-0) tips, hints & work-arounds [71](#page-84-0) token [4](#page-17-0) tool Add Bend [17](#page-30-0) Remove Bend [18](#page-31-0) Select/Move [13,](#page-26-0) [15](#page-28-0) tool button icons [D-16](#page-153-0) toolbar [28](#page-41-0) drawing [12](#page-25-0) standard [12](#page-25-0) tooltips [10,](#page-23-0) [27](#page-40-0) top left [D-9](#page-146-0)

top right [D-9](#page-146-0) transcript area, Launcher [9,](#page-22-0) [28](#page-41-0) transient [D-35](#page-172-0)

# **U**

undo [15,](#page-28-0) [20,](#page-33-0) [62](#page-75-0) UNIX [viii,](#page-9-0) [8](#page-21-0) printer names [44](#page-57-0) unsettability [D-36](#page-173-0) User-Defined Property Specification [5](#page-18-0)

# **V**

visual impact [D-35](#page-172-0)

# **W**

widget label [D-34](#page-171-0) Windows [viii,](#page-9-0) [8,](#page-21-0) [9](#page-22-0) working with multiple objects [16](#page-29-0)

# **X**

XWD bitmap [44](#page-57-0)

# **Z**

Zoom [32,](#page-45-0) [73](#page-86-0)

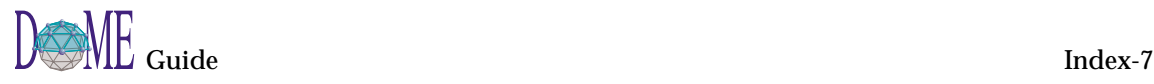